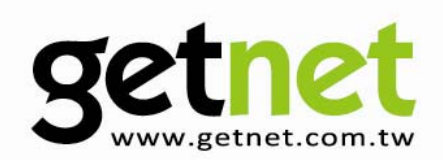

# **Wireless Broadband Router**

GR-534W

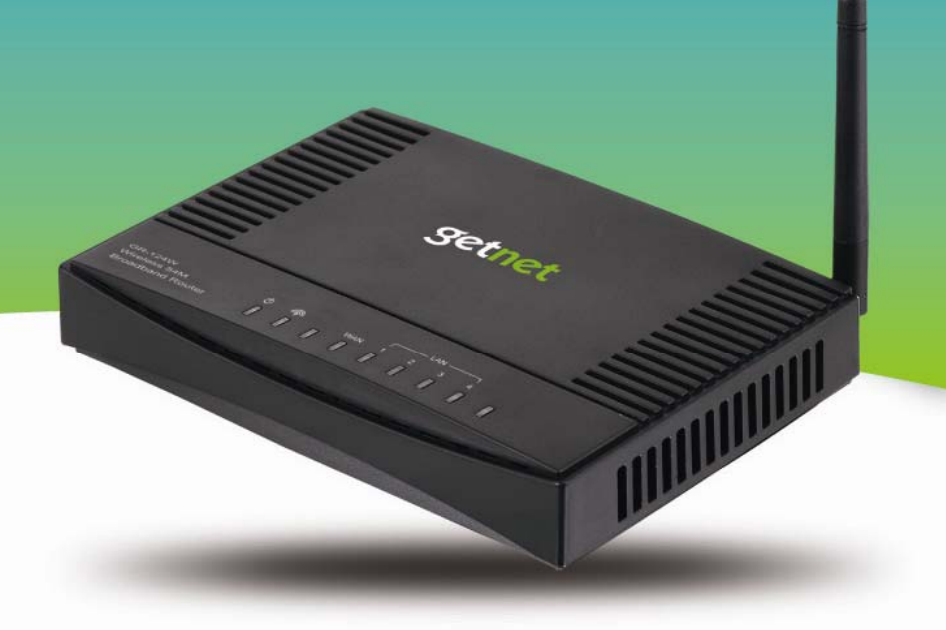

#### **User Manual**

Version 1.0 / 8, 2009

# **CATALOG**

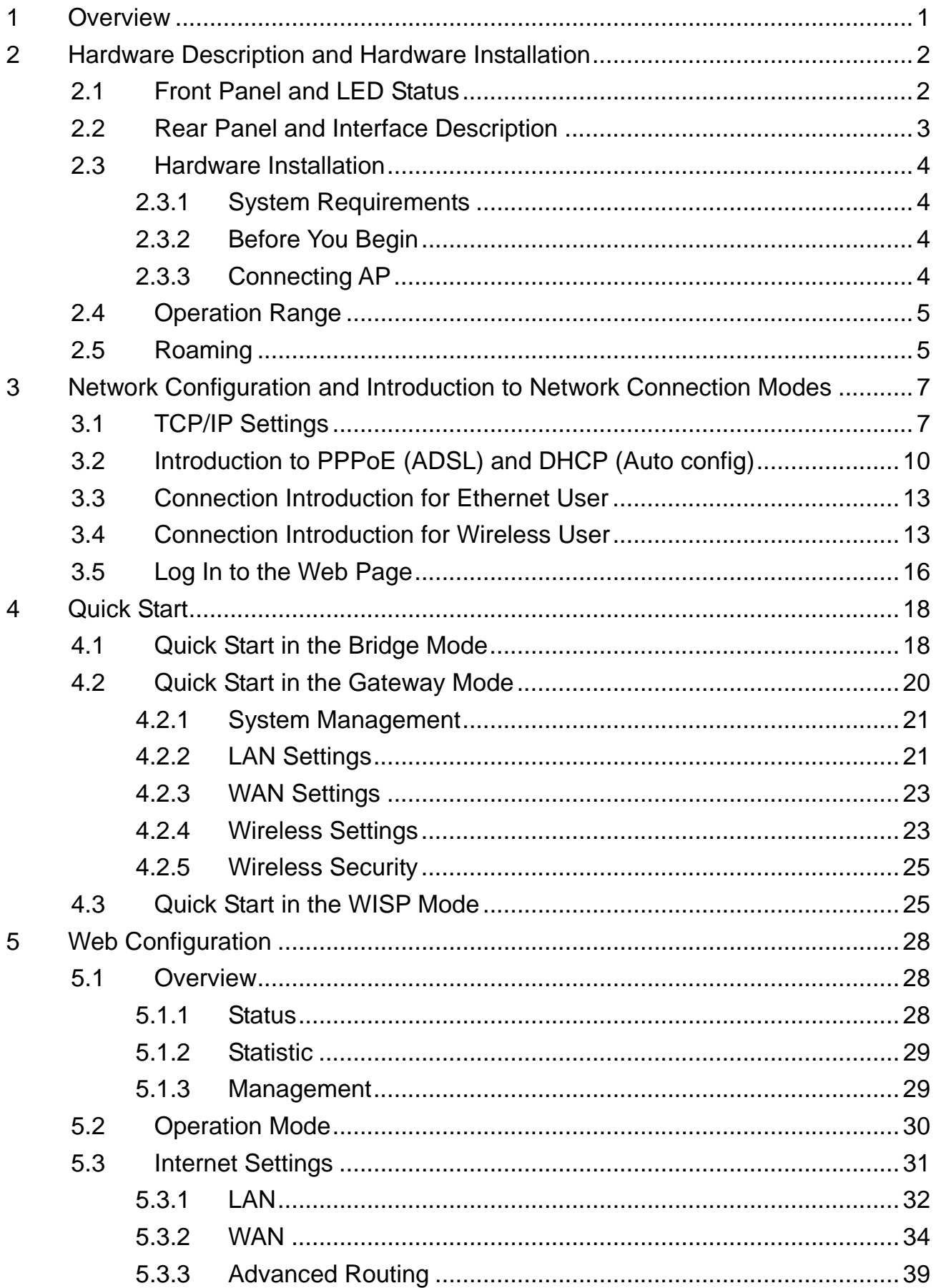

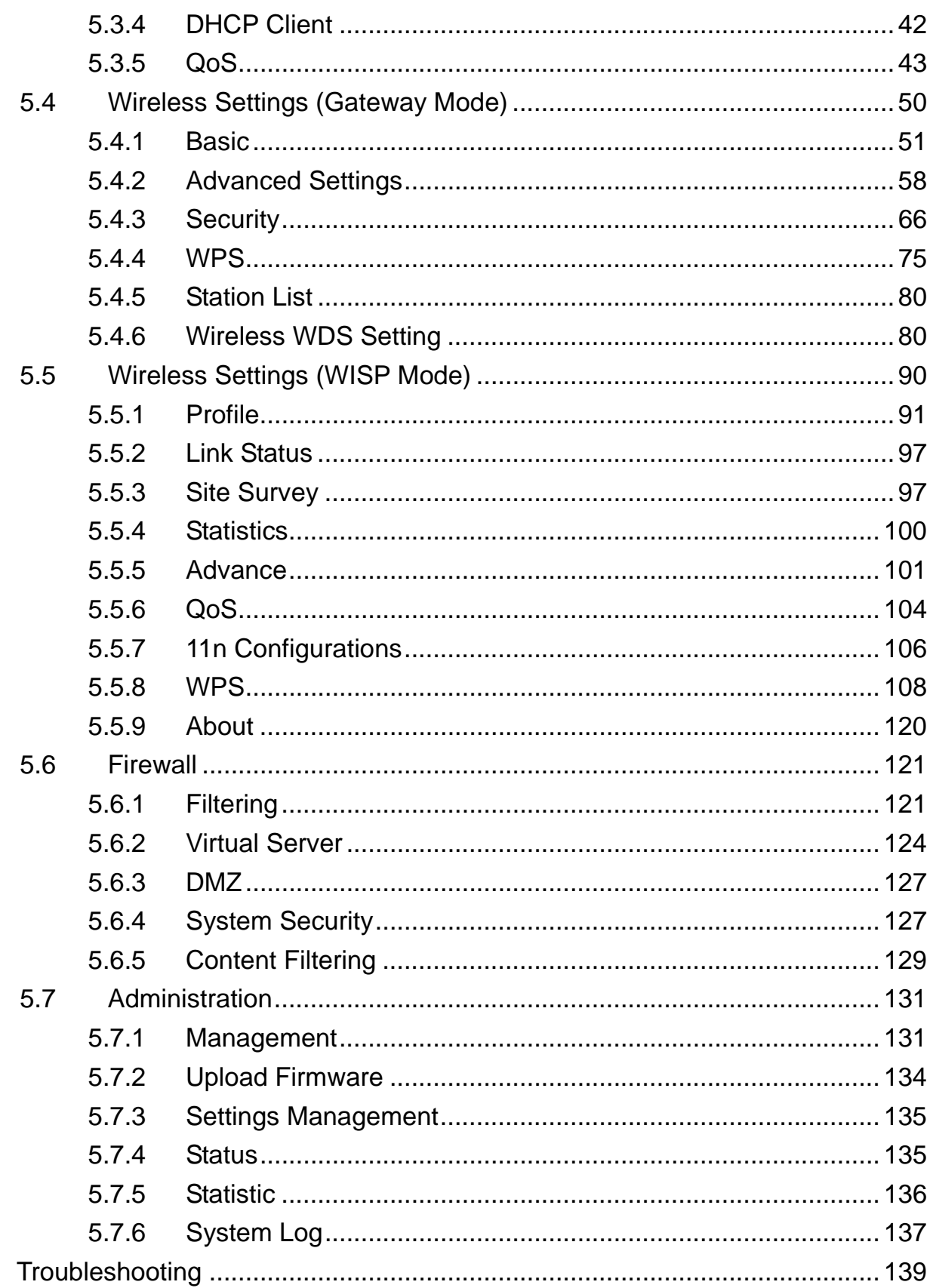

 $\overline{6}$ 

# **About User Manual**

This user manual mainly describes how to install and configure the Getnet GR-534W wireless router.

# **Organization**

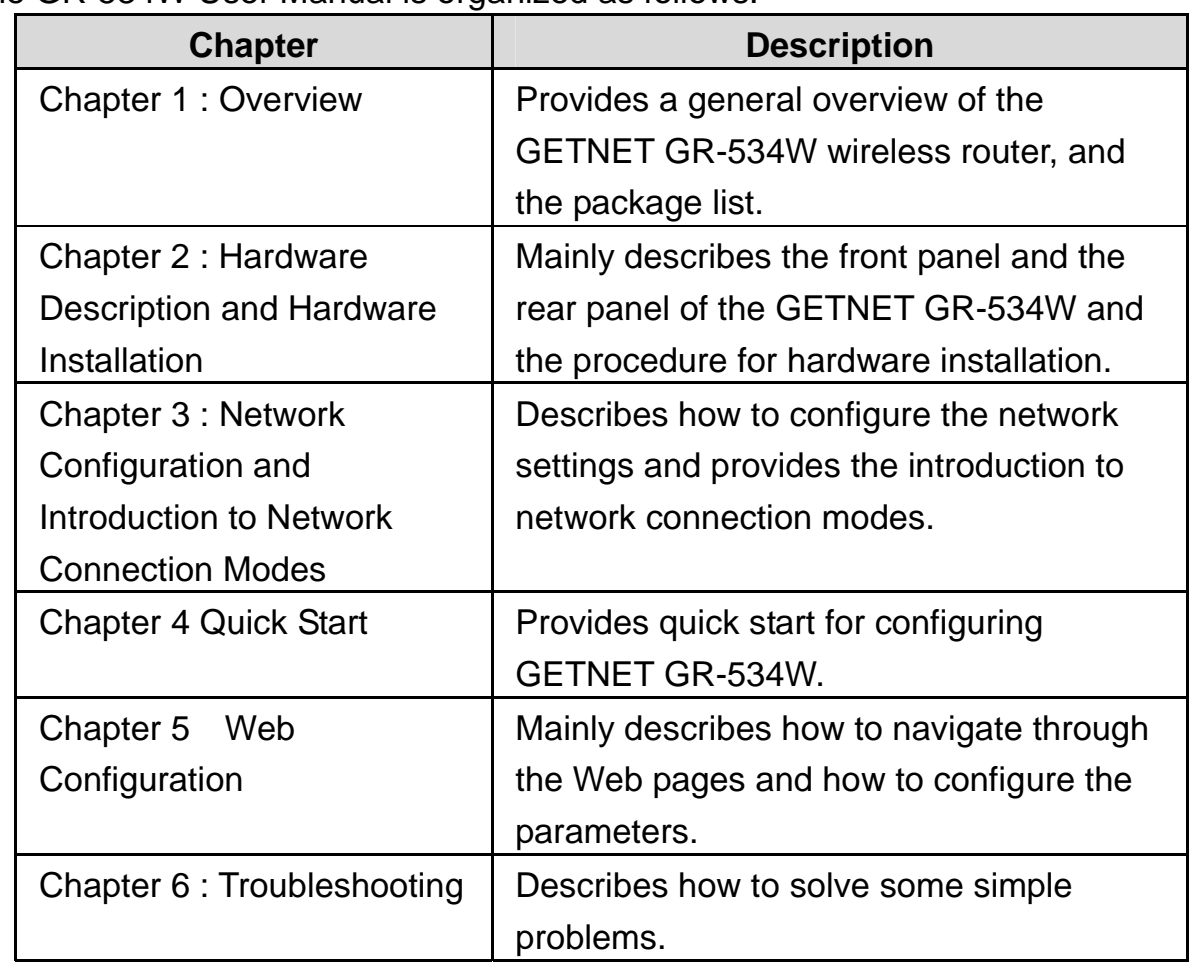

The GR-534W User Manual is organized as follows:

# **Features**

- Support IEEE802.11b, IEEE802.11g, IEEE802.11n, IEEE802.3, IEEE802.3u, IEEE802.11i, and IEEE802.11e
- The transmission data rate is up to 150 Mbps
- Support WEP and WPA for data transmission security
- **•** Support DHCP Server and Client
- Support static and dynamic routing
- Support upgrading firmware version via Web page
- Support restoring factory default settings
- Support virtual server
- Support DMZ (demilitarized zone)
- Support DNS proxy and forwarding
- Support setting QoS bandwidth, and generating rules based on protocol, port, IP, DSCP, or application
- Support wireless security authentication modes, including Open, Shared, WEPAUTO, WPA-Enterprise, WPA-PSK, WPA2-Enterprise, WPA2-PSK, WPA-PSK/WPA2-PSK, WPA/WPA2-Enterprise, and Dynamic WEP 802.1x
- Support 5 types of WAN connection modes, including STATIC (fixed IP), DHCP (Auto config), PPPoE (ADSL), L2TP, and PPTP
- Support remote access control
- Support firewall functions, including IP/MAC/port filter, URL filter, and Web content filter
- Support system status display
- Support backuping and restoring configuration file
- Ethernet provides cross-over cable detection and also provides auto modification and polarity modification function
- Support system log

# **1 Overview**

Thank you for choosing GETNET GR-534W.

GETNET GR-534W is fully compatible with 802.11g standard. Meanwhile, it is also compatible with 802.11 standards and earlier 802.11b standards. GETNET GR-534W supports CCK and OFDM and its data rate is up to 150 Mbps. It is easy to install and can be applied to AP and router access.

GETNET GR-534W provides 64-bit and 128-bit WEP encryption schemes, and WPA encryption, associating with IEEE 802.1X authentication, which insures the security of wireless communication.

# **Package List**

Please check whether your package list includes the following items:

- $\bullet$  GR-534W x 1
- Power adapter x 1
- RJ 45 cable x 1

# **2 Hardware Description and Hardware Installation**

### **2.1 Front Panel and LED Status**

There are 8 LED indicators on the front panel of GR-534W. By observing their status, you can judge whether the device runs normally.

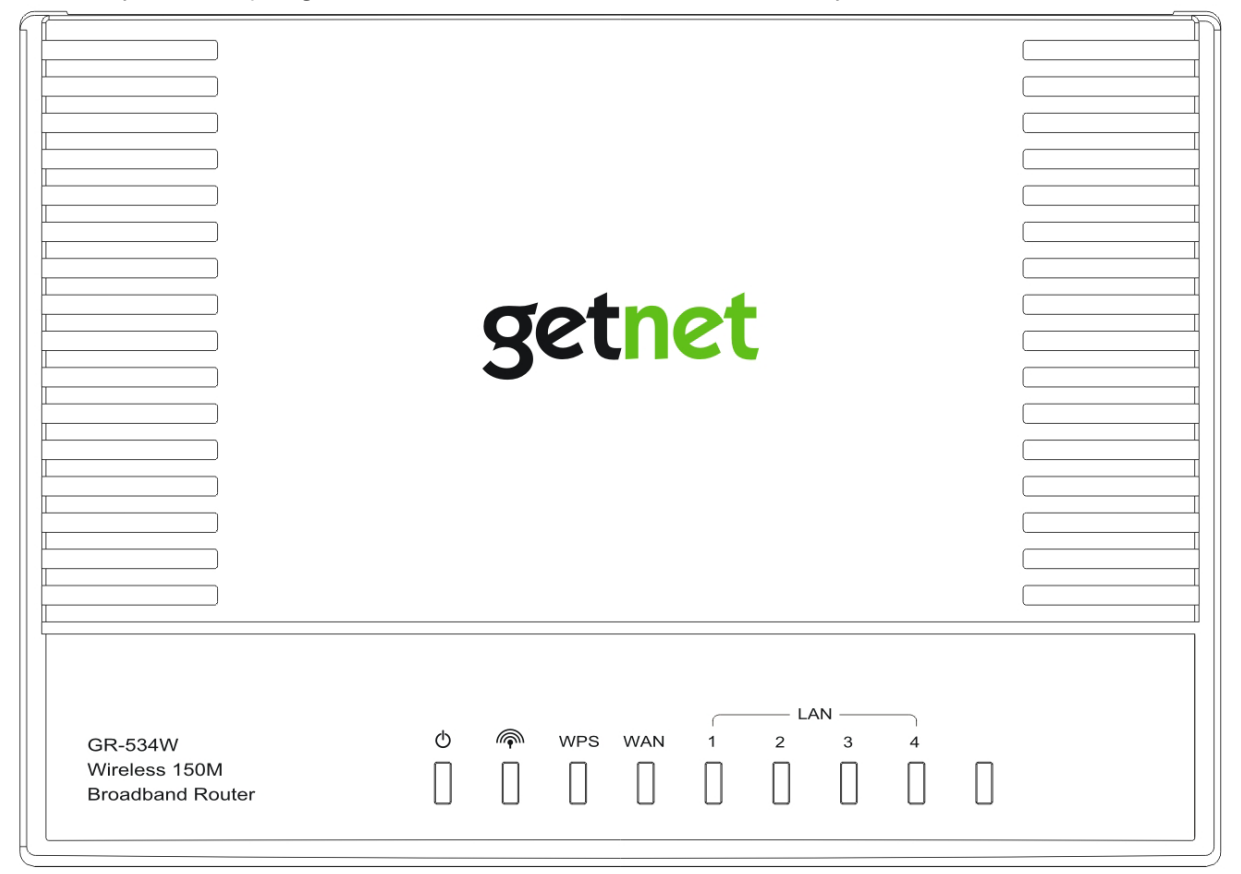

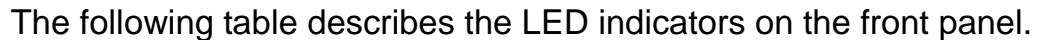

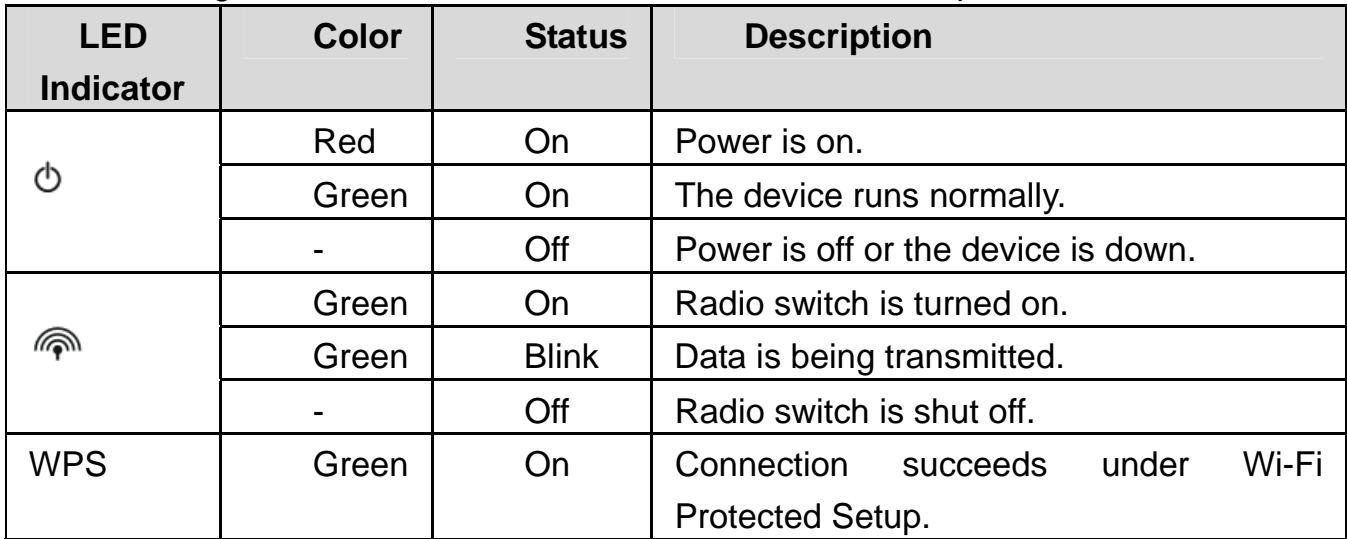

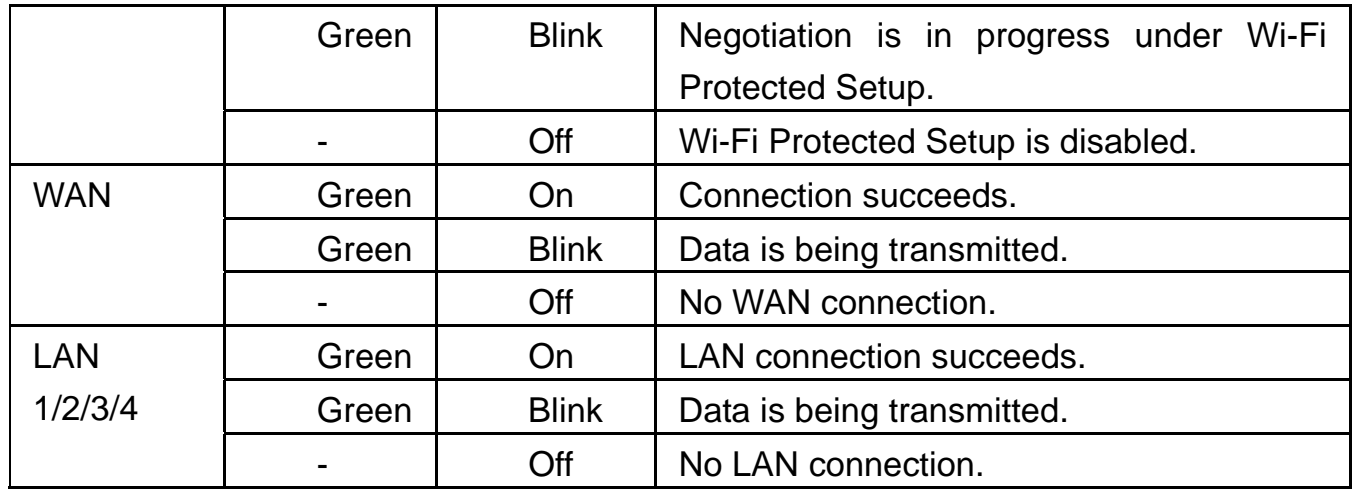

# **2.2 Rear Panel and Interface Description**

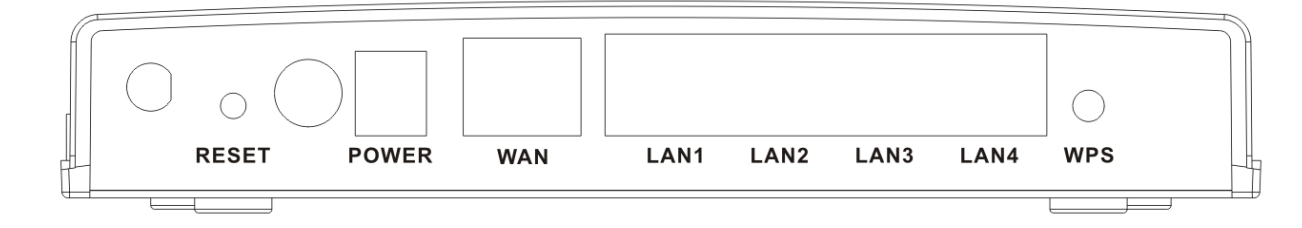

The following table describes the interfaces or the buttons on the rear panel:

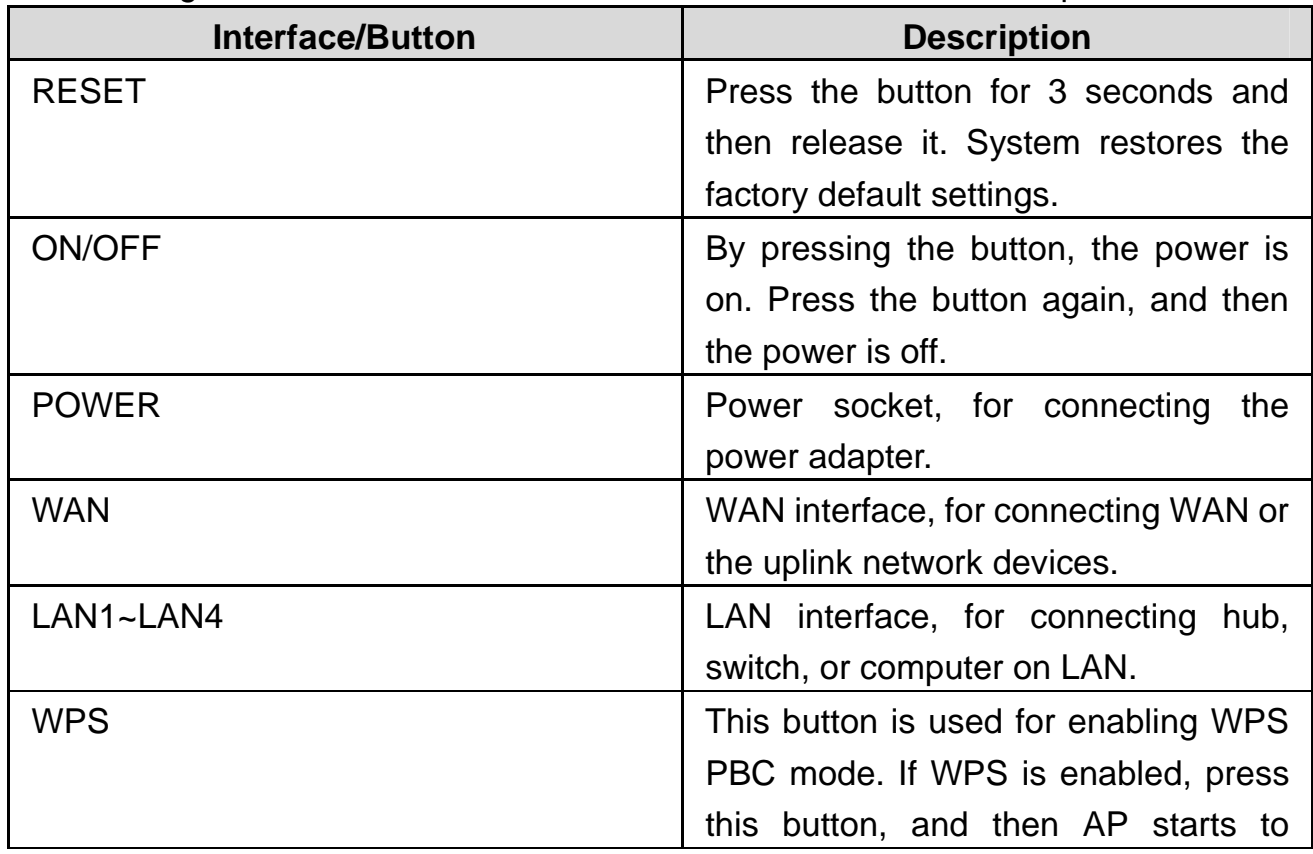

#### **Note:**

*Do not press the Reset button unless you want to clear the current settings. The Reset button is in a small circular hole on the rear panel. If you want to restore the default settings, please press the Reset button gently for 3 seconds with a fine needle inserted into the hole and then release the button. The system reboots and returns to the factory defaults.* 

#### **Warning:**

*The power specification is 12V, 500 mA. If the power adapter does not match the specification, it may damage the device.* 

# **2.3 Hardware Installation**

#### **2.3.1 System Requirements**

Before installing the device, please make sure that the following items are ready.

- At least one Ethernet RJ45 cable (10Base-T/100Base-T)
- GR-534W x 1
- A PC has been installed PCP/IP protocol and it can access the Internet.

#### **2.3.2 Before You Begin**

Before you install the device, please pay attention to the following items:

- When connecting the device to the computer, hub, router or switch, the Ethernet cable should be less than 100 meters.
- Do not place this device on an unstable surface or support. Do not put this device on the ground.
- Keep the device clean. Avoid the device from direct sunshine. Avoid any metal in the device.
- Place the device in the center of the area, and try to optimize the wireless coverage.

#### **2.3.3 Connecting AP**

- **Step 1** Connect one end of the RJ45 cable to the LAN interface of the GR-534W.
- **Step 2** Connect the other end of the RJ45 cable to your PC.
- **Step 3** Connect the power adapter to the power socket of the GR-534W.

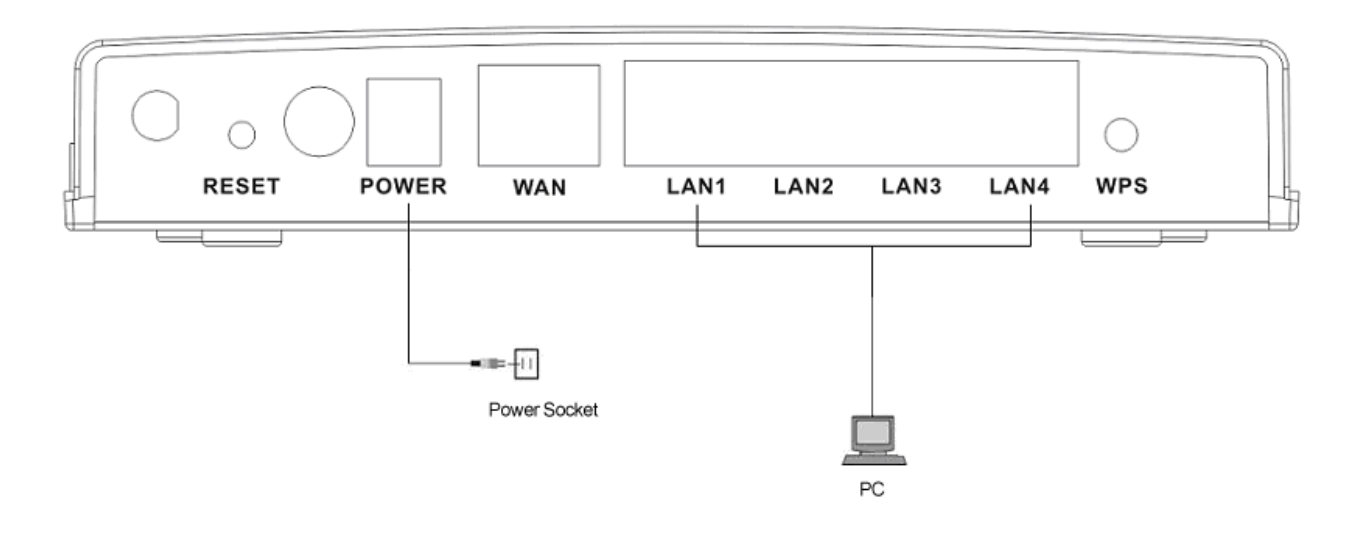

# **2.4 Operation Range**

The operation range of GR-534W depends on the actual environment. When the device is placed in the house or in the office, the overall arrangements are different. So the path and effect for the signal transmission are different. For example, the outdoor straight transmission distance for some devices in the open air is up to 300 meters, and the indoor straight transmission distance is up to 100 meters.

# **2.5 Roaming**

Suppose that several GR-534Ws run in the same network. Each GR-534W acts as one BSS, and has its coverage. One wireless client terminal (e.g. notebook PC or PDA) can realize roaming from one AP to another AP correctly. In that case, the wireless client terminal can communicate with the other devices within the GR-534Ws' coverage.

In order to realize the wireless client roaming among different GR-534Ws, you need to set the GR-534W properly. Do as follows:

- Set the same SSID for different GR-534Ws.
- The SSIDs of all the computers and PDAs should be consistent with that of the GR-534Ws.
- All the BSSs must use the same wireless channel.
- If the encryption function is enabled, all the GR-534Ws should configure the same encryption mode and the encryption key for establishing connection.
- GR-534W must keep the wireless signal covering the whole operation environment and the wireless signal should be continuous. Please put the GR-534Ws to the appropriate places for a better network coverage.

# **3 Network Configuration and Introduction to Network Connection Modes**

Web management tool allows you to configure GR-534W. The recommended browser is Internet Explorer 5.0 version or above.

The following sections describe how to set the Internet connection, local Ethernet connection, and wireless connection, and how to access the Web page of the GR-534W.

# **3.1 TCP/IP Settings**

By default, the IP address of LAN interface of the GR-534W is 192.168.1.1.The subnet mask is 255.255.255.0. The DHCP Server is enabled.

It is recommended you set the network adapter to be **Obtain an IP address automatically**. Your PC automatically acquires IP address, subnet mask, gateway, and DNS address via the GR-534W. If you know the setting of the current LAN interface, you can manually set the TCP/IP properties of the network adapter, so that your PC can communicate with the GR-534W.

You may manually set the network adapter by following the steps below:

**Step1** Right click the icon of My Network Places (e.g., Windows XP) and select **Properties** in the menu. The **Network Connections** page appears.

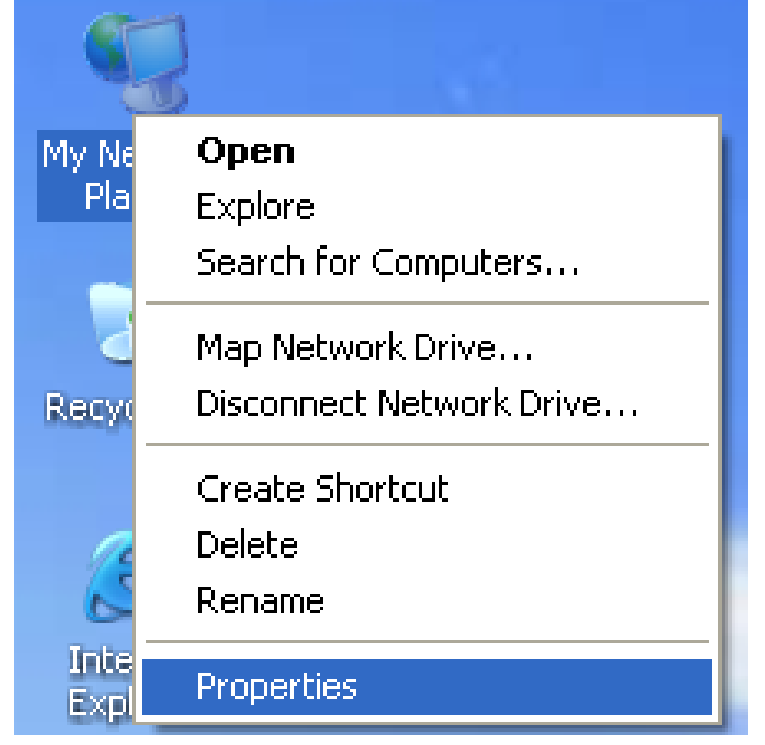

**Step2** Right click the network adapter icon and select **Properties** in the menu. The **Local Area Connections Properties** appears. (**Note:** *If there are several network cards on your PC, it may not display the Local Area Connections Properties page. It may display other dialog boxes.*)

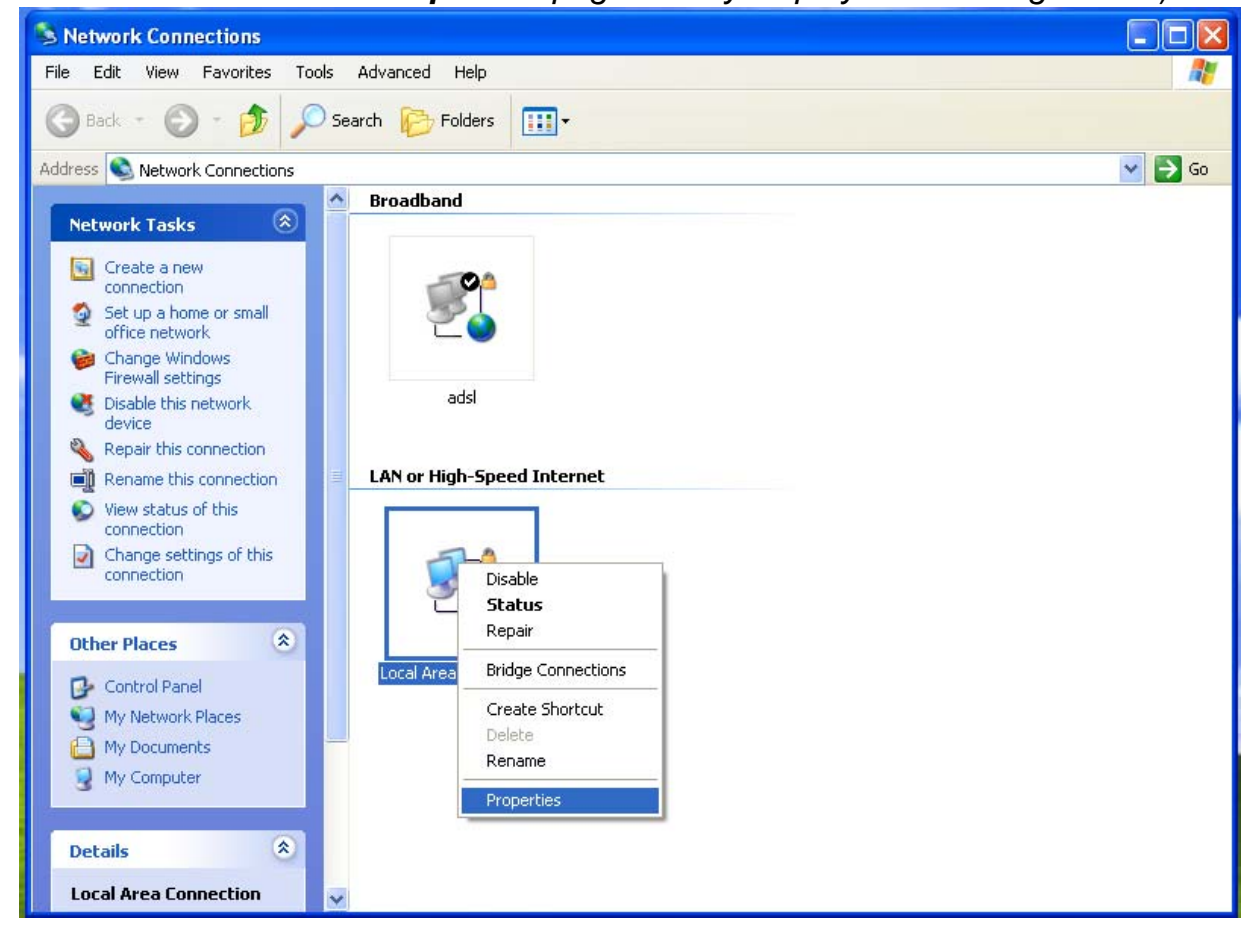

**Step3** Double click the **Internet Protocol (TCP/IP)** to display the **Internet Protocol (TCP/IP) Properties** page.

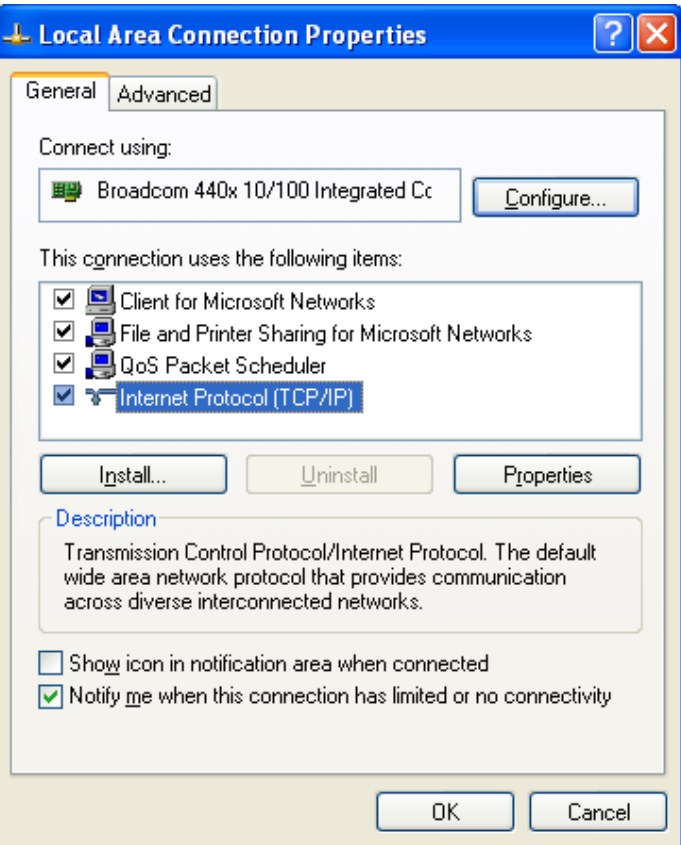

**Step4** Select **Use the following IP address** and enter the IP address of the network adapter. The IP address should belong to the IP network segment 192.168. 1.X (X is a number between 2 and 254).

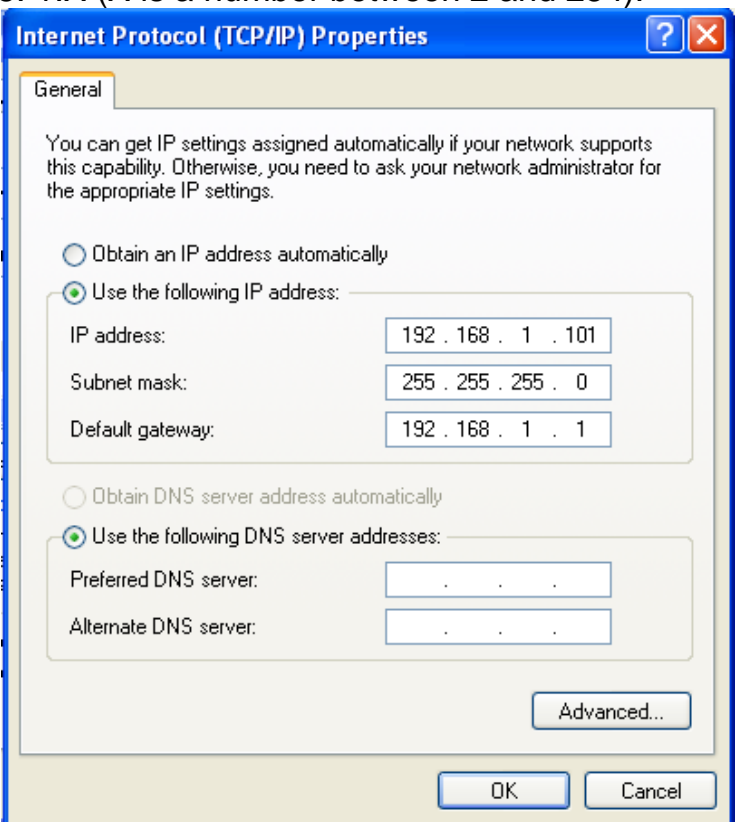

**Step5** Set subnet mask and then click the **OK** button to finish manual setting.

**Step6** After finishing setting, you may ping the default IP address of the GR-534W, to check whether the current connection between PC and the GR-534W is normal. Click **RUN…** in the lower left corner on the desktop, and then enter **ping** *192.168.1.1* in the dialog box. See the following figure:

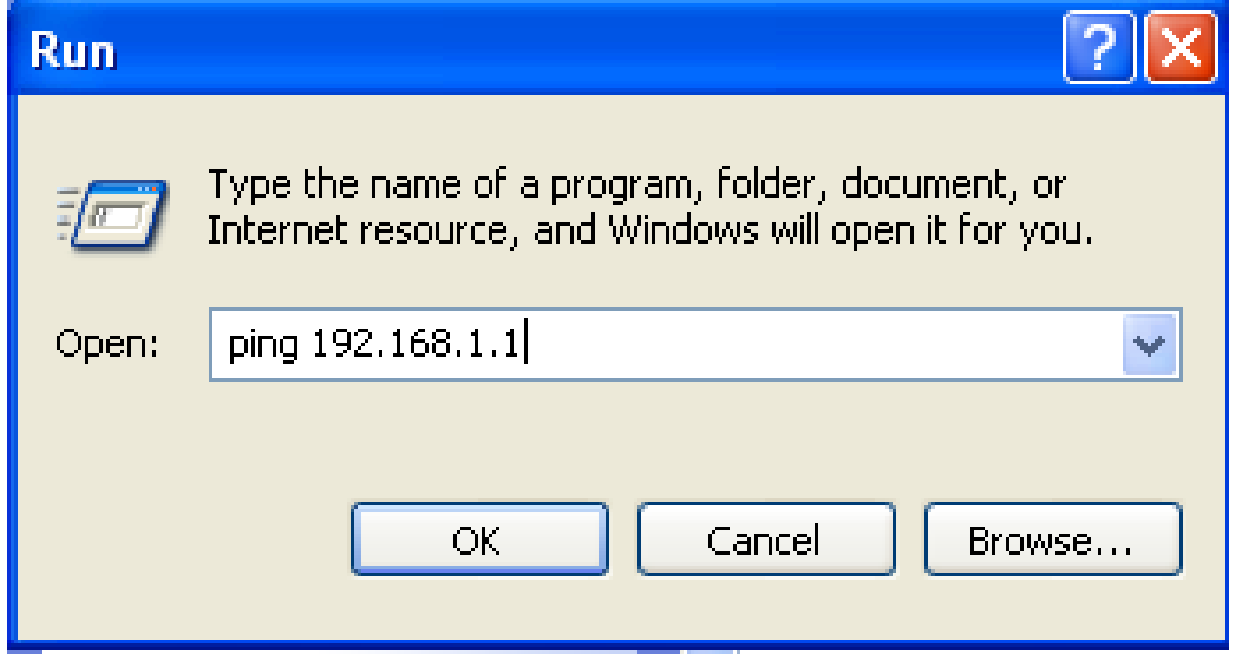

#### **Note:**

*192.168.1.1 is the default IP address of the LAN interface. If this IP address is changed and you need to ping the IP address of the* GR-534W*, you should enter the current IP address in the dialog box above.* 

**Step7** If PC can ping through the default IP address of the GR-534W and the following page appears, it indicates that the connection between PC and the GR-534W is normal.

Pinging 192.168.1.1 with 32 bytes of data:  $\texttt{Reply from 192.168.1.1: bytes=32 time=1ms TIL=64}$  $\texttt{Reply from 192.168.1.1: bytes=32 time}$  time stars TTL=64  $\bf{Reply}$  from 192.168.1.1: bytes=32 time<1ms TTL=64  $\overline{\text{Reply from 192.168.1.1: bytes=32 time}$  (1me $\overline{\text{Ims}}$  TTL=64

### **3.2 Introduction to PPPoE (ADSL) and DHCP (Auto config)**

If you want to access the Internet via the GR-534W, there are two common access ways, including PPPoE and DHCP (Auto config). The following sections describe the common network connection modes of these two ways.

#### **Note:**

*In the gateway mode, GR-534W provides 5 types of uplink access modes, including STATIC (fixed IP), DHCP (Auto config), PPPoE (ADSL), L2TP, and PPTP. For more details, please refer to 5.3.2 WAN.* 

**The Network Connection Mode of PPPoE** 

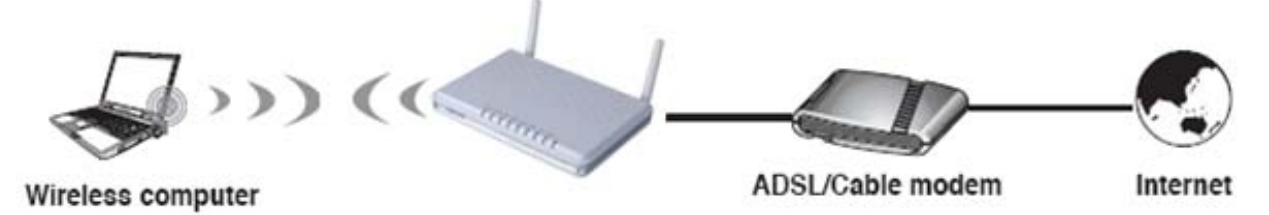

If you access the Internet by PPPoE, please do as follows:

- **Step1** Connect the uplink interface of ADSL or cable modem to the ISP office end, and make sure that the communication between both sides is normal. Set your ADSL or cable modem to be bridge mode. For more details, please refer to ADSL or cable modem user manual, or consult ISP, and the manufactures of the ADSL or cable modem.
- **Step2** Use one Ethernet cable connects the LAN interface of the ADSL or cable modem to the WAN interface of the GR-534W.
- **Step3** Use one Ethernet cable connects your PC to the LAN interface of the GR-534W. Set the TCP/IP properties of the network adapter. By default, it is recommended you set the network adapter to be **Obtain an IP address automatically**. If you want to manually set the TCP/IP properties, please refer to 3.1 TCP/IP Settings.
- **Step4** Log in to the Web page of the GR-534W. Click **Internet** > **WAN** to display the **Wide Area Network (WAN) Settings** page.

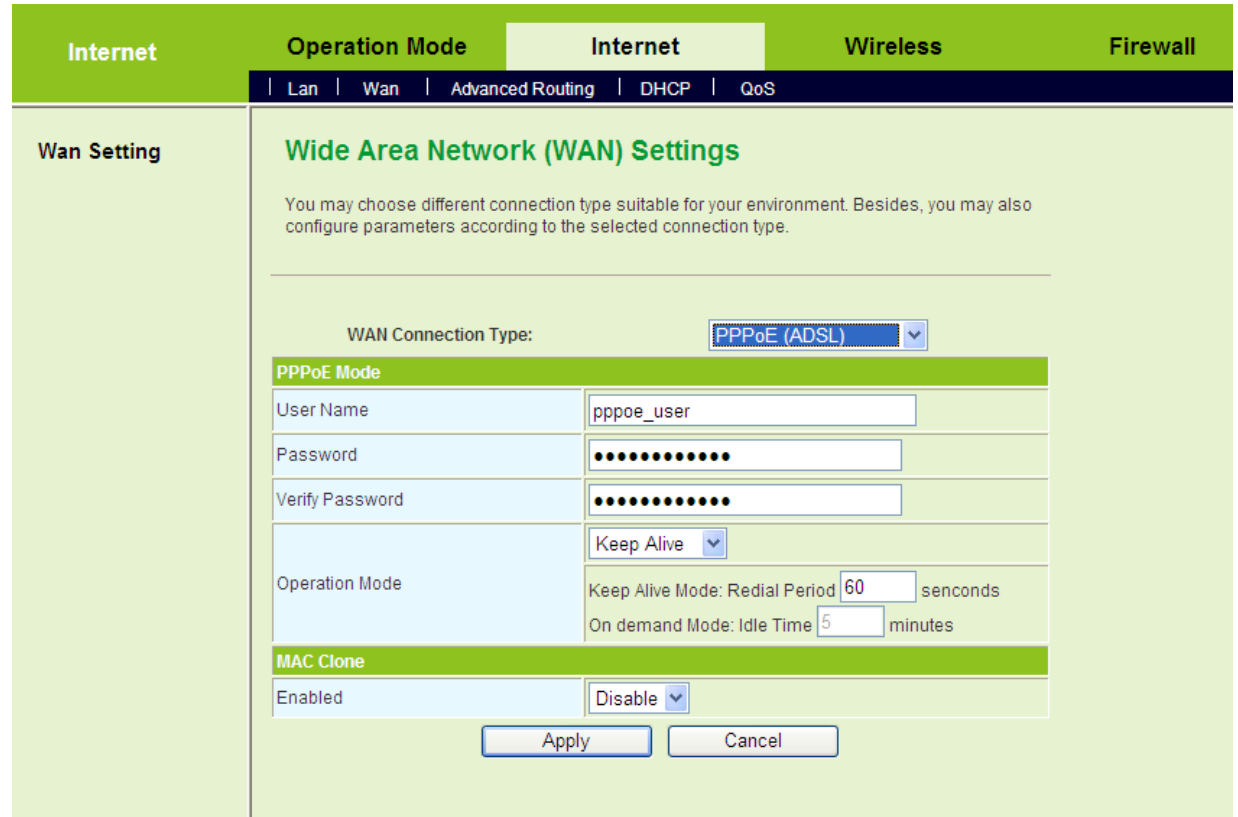

- **Step5** On the **Wide Area Network (WAN) Settings** page, set the **WAN Connection Type** to be **PPPoE (ADSL)** and enter the correct PPPoE username and password. After finishing setting, click the **Apply** button to start dial-up.
- **The Network Connection Mode of DHCP (Auto config)**

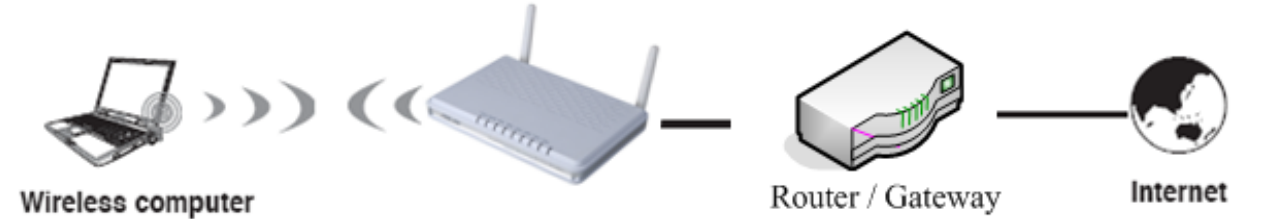

If you can access the Internet without dial-up, and ISP provides DHCP service, please follow the steps below to finish setting.

**Step1** Use one Ethernet cable to connect the uplink interface of router or gateway to the WAN interface of the GR-534W.

**Step2** Use one Ethernet cable connects your PC to the LAN interface of the GR-534W. Set the TCP/IP properties of the network adapter. By default, it is recommended you set the network adapter to be **Obtain an IP address**  **automatically**. If you want to manually set the TCP/IP properties, please refer to 3.1 TCP/IP Settings.

**Step3** Log in to the Web page of the GR-534W. Click **Internet** > **WAN** to display the **Wide Area Network (WAN) Settings** page. On this page, set **WAN Connection Type** to be **DHCP (Auto config)**.

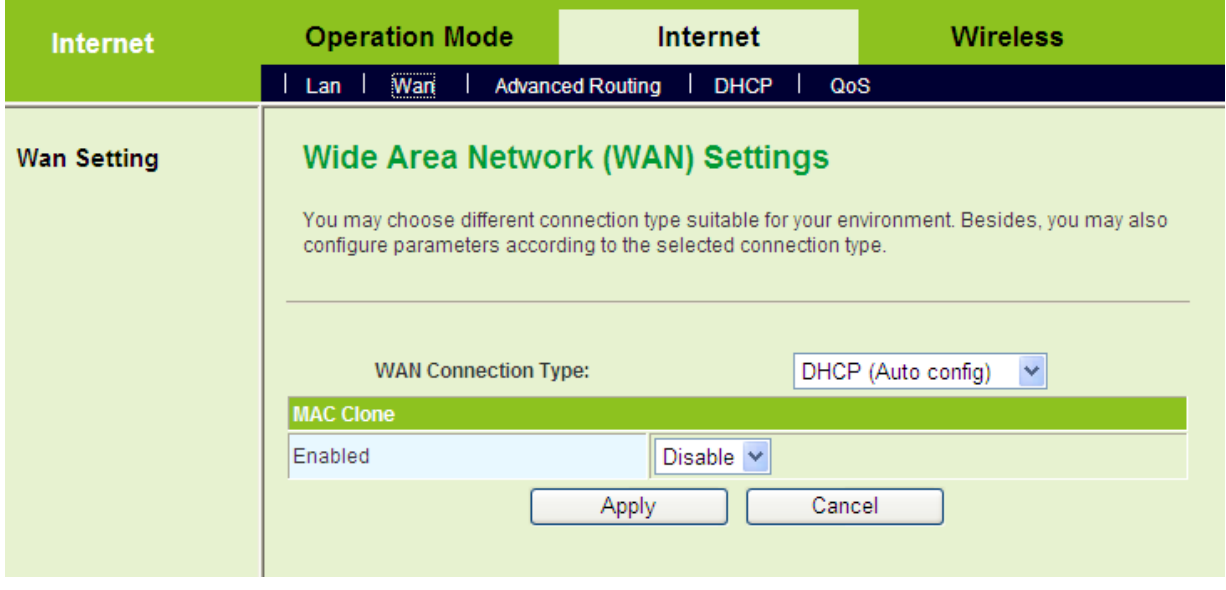

**Step4** After finishing settings, click the **Apply** button, and then GR-534W starts to acquire the parameters assigned by the DHCP server, such as the IP address, and the DNS address.

### **3.3 Connection Introduction for Ethernet User**

In the gateway mode, by default, the NAT function of the GR-534W is enabled. Users using the LAN interfaces of the GR-534W will use the same IP address of the WAN interface to access the Internet.

Usually, users using the LAN interfaces of the GR-534W need to set the network adapter to be **Obtain an IP address automatically.** If any user wants to manually set the TCP/IP properties, please refer to 3.1 TCP/IP Settings.

### **3.4 Connection Introduction for Wireless User**

By default, the AP function of the GR-534W is enabled. User that uses the wireless network adapter can follow the steps below to finish setting.

**Step1** Enable your wireless network adapter on your PC, and make sure that **Wireless Zero Configuration** tool is available. Right click the **Wireless**  **Network Connection** icon and select **View Available Wireless Networks**.

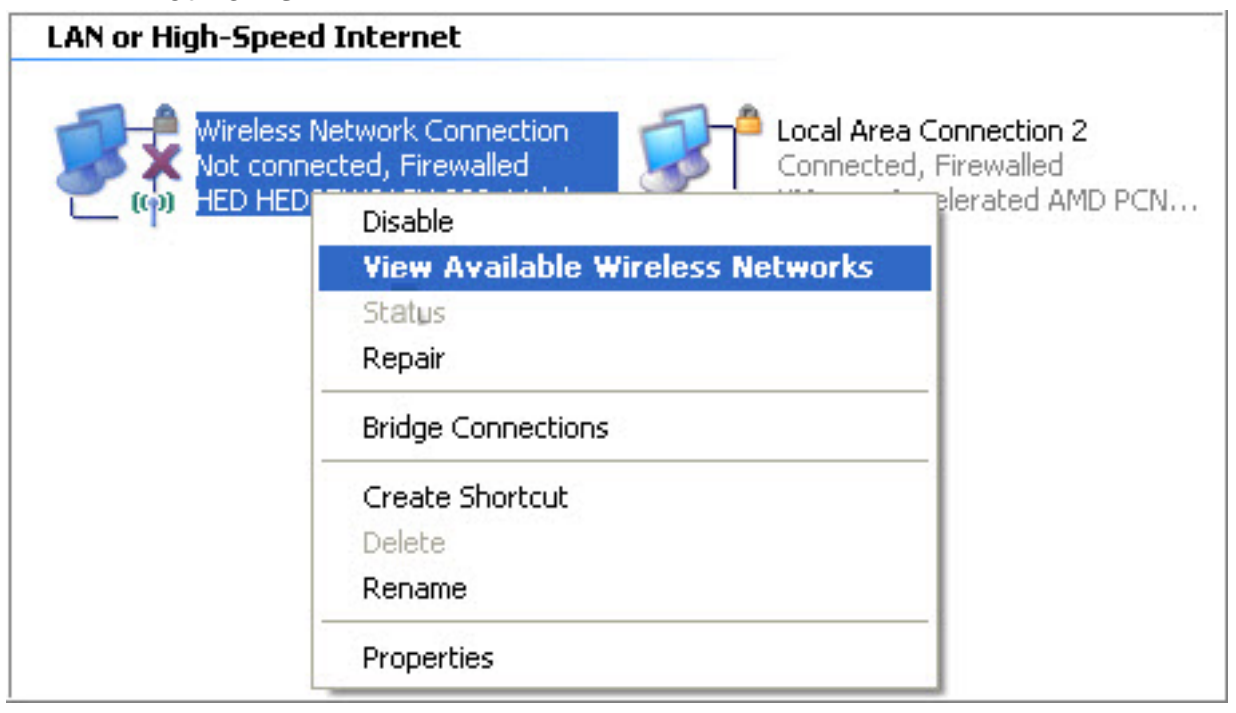

**Step2** On the **Wireless Network Connection** page, click **Refresh network list**  and the network list will be refreshed. The default SSID of the GR-534W is **Getnet**. Choose the AP that you want to connect, and then click the **Connect** button. The default wireless security mode is **Disable**, and you can connect AP directly without the encryption key. If the GR-534W is encrypted, this AP is marked with a lock icon.

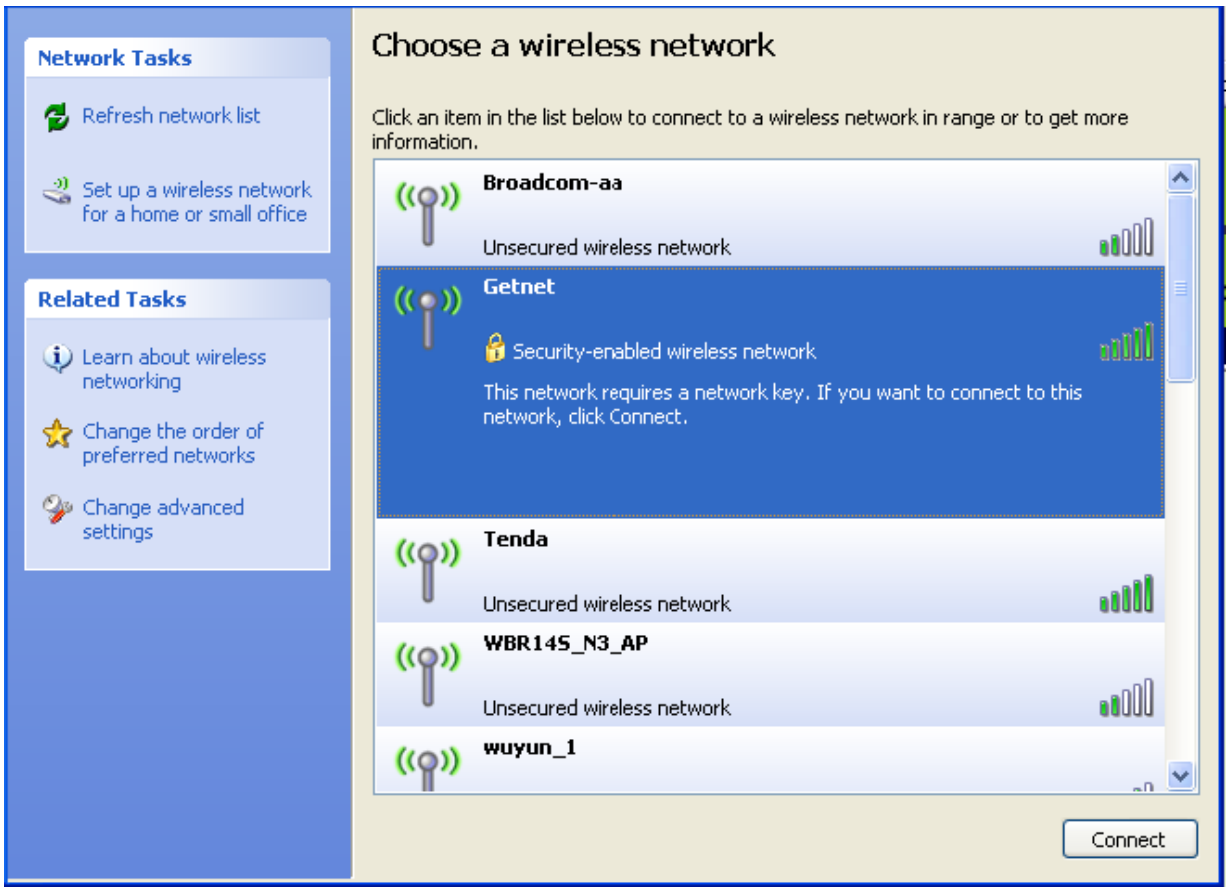

**Step3** If the GR-534W is encrypted, you need to enter the encryption key in the field of network key and then click the **Connect** button.

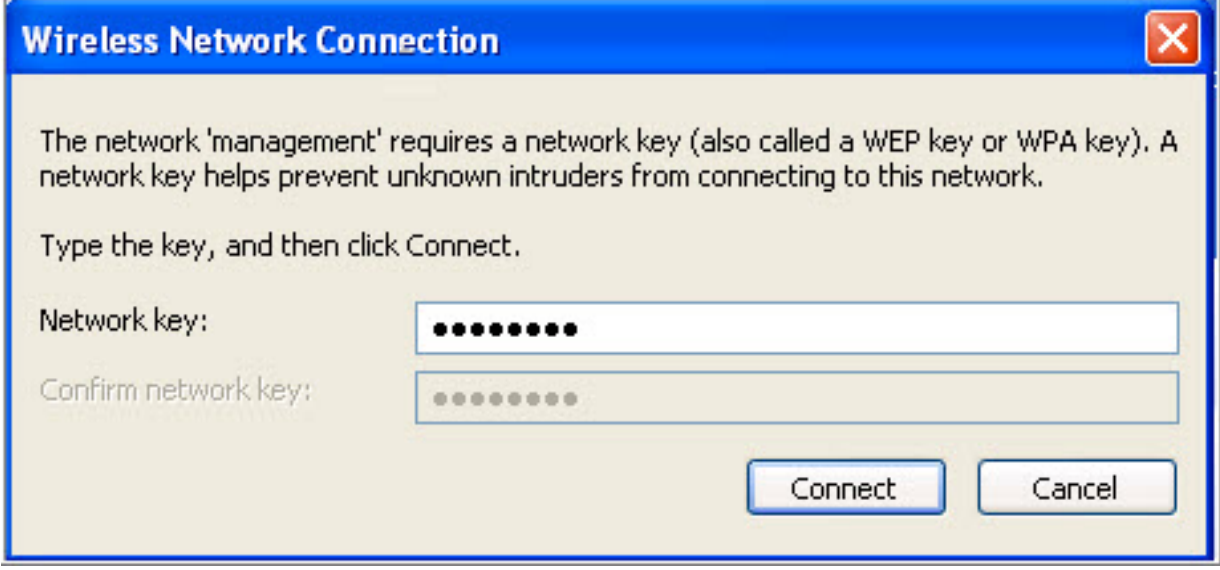

**Step4** If the wireless network card connects to GR-534W successfully, the character **Connected** will appear in the AP's upper right corner.

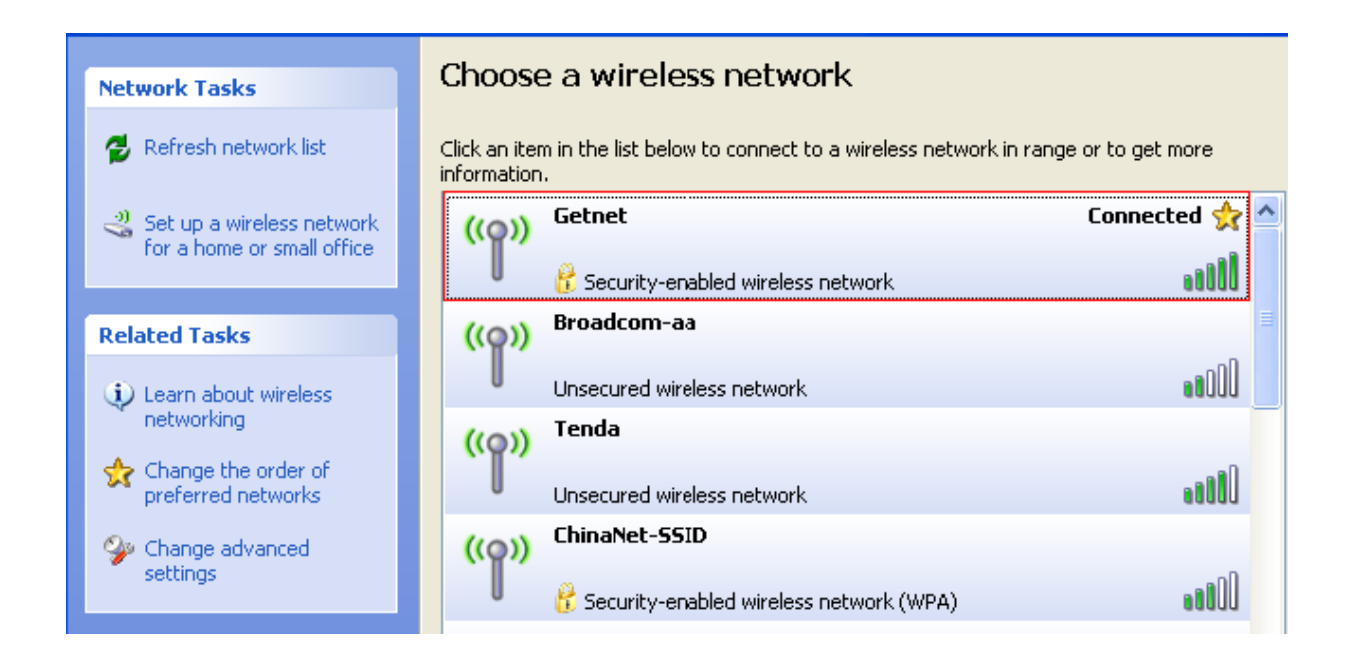

**Step5** If you are not sure of the SSID available, please log in to the Web page of AP, and view the SSID on the **Basic Wireless Settings** page. For more information about the wireless settings, please refer to 5.4 Wireless Settings (Gateway Mode).

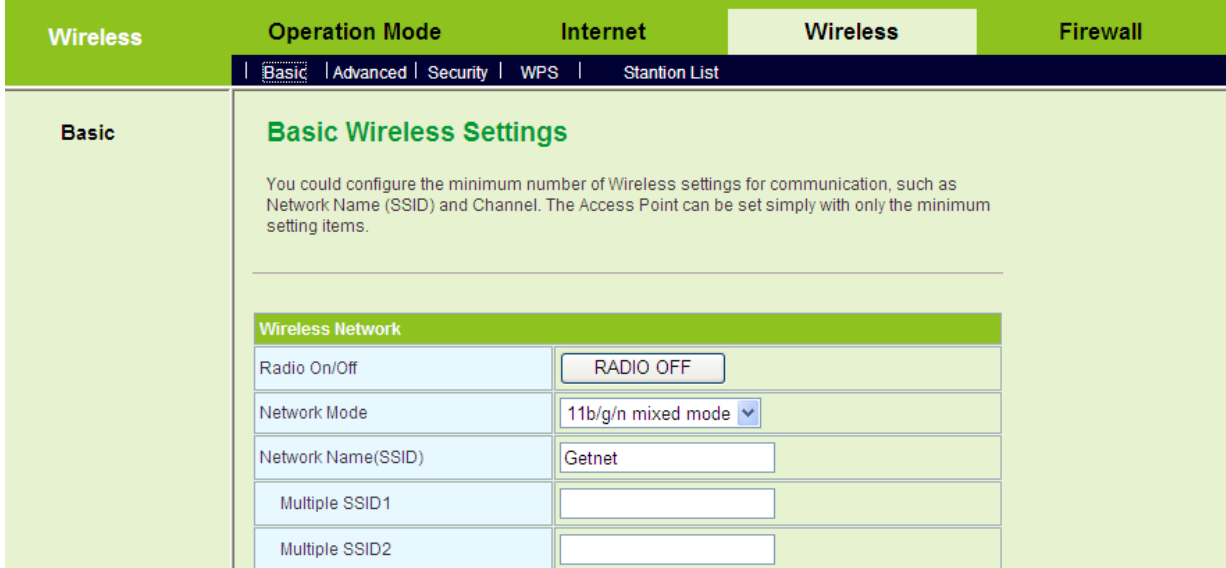

#### **Note:**

*After your wireless network card connects to AP successfully, usually, you should set the network adapter to be Obtain an IP address automatically.* 

### **3.5 Log In to the Web Page**

#### Open the browser, and enter *http://192.168.1.1/* in the IE address bar.

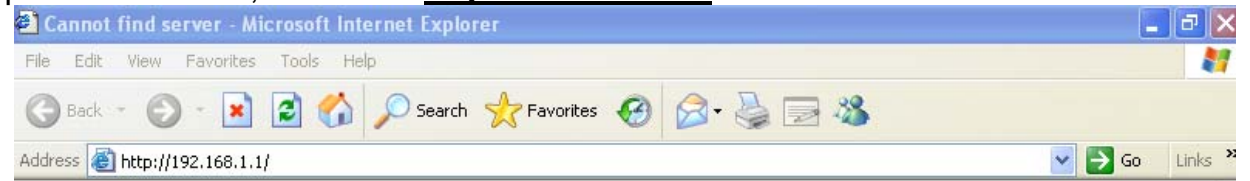

Enter the user name (**admin**, by default) and the password (**admin**, by default) on the login page.

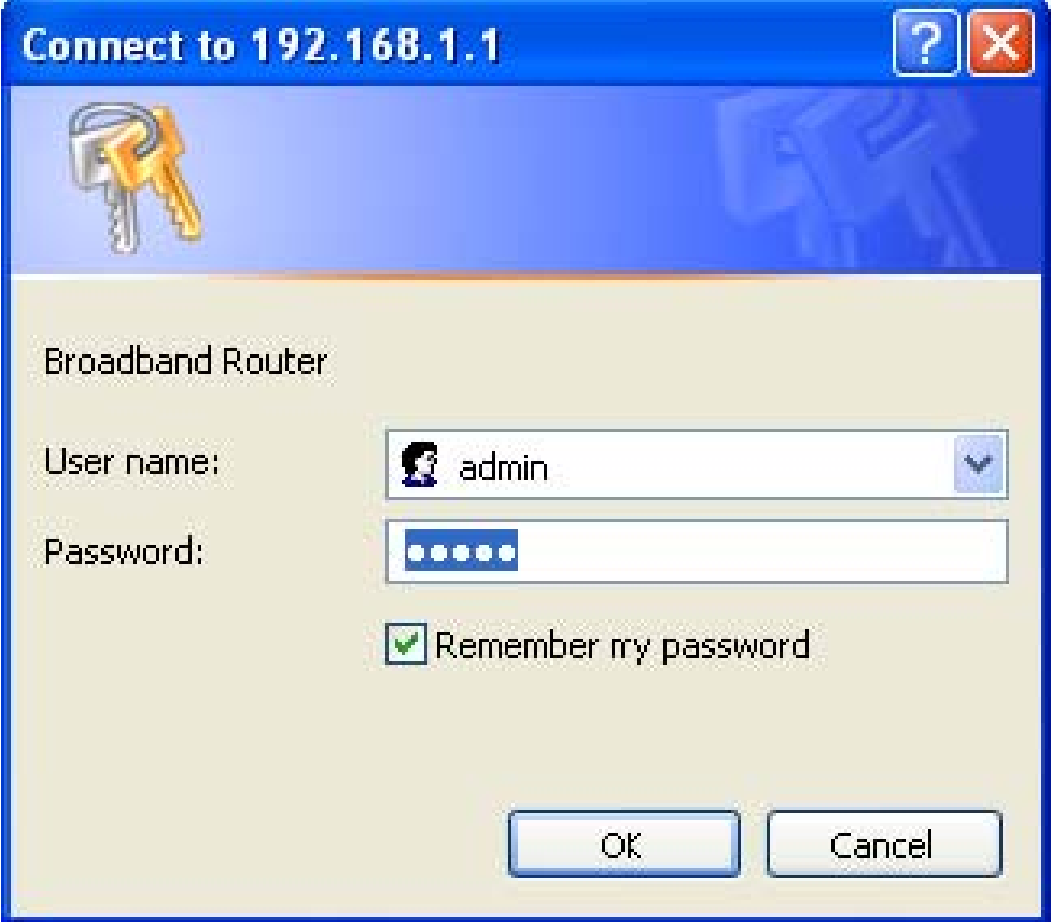

After clicking the **OK** button on the login page, you can log in to the Web page

# **4 Quick Start**

### **4.1 Quick Start in the Bridge Mode**

In the bridge mode, you may connect the LAN interfaces of the GR-534W or other wireless devices to a LAN.

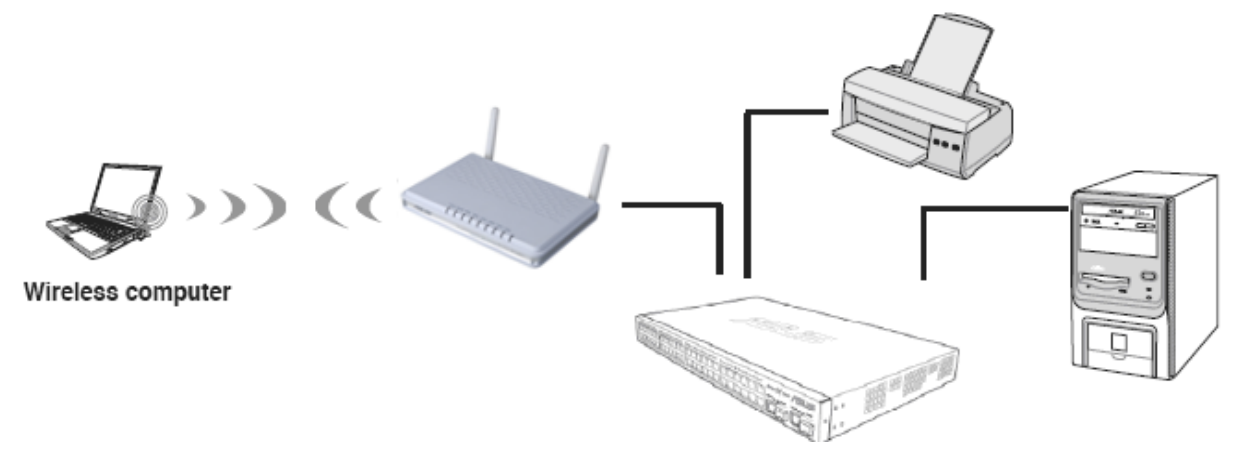

Click **Operation Mode** to display the **Operation Mode Configuration** page.

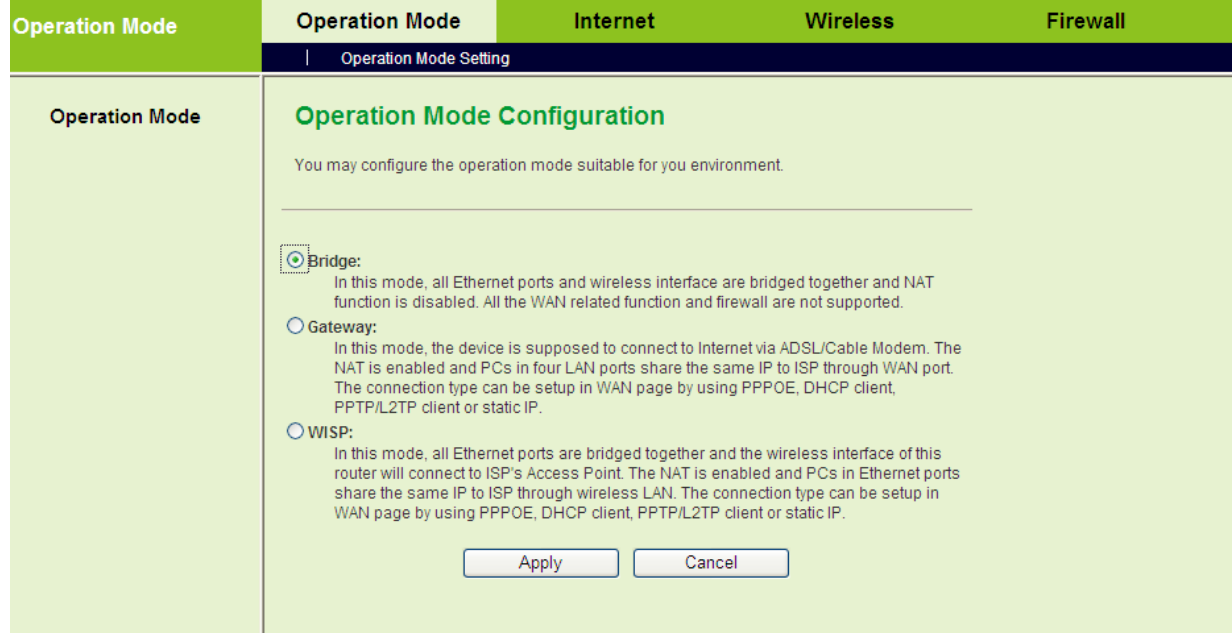

On the **Operation Mode Configuration** page, choose the **Bridge** mode, and then click the **Apply** button.

#### **Wireless Settings**

#### Click **Wireless** > **Basic** to display the **Basic Wireless Settings** page.

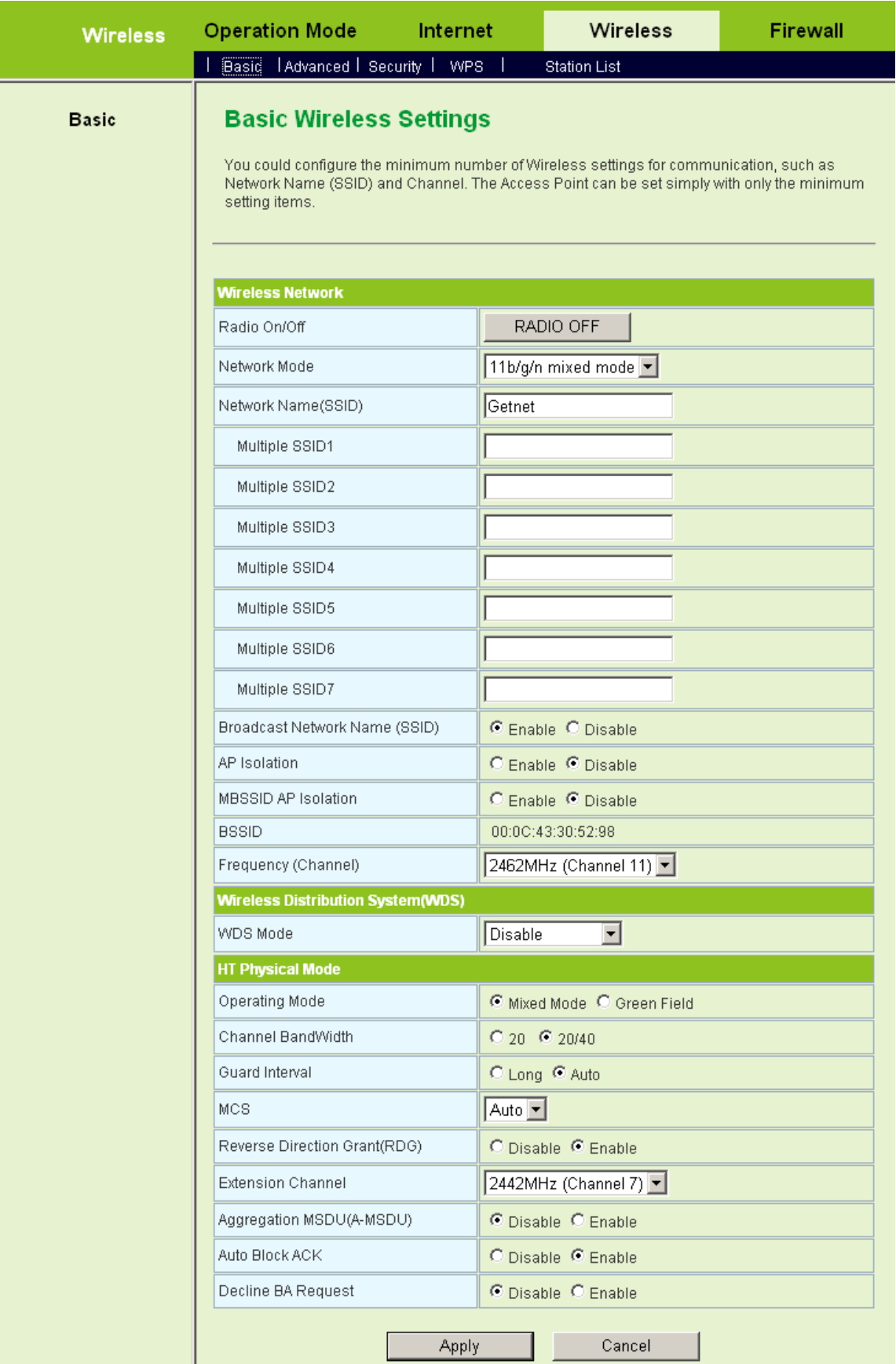

On this page, enable the radio switch and set at least one legal SSID. Make sure that

the wireless devices can connect to the AP.

After finish the settings, click the **Apply** button to apply the settings.

# **4.2 Quick Start in the Gateway Mode**

In the gateway mode, the GR-534W accesses the Internet by ADSL or cable modem, and several users share the IP address provided by the ISP on your network.

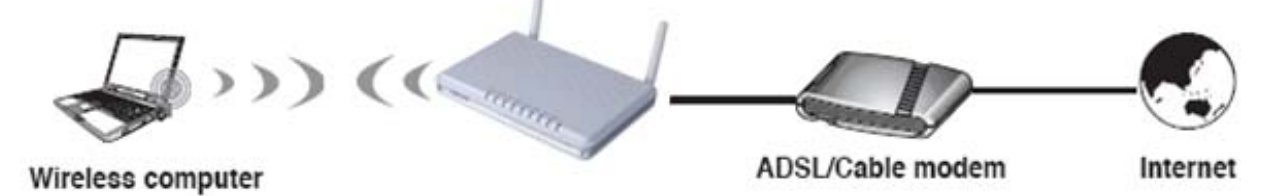

In the gateway mode:

- NAT is enabled.
- WAN interface can be connected to the Internet by STATIC (fixed IP), DHCP (Auto config), PPPoE (ADSL), L2TP, and PPTP.

If you want to configure GR-534W working in gateway mode, do as follows:

Click **Operation Mode** to display the **Operation Mode Configuration** page.

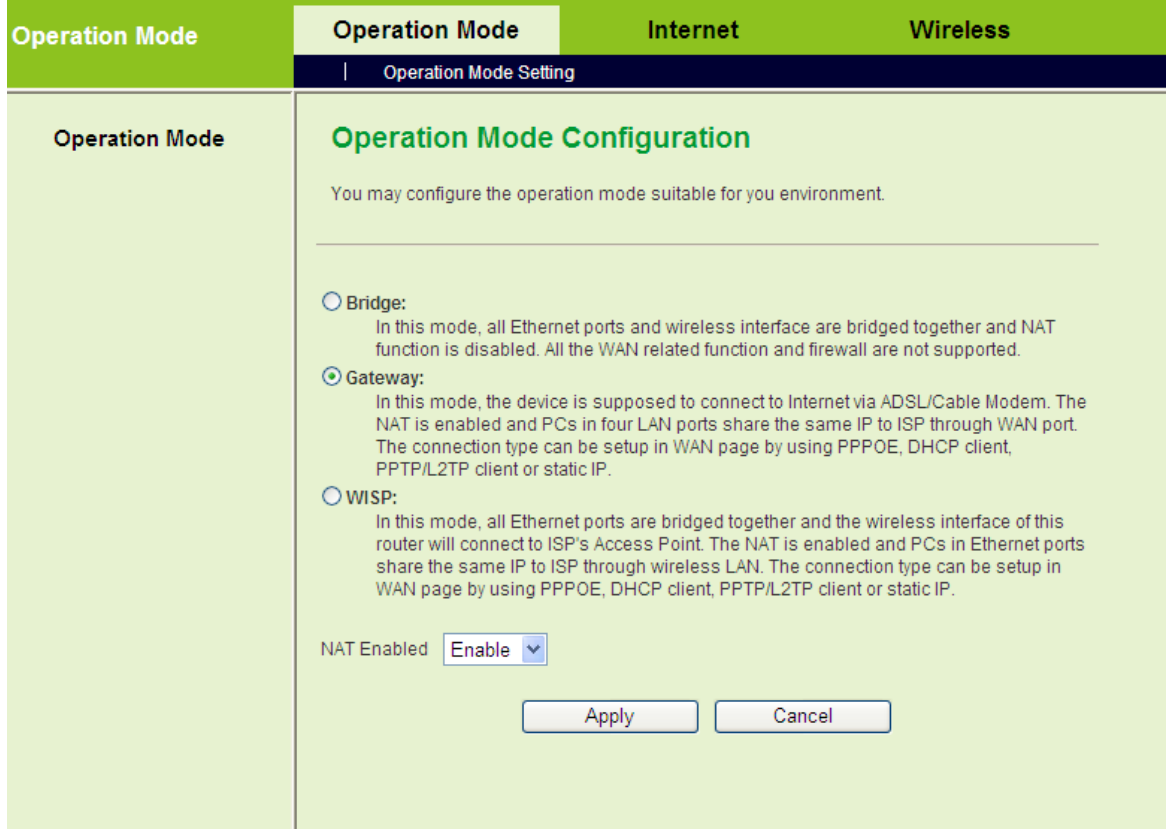

On the **Operation Mode Configuration** page, choose the **Gateway** mode, and then

click the **Apply** button.

#### **4.2.1 System Management**

If you want to set the network time, click **Administration** > **Management** to display the **System Management** page.

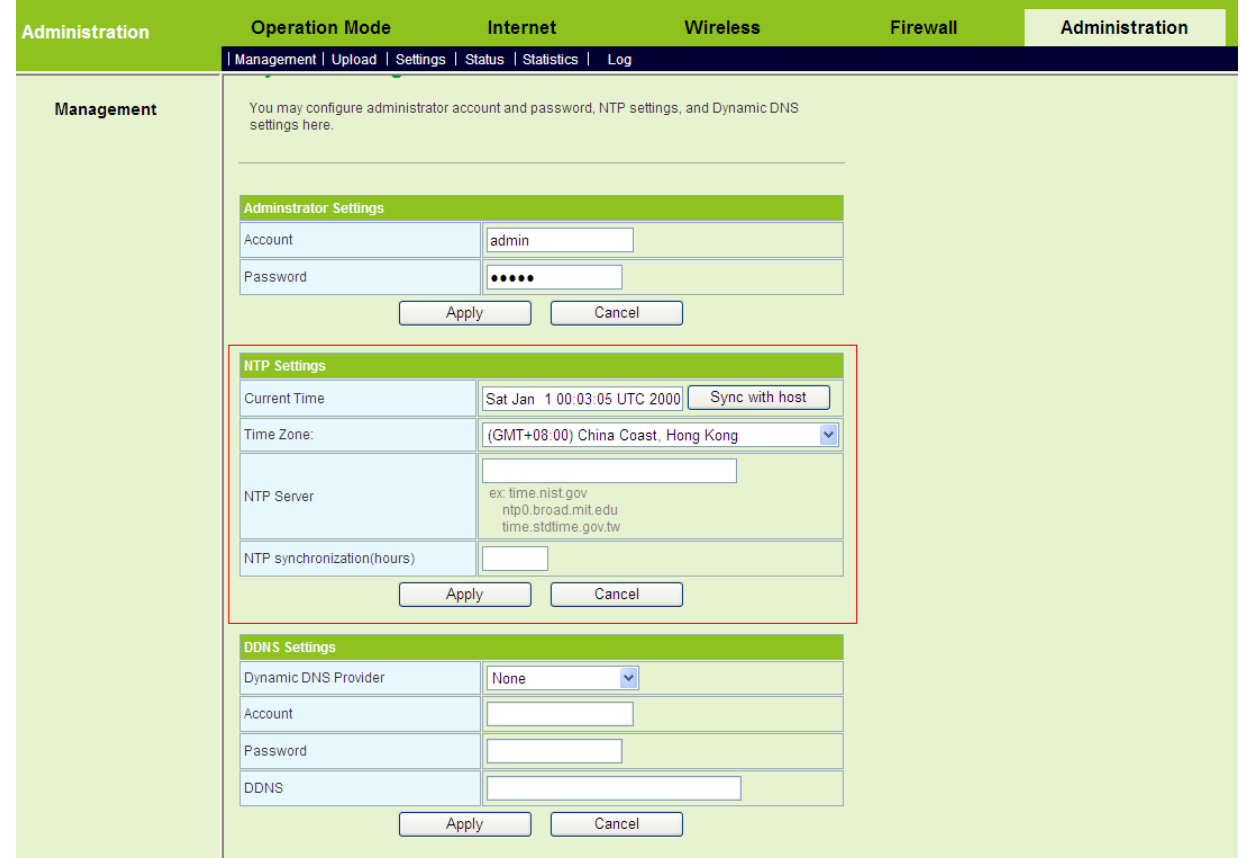

In the table of **NTP Settings**, choose your time zone, enter the NTP server address, and set the NTP synchronization time.

After finish setting, click the **Apply** button to apply the settings, and then AP can synchronize its time with the network time server.

### **4.2.2 LAN Settings**

If you want to change the default IP address of the GR-534W, click the **Internet** > **LAN** to display the **Local Area Network (LAN) Settings** page.

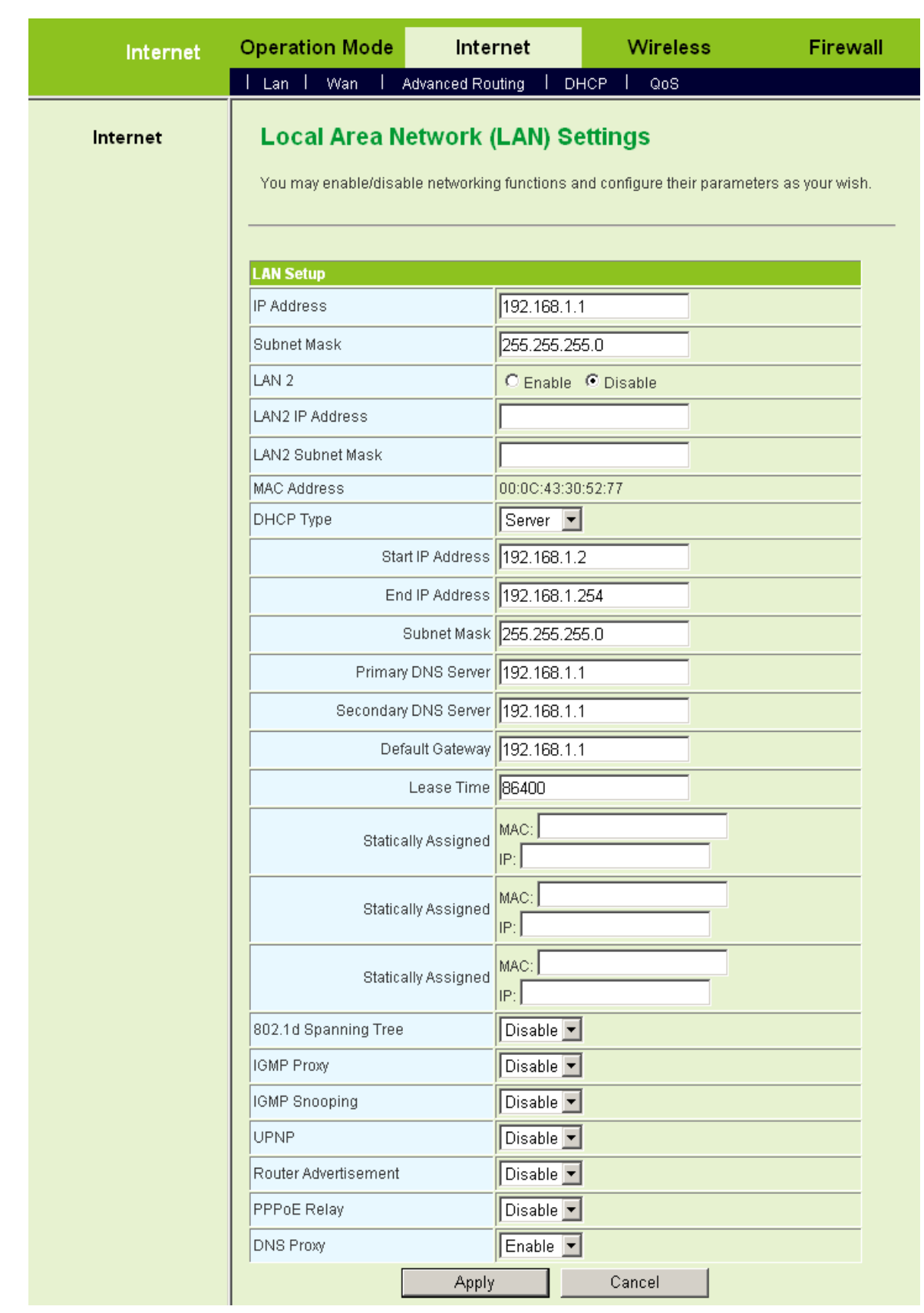

On this page, you may manually enter the IP address. It is recommended you keep the default setting.

If you do not know the IP address of the DNS server provided by the ISP, please

enable DNS Proxy and change your network setting. Assign the IP address of current DNS server to be the LAN IP address of the GR-534W. If you use P2P software, the UPnP function needs to be enabled.

After finishing setting, click the **Apply** button to apply the settings.

#### **4.2.3 WAN Settings**

Click **Internet** > **WAN** to display the **Wide Area Network (WAN) Settings** page.

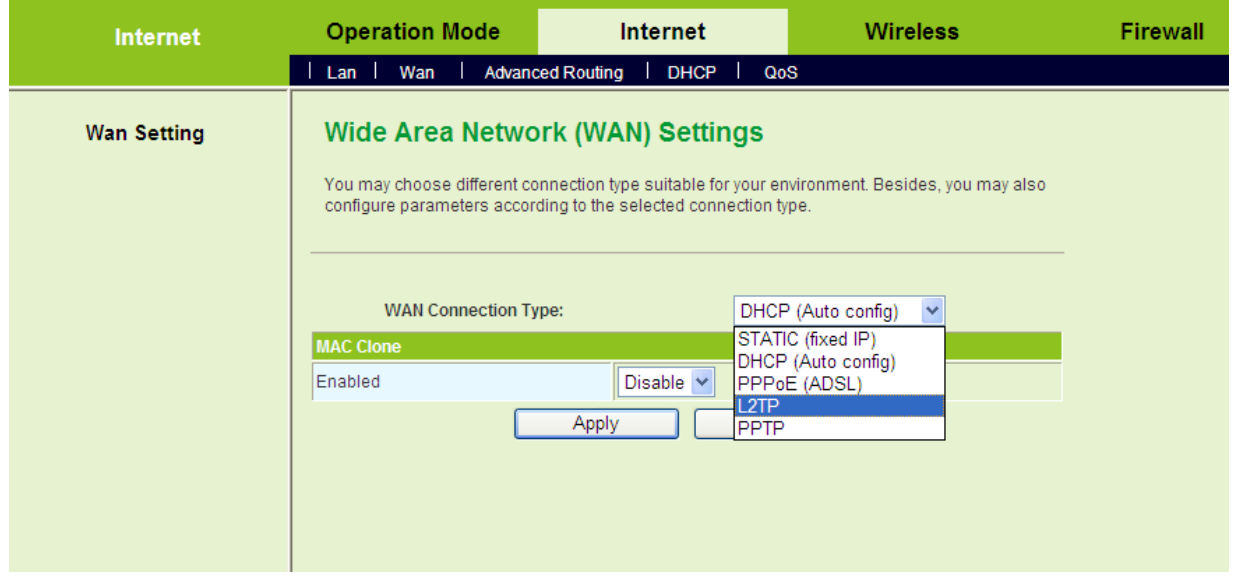

This page provides 5 types of WAN connection modes, including STATIC (fixed IP), DHCP (Auto config), PPPoE (ADSL), L2TP, and PPTP. On this page, select the proper WAN connection type according to the connection types provided by your ISP, and configure its parameters.

After finishing setting, click the **Apply** button to apply the settings.

#### **4.2.4 Wireless Settings**

Click **Wireless** > **Basic** to display the **Basic Wireless Settings** page.

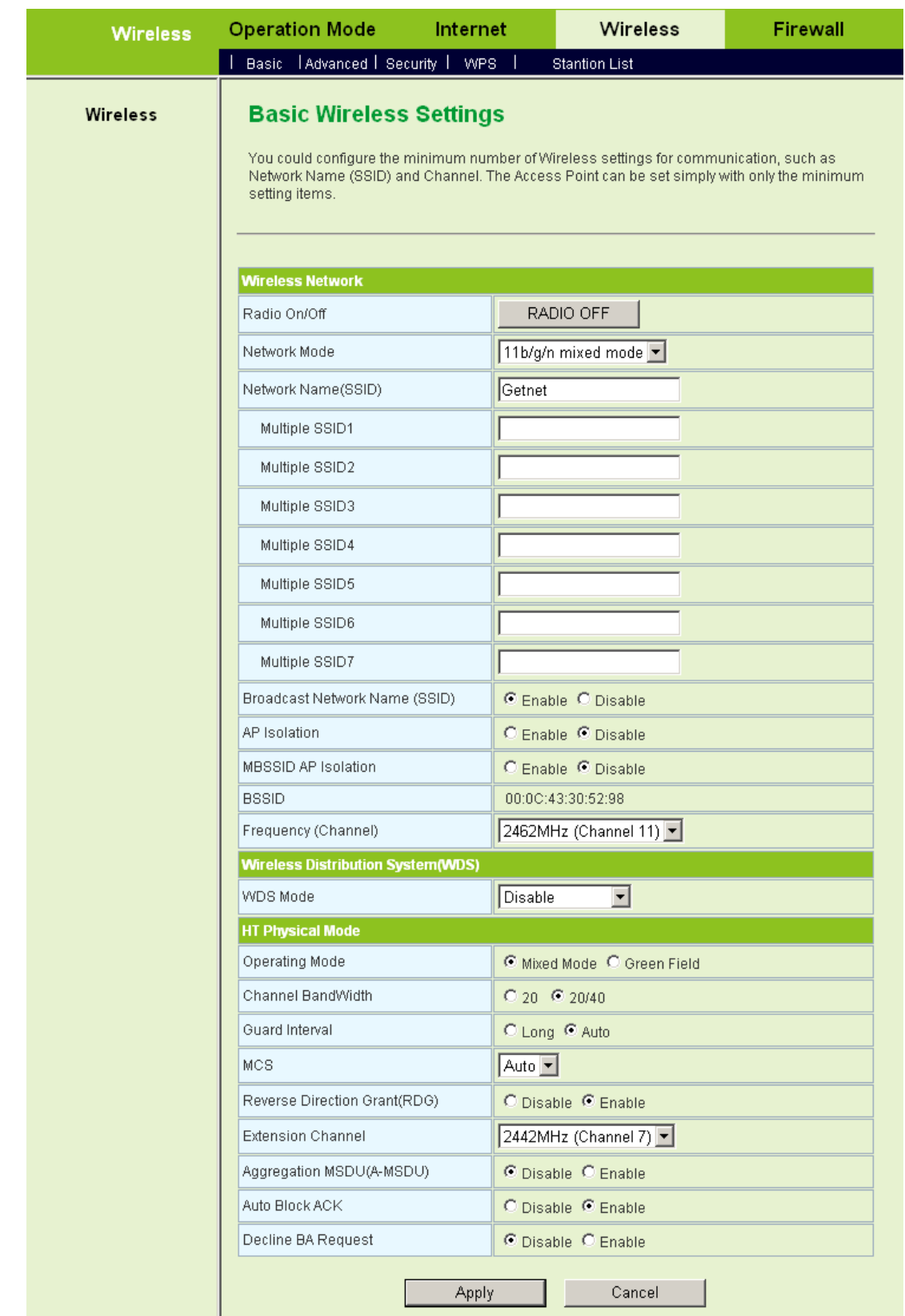

On this page, it provides 4 types of network modes, including 11 b/g/n mixed mode, 11 b/g mixed mode, 11 b only, and 11g only. The default network mode is 11 b/g/n mixed mode. You can set the SSID according to your actual application. The maximum character length is up to 32 characters. The default channel is channel 11.

After finishing setting, click the **Apply** button to apply the settings.

#### **4.2.5 Wireless Security**

Click **Wireless** > **Security** to display the **Wireless Security/Encryption Settings** page.

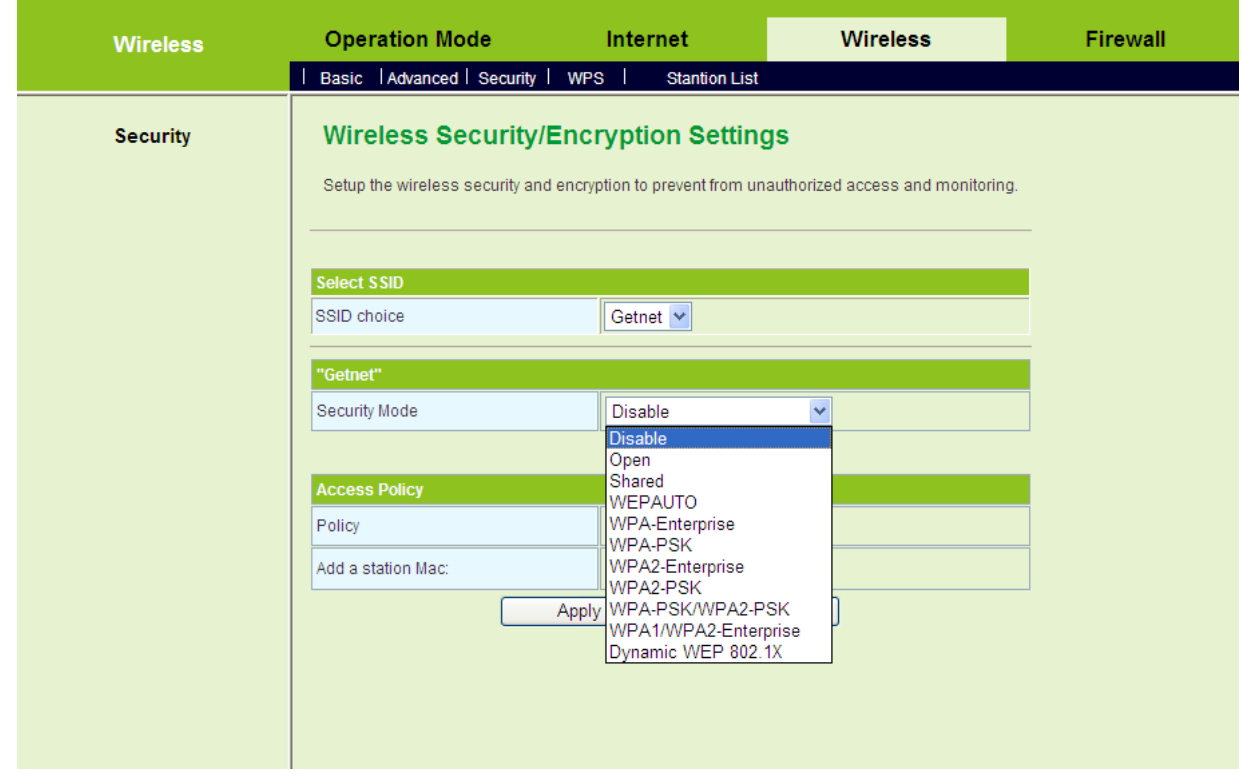

On this page, you can set the security mode. The security modes include Open, Shared, WEPAUTO, WPA-Enterprise, WPA-PSK, WPA2-Enterprise, WPA2-PSK, WPA-PSK/WPA2-PSK, WPA1/WPA2-Enterprise, and Dynamic WEP 802.1X. After finishing setting, click the **Apply** button to apply the settings.

### **4.3 Quick Start in the WISP Mode**

In the WISP (Wireless Internet Service Provider) mode, GR-534W works as a station, and it can connect to another AP. All the Ethernet interfaces can access the Internet by wireless routing. Several GR-534Ws can realize more flexible network structure.

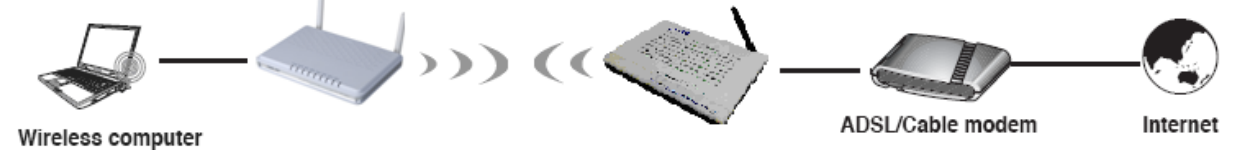

Click **Operation Mode** to display the **Operation Mode Configuration** page.

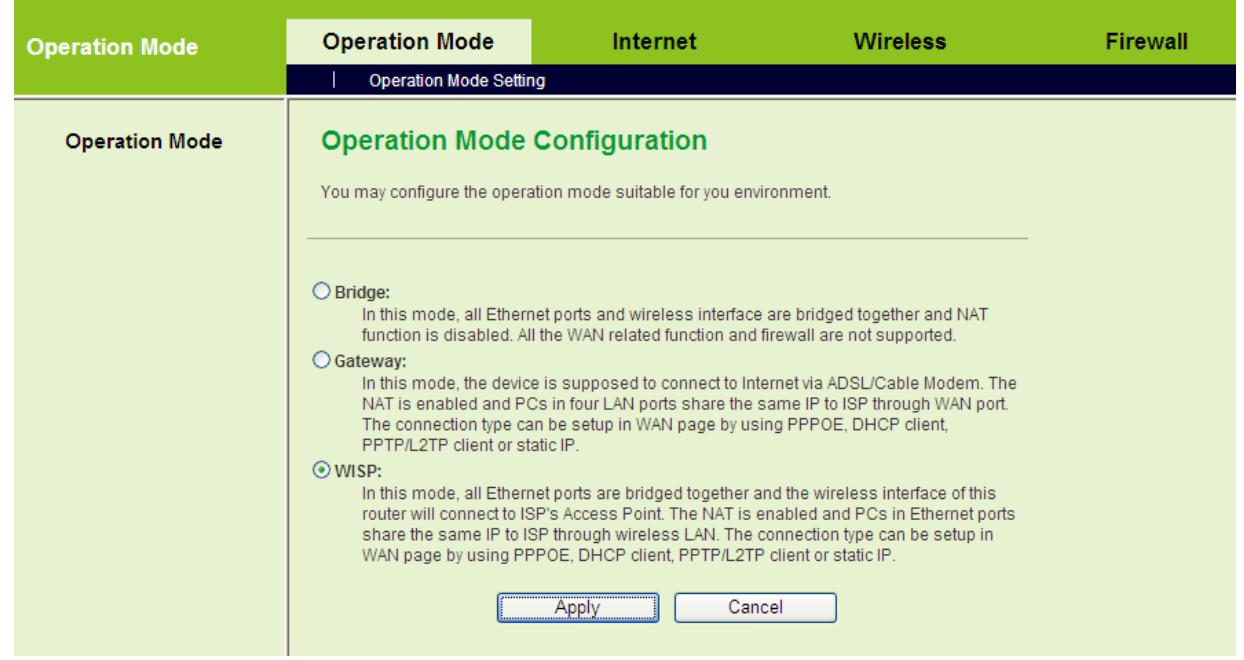

On the **Operation Mode Configuration** page, choose the **WISP** mode, and then click the **Apply** button.

Click **Wireless** > **Site Survey** to display the **Station Site Survey** page.

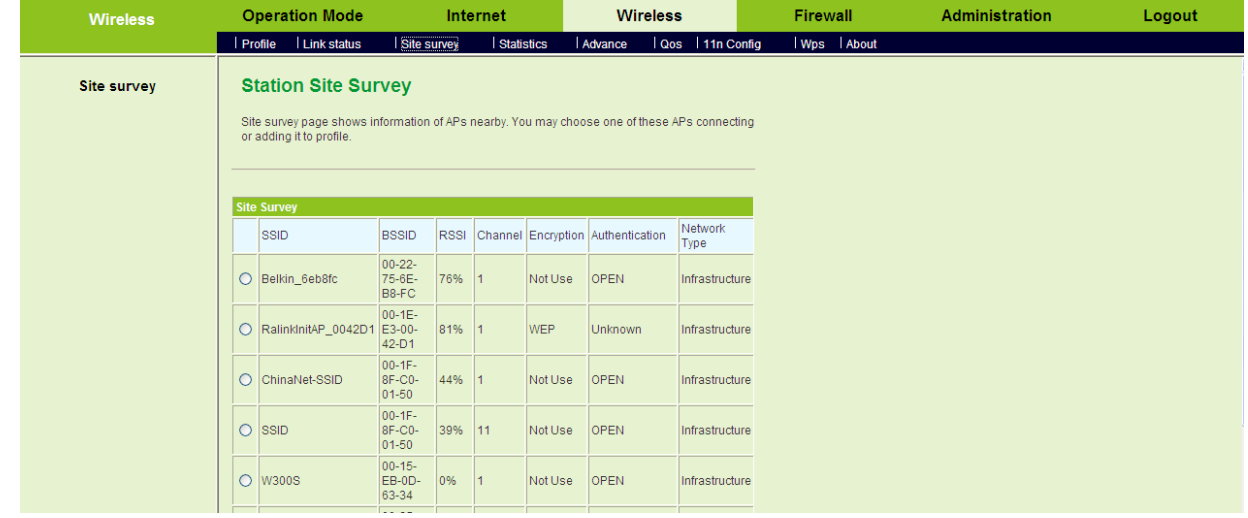

On this page, choose an AP in the **Site Survey** list, and then click the **Connect** button. After clicking the **Connect** button, the following page appears.

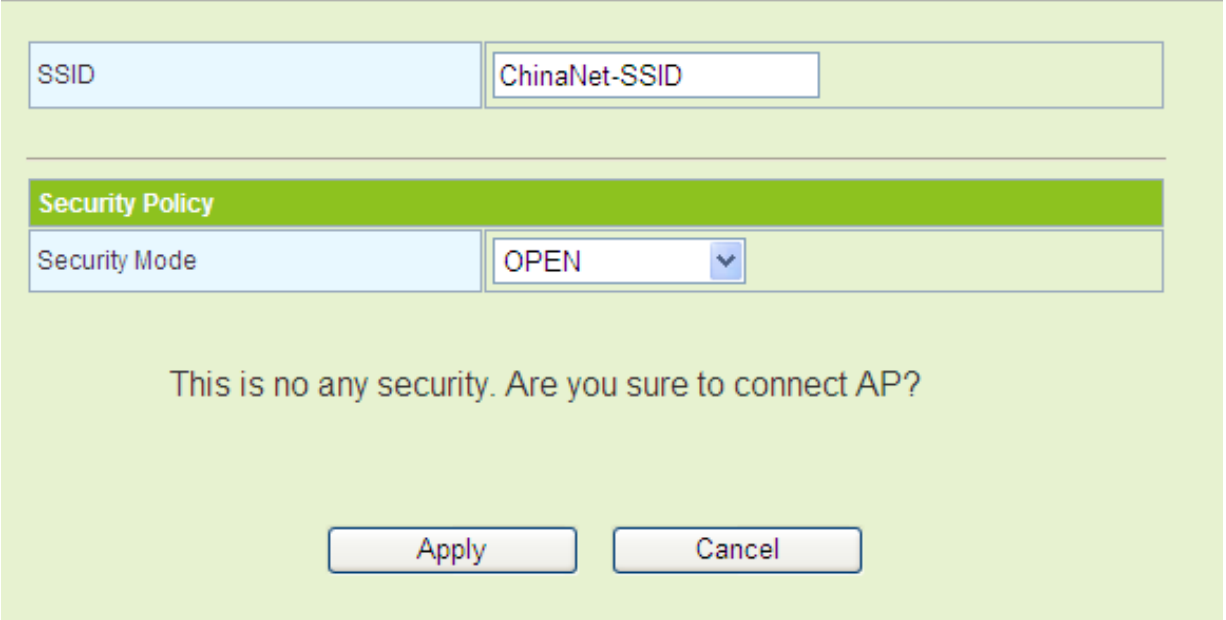

If this AP is not encrypted, you can click the **Apply** button on the pop-up page to confirm the connection.

If the AP that you want to connect is encrypted, you need to enter the key on the pop-up page.

If the connection succeeds, the SSID of the AP in the **Site Survey** list will be marked with an icon  $\frac{25}{2}$ .

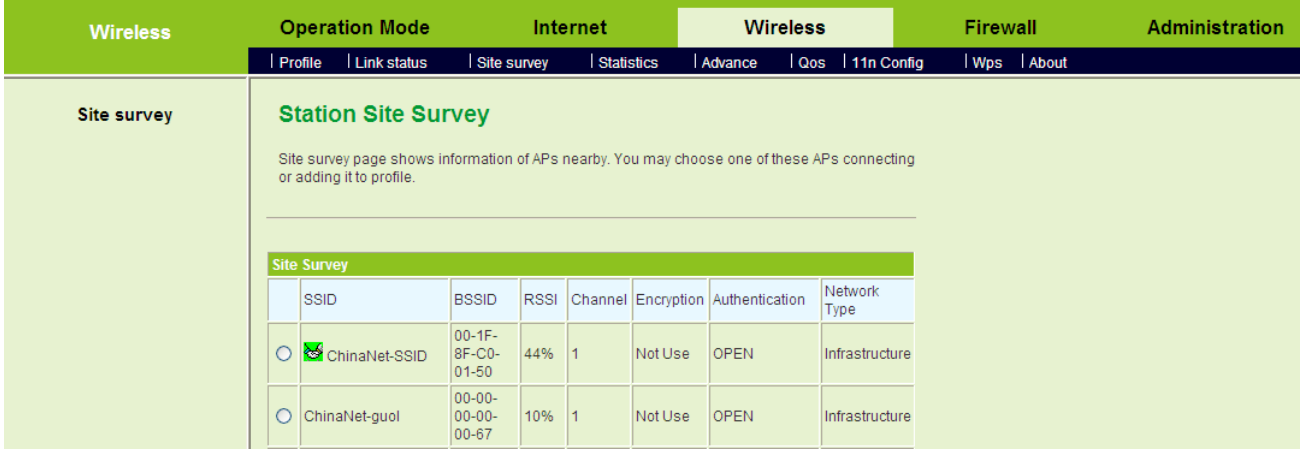

After finishing the connection, you may establish PPPoE, L2TP, PPTP, DHCP, and Static connections. For more details, please refer to 5.3.2 WAN.

# **5 Web Configuration**

### **5.1 Overview**

After finishing login, system displays the **Overview** page. The **Overview** page includes **Status**, **Statistic**, and **Management** submenus

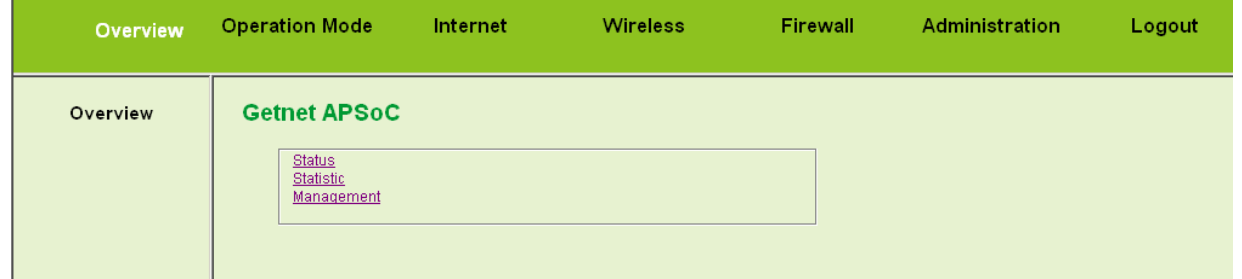

#### **5.1.1 Status**

Click **Status** on the **Overview** page to display the **Access Point Status** page.

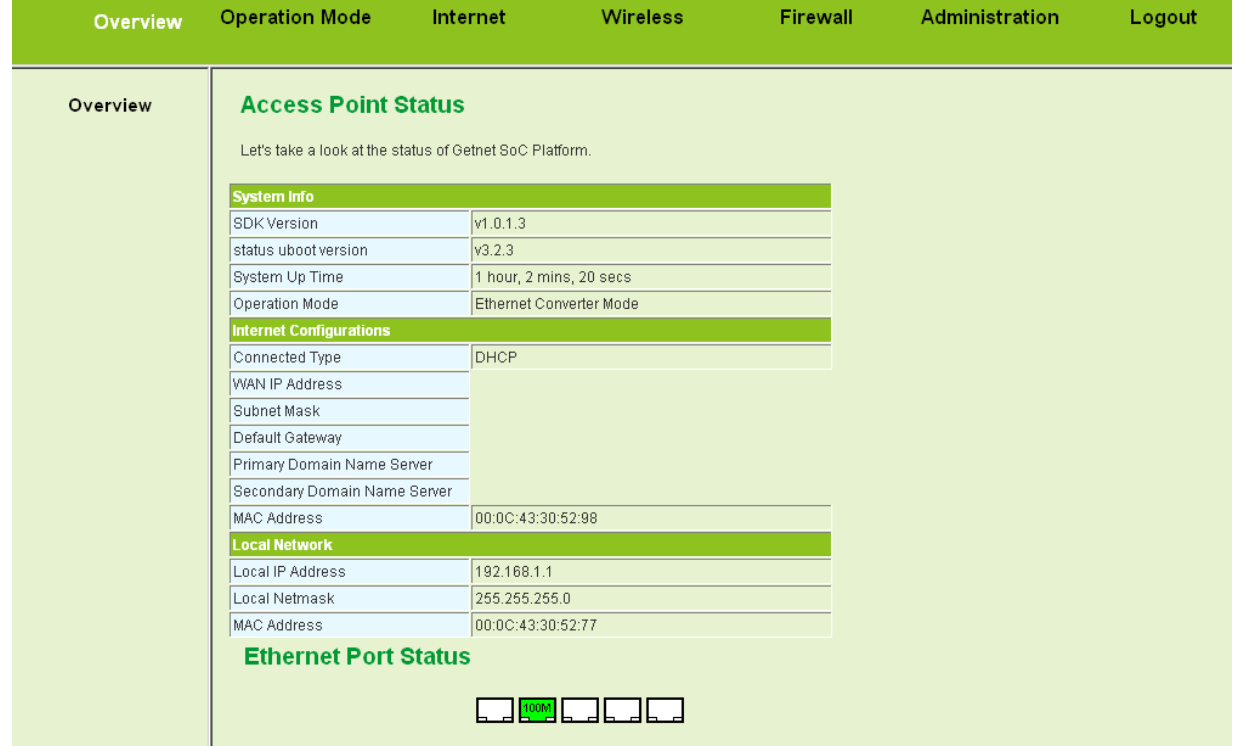

This page displays system information, Internet configuration, and local network settings.

### **5.1.2 Statistic**

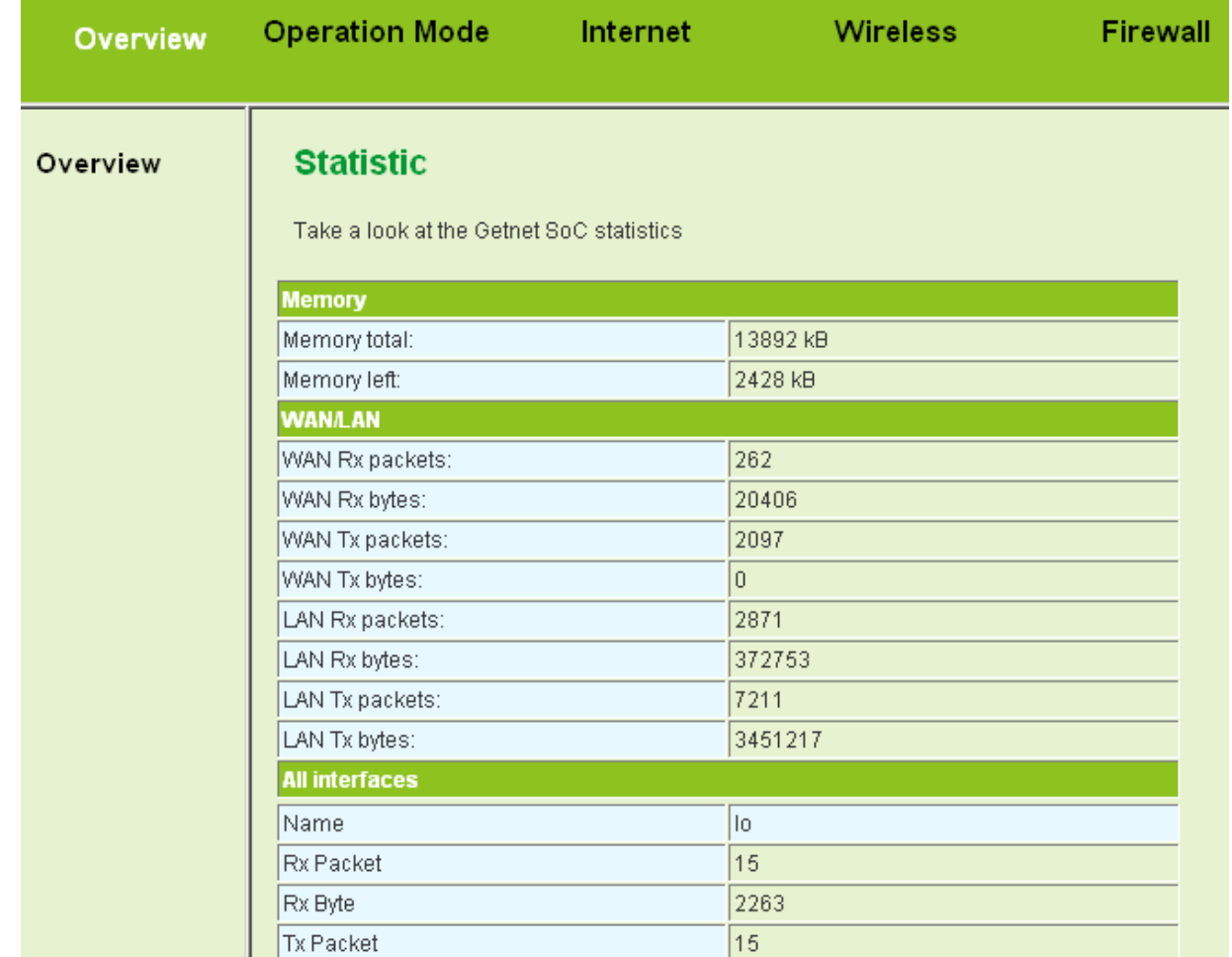

Click **Statistic** on the **Overview** page to display the **Statistic** page.

This page displays the memory status, the numbers of transmitted and received data packets of the WLAN, LAN, and WAN.

#### **5.1.3 Management**

Click **Management** on the **Overview** page to display the **System Management** page.

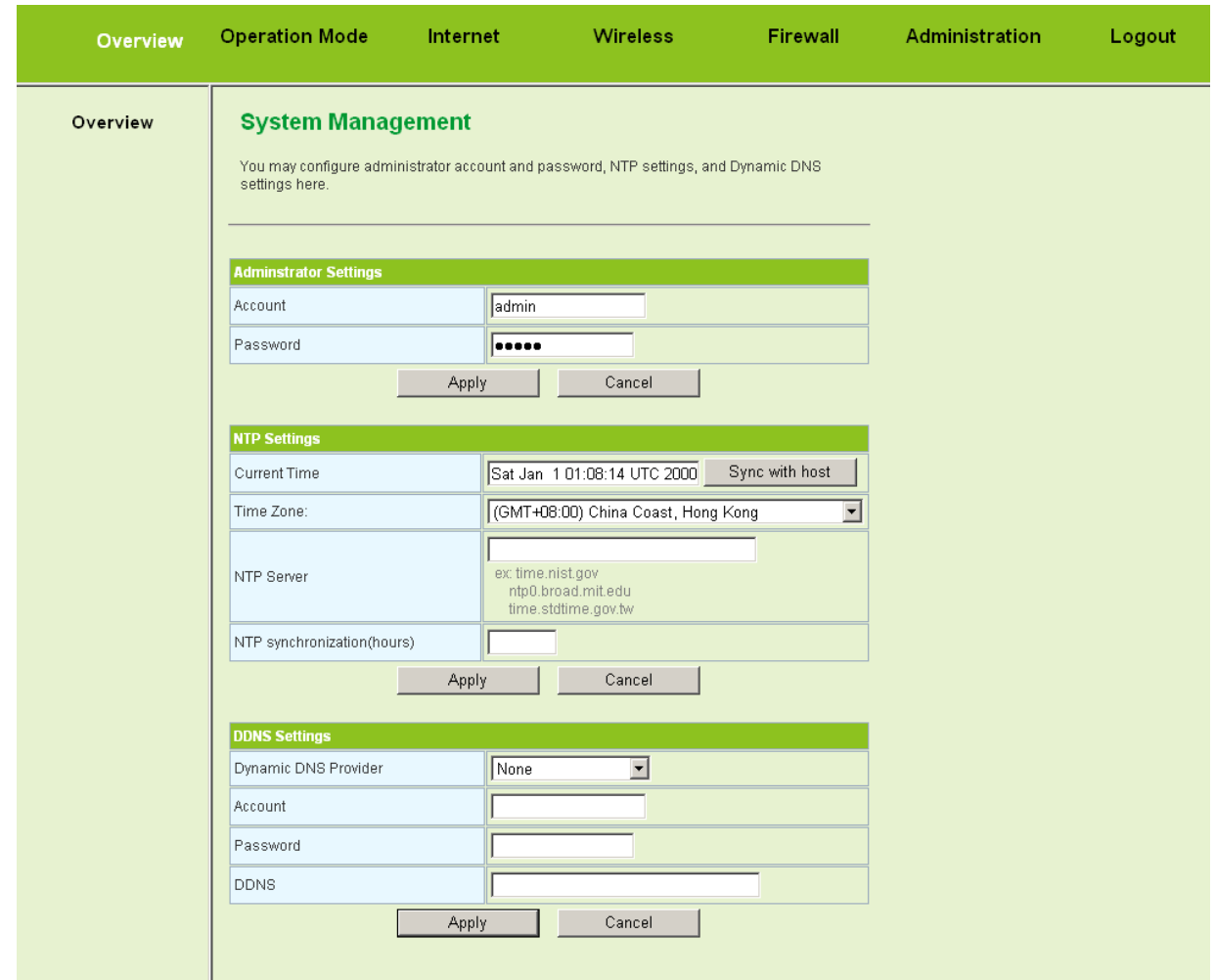

This page provides administration settings, NTP settings, and DDNS settings. For more details, please refer to 5.7.1 Management.

### **5.2 Operation Mode**

Click the **Operation Mode** to display the **Operation Mode Configuration** page.

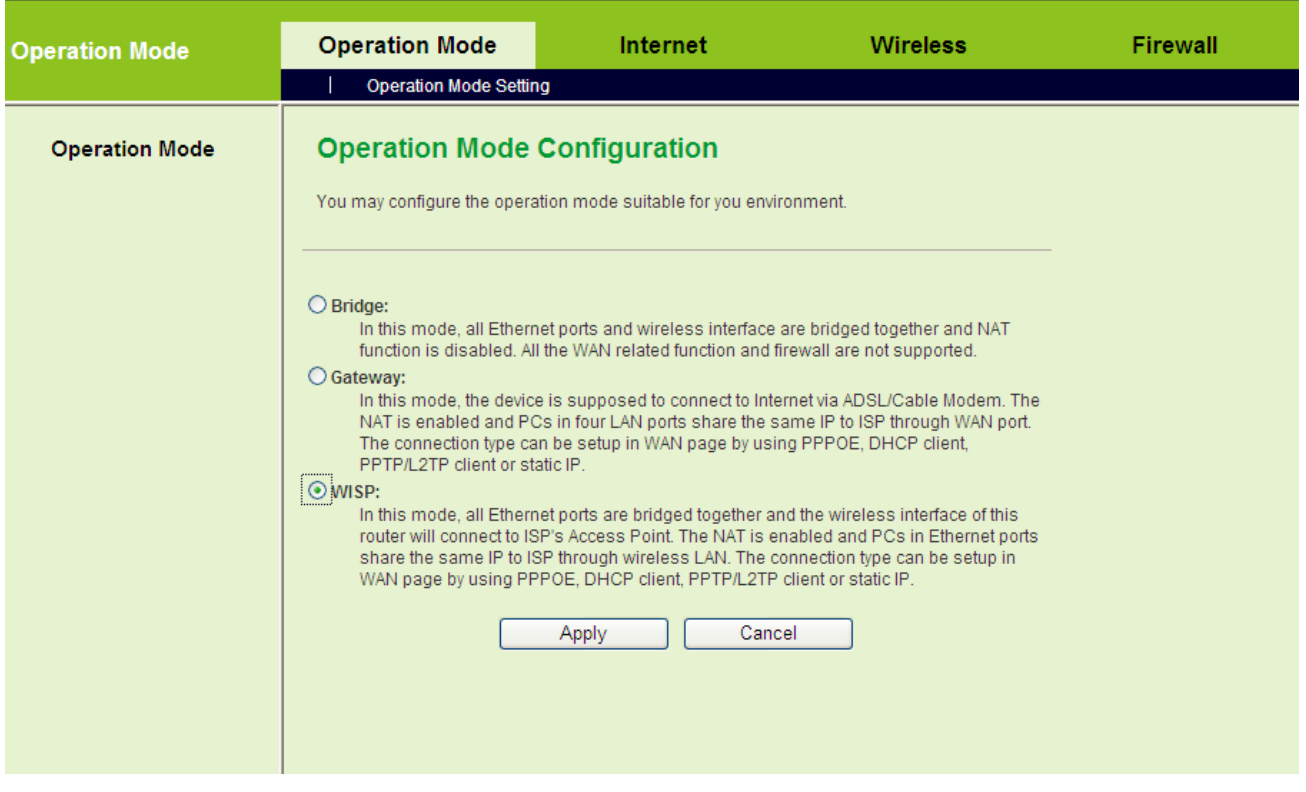

GETNET GR-534W provides three types of operation modes, including Bridge, Gateway, and WISP modes.

The parameters on this page are described as follows:

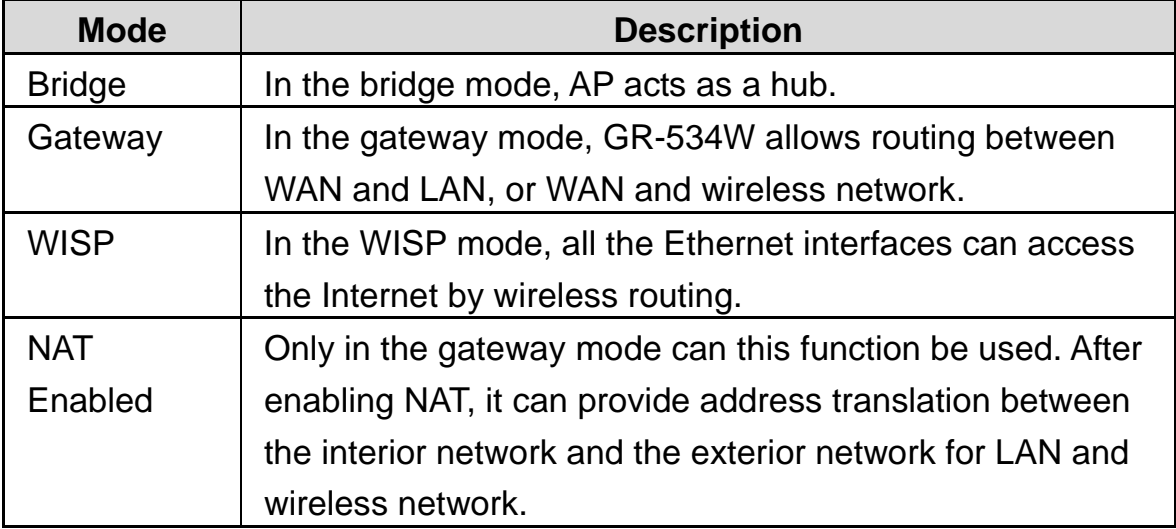

After finishing setting, click the **Apply** button to apply the settings.

# **5.3 Internet Settings**

In the gateway mode, the following figure shows the navigation menu of the **Internet**  settings:
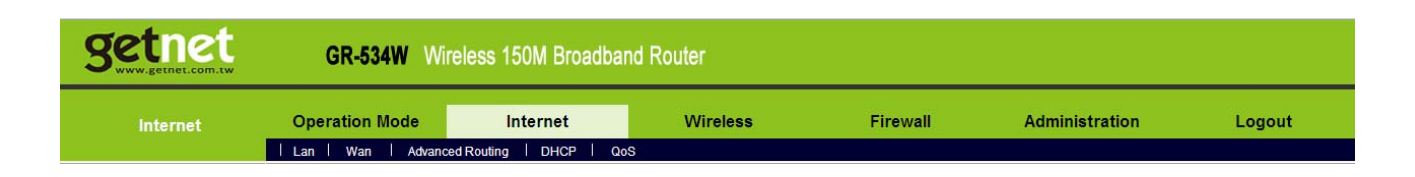

The sub-menus of the **Internet** include **LAN**, **WAN**, **Advanced Routing**, **DHCP** and **QoS**.

# **5.3.1 LAN**

Click **Internet** > **LAN** to display the **Local Area Network (LAN) Settings** page.

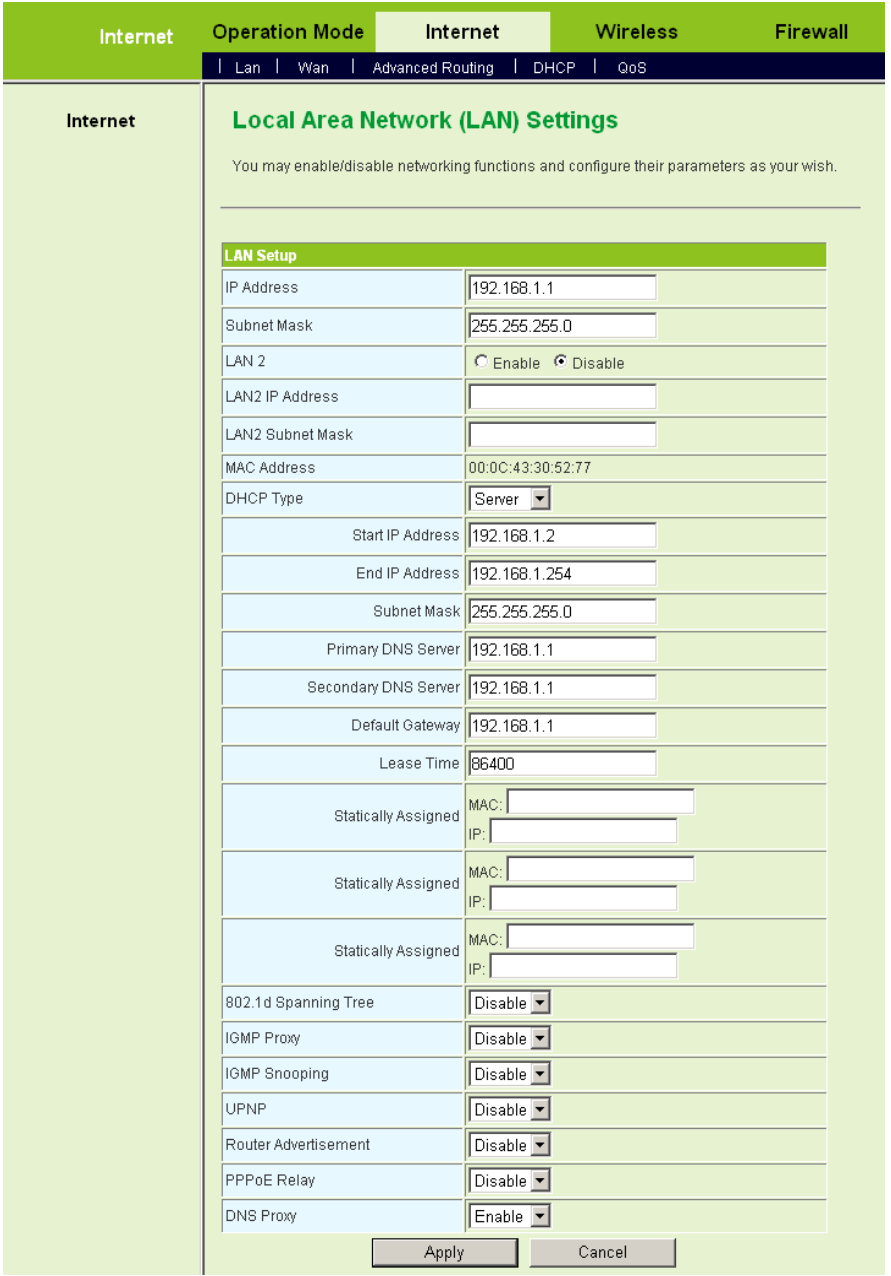

This page is used to configure the LAN parameters. This page allows you to configure LAN interface properties, DHCP server properties, and other parameters

related to LAN.

The parameters on this page are described as follows:

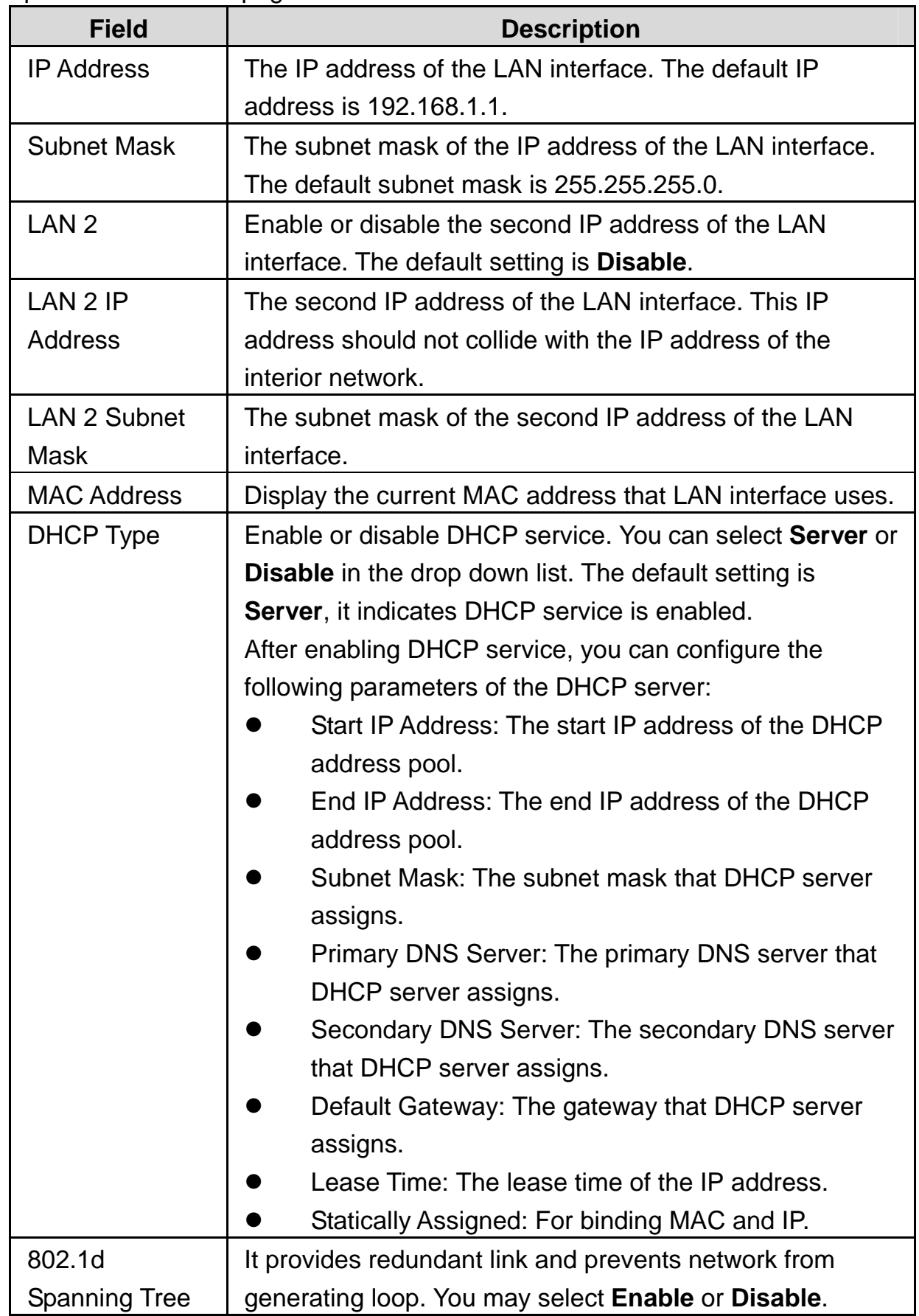

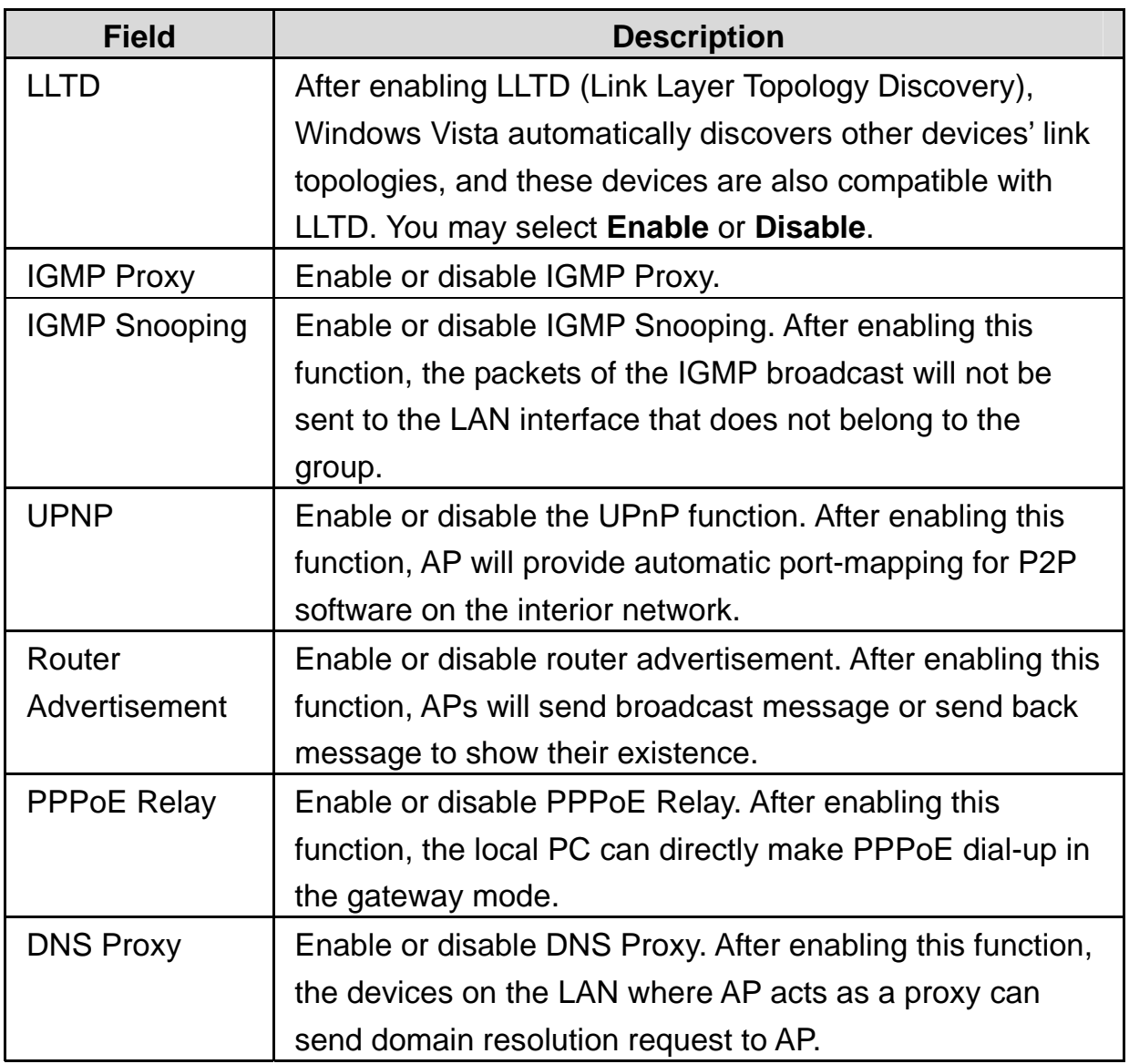

After finishing the settings, click the **Apply** button to apply the settings.

# **5.3.2 WAN**

Click **Internet** > **WAN** to display the **Wide Area Network (WAN) Settings** page.

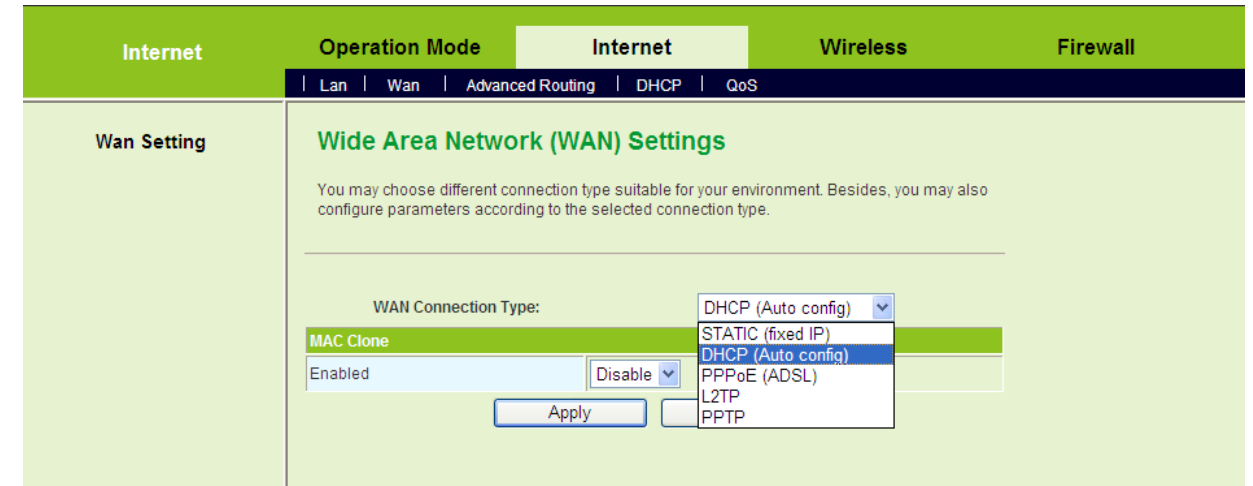

This page is used to configure the parameters of WAN connection. On this page, you may choose the proper WAN connection type and configure the parameters related to the connection type.

The parameters on this page are described as follows:

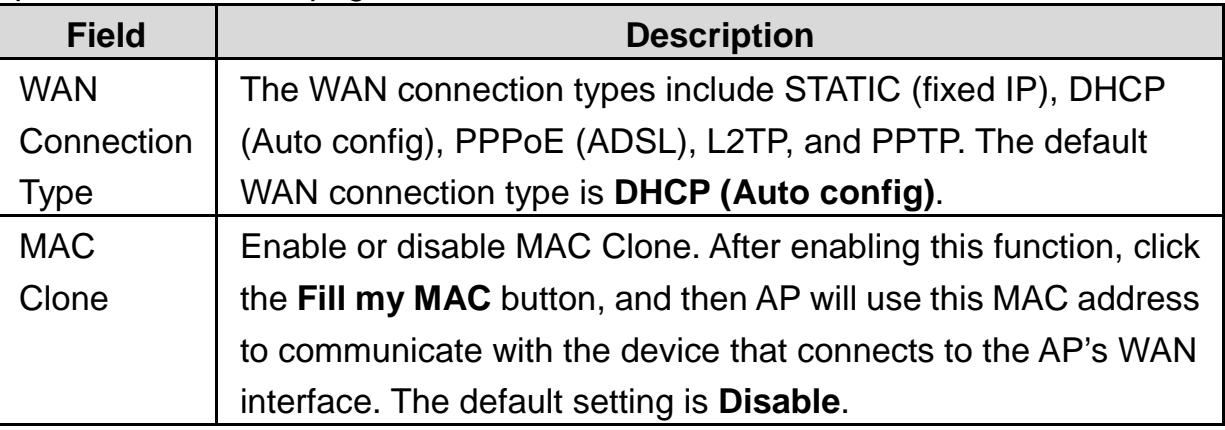

# **STATIC (fixed IP)**

On the **Wide Area Network (WAN) Settings** page, select **STATIC (fixed IP)** as the WAN connection type, and the following page appears.

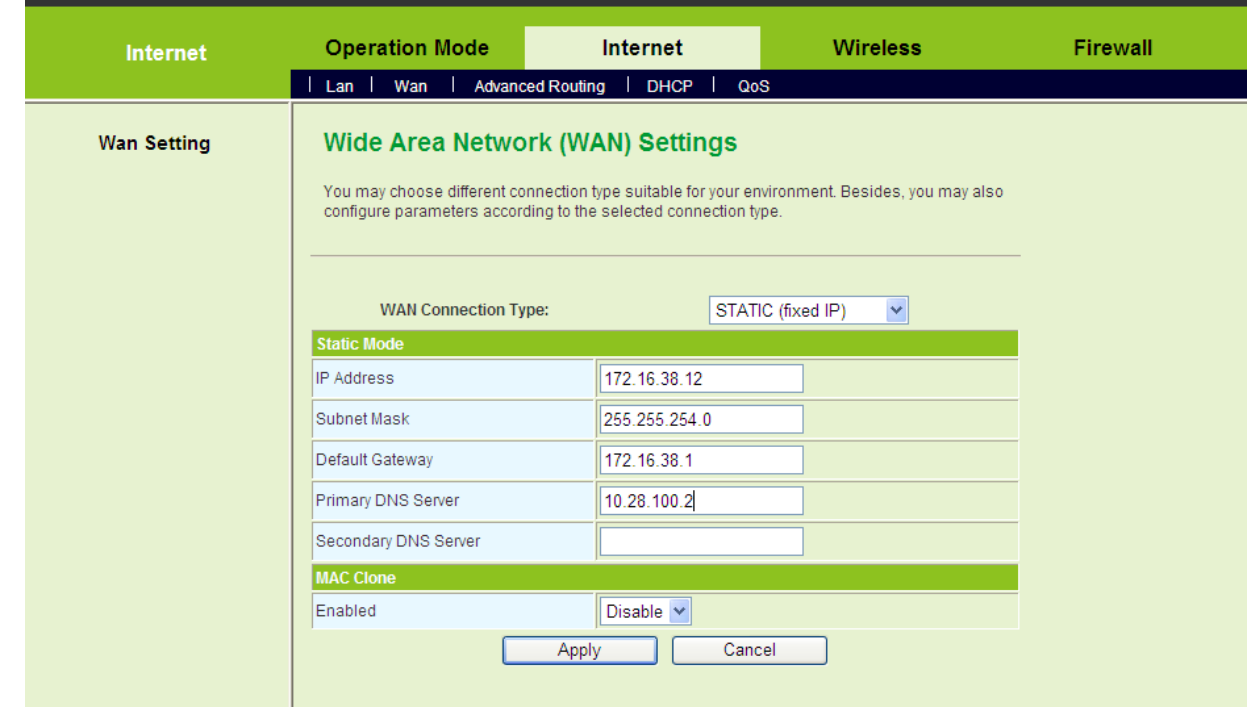

On this page, enter the IP address, the subnet mask, the default gateway, and the DNS server provided by the ISP.

After finishing setting, click the **Apply** button to apply the settings.

## **DHCP (Auto config)**

On the **Wide Area Network (WAN) Settings** page, select **DHCP (Auto config)** as the WAN connection type, and the following page appears.

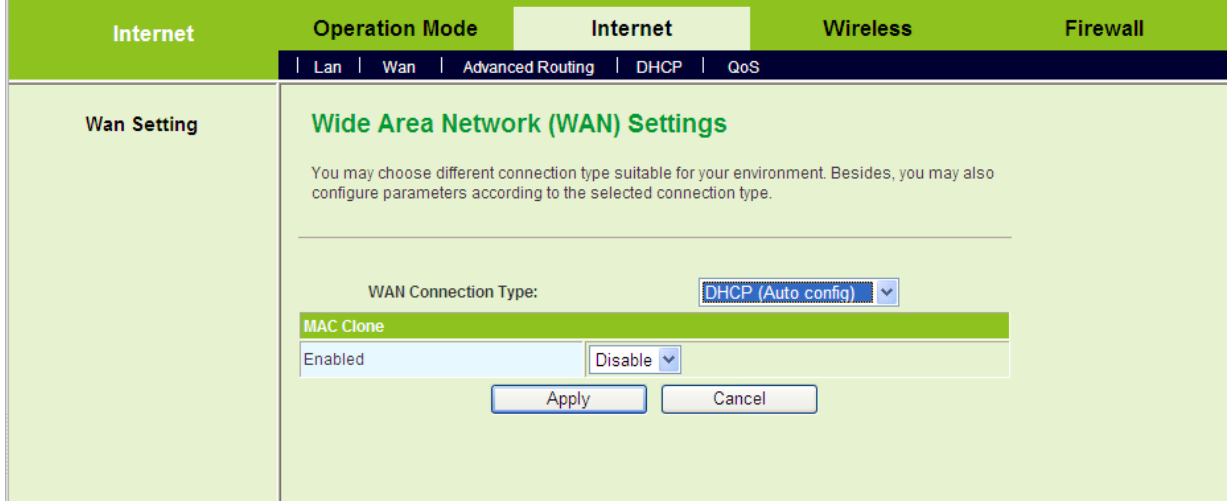

If you select DHCP (Auto config), AP acquires the network parameters via the WAN interface, such as the IP address, the subnet mask, the gateway, and the DNS server address.

After finishing the settings, click the **Apply** button to apply the settings.

# **PPPoE (ADSL)**

If you want to use PPPoE service, please select **PPPoE (ADSL)** connection type. On the **Wide Area Network (WAN) Settings** page, select **PPPoE (ADSL)** as the WAN connection type, and the following page appears.

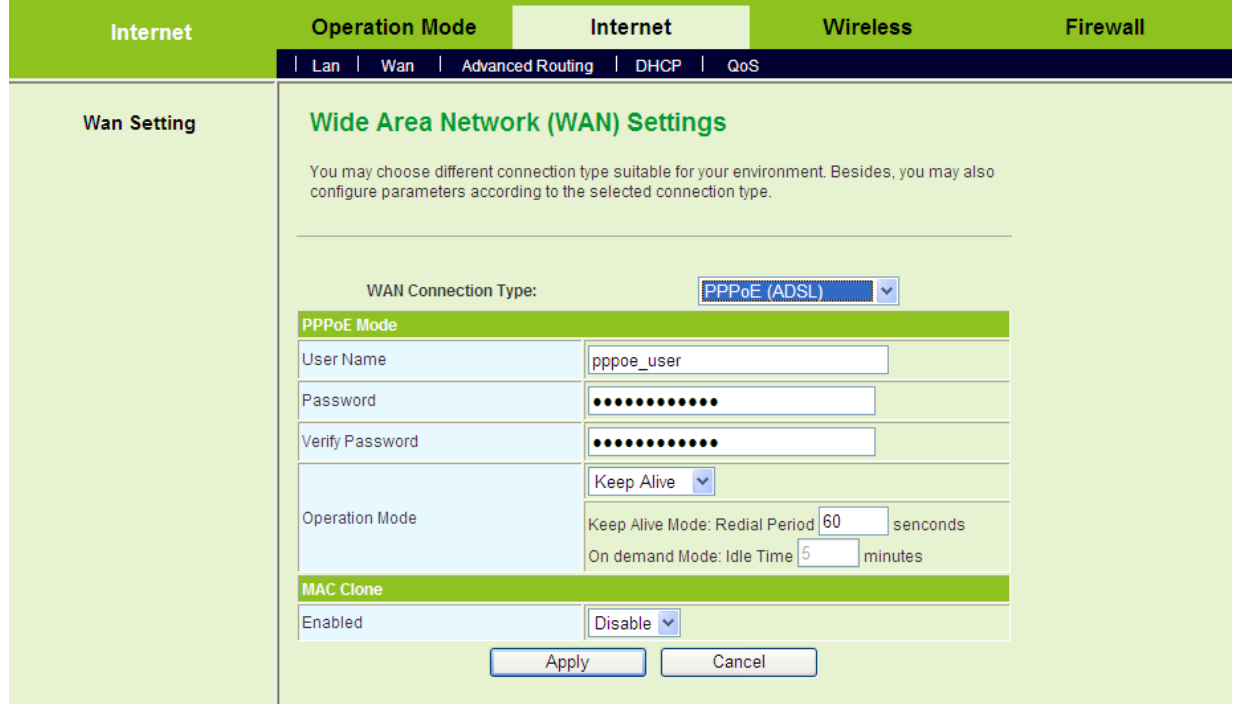

On this page, enter the username and the password provided by the ISP, and set the value of the **Keep Alive** mode. You can also use the default value of the **Keep Alive** mode.

After finishing the settings, click the **Apply** button to apply the settings.

### **L2TP**

If you want to use L2TP service, please select **L2TP** connection type. On the **Wide Area Network (WAN) Settings** page, select **L2TP** as the WAN connection type, and the following page appears.

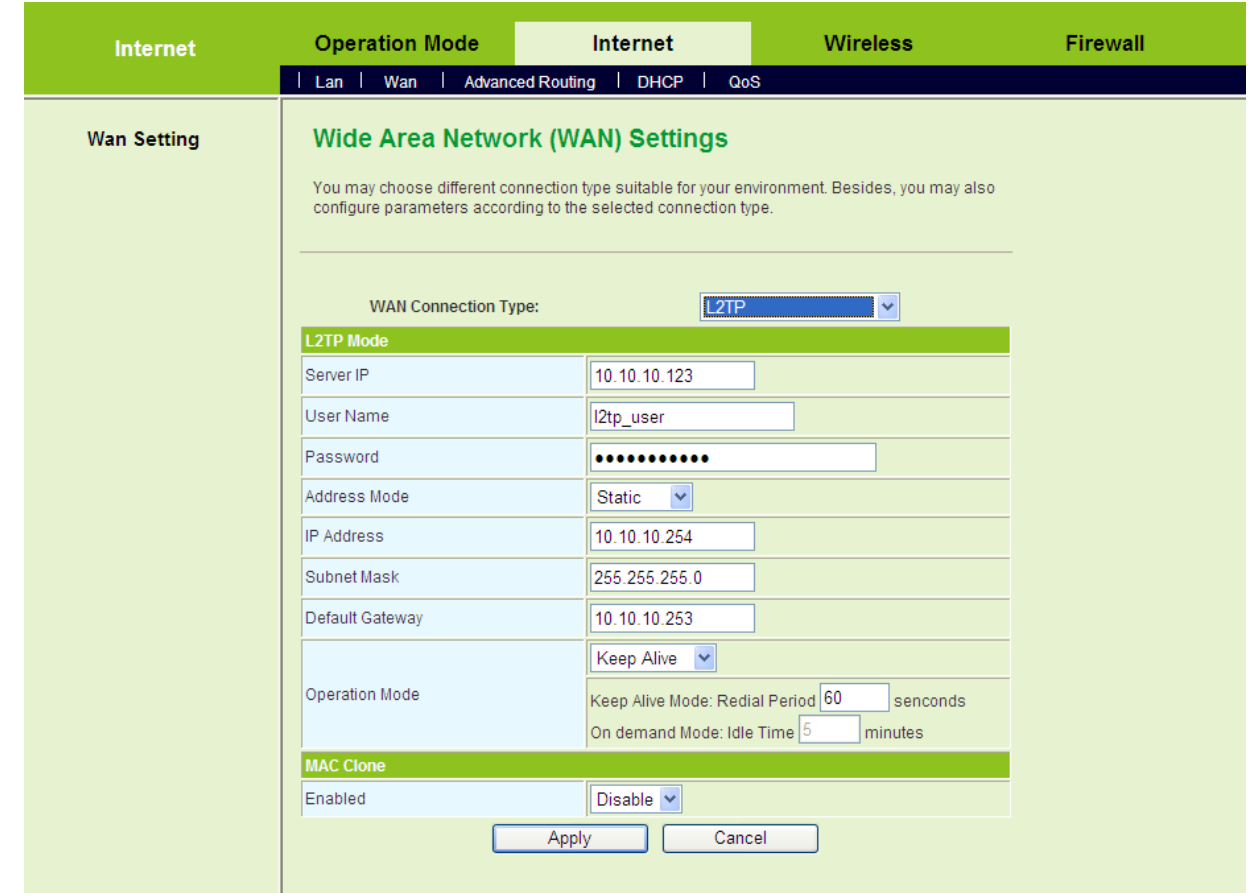

On this page, enter the server IP, the username, and the password provided by the ISP. Set the IP address, the subnet mask, and the default gateway. When the **Address Mode** is **Dynamic**, the IP address, the subnet mask, and the default gateway of the WAN interface are automatically assigned by the DHCP server. Set the value of **Keep Alive** mode. You can also use the default value of the **Keep Alive** mode.

After finishing the settings, click the **Apply** button to apply the settings.

## **PPTP**

If you want to use PPTP service, please select **PPTP** connection type. On the **Wide Area Network (WAN) Settings** page, select **PPTP** as the WAN connection type, and the following page appears.

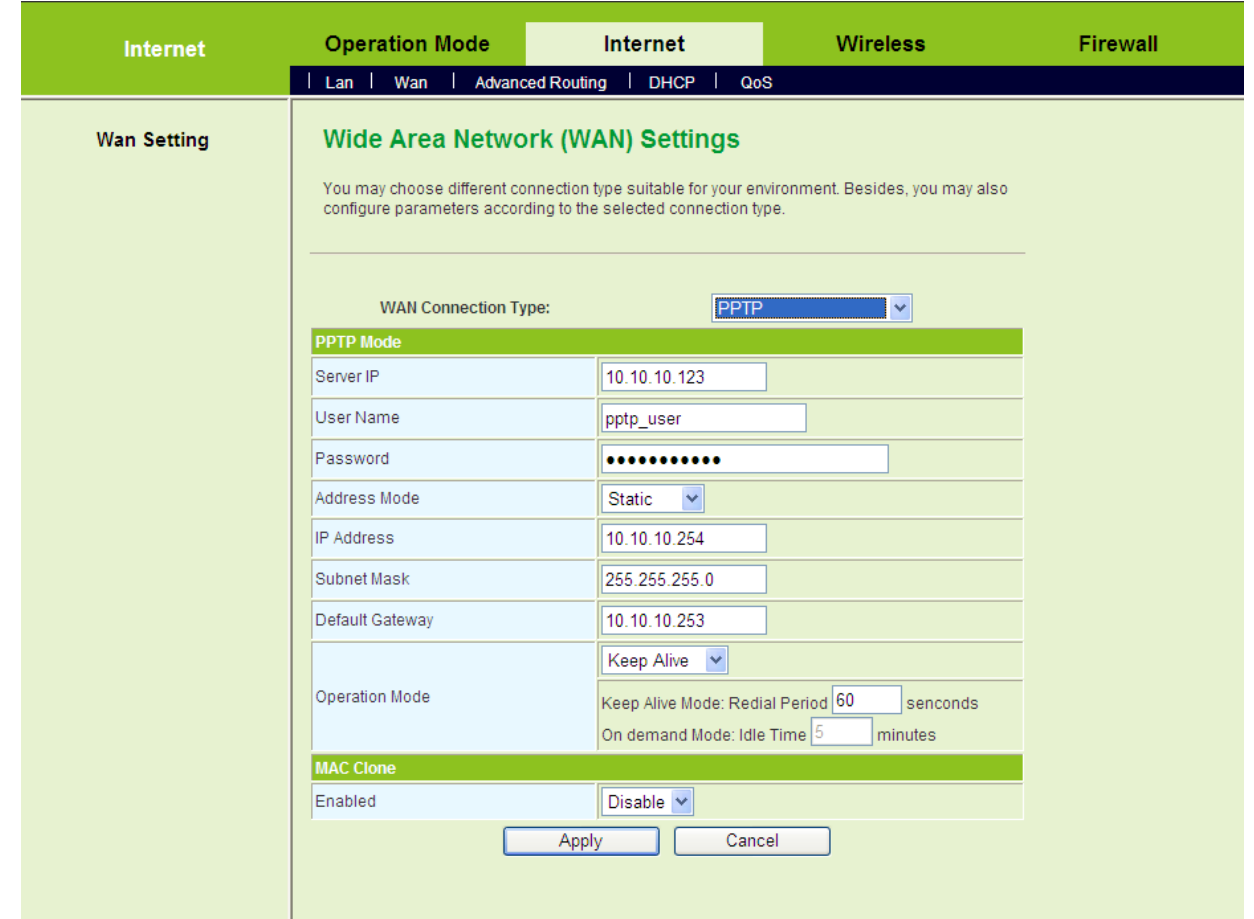

On this page, enter the server IP, the username, and the password provided by the ISP. Set the IP address, the subnet mask, and the default gateway. When the **Address Mode** is **Dynamic**, the IP address, the subnet mask, and the default gateway of the WAN interface are automatically assigned by the DHCP server. Set the value of **Keep Alive** mode. You can also use the default value of the **Keep Alive** mode.

After finishing the settings, click the **Apply** button to apply the settings.

# **5.3.3 Advanced Routing**

Click **Internet** > **Advanced Routing** to display the **Static Routing Settings** page.

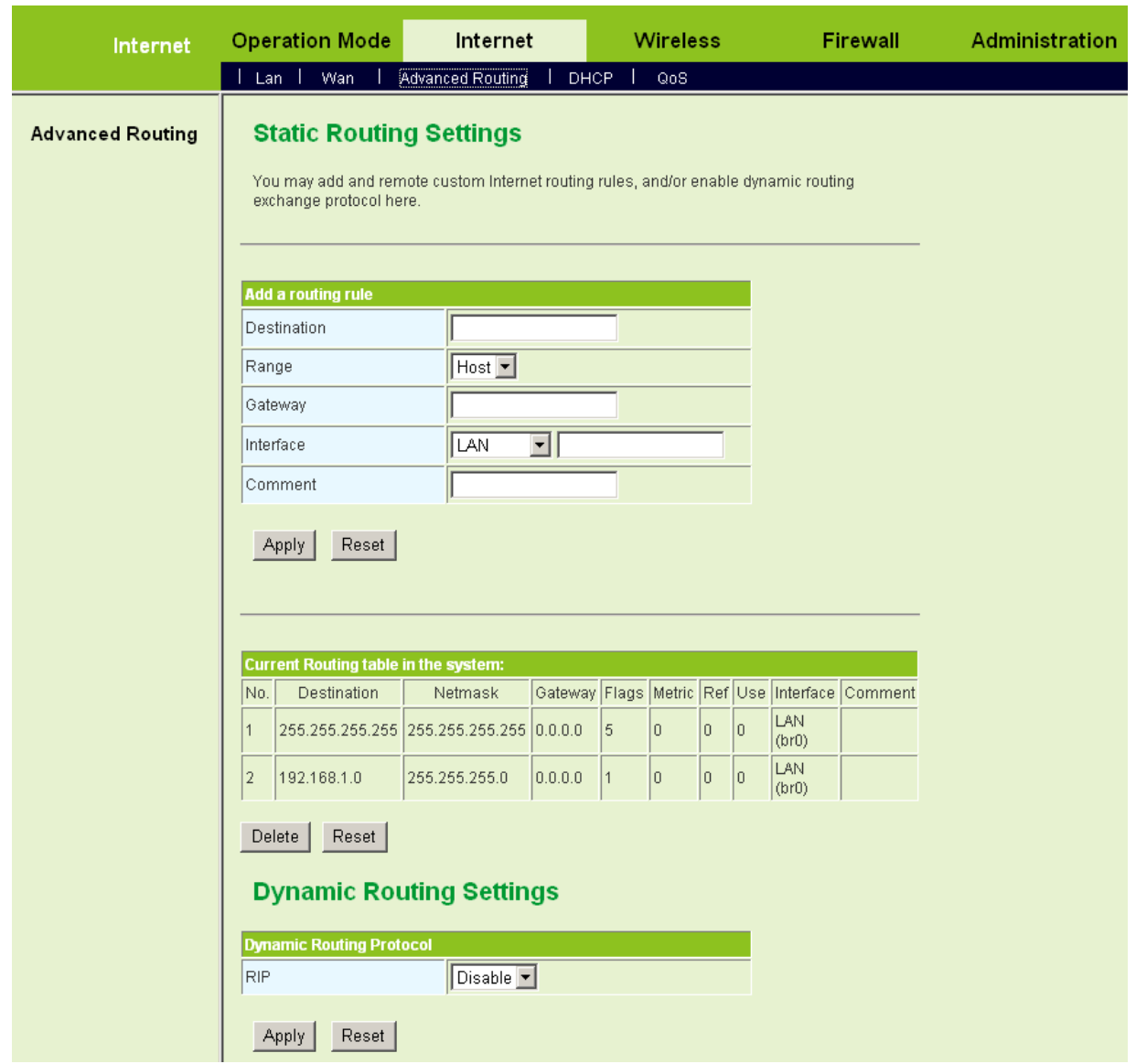

This page is used to manage the routing rules, view the routing table, and set the routing RIP function.

## **Add a Routing Rule**

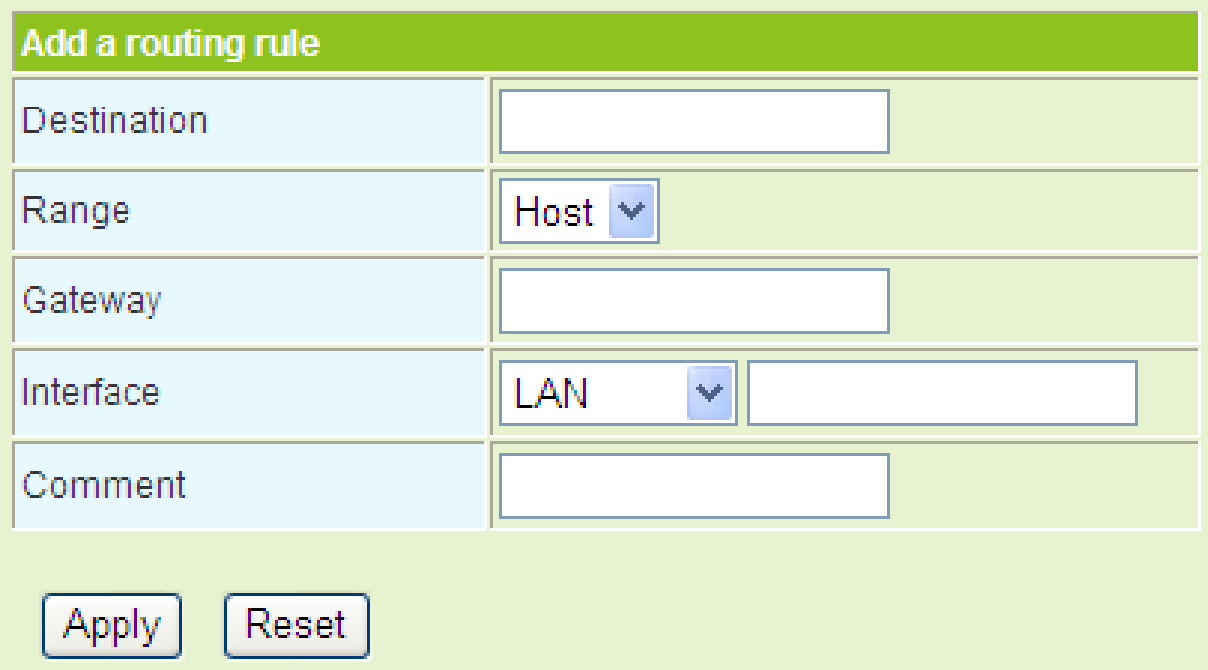

The parameters for adding a routing rule are described as follows:

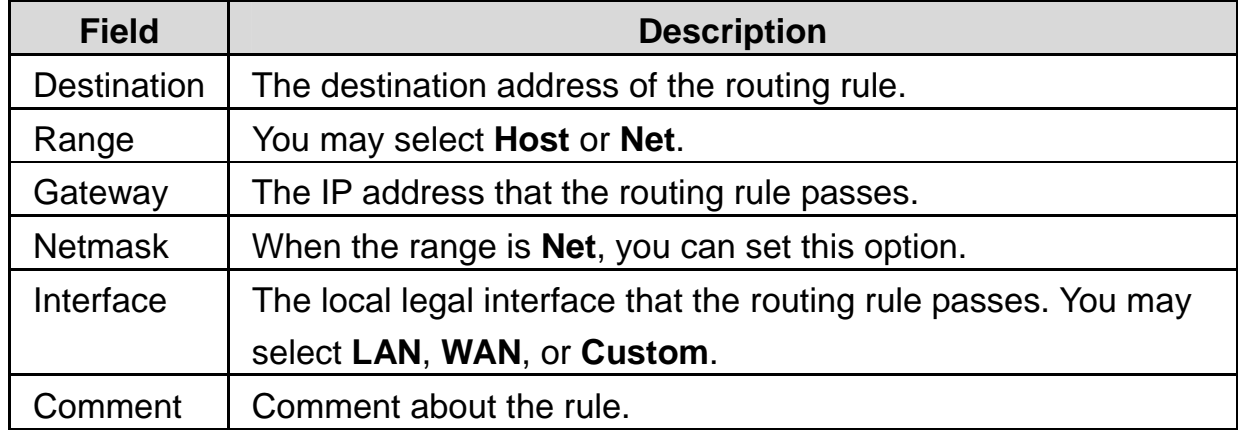

### **Current Routing Table in the System**

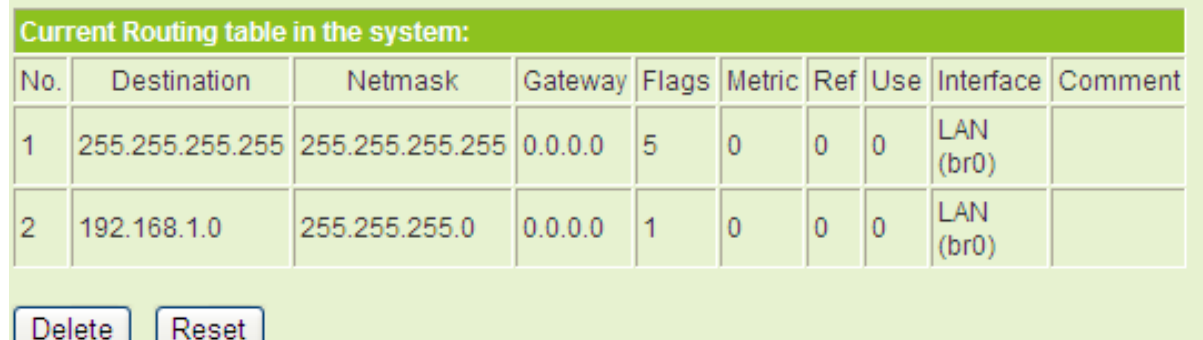

The routing table above displays the preset rules in the system. The numbers of

self-defined rules are marked with  $\Box$ . If you want to delete one rule, choose the rule and then click the **Delete** button.

**Dynamic Routing Settings** 

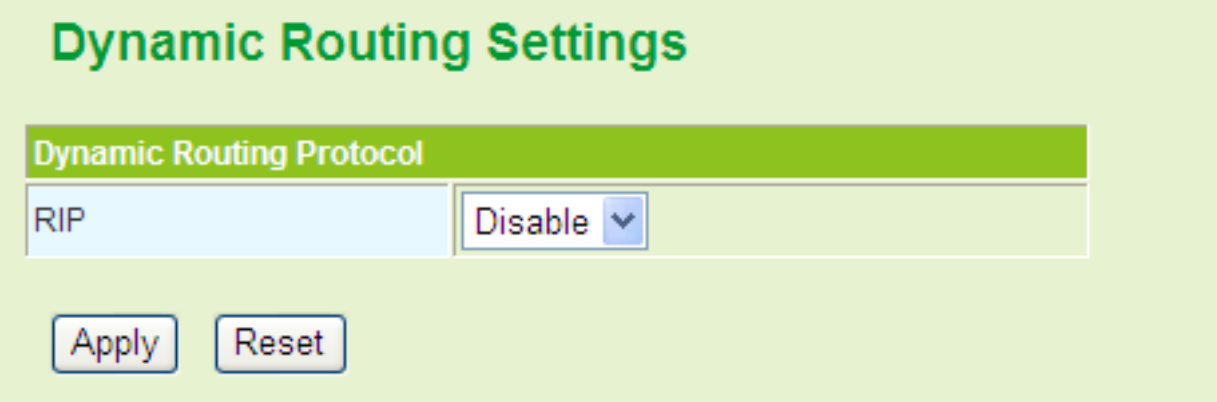

You may enable or disable the RIP function (Routing Information Protocol) here. After enabling RIP function, AP can refresh its routing information and send RIP information to other devices.

# **5.3.4 DHCP Client**

Click **Internet** > **DHCP** to display the **DHCP Client List** page.

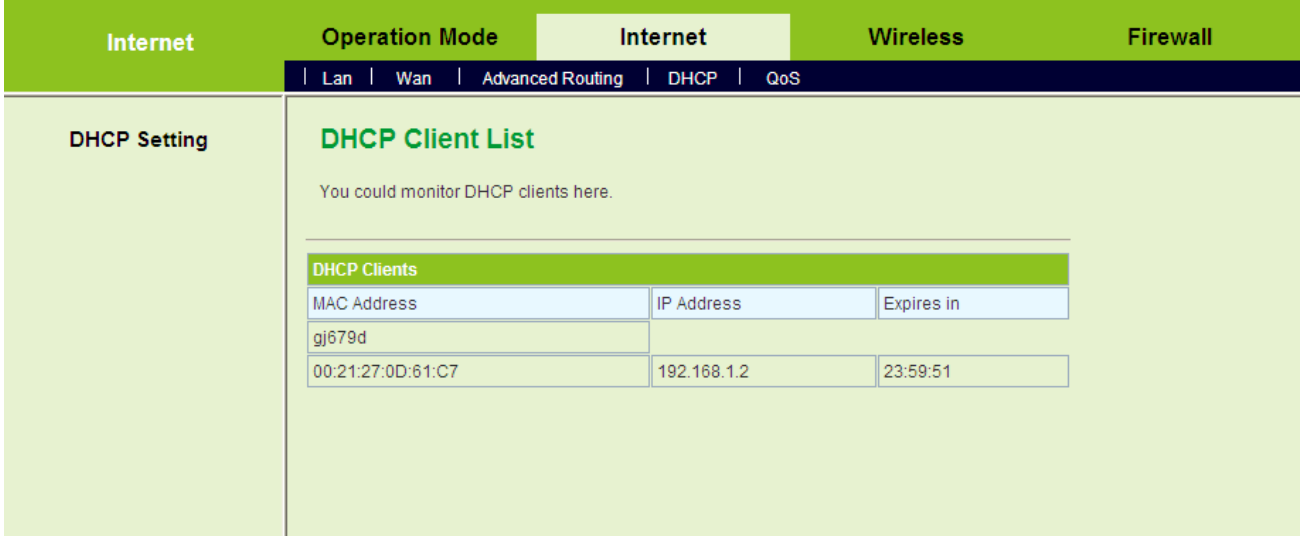

On this page, you can view the clients' information assigned by the DHCP server, including the MAC address, the IP address, and the lease time of the IP address and so on.

# **5.3.5 QoS**

Click **Internet** > **QoS** to display the **Quality of Service Settings** page.

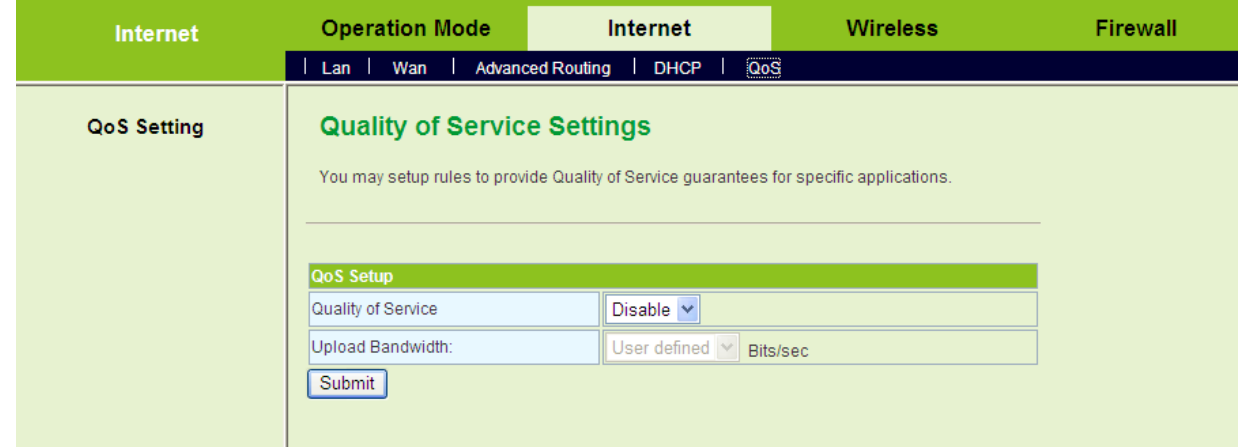

This page is used to configure the upload bandwidth of WAN interface and the QoS rules.

The parameters on this page are described as follows:

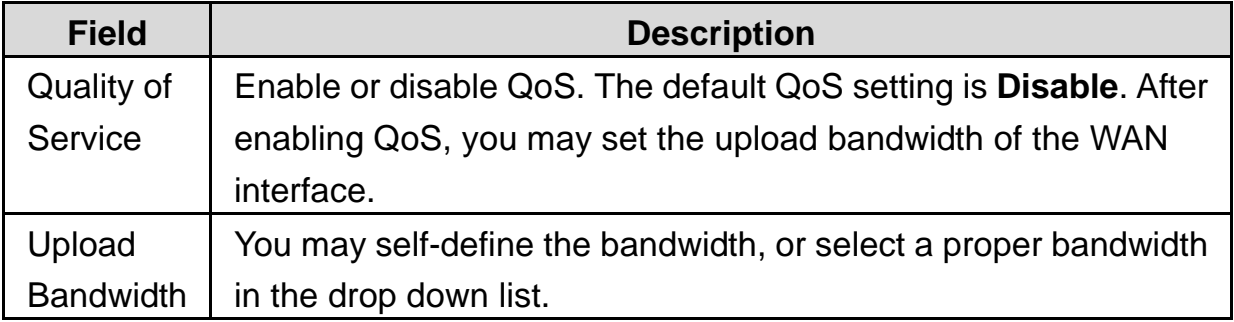

After enabling QoS and setting the upload bandwidth (e.g. the upload bandwidth is 128 kbps), click the **Submit** button, and the following page appears.

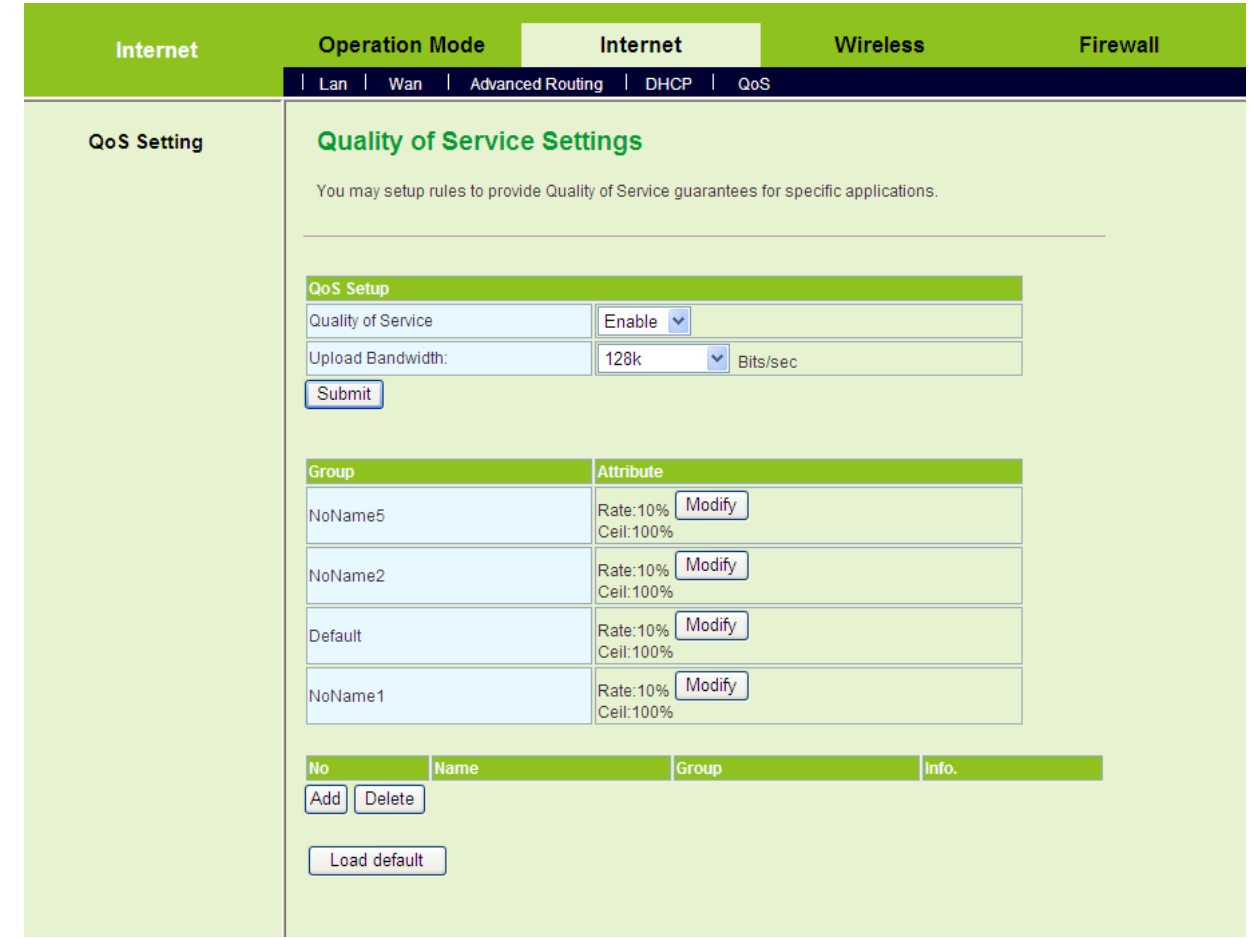

On this page, the group table displays 4 groups of bandwidth assignation attributes. The new rule can join any group. If the new rule joins a group, it indicates that the minimum and the maximum available bandwidths of the new rule are the same as the preset values of the group that it joins.

## **Modify the Group**

Click the **Modify** button of a group in the group table (e.g. NoName5 ), and the following page appears.

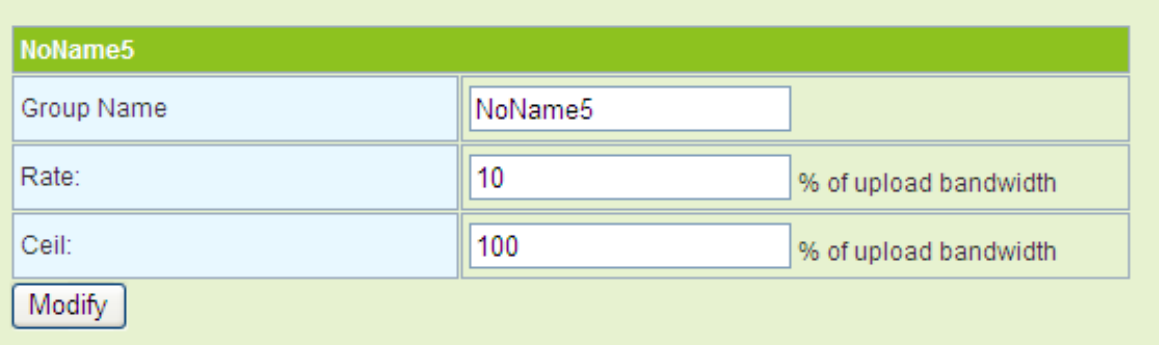

The parameters on this page are described as follows:

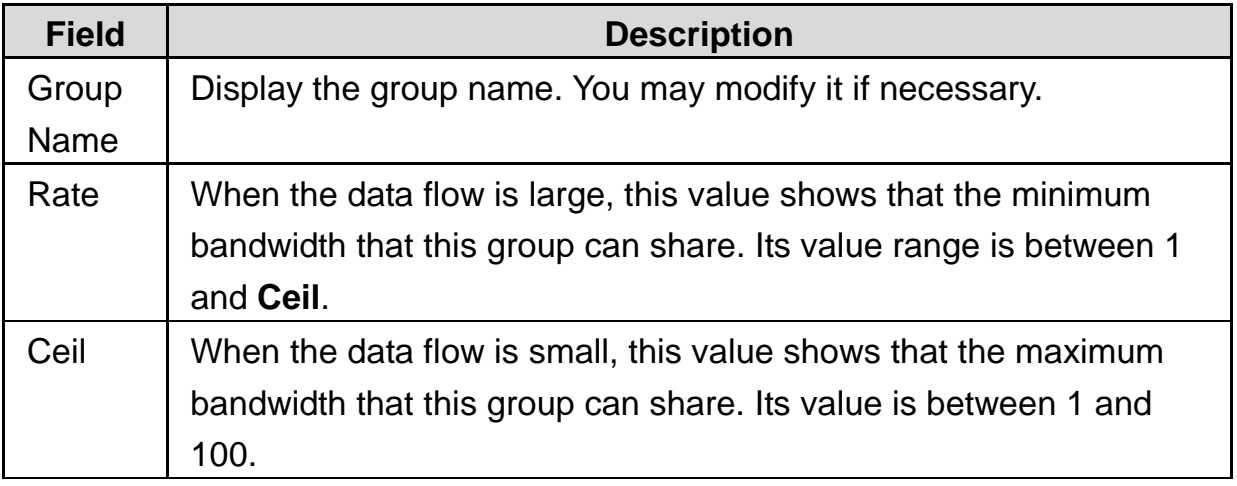

### **Add a QoS Rule**

Click the **Add** button on the **Quality of Service Settings** page, and the following page appears.

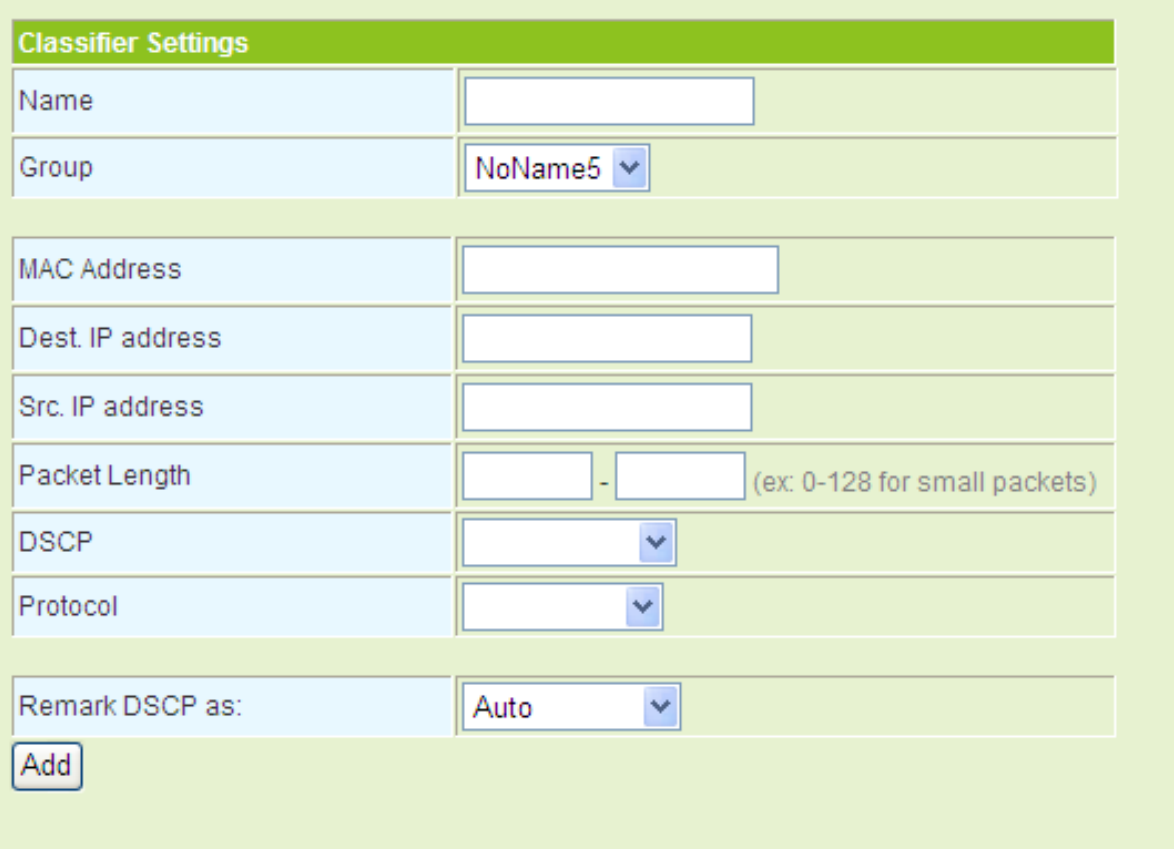

The parameters on this page are described as follows:

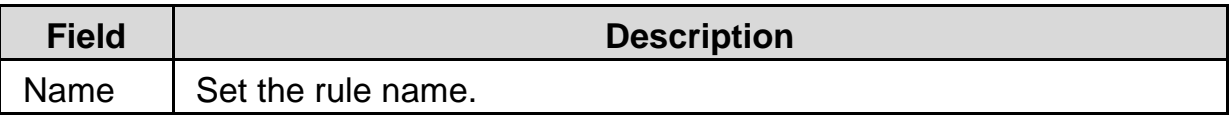

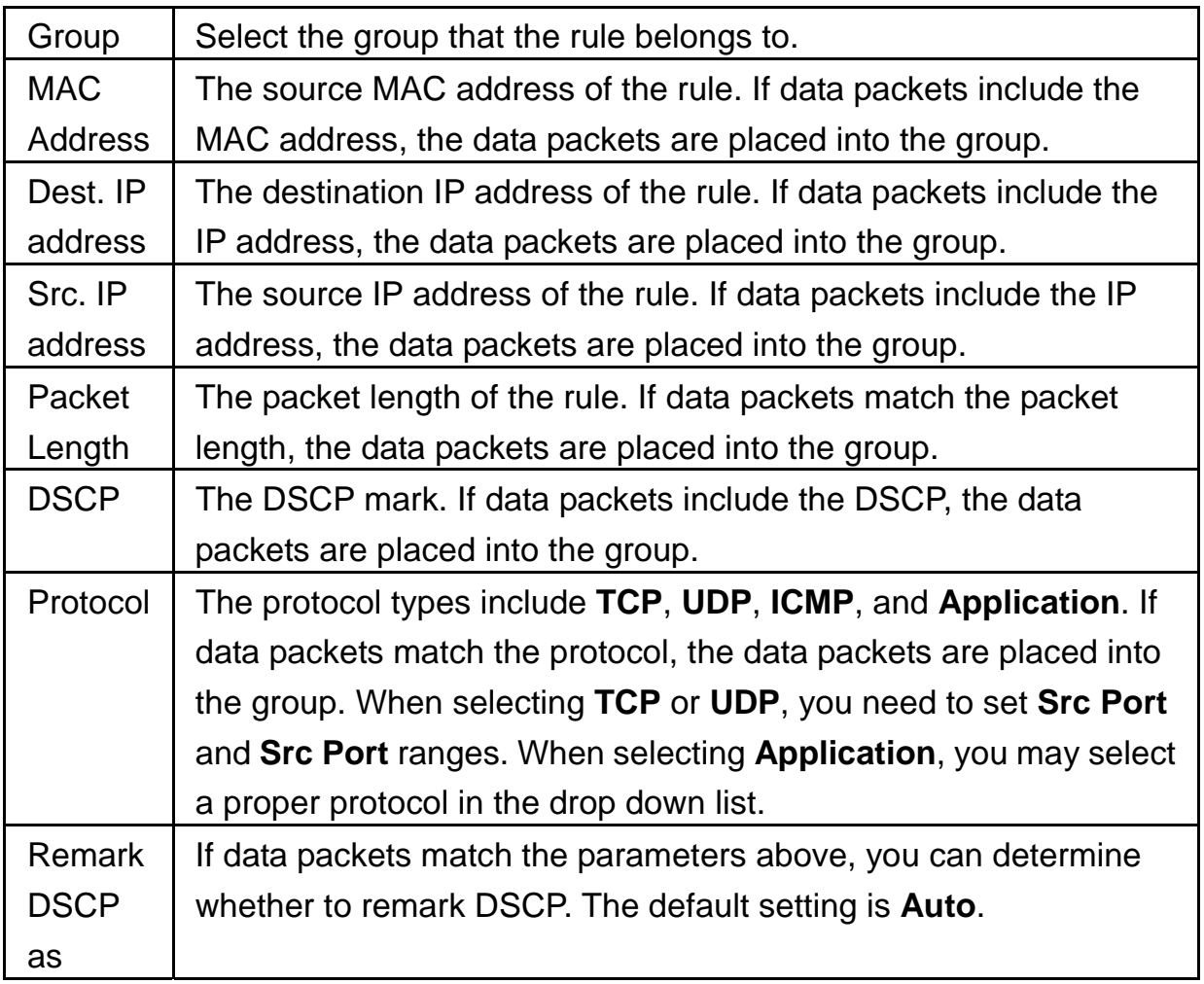

After finishing the settings, click the **Add** button to add the new rule.

### **Delete a QoS Rule**

If there are QoS rules in the QoS rule table, and you want to delete a QoS rule, you can select the rule, and then click the **Delete** button to delete this rule.

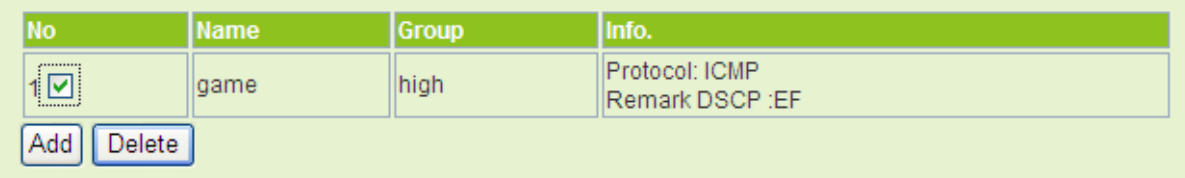

## **Load Default Settings**

Click the **Load Default** button on the **Quality of Service Settings** page, system will load the default QoS rules. See the following figure:

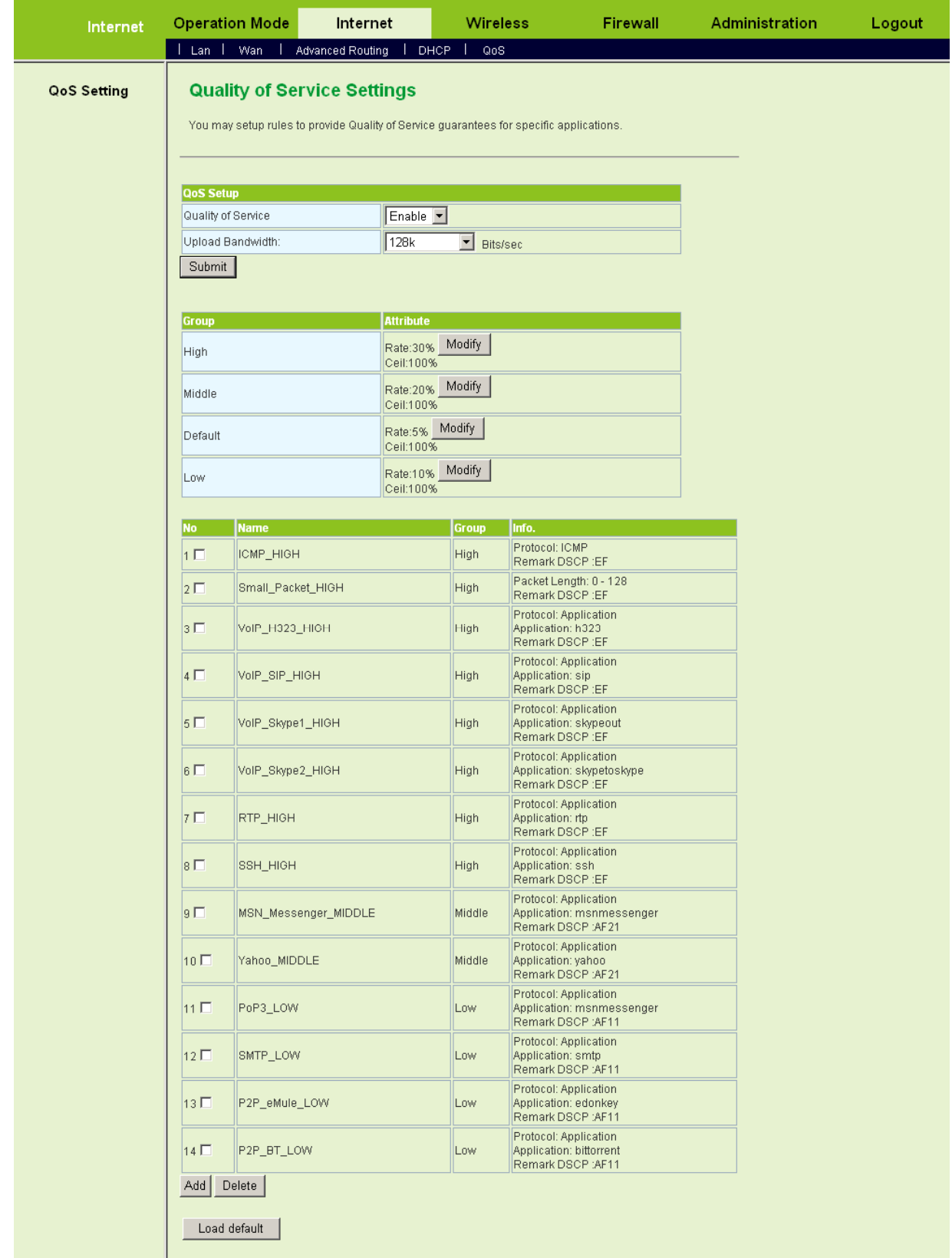

After loading the default rules, the four groups are redefined as **High**, **Middle**, **Default**, and **Low**, and the minimum bandwidth values of the corresponding groups are changed as 30%, 20%, 5%, and 10%. You can also delete the default rules if necessary.

**The examples of QoS Settings** 

#### - **Set the Upload Bandwidth**

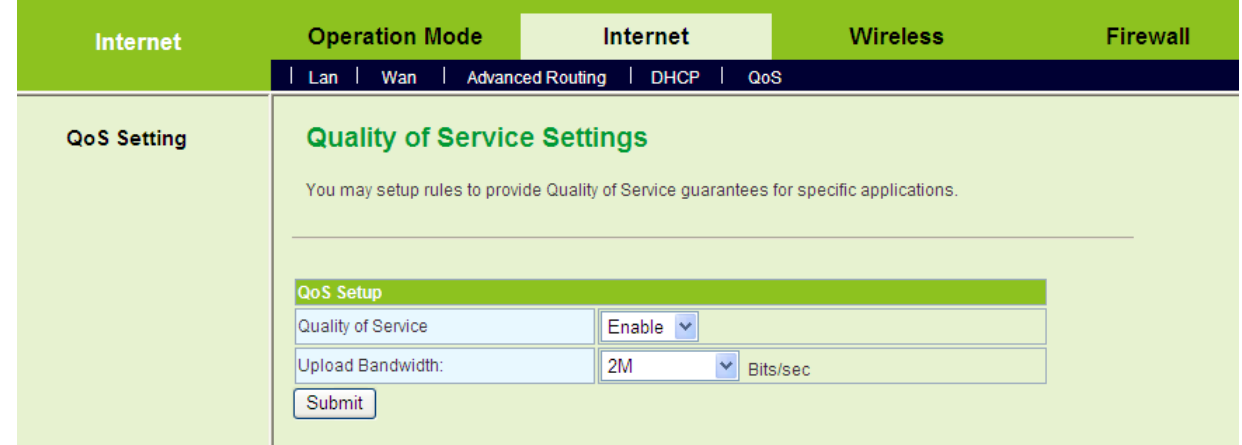

On the **Quality of Service Settings** page, enable the QoS, and set the upload bandwidth. For example, set the value of upload bandwidth to be 2Mbps.

After finishing the settings, click the **Submit** button to submit the settings and the following page appears.

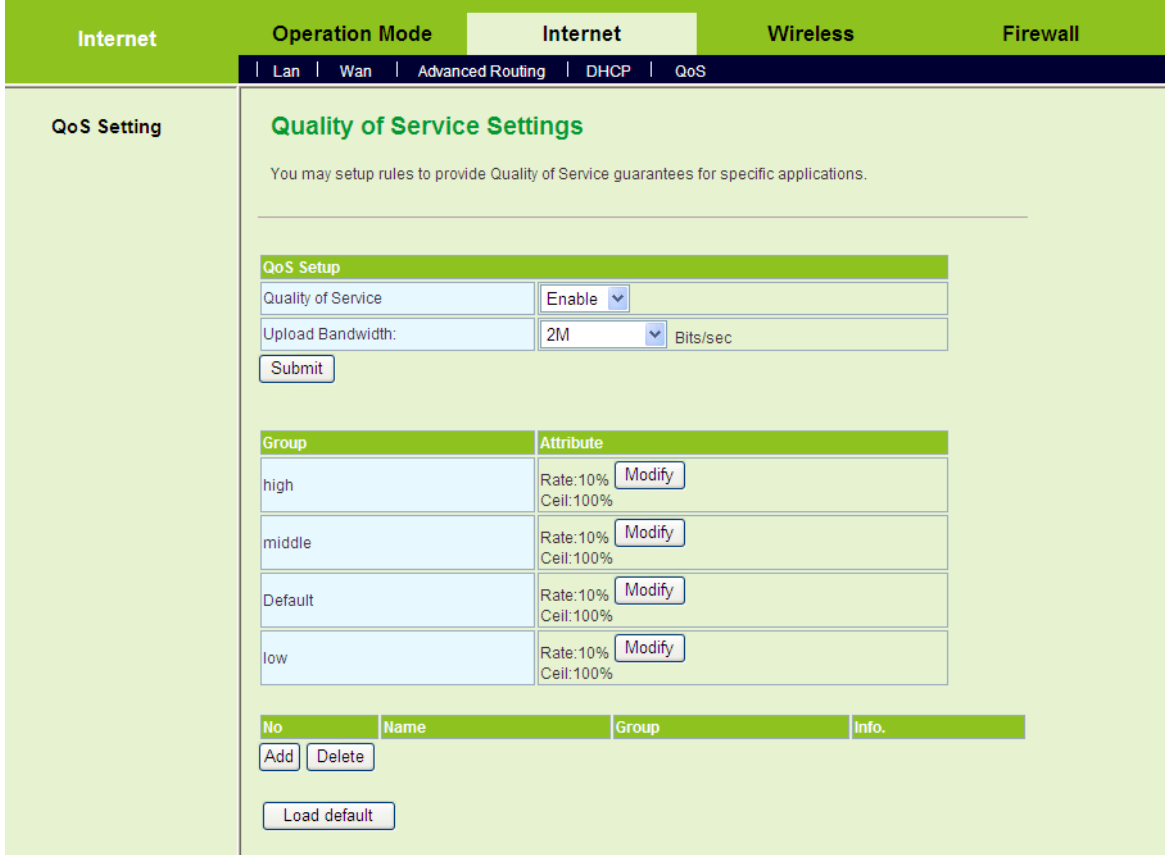

#### - **Modify a Group Attribute**

After enabling QoS, system establishes 4 groups. Click the **Modify** button of the

corresponding group, and you can modify the attribute settings of the corresponding group. Let's take **High** group as an example.

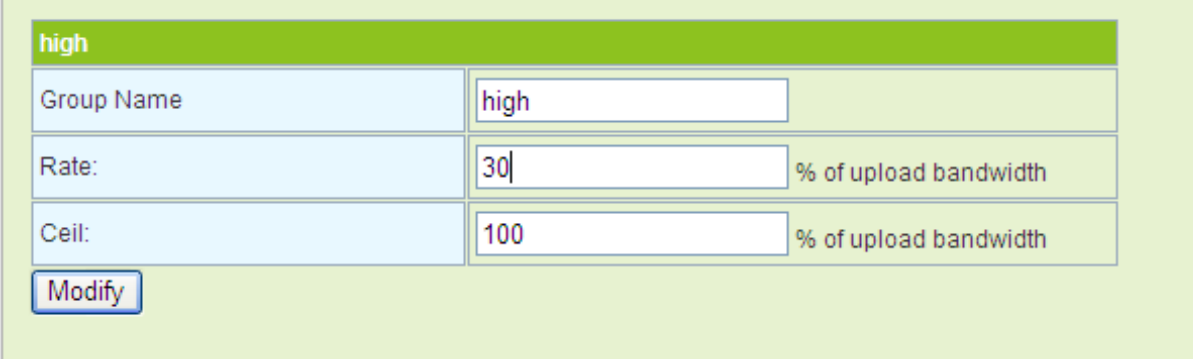

On this page, set the **Rate** value to be 30. If the upload bandwidth is 2Mbps, when the data flow is large, it indicates that the minimum bandwidth that **High** group can share is 30% of the total bandwidth, that is, 06 Mbps. When the data flow is little, the maximum bandwidth that **High** group can share is 100% of the total bandwidth, that is, 2Mbps.

- **Add a QoS Rule** 

Click the **Add** button on the **Quality of Service Settings** page to display the **Classifier Settings** page.

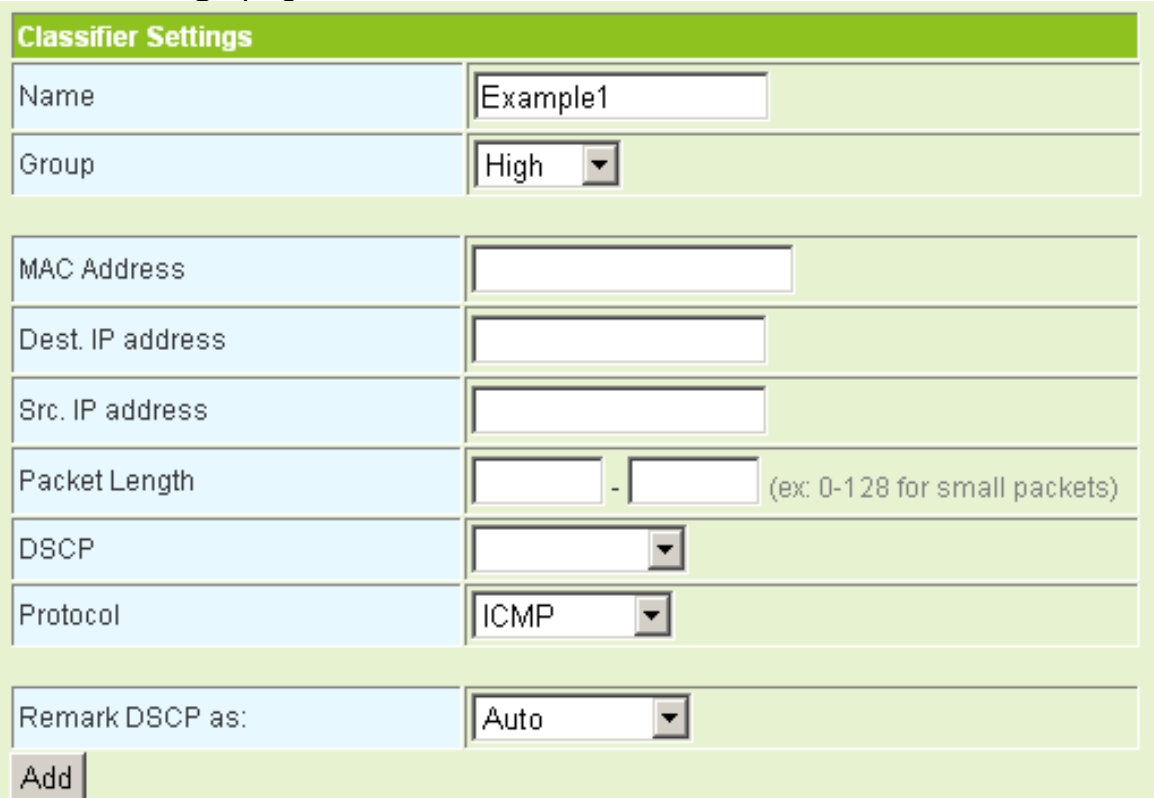

On this page, you can add a QoS group. For example, set the name to be Example1, add it to the High group, and select the ICMP protocol.

After finishing the settings, click the **Add** button and the new rule appears.

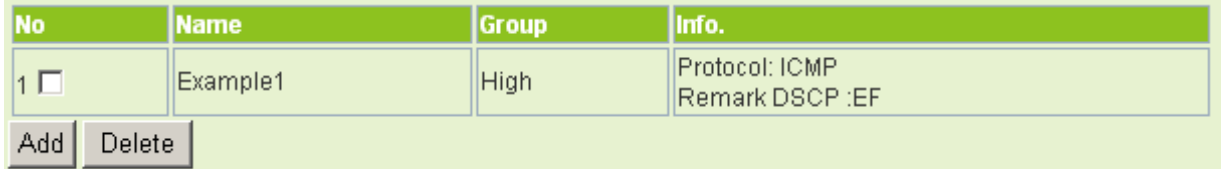

#### **About DSCP**

DSCP consists of 6 bits of IP packet header. It uses ToS field. This byte is also called DSCP byte. Its position among the byte is as follows:

DS5 DS4 DS3 DS2 DS1 DS0 CU CU

DSCP priority: 6 bits (DS5-DS0)

Unused (CU): 2 bits

The values of DSCP priority are 64 (0~63). 0 is the lowest priority level, and the 63 is the highest priority level. In fact, DSCP field is the superset of the IP priority field. DSCP field is backward compatible with the IP priority. At present, the defined default DSCP is 0. Class selector DSCP is backward compatible with the IP priority. The values are 8, 16, 24, 32, 40, 48, and 56. Usually, EF (Expedited Forwarding) is used for low delay service and the recommended value is 46 (101110). AF (assured forwarding) defines 4 service levels, and each service level includes three descending levels. The following table shows the concrete values as follows:

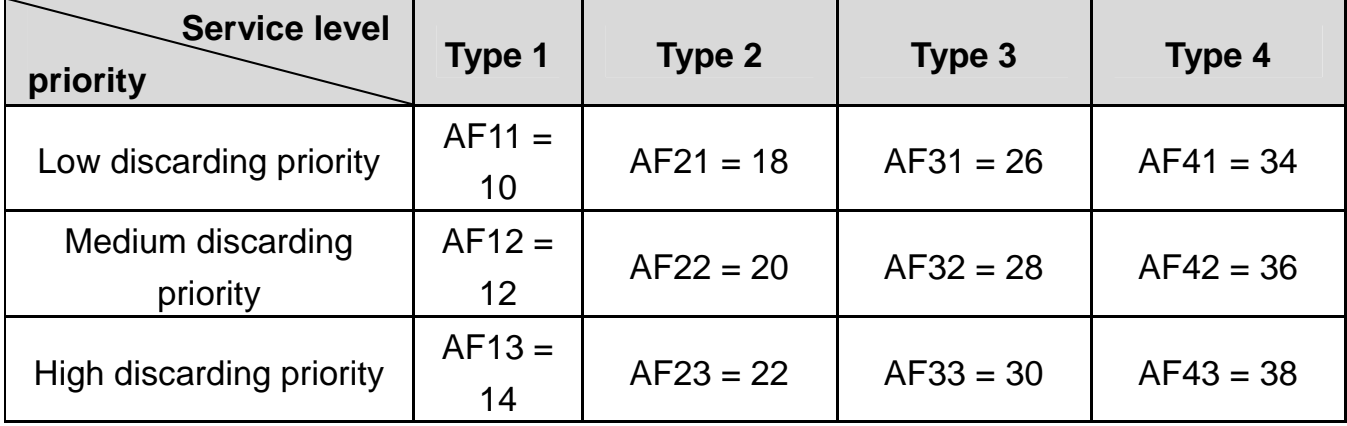

# **5.4 Wireless Settings (Gateway Mode)**

In the gateway mode, the following figure shows the navigation menu of the

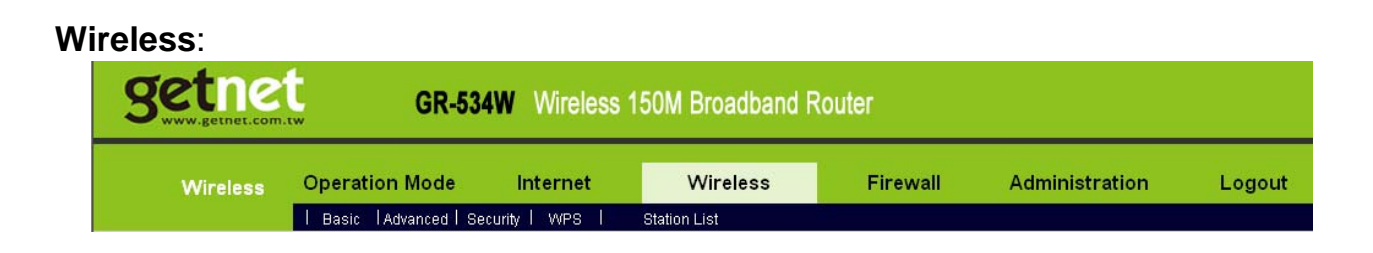

In the gateway mode, the sub-menus of the **Wireless Settings** include **Basic**, **Advanced**, **Security**, **WPS**, and **Station List**.

# **5.4.1 Basic**

Click **Wireless** > **Basic** to display the **Basic Wireless Settings** page.

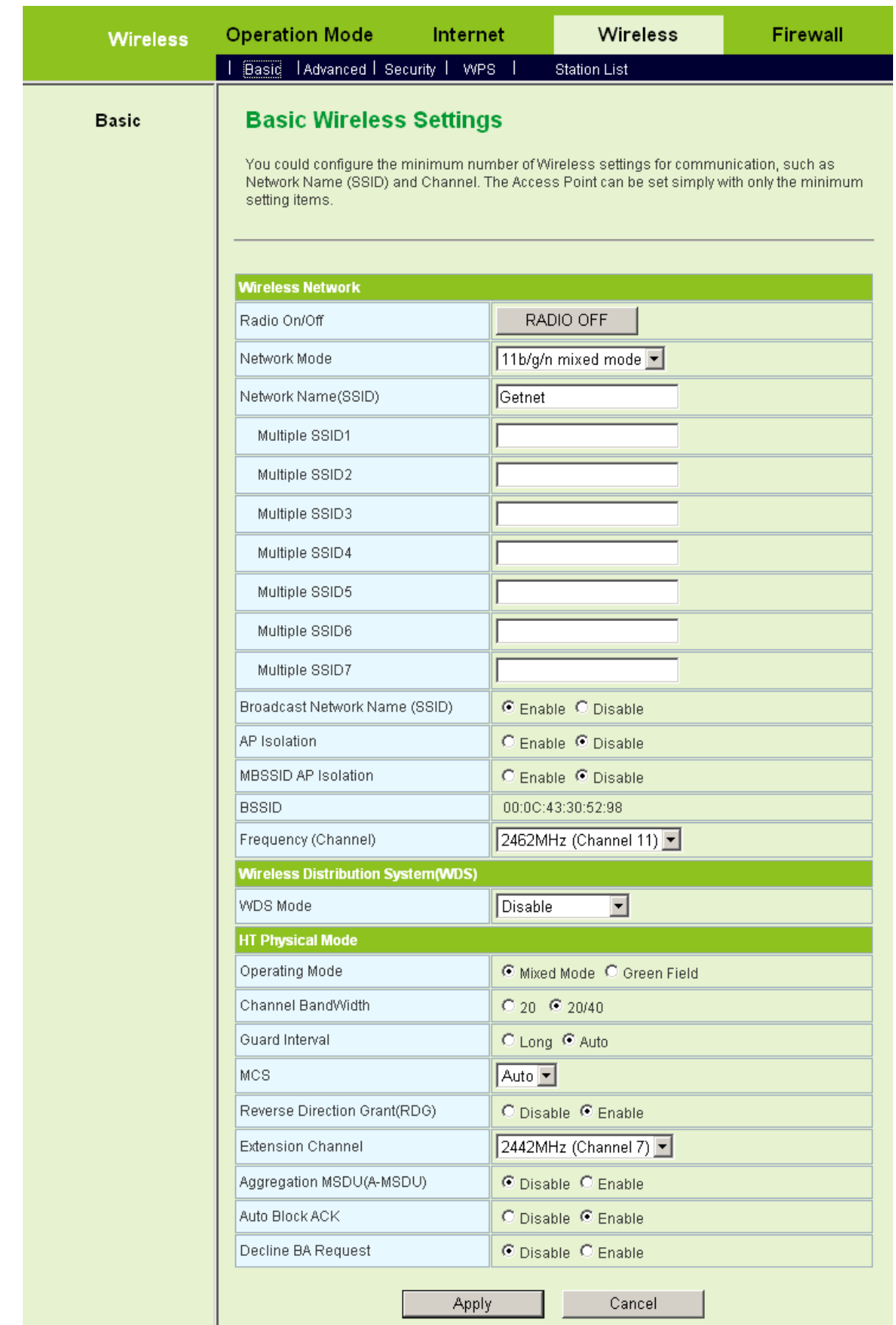

On this page, you may set the parameters of wireless network, WDS, and HT

Physical mode.

#### **Wireless Network**

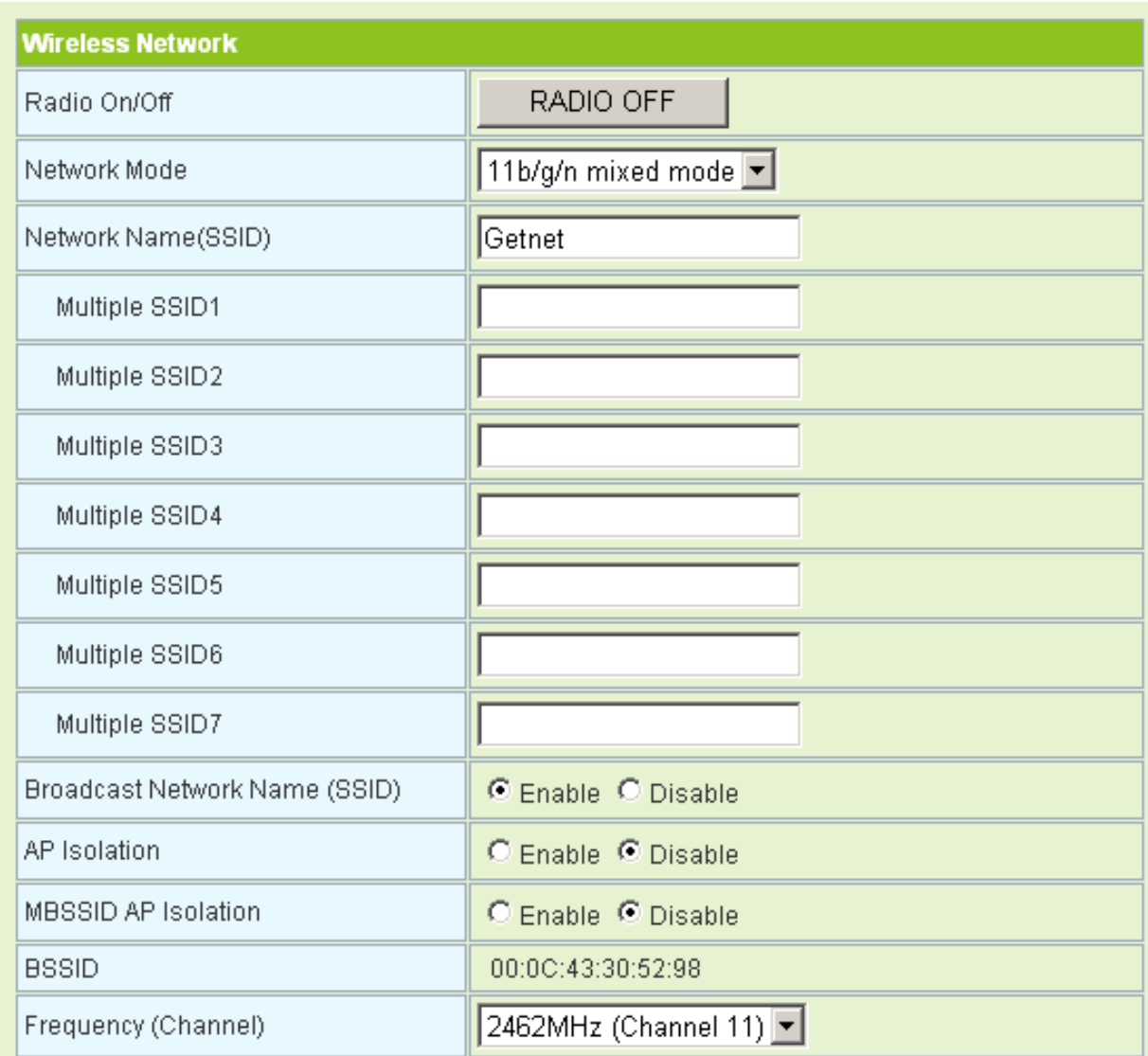

## The parameters of **Wireless Network** are described as follows:

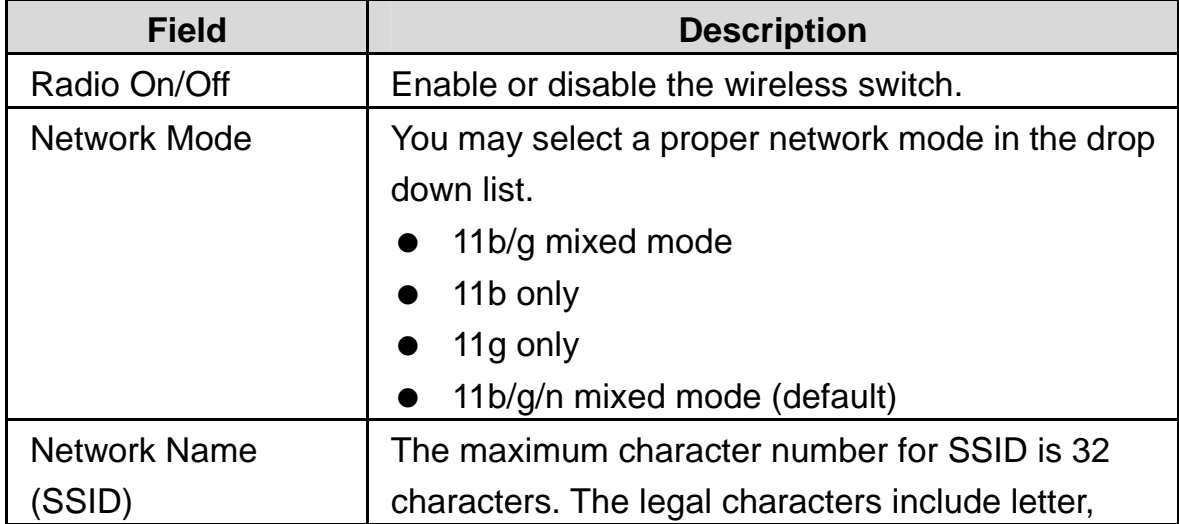

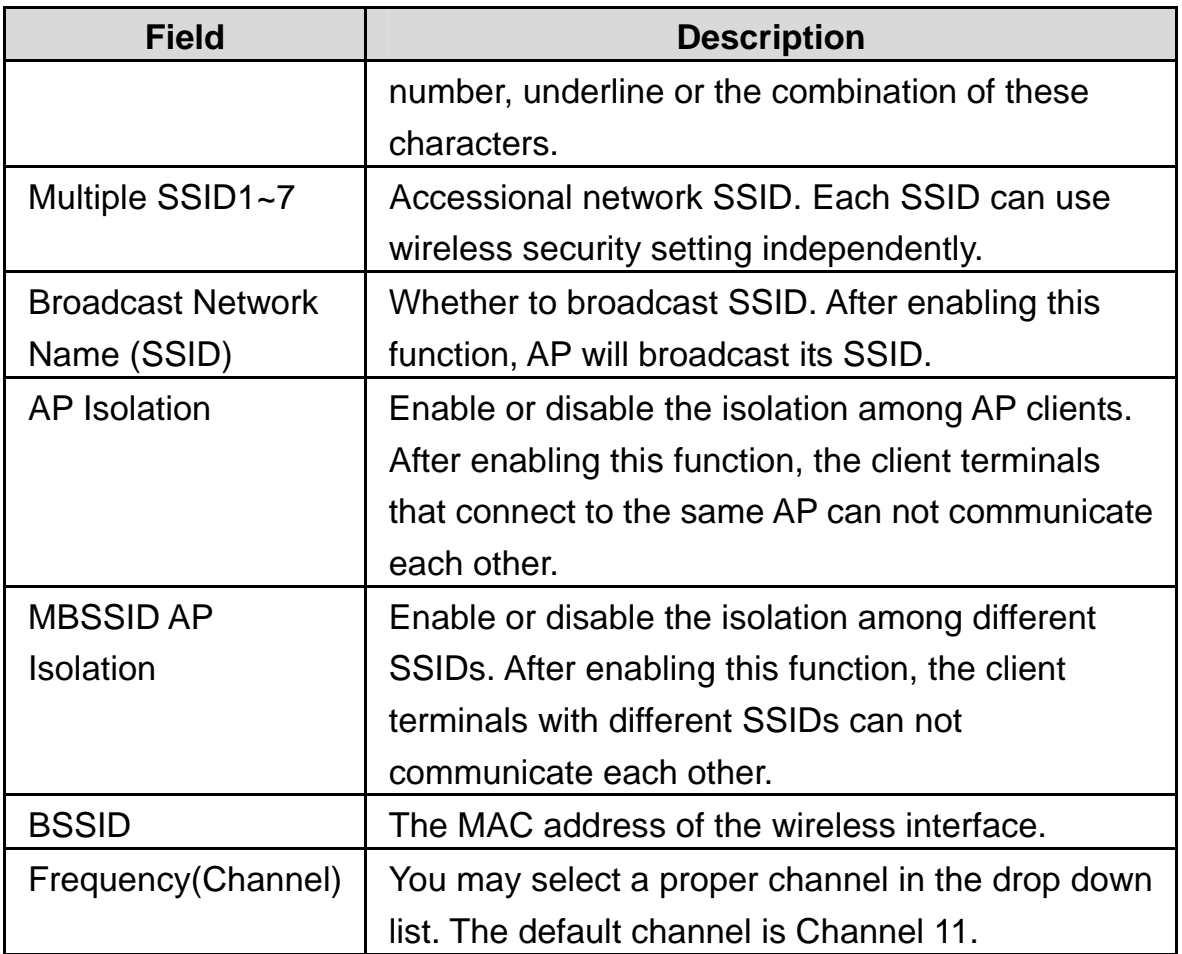

## **Wireless Distribution System (WDS)**

WDS modes include **Lazy Mode**, **Bridge Mode**, and **Repeater Mode**. You can also enable WDS.

### - **Lazy Mode**

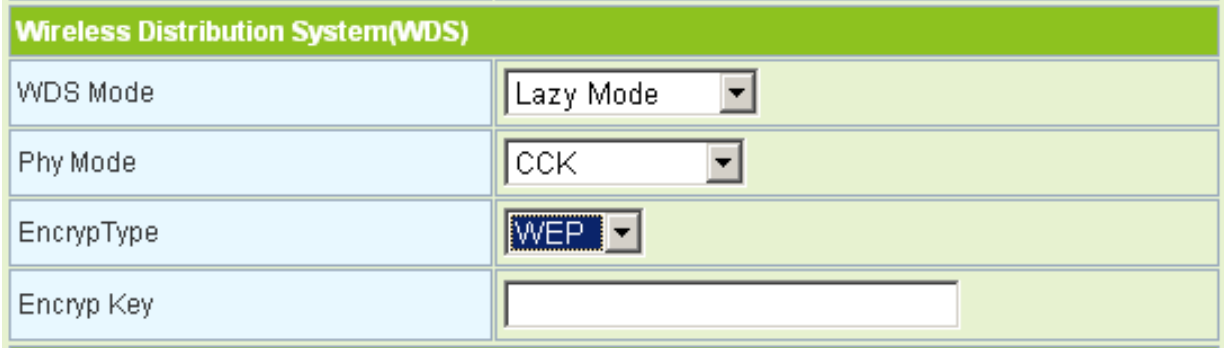

The parameters of **Lazy Mode** are described as follows:

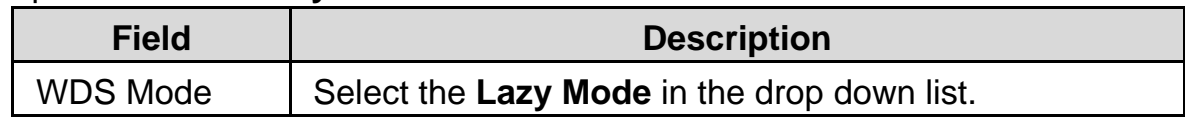

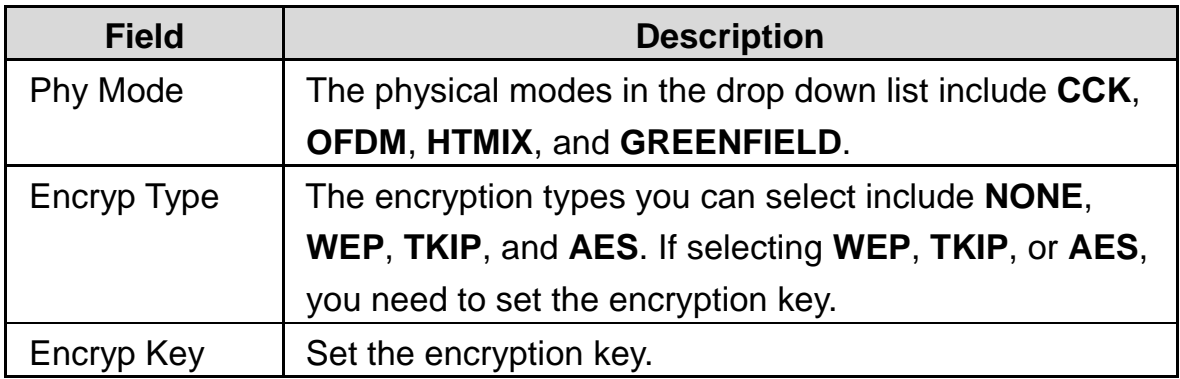

# - **Bridge Mode**

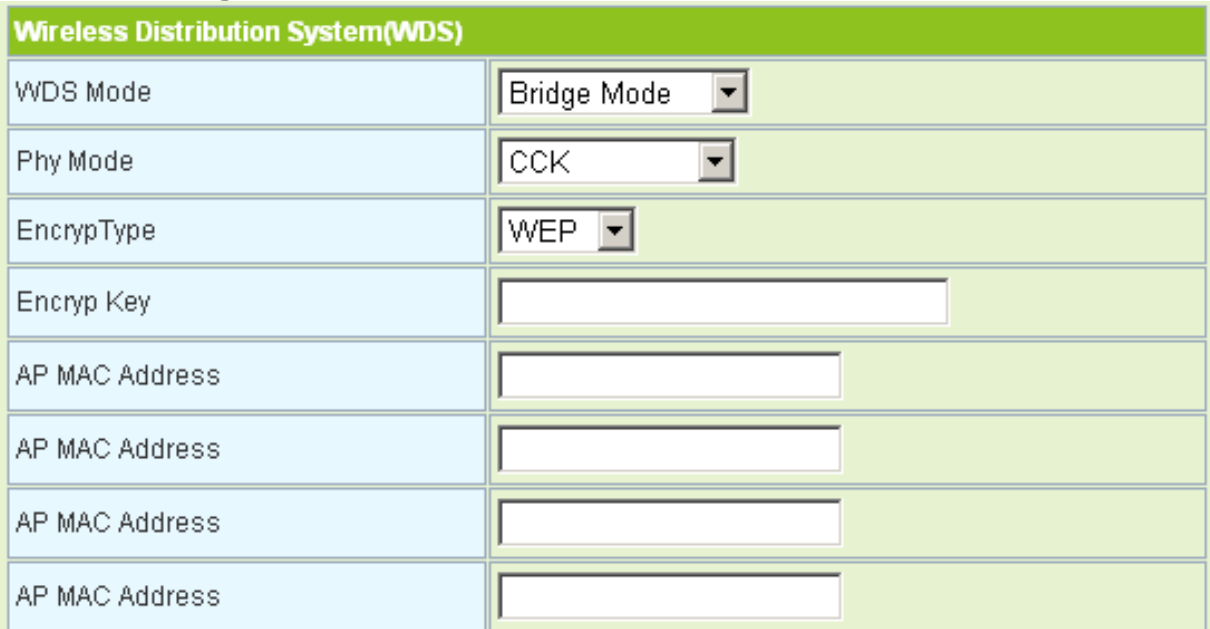

## The parameters of **Bridge Mode** are described as follows:

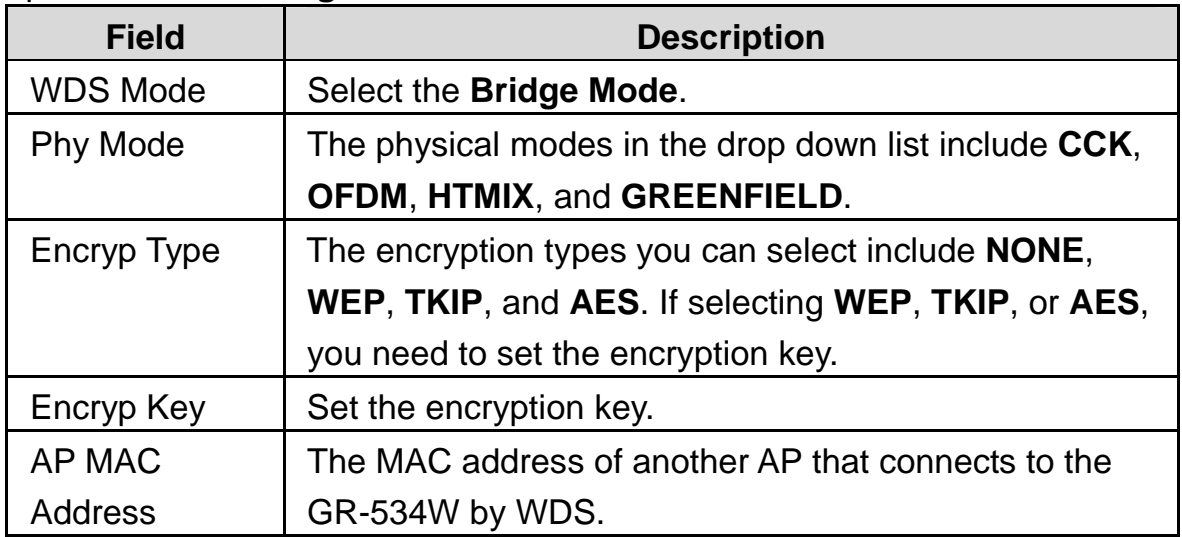

# - **Repeater Mode**

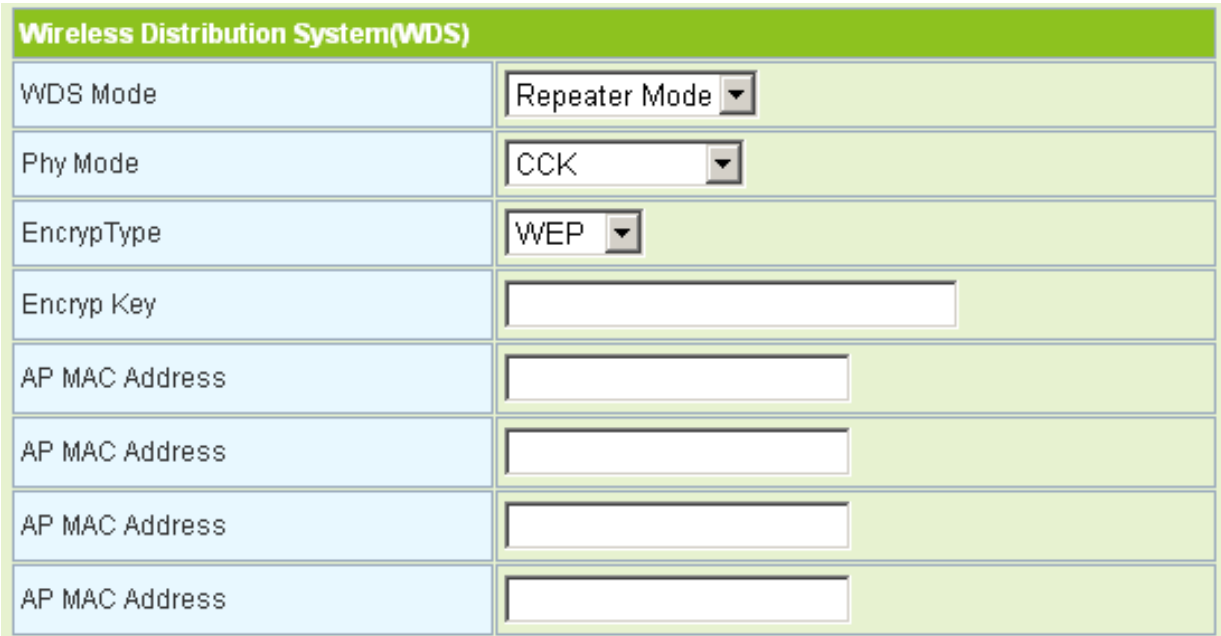

The parameters' description of **Repeater Mode**, please refer to the **Bridge Mode**.

### **HT Physical Mode**

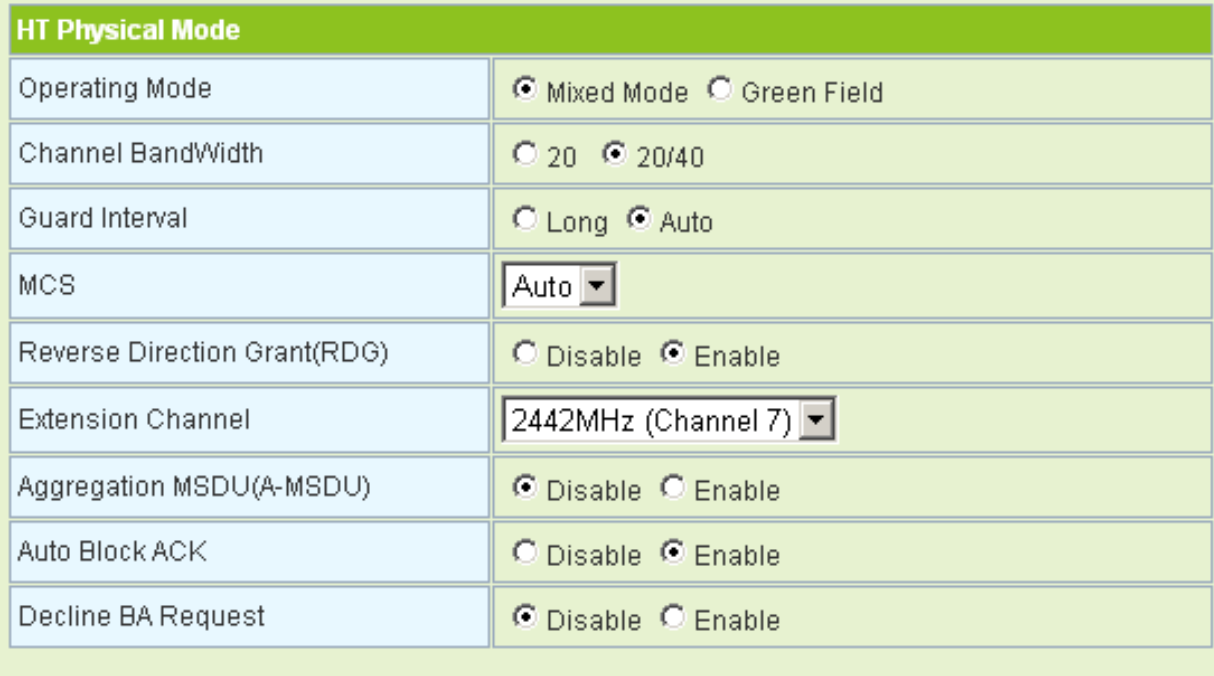

Apply

Cancel

### The parameters of **HT Physical Mode** are described as follows:

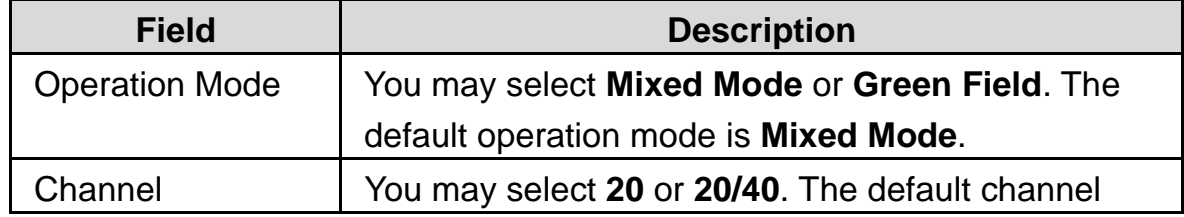

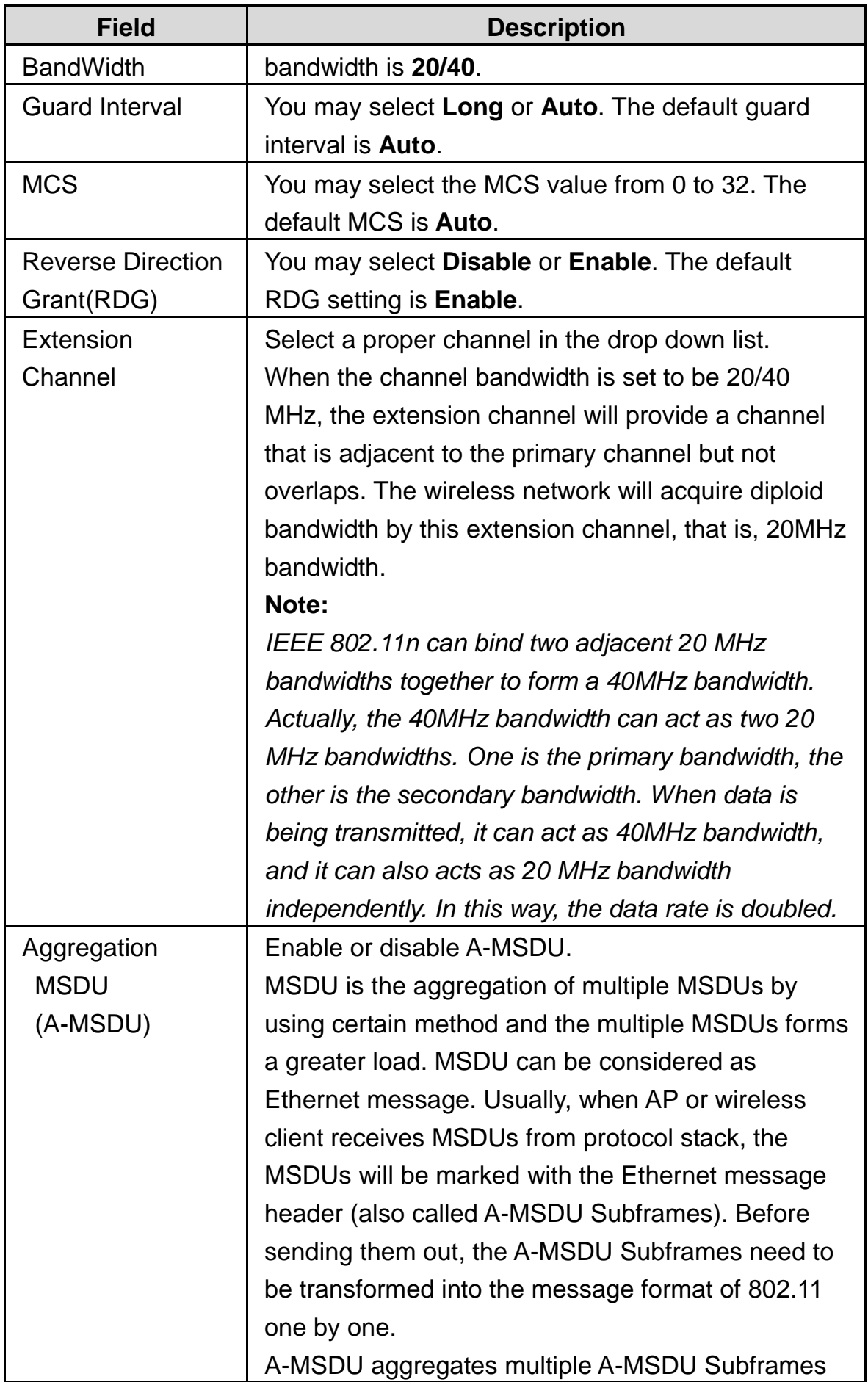

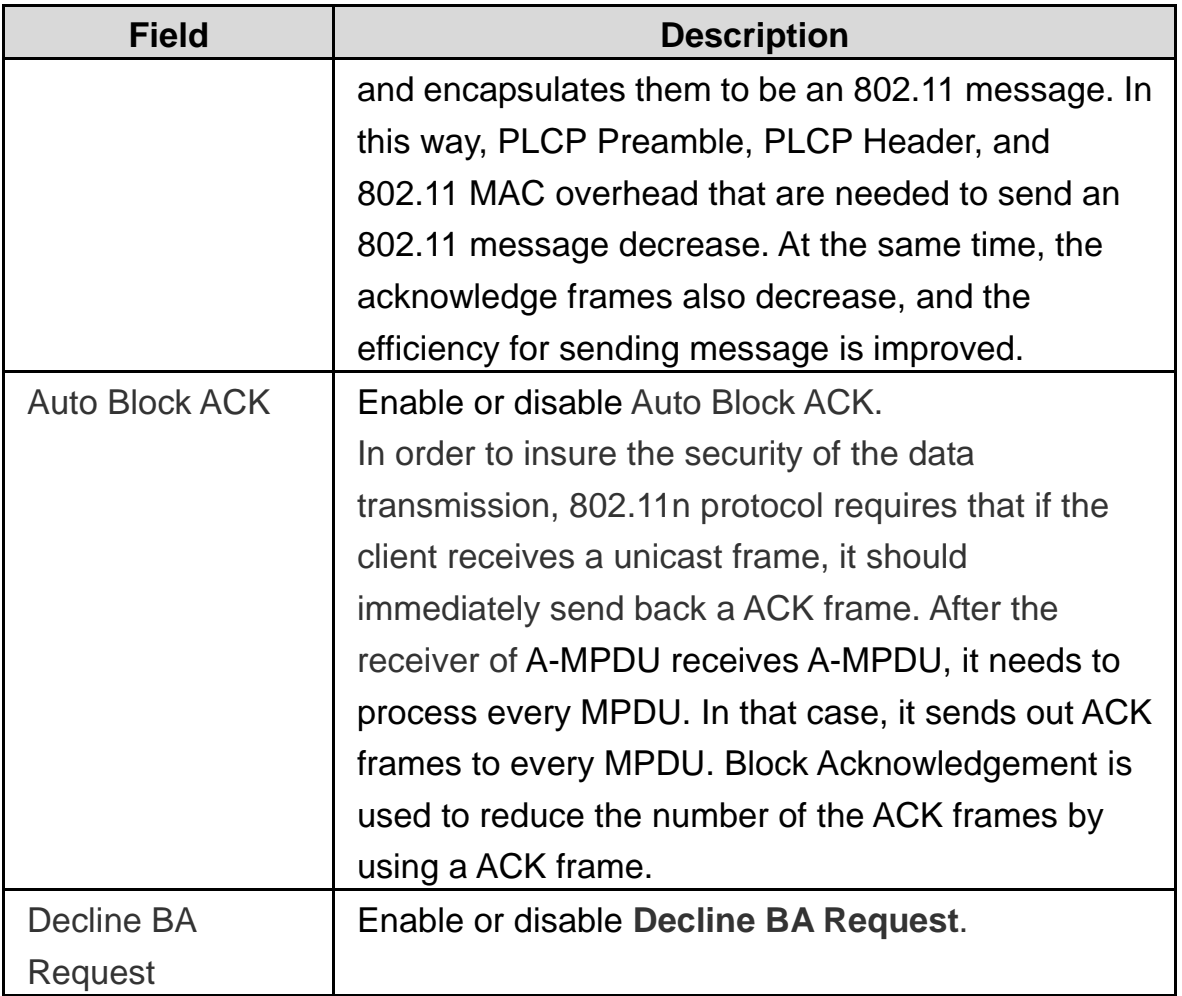

# **5.4.2 Advanced Settings**

Click **Wireless** > **Advanced** to display the **Advanced Wireless Settings** page.

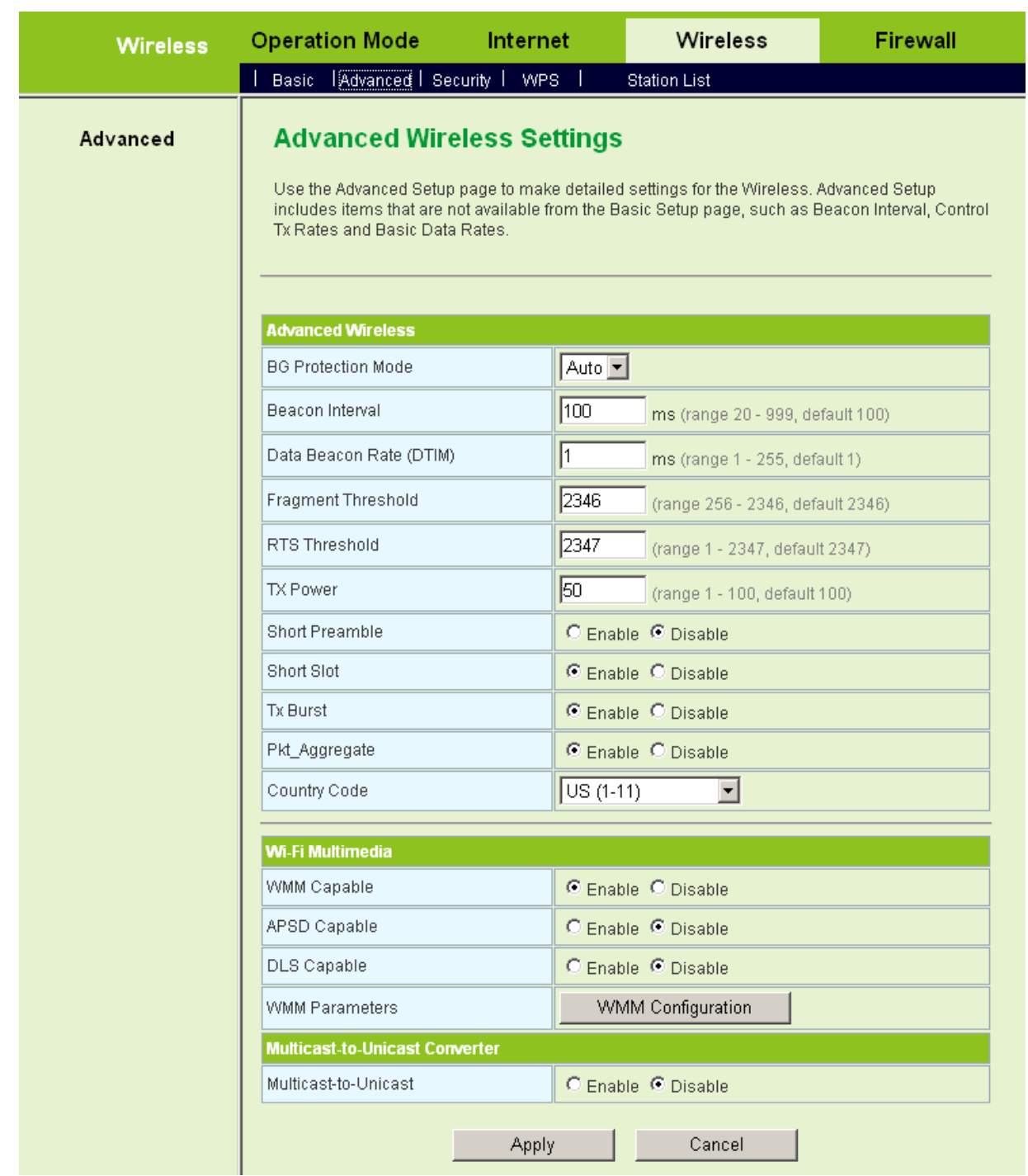

On this page, you may configure advanced wireless parameters, such as beacon interval, data beacon rate, and Tx power.

#### **Note:**

*The advanced wireless setting is only for advanced user. For the common user, do not change any setting on this page.* 

**Advanced Wireless** 

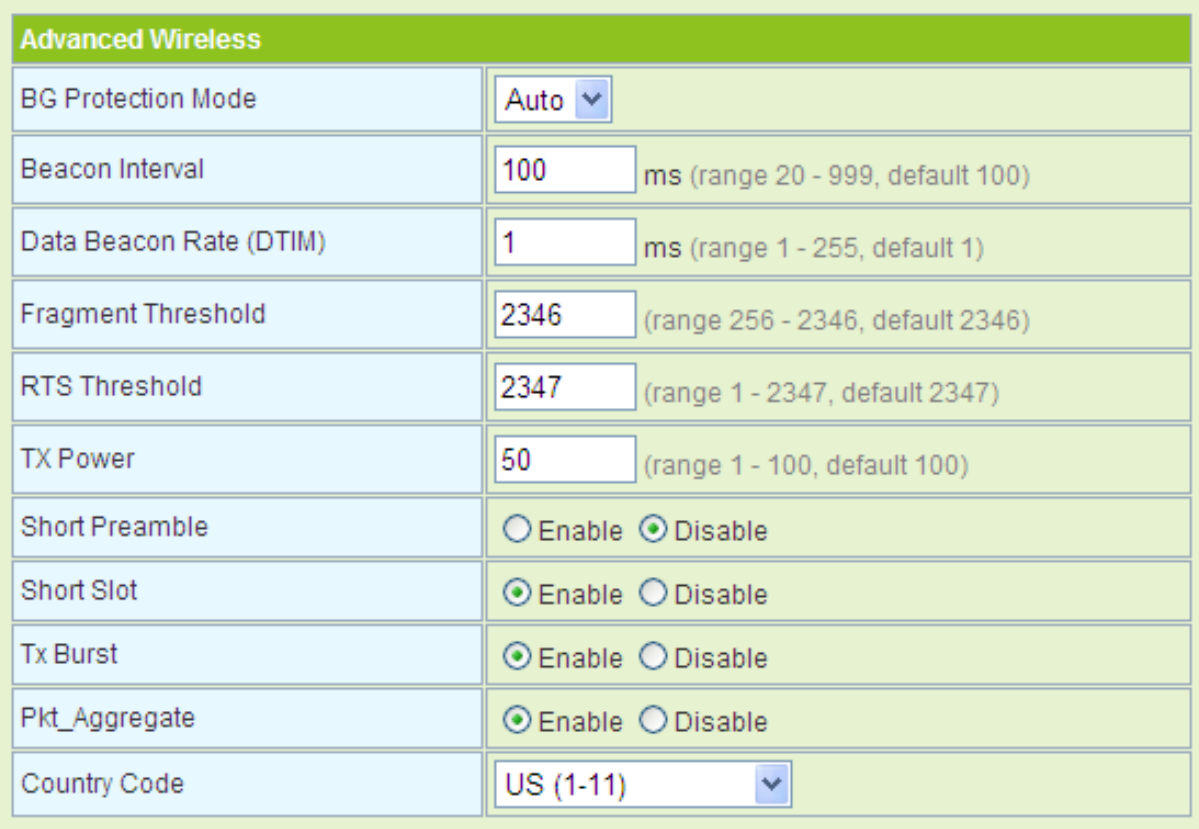

The parameters of **Advanced Wireless** are described as follows:

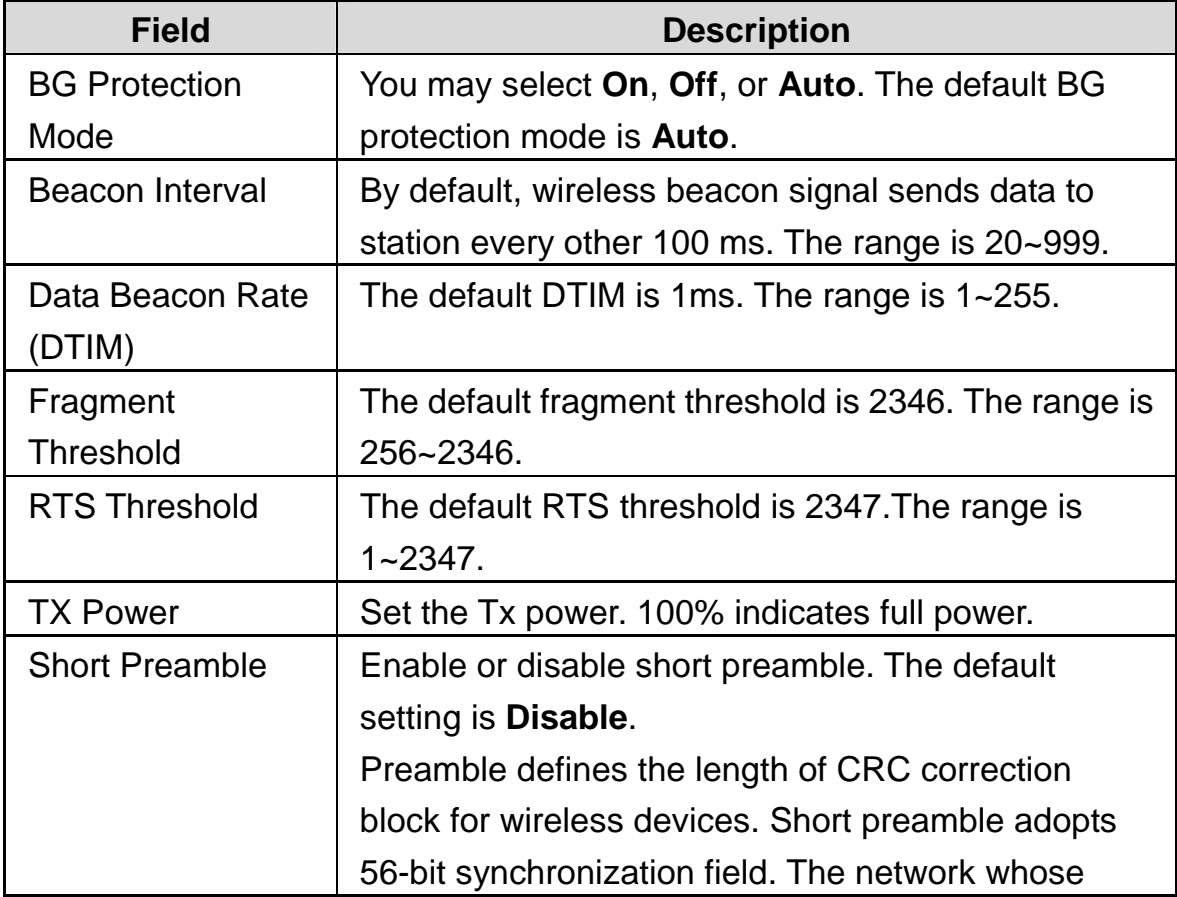

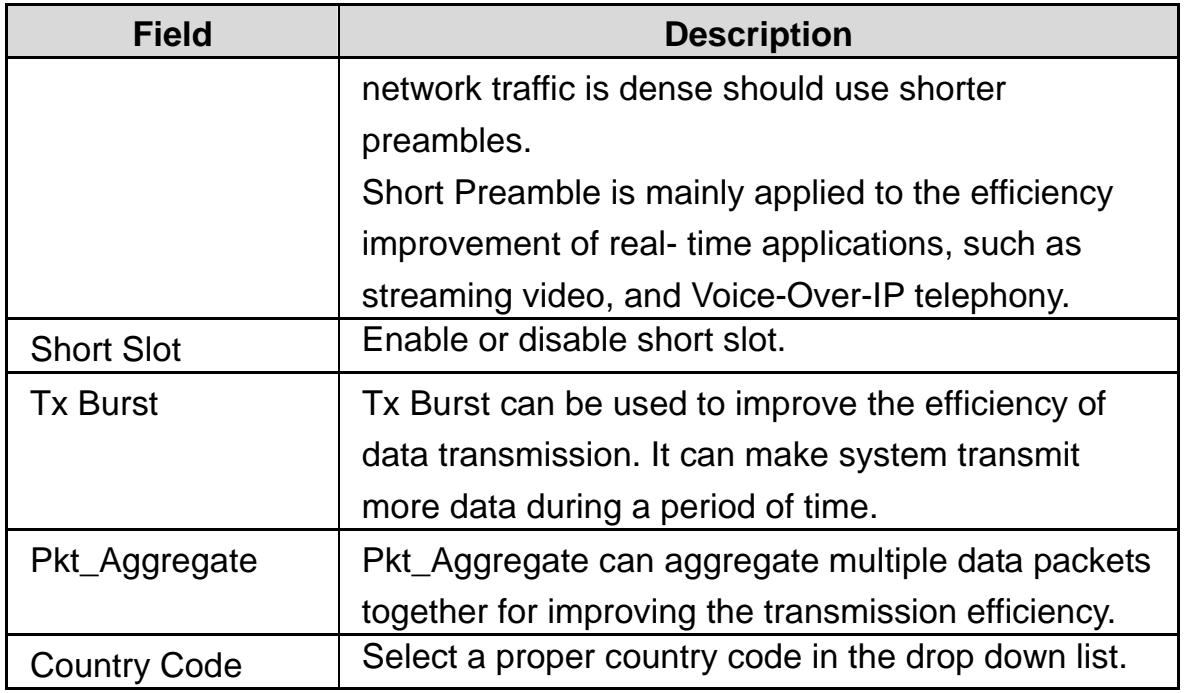

## **Wi-Fi Multimedia**

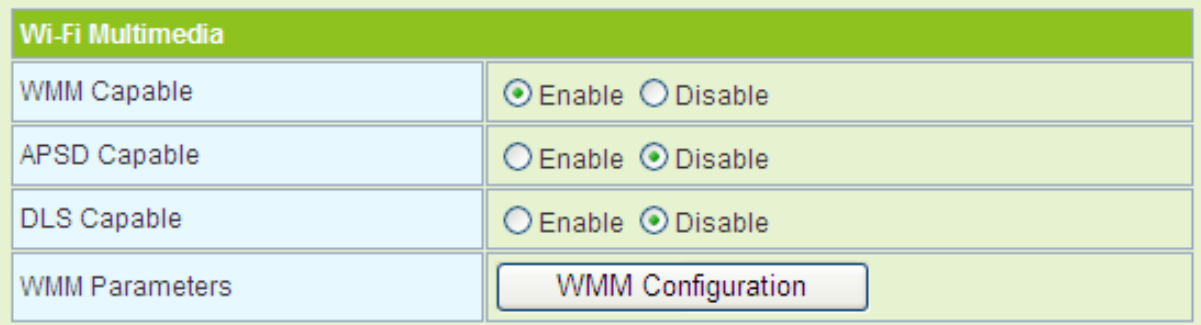

## The parameters of WMM are described as follows:

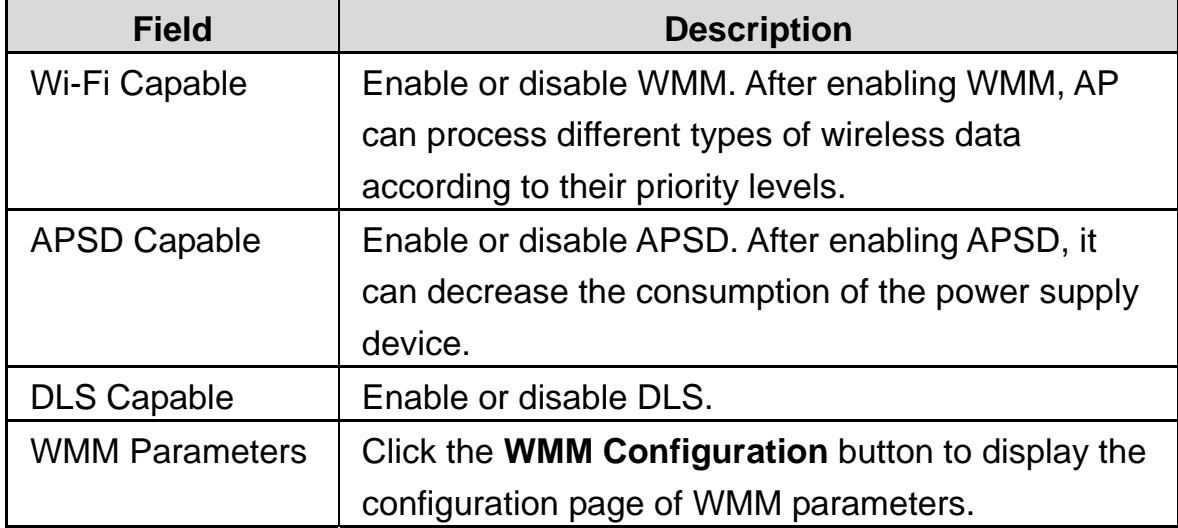

#### **Multicast-to-Unicast Converter**

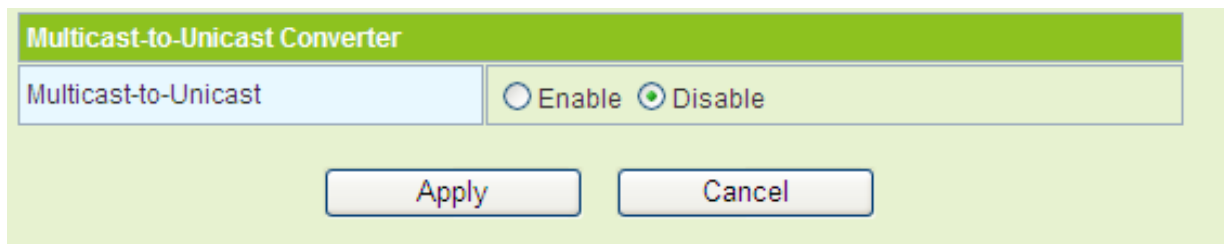

Enable or disable **Multicast-to-Unicast**. After enabling this function, the transmission quality of wireless multicast stream can be improved.

#### **About WMM**

#### - **WMM Access Categories**

At present, WMM defines traffic into 4 access categories.

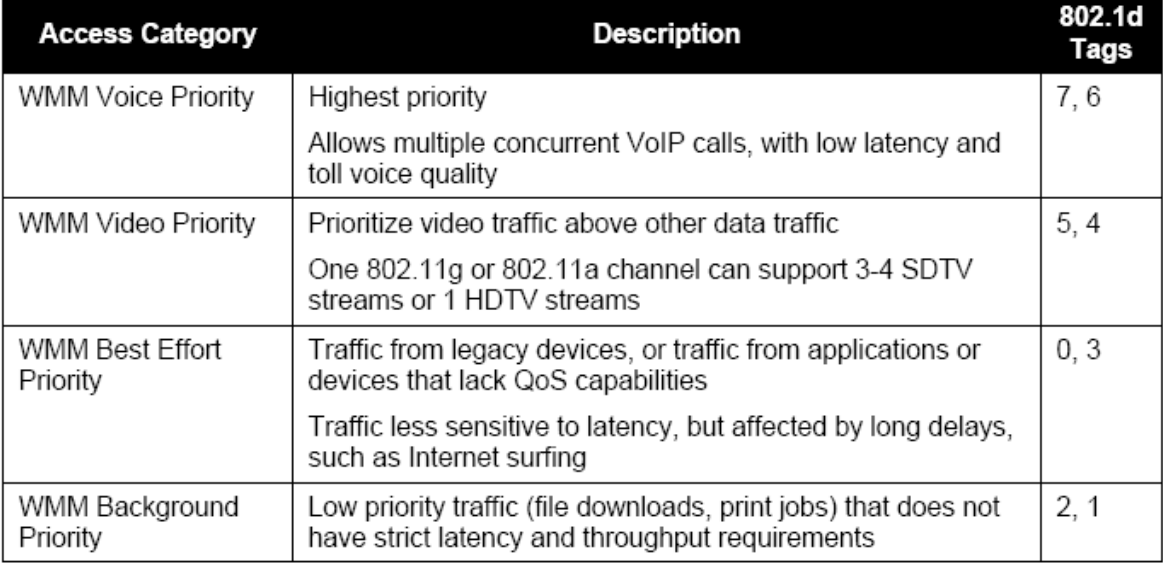

AC\_VO: Voice (highest priority)

AC\_VI: Video (high priority)

AC\_BE: Best effort (medium priority)

AC BK: Background (low priority)

802.11 uses DCF (Distributed Coordination Function) scheme of the CSMA/CA (Carrier Sense Multiple Access / Collision Avoidance) protocol to reduce the chances of packets collision while one more devices access the wireless media at the same time. A client wishing to transmit has to first listen to the channel for a predetermined amount of time so as to check for any activity on the channel. If the channel is sensed "idle" then the client is permitted to transmit. If the channel is sensed as "busy" the station has to defer its transmission. The random interval provides a fair transmission

chance for all the devices.

When each priority queue waits for sending packets, it has to wait a fixed time AIFSN and a random time CW. They define time values by multiple time slots. For 802.11b, its time slot is 20ms. The time slot of 802.11a and 802.11g is 9 ms. CW insures the random delay time of DCF, so that the packets collision among the devices with the same access category can be avoided. If collision occurs, CW is doubled until it exceeds its maximum value. After every successful transmission, CW returns to the minimum value.

The priority queue that succeeds in the competition of sending packets will acquire Txop time to send packets. If the txop value is 0, it is limited to be a MSDC (MAC Service Data Unit).

#### - **Set WMM Parameters**

Click the **WMM Configuration** button on the **Advanced Wireless Settings** page, the following page appears.

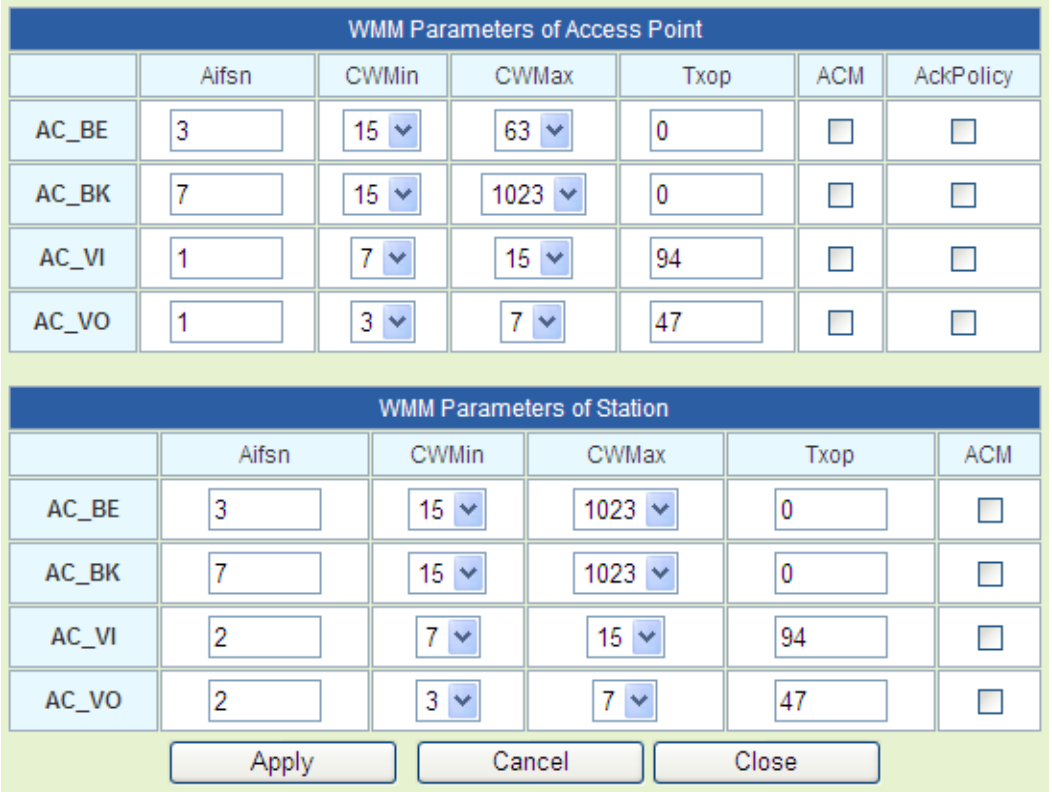

On this page, you can configure the WMM parameters of access point and station.

#### **Note:**

*GR-534W provides standard WMM settings. If you want to modify the parameters above, please refer to the WMM settings of your WMM products.* 

The parameters on this page are described as follows:

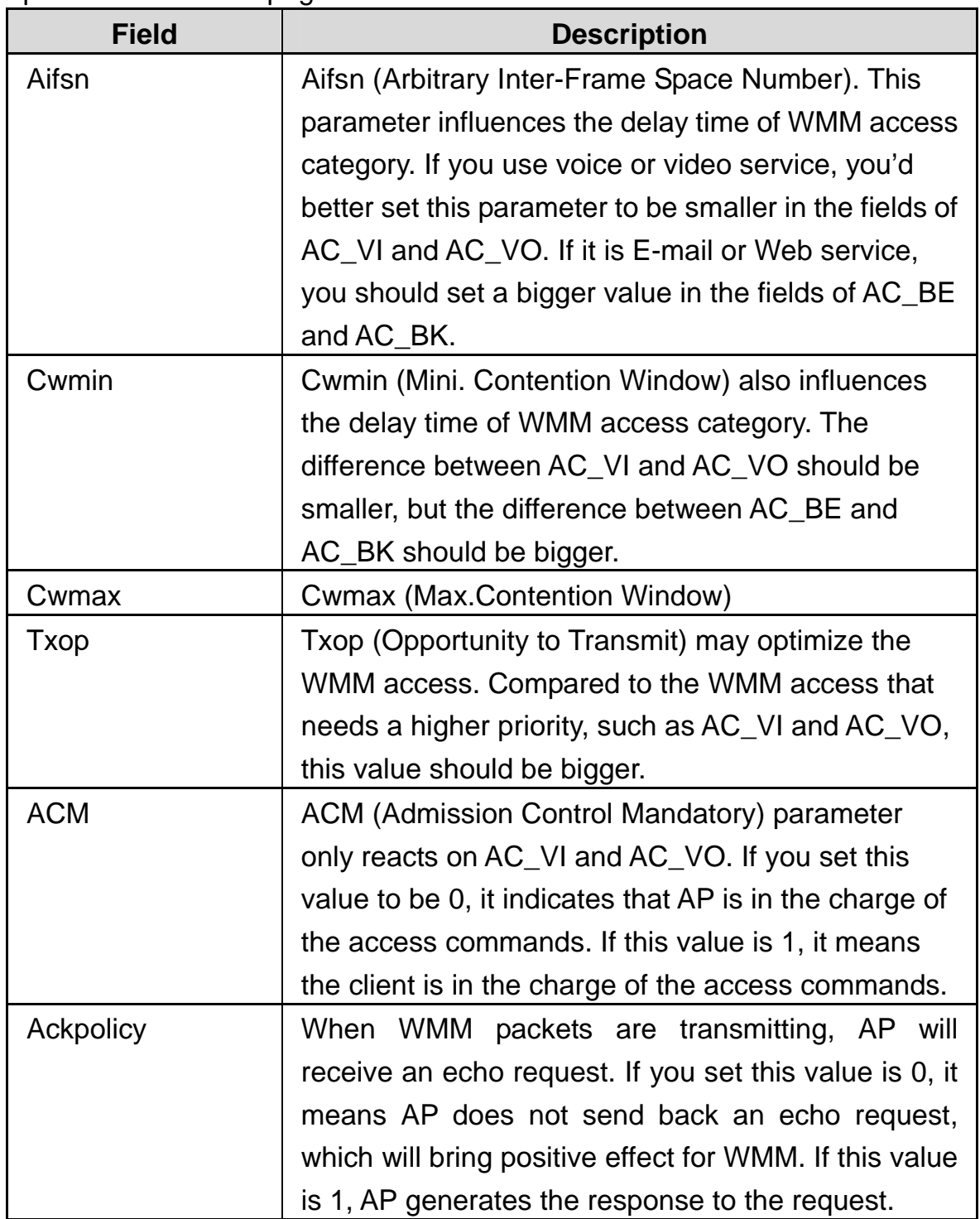

#### - **DLS (Direct Link Setup)**

GR-534W provides DLS function. Suppose that there are two WMM devices. Enter the MAC address of a WMM device in the DLS setting of the other device, and then connect the two WMM devices to the GR-534W. In this way, these two WMM devices can transmit message directly.

If you want to configure WMM DLS, do as follows:

**Step1** Prepare two wireless network cards (A and B) and one GR-534W.

**Step2** Enable the DLS function on the **Advanced Wireless Settings** page.

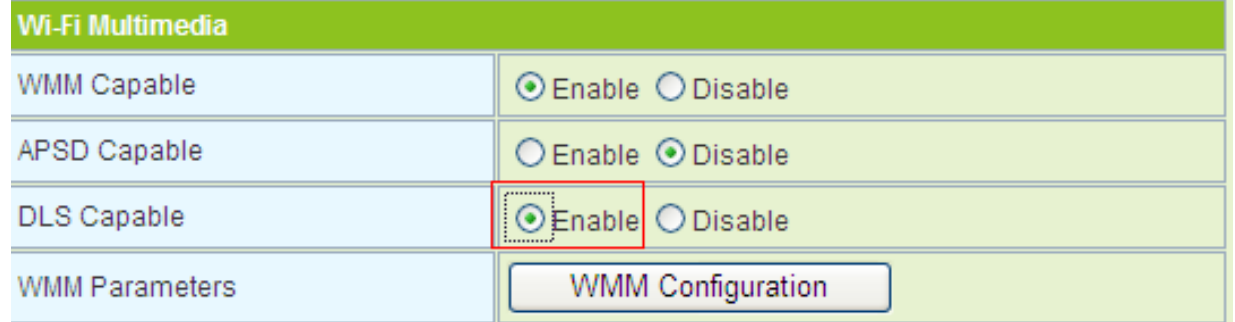

**Step3** Enable the DLS function of wireless network cards. Enter the MAC address of wireless card A on the **WMM** page of the wireless network card B, and then click the **Apply** button.

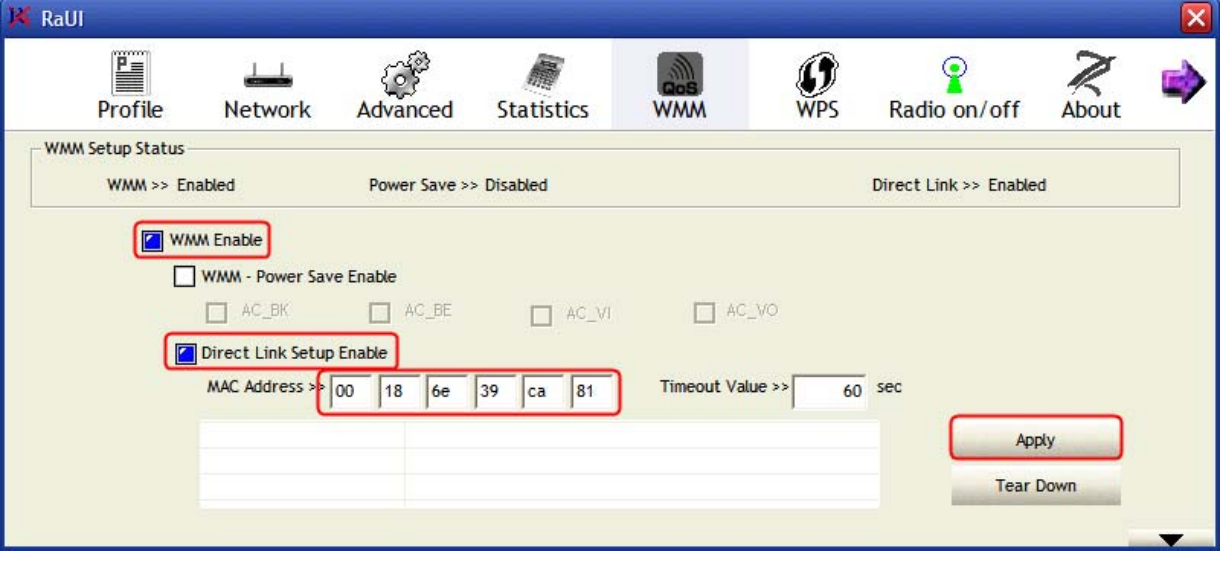

**Step4** If DLS succeeds, you can view the MAC address of wireless card A on the **WMM** page of wireless card B, and vice versa.

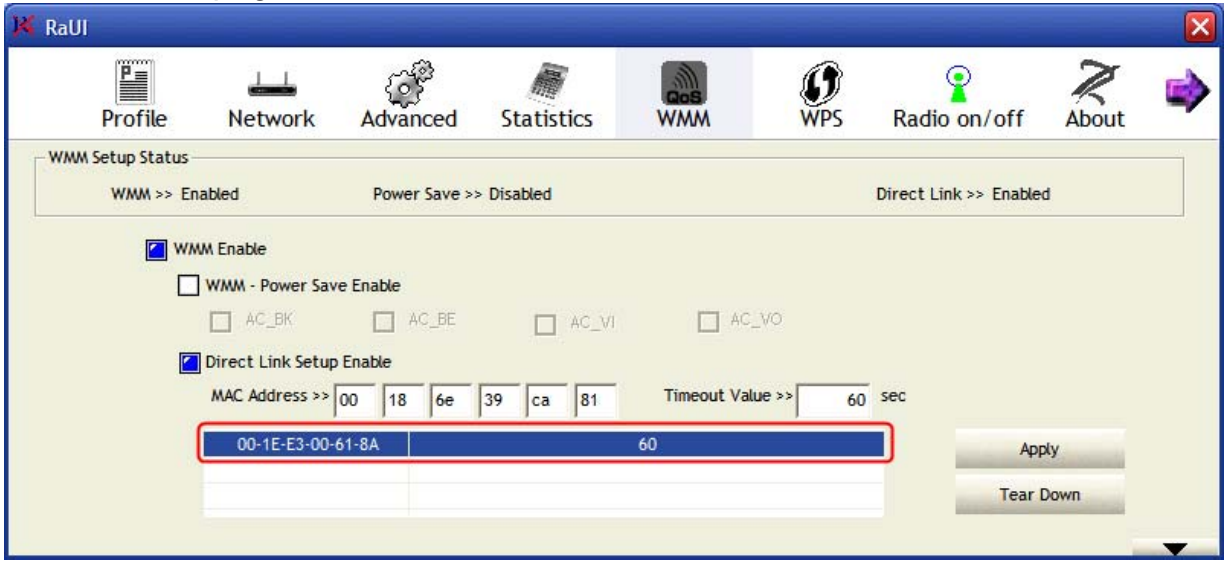

# **5.4.3 Security**

Click **Wireless** > **Security** to display the **Wireless Security/Encryption Settings** page.

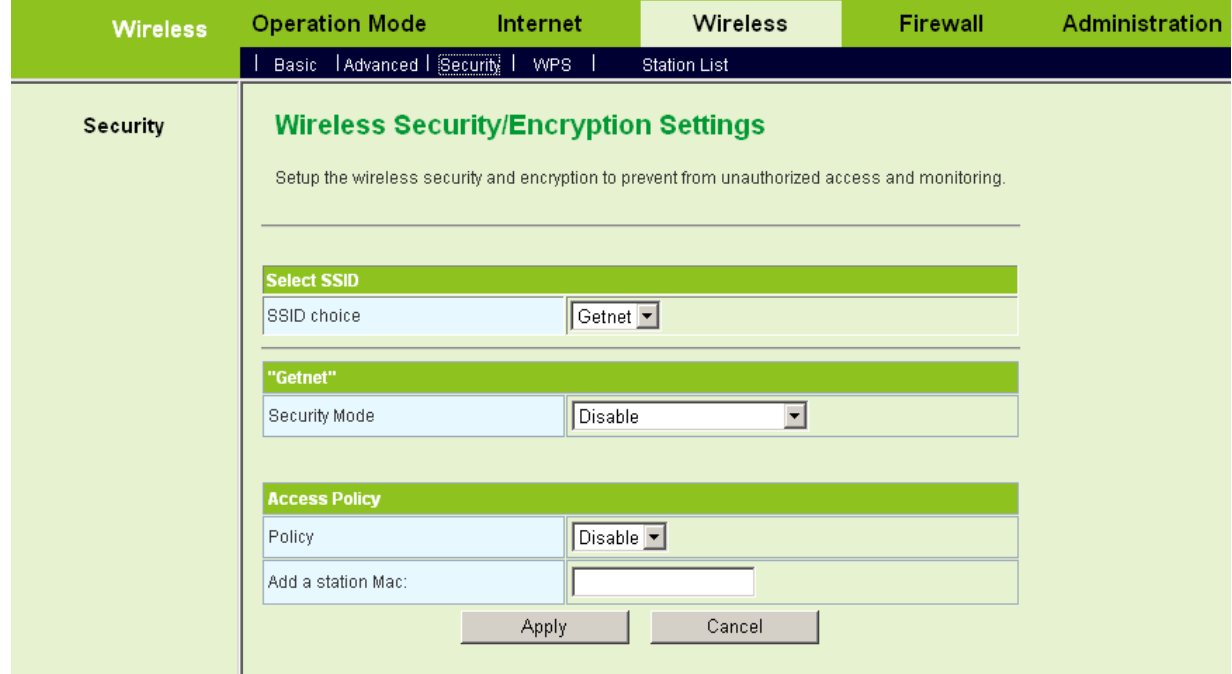

This page allows you to configure wireless security modes and set the encryption keys, to prevent unauthorized access and monitoring.

**Select SSID** 

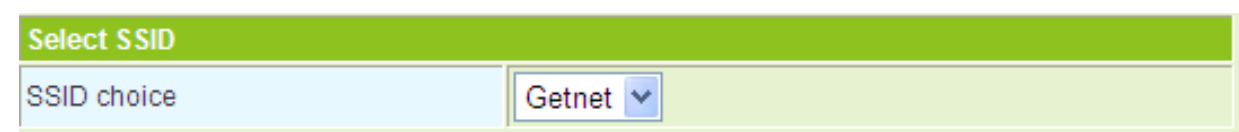

SSID choice: select the SSID that you want to configure.

#### **Security Mode**

This page provides 10 types of security modes, including OPEN, SHARED, WEPAUTO, WPA-Enterprise, WPA-PSK, WPA2-Enterprise, WPA2-PSK, WPA-PSK/WPA2PSK, WPA1/WPA2-Enrterprise, and Dynamic WEP 8021.X.

#### - **OPEN**

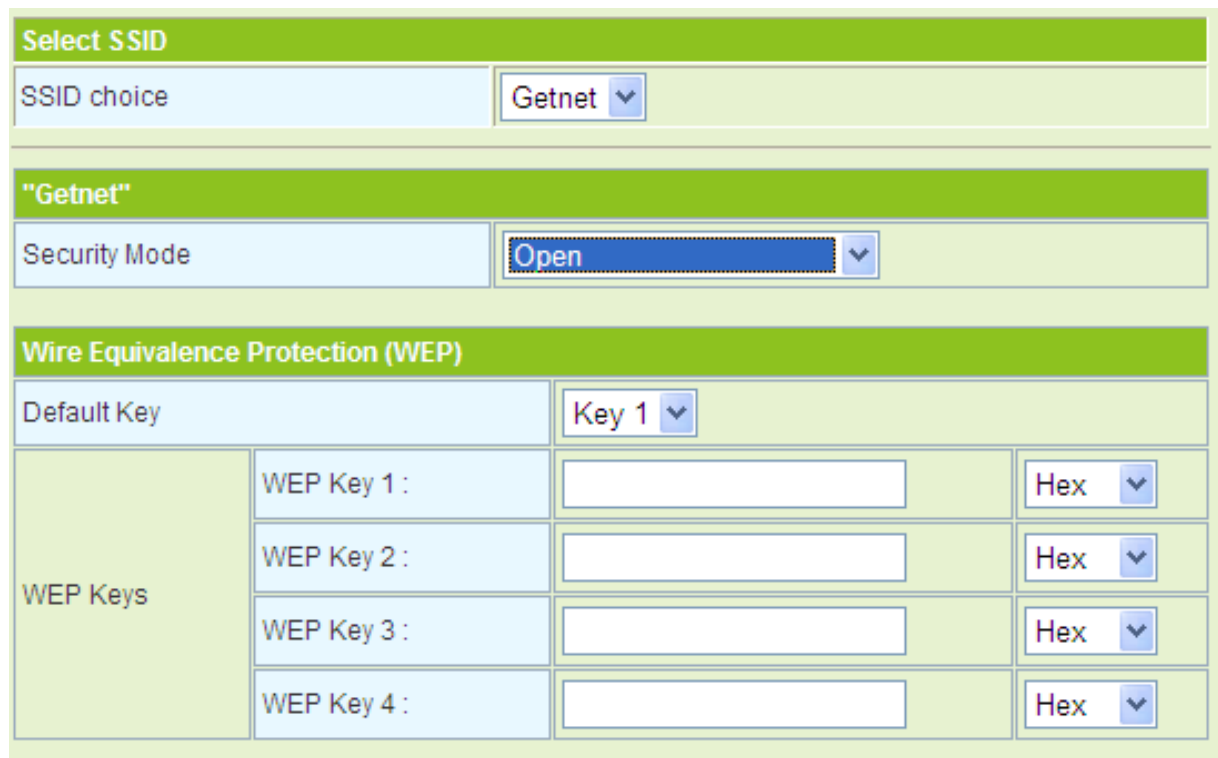

The parameters of **OPEN** mode are described as follows:

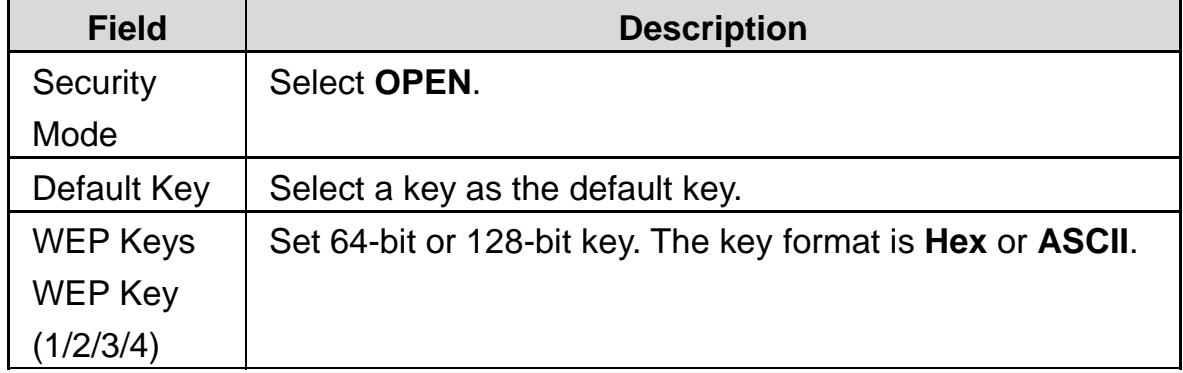

- **SHARED**
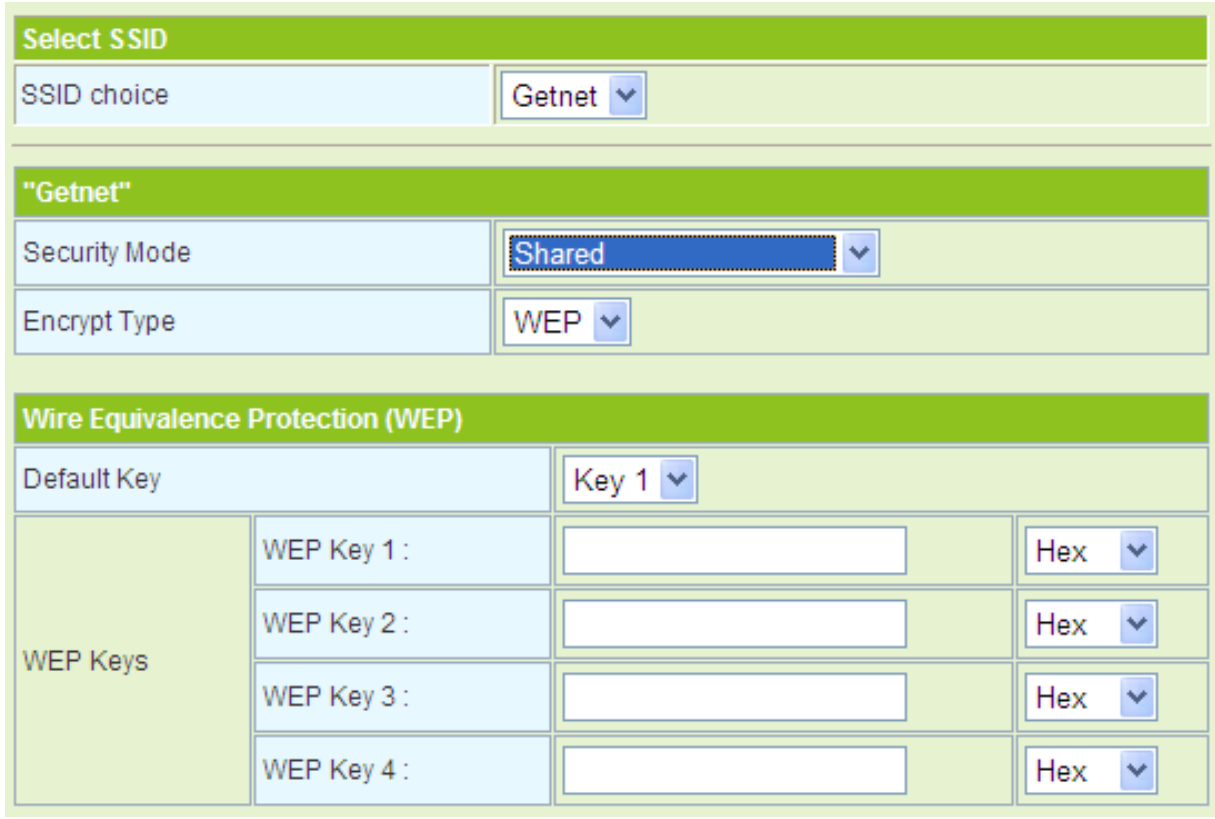

The parameters of **SHARED** mode are described as follows:

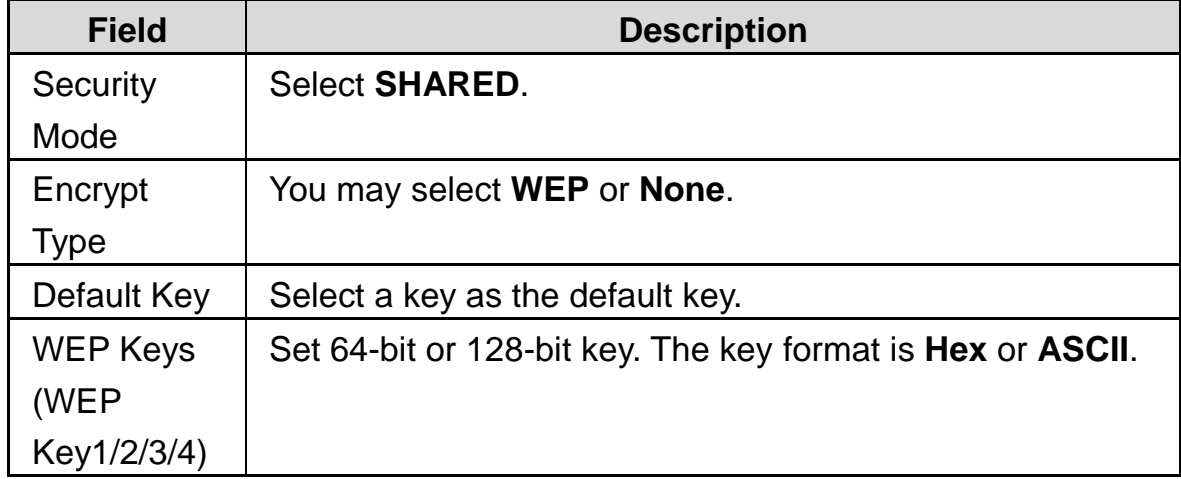

### - **WEPAUTO**

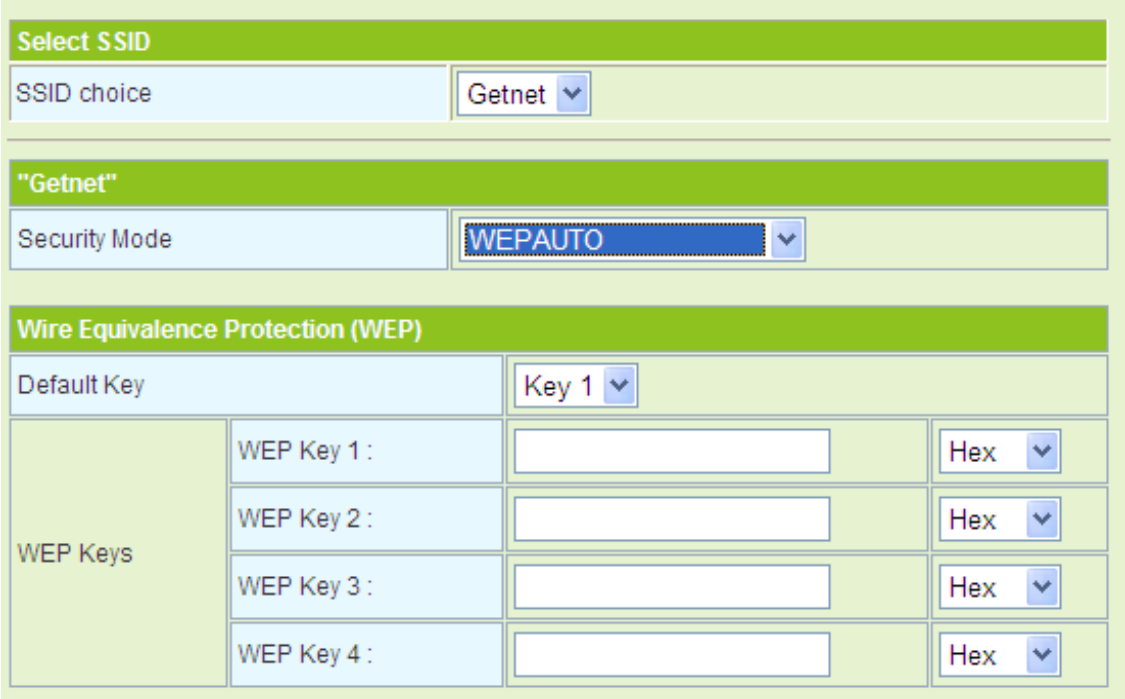

The parameters' description of **WEPAUTO** mode, please refer to **OPEN** mode. - **WPA-Enterprise** 

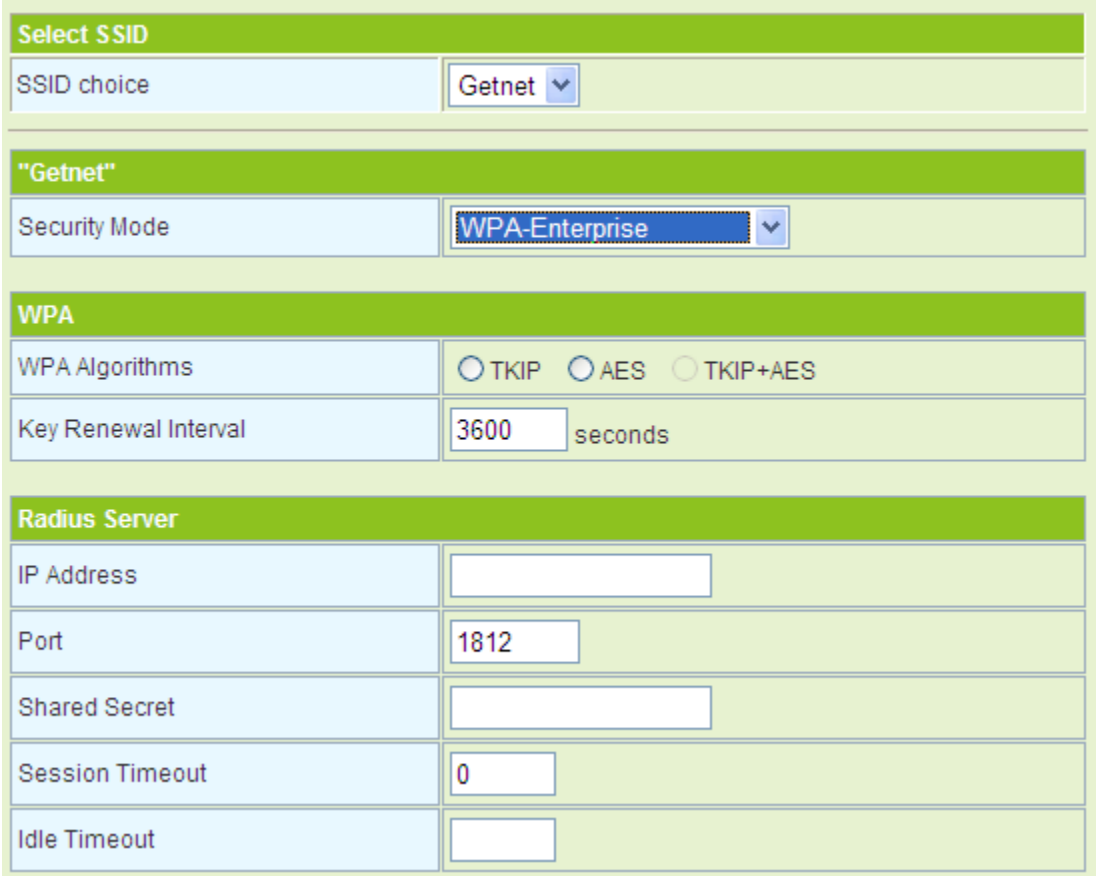

The parameters of **WPA-Enterprise** mode are described as follows:

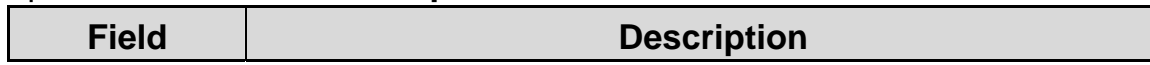

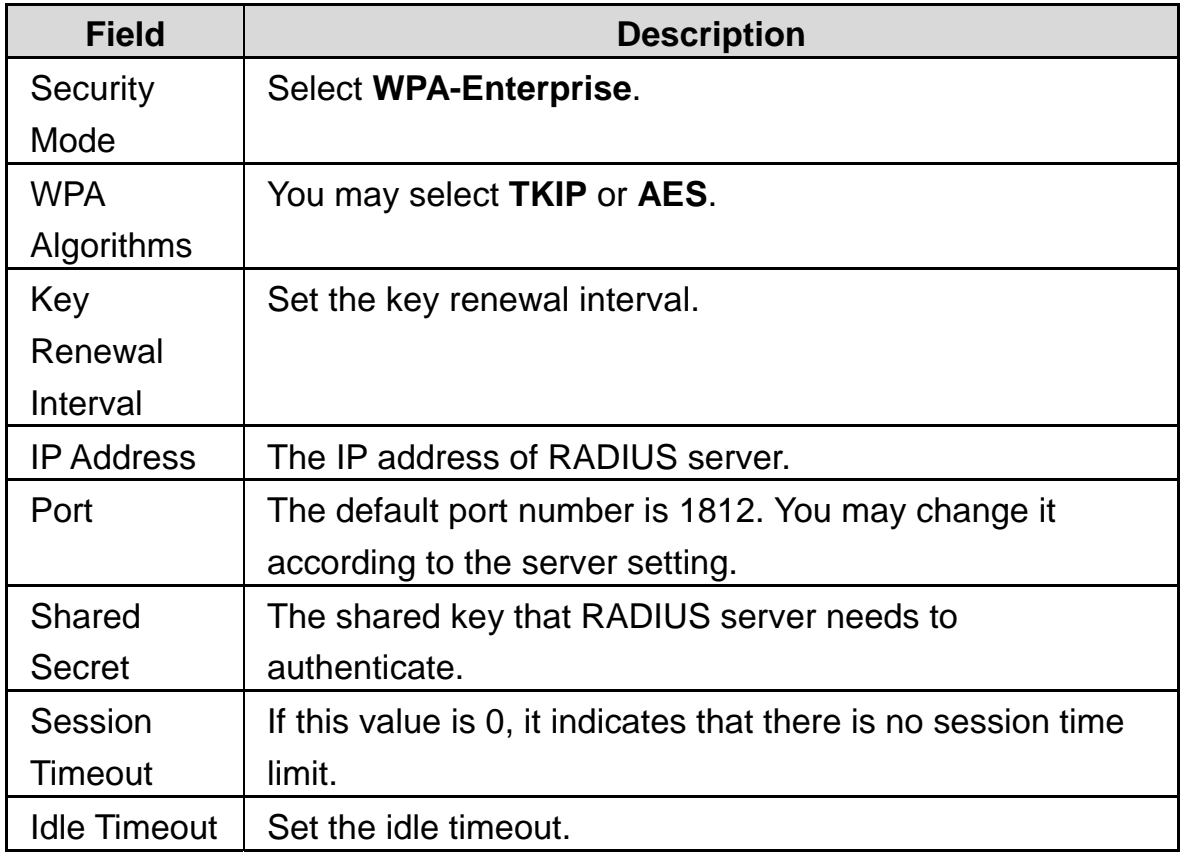

#### - **WPA-PSK**

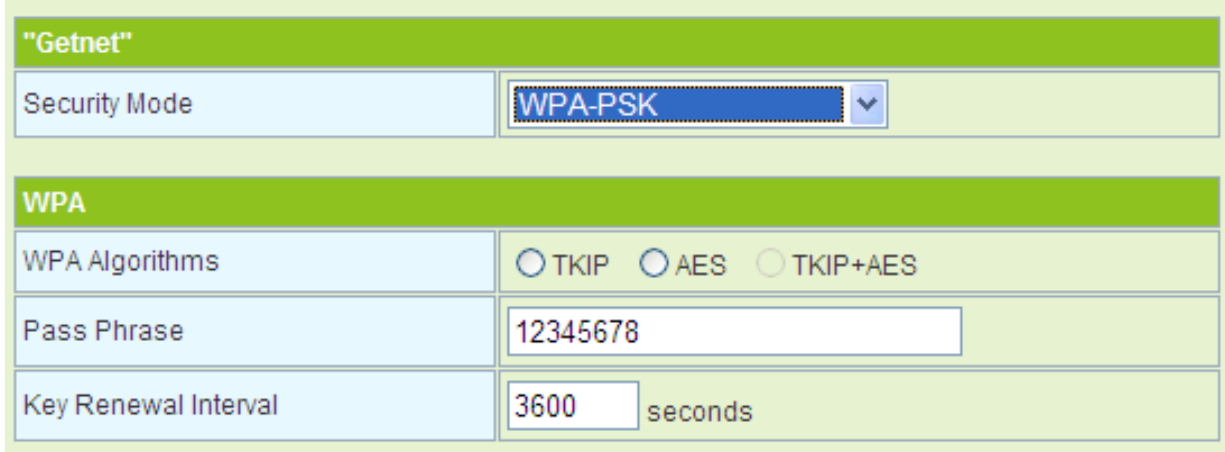

# The parameters of **WPA-PSK** mode are described as follows:

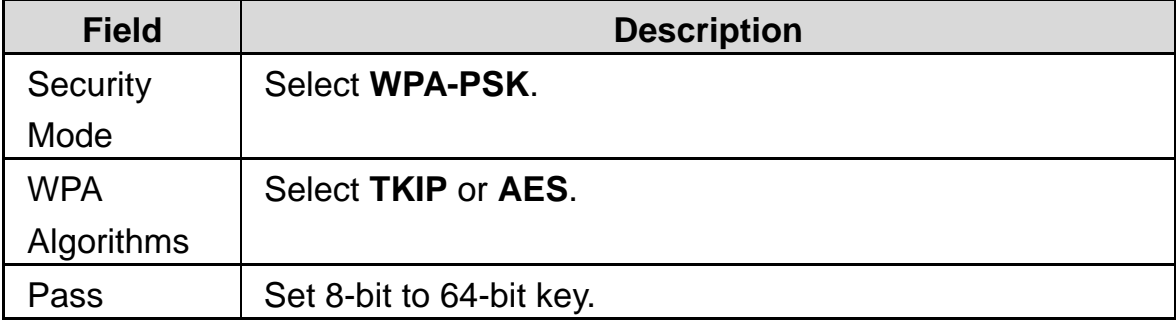

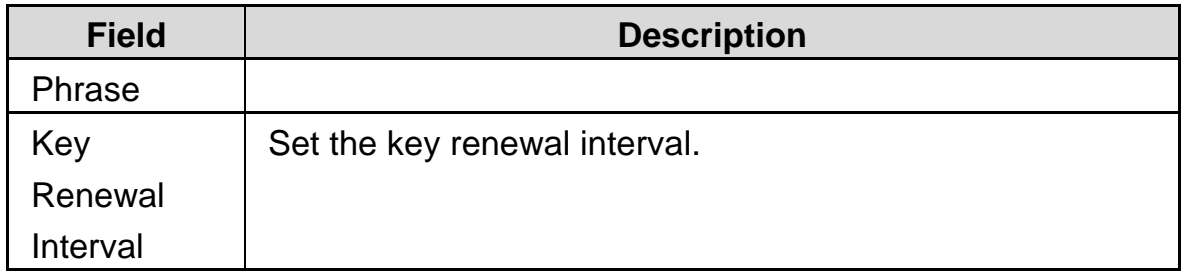

# - **WPA2-Enterprise**

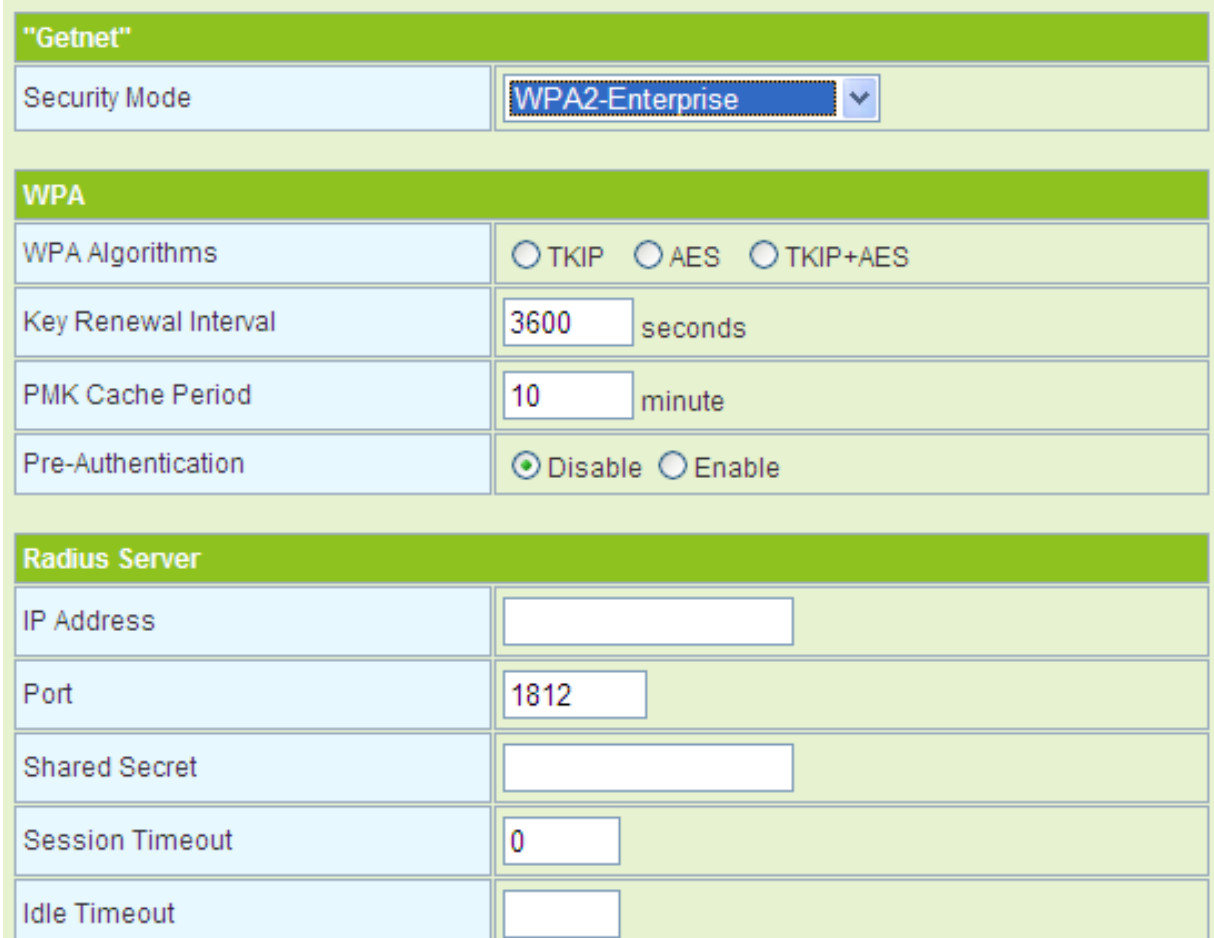

# The parameters of **WPA2-Enterprise** are described as follows:

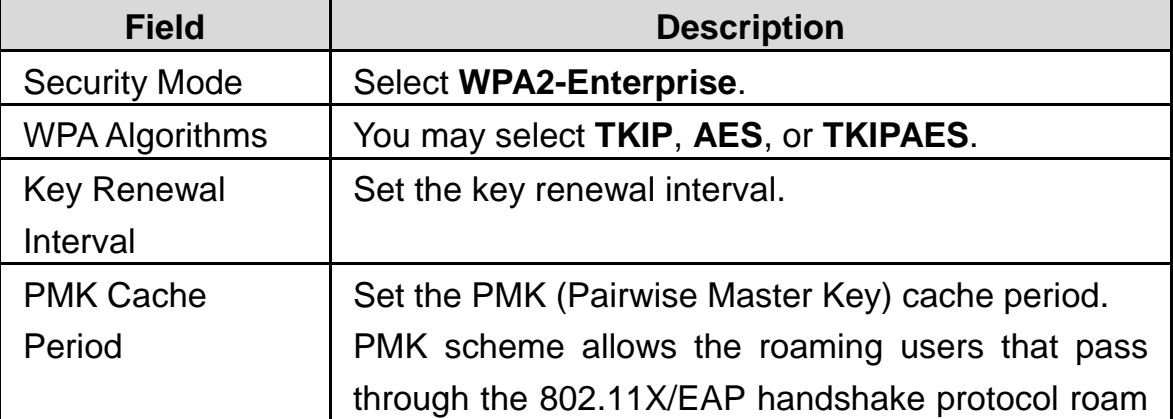

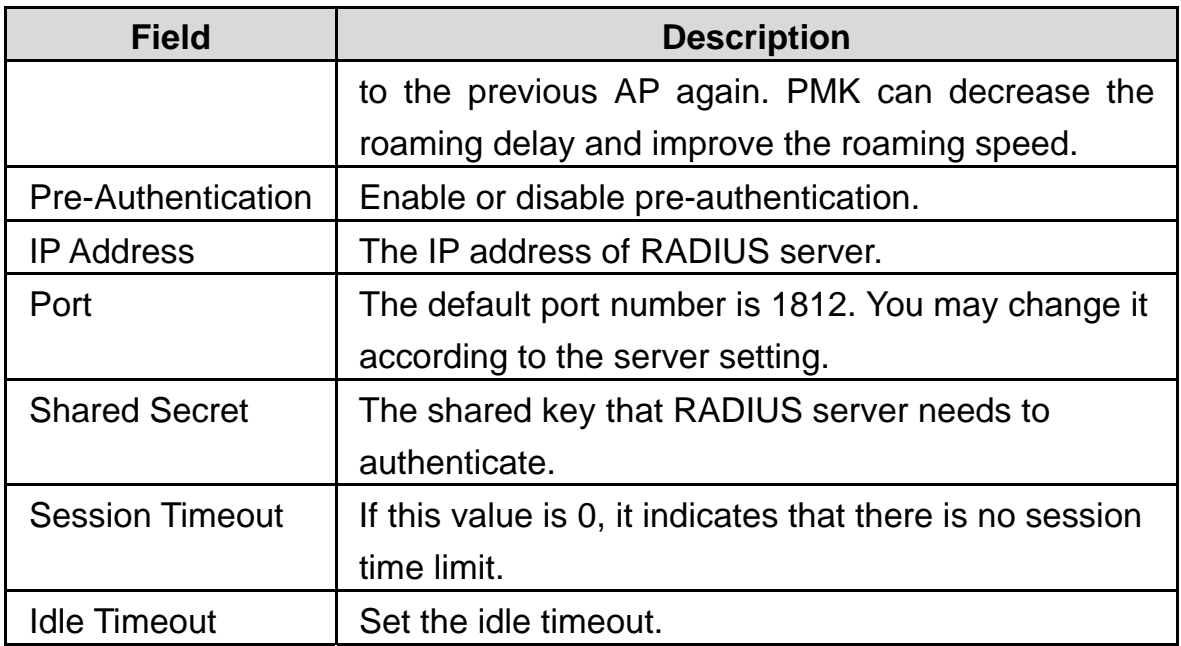

### - **WPA2-PSK**

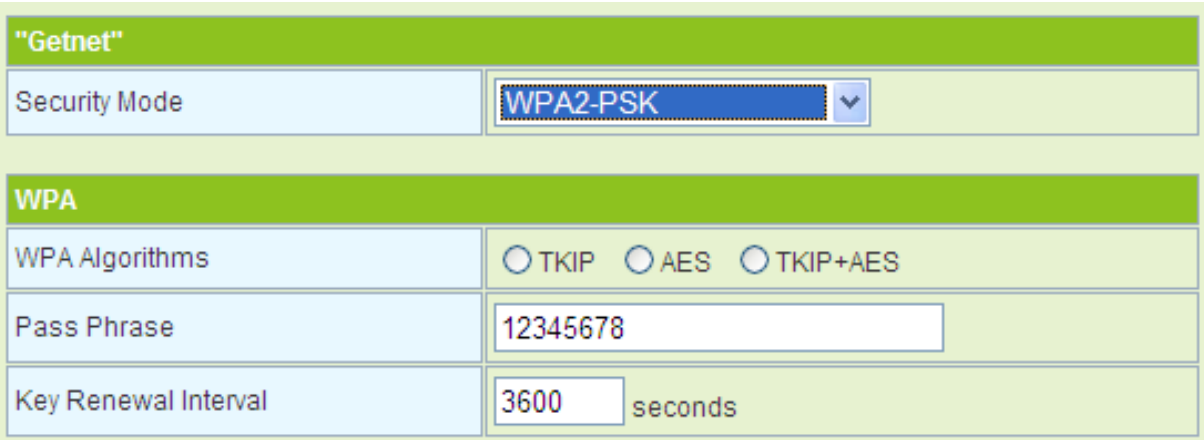

# The parameters of **WPA2-PSK** mode are described as follows:

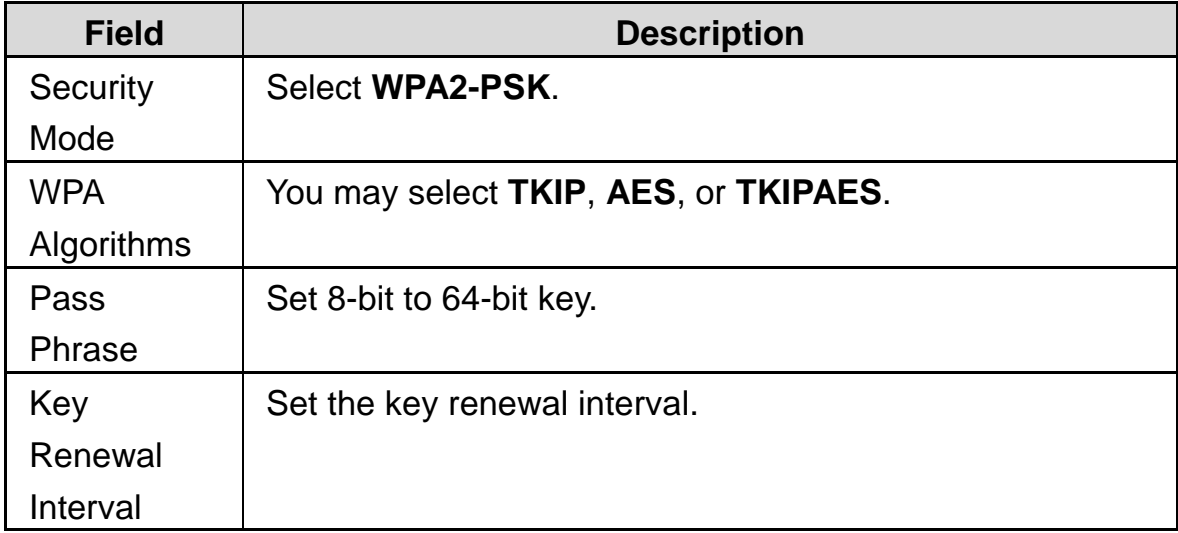

#### - **WPA-PSK/WPA2-PSK**

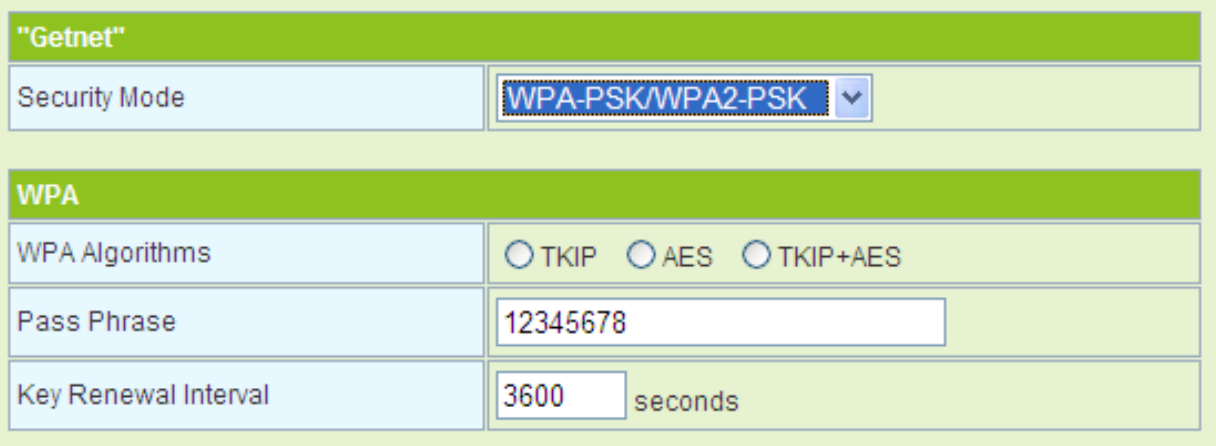

The parameters' description of **WPA-PSK/WPA2-PSK** mode, please refer to **WPA2-PSK**.

# - **WPA1/WPA2-Enterprise**

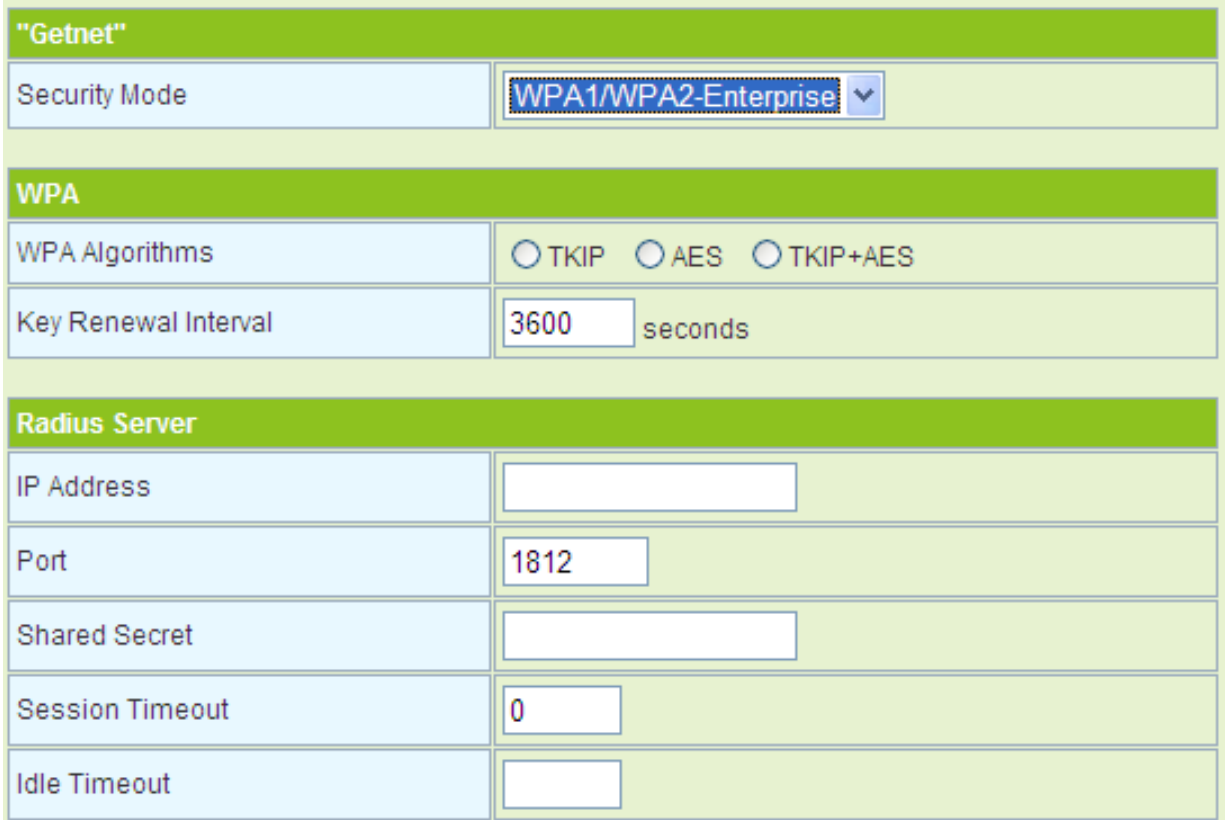

The parameters of **WPA1/WPA2-Enterprise** are described as follows:

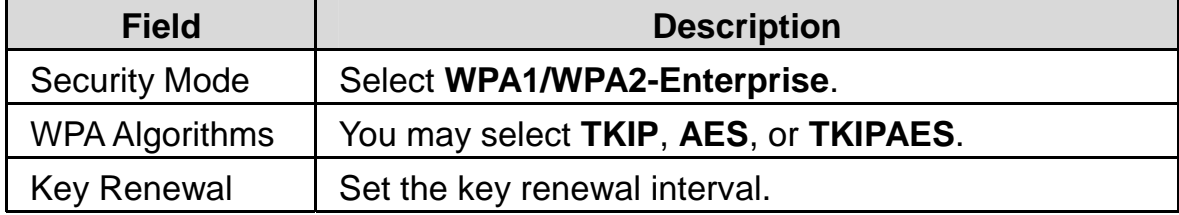

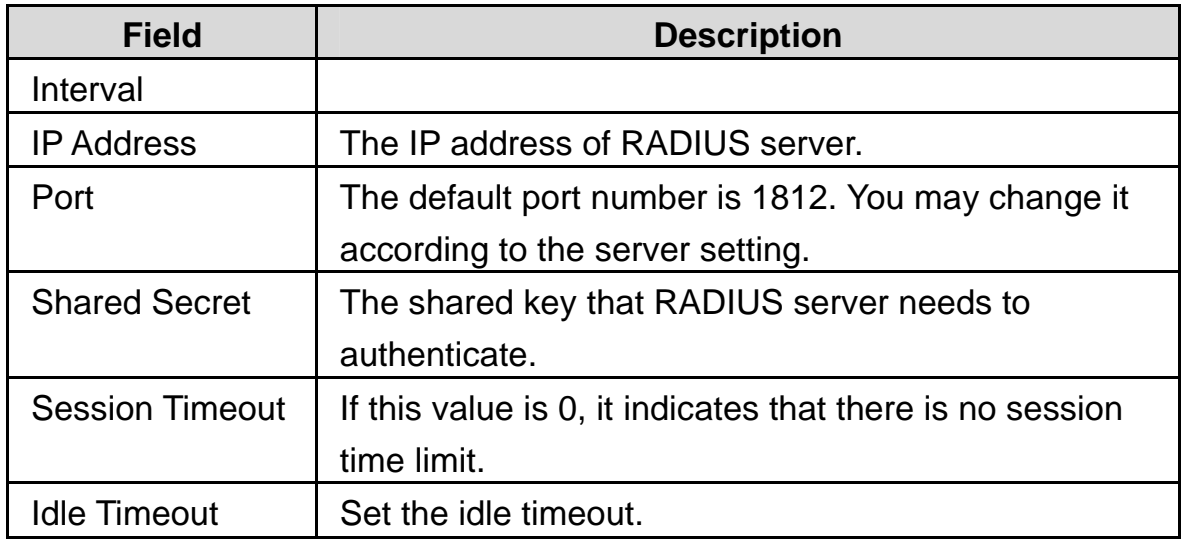

# - **Dynamic WEP 802.1X**

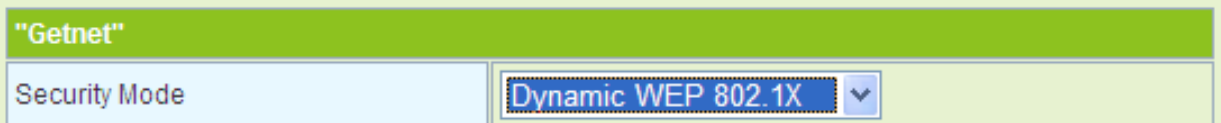

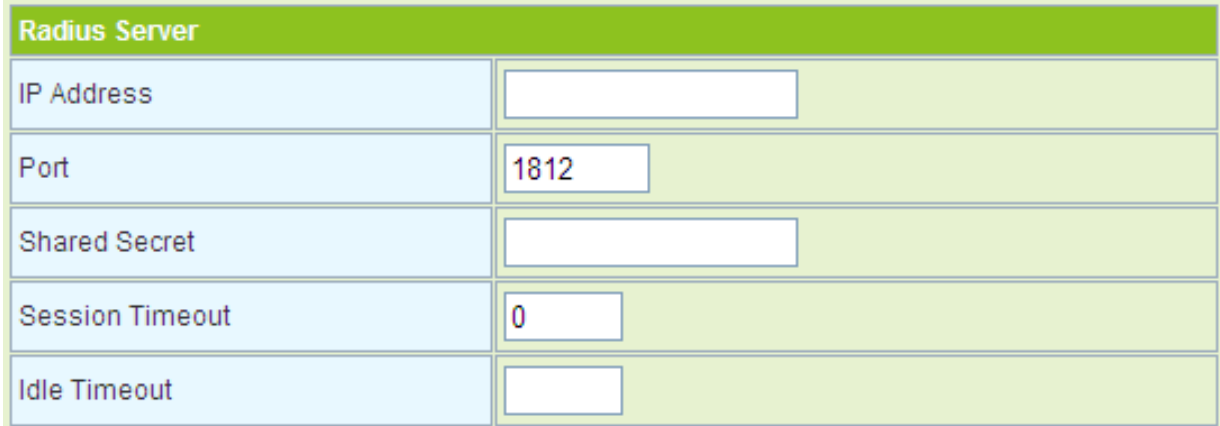

## The parameters of **Dynamic WEP 802.1X** mode are described as follows:

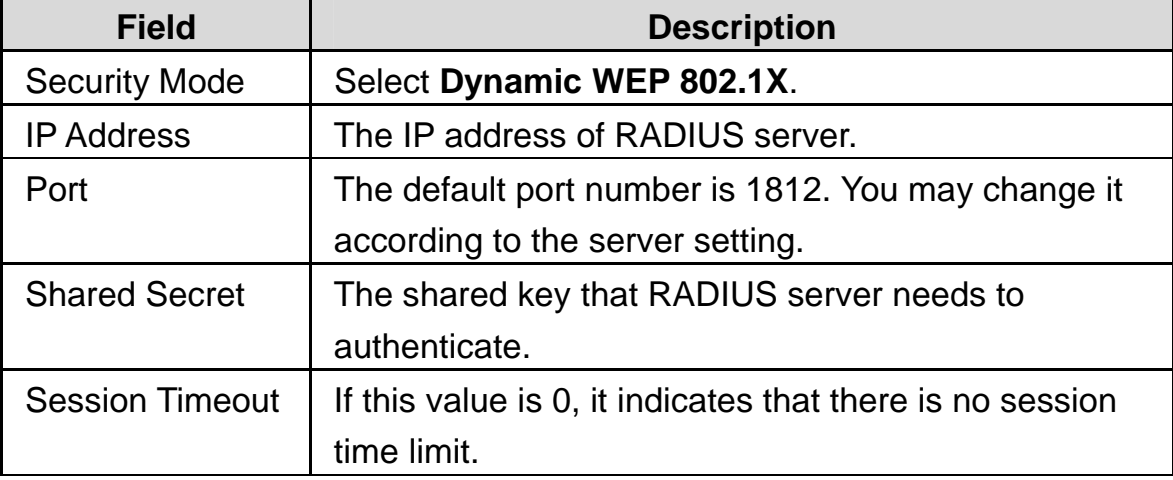

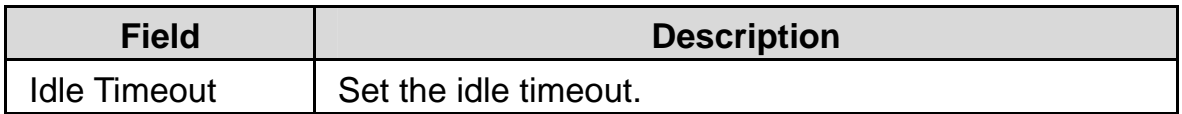

## **Access Policy**

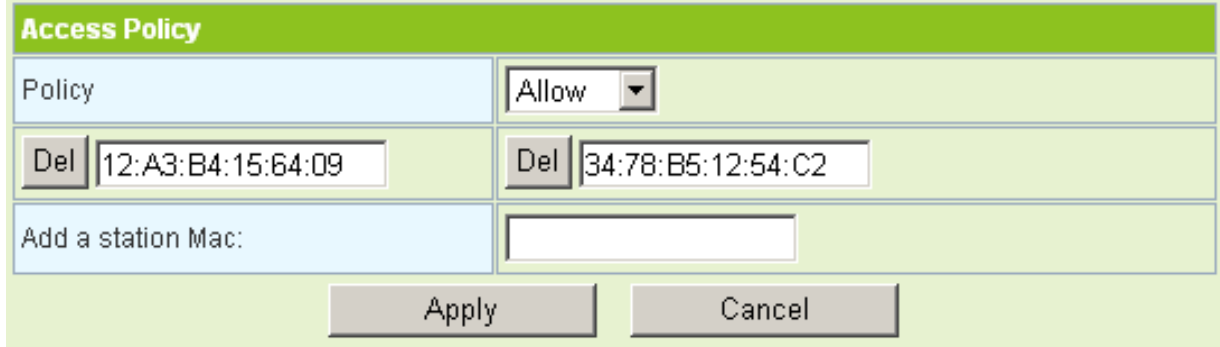

The parameters of **Access Policy** are described as follows:

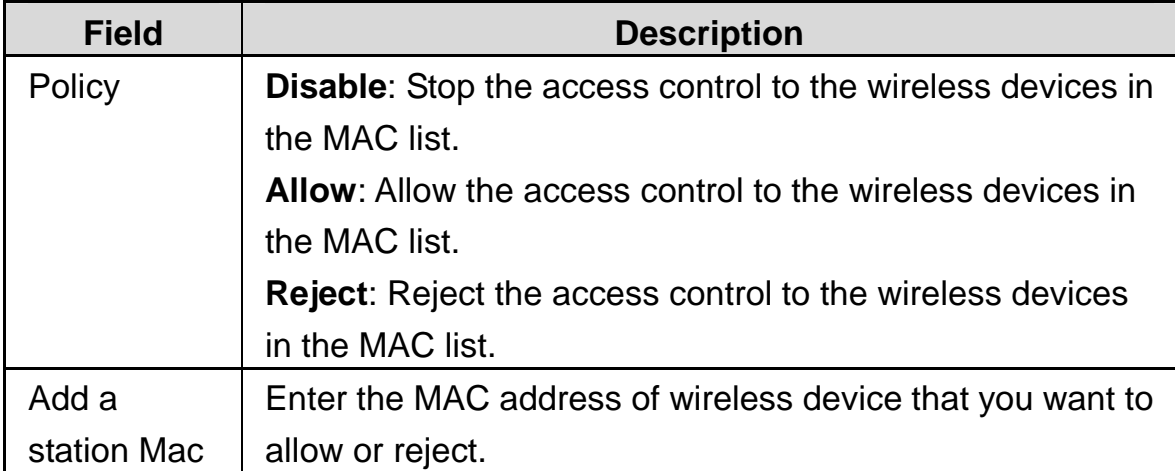

After finishing the settings, click the **Apply** button to apply the settings.

# **5.4.4 WPS**

Click **Wireless** > **WPS** to display the **Wi-Fi Protected Setup** page.

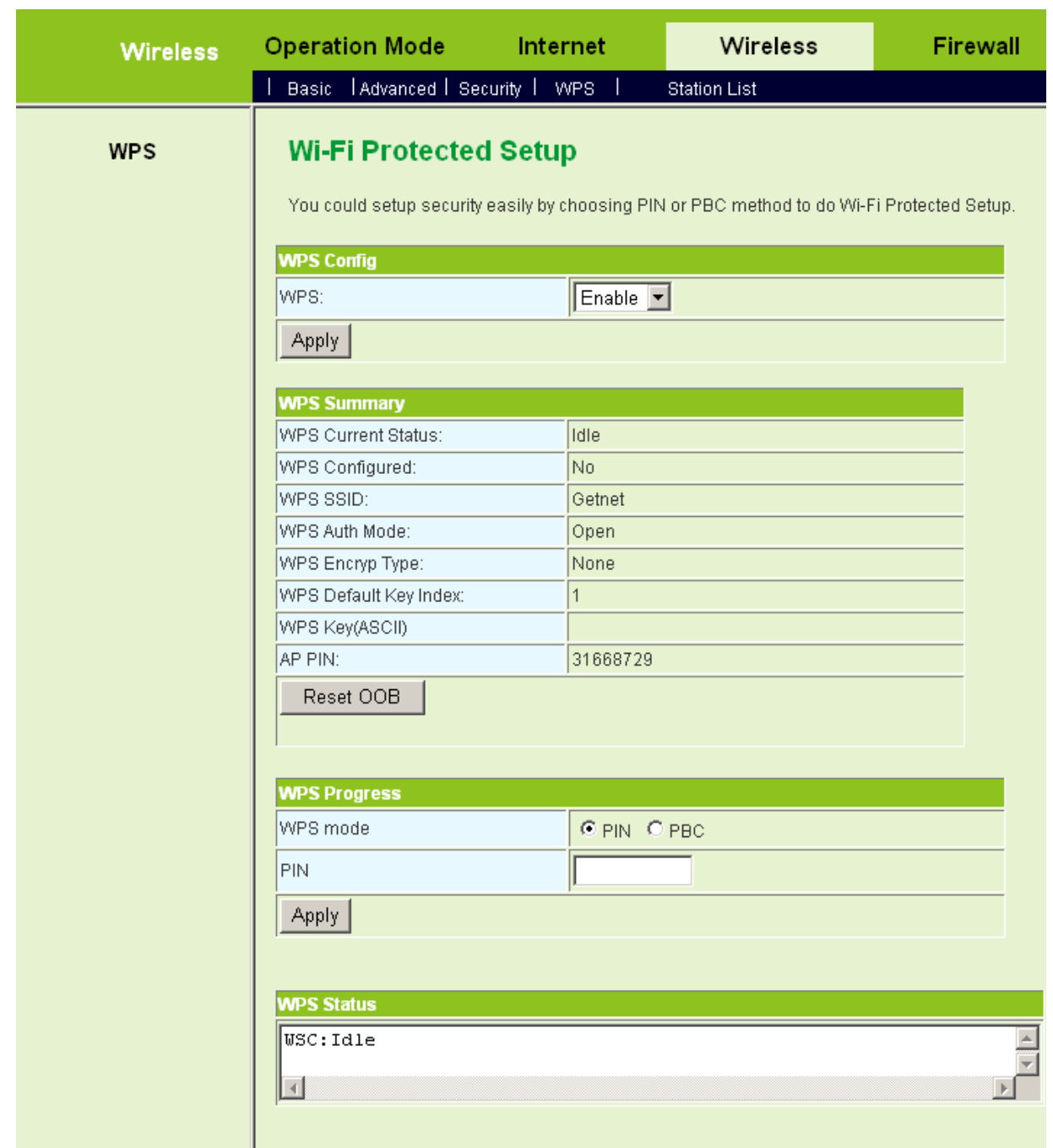

On this page, you can modify the WPS settings. WPS can make your client automatically synchronize with the AP setting, and establish connection.

# **WPS Config**

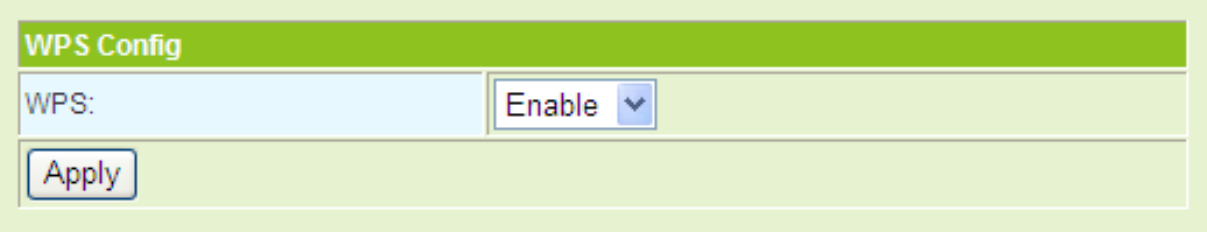

**WPS**: enable or disable WPS.

After enabling WPS, you can configure the parameters related to WPS.

## **WPS Summary**

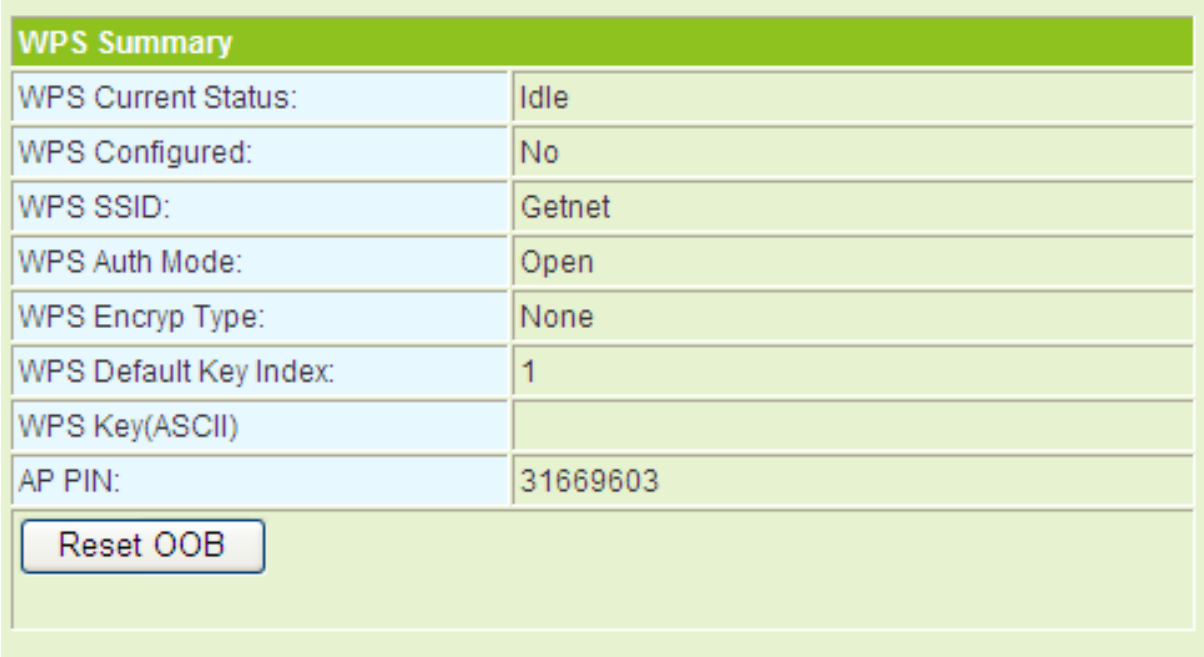

WPS summary displays the preset WPS information, such as WPS current status, WPS authentication mode, and WPS encryption type.

Click the **Reset OOB** button on the **Wi-Fi Protected Setup** page, system displays the WPS default settings. See the following figure:

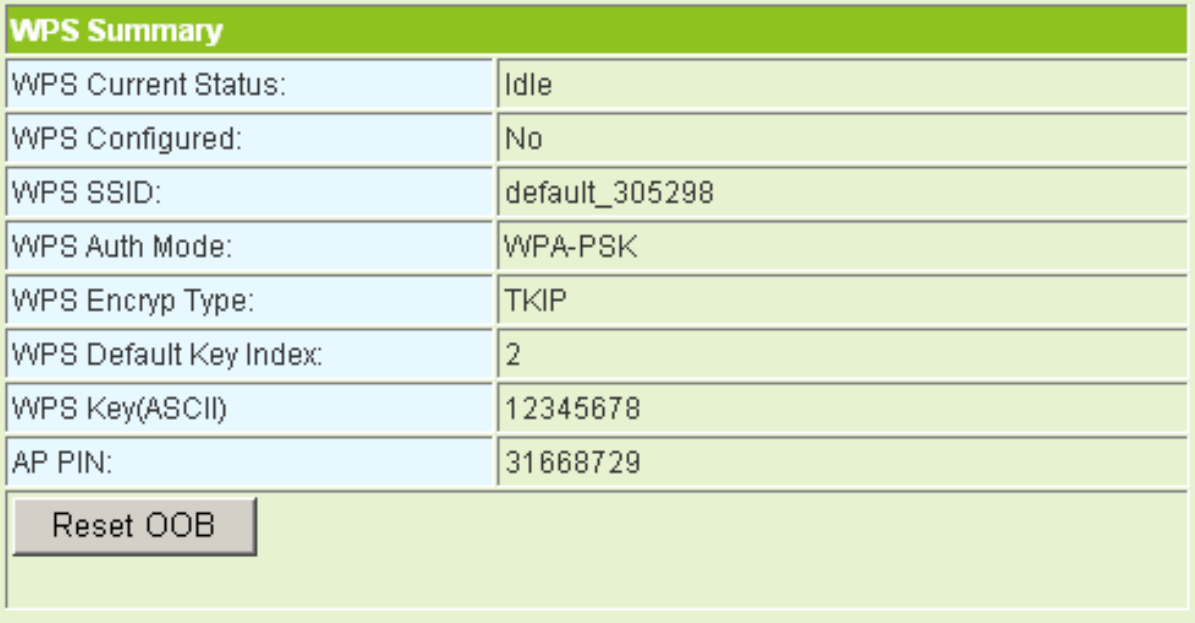

**WPS Progress** 

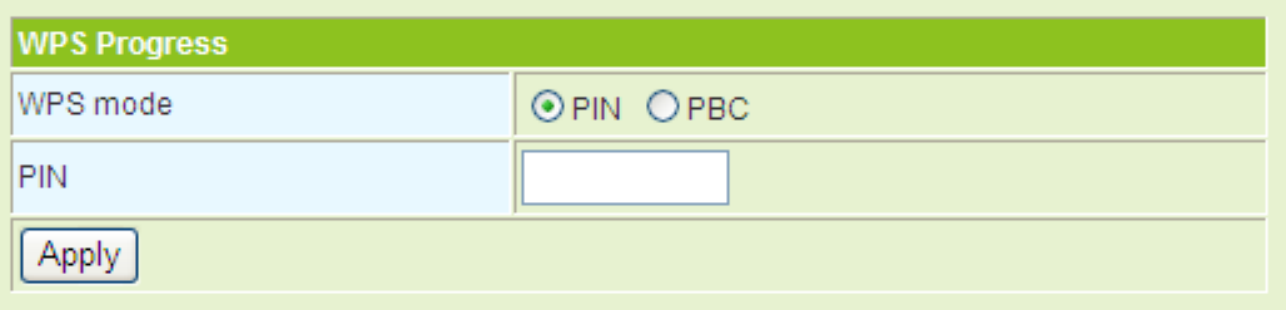

WPS modes include PIN and PBC. For more details, please refer to **WPS Applications**.

#### **WPS Status**

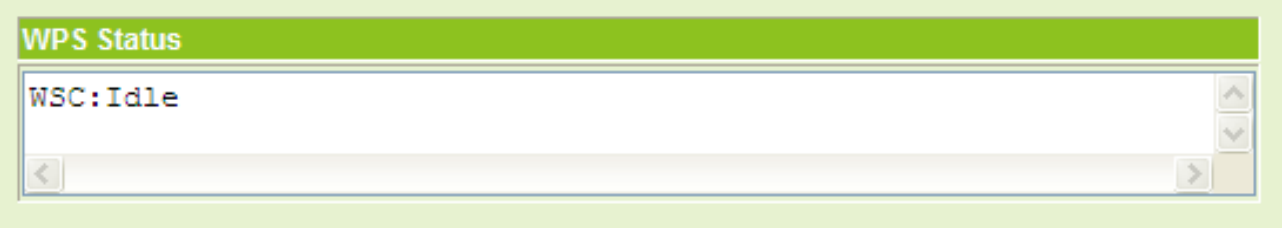

The figure above displays WPS current status.

## **WPS Applications**

This page provides two WPS modes, including PIN and PBC modes.

At present, WPS supports three types of operation modes, including **Enrollee** mode, **Registrar** mode, and **PBC** mode. **Enrollee** and **Registrar** modes need to apply PIN negotiation.

- **Enrollee Mode** 

- **Step1** Select the enrollee mode on the wireless client, and the software of wireless client generates a random PIN code, for example, 12345678.
- **Step2** On the **Wi-Fi Protected Setup** page, enter the PIN code of wireless client, for example, 12345678.
- **Step3** Click the **Apply** button on the **Wi-Fi Protected Setup** page to submit the setting.

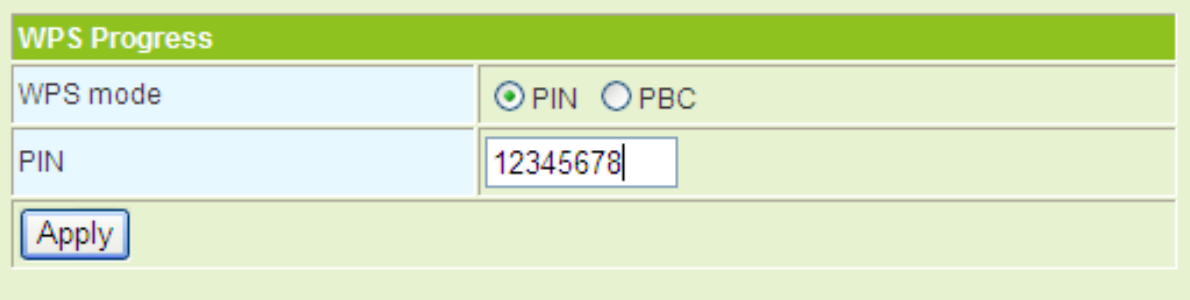

#### - **Registrar Mode**

#### **Step1** View the AP PIN on the **Wi-Fi Protected Setup** page, for example, 31668729.

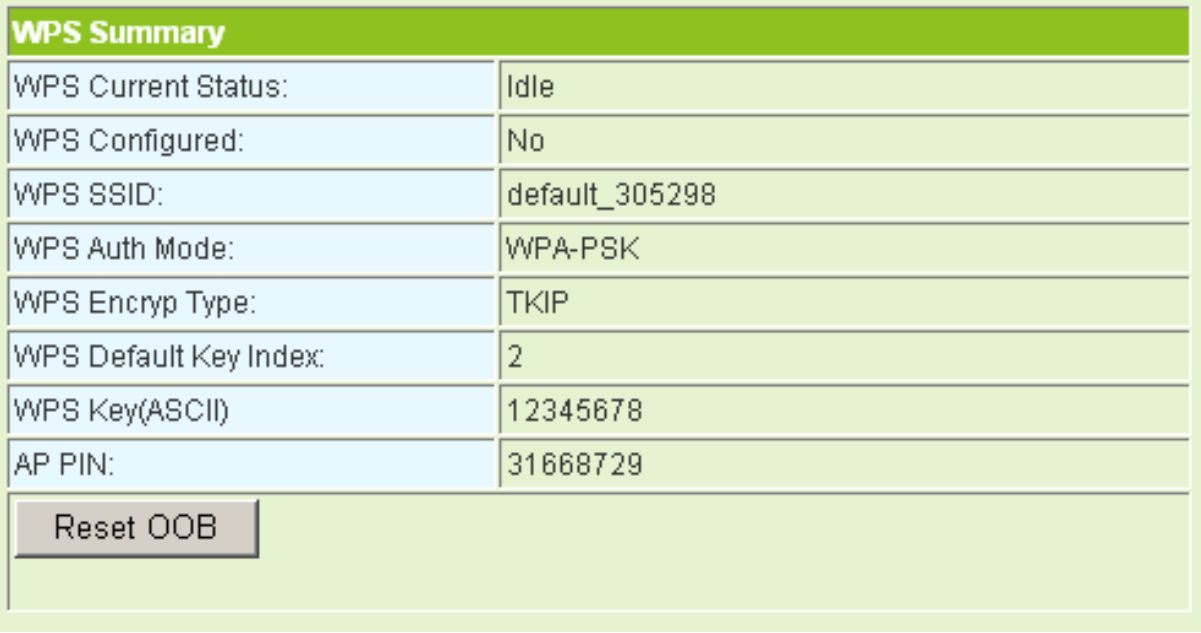

**Step2** Select **Registrar** mode on the wireless client and enter the PIN code of the GR-534W. See the following figure:

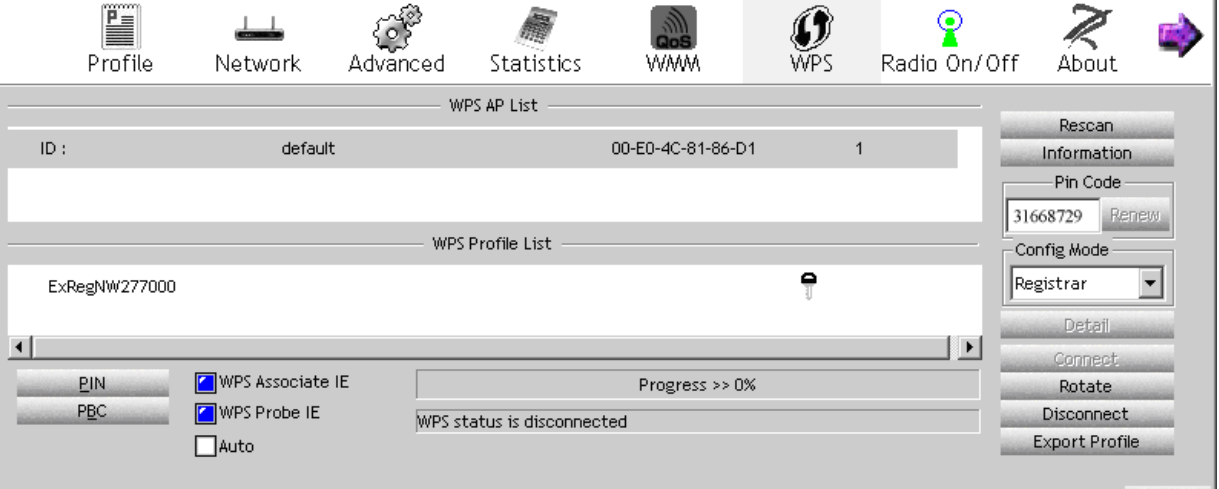

- **PBC Mode**
- **Step1** On the **Wi-Fi Protected Setup** page, select the **PBC** mode, and then click the **Apply** button. Or press the **WPS** button on the rear panel.

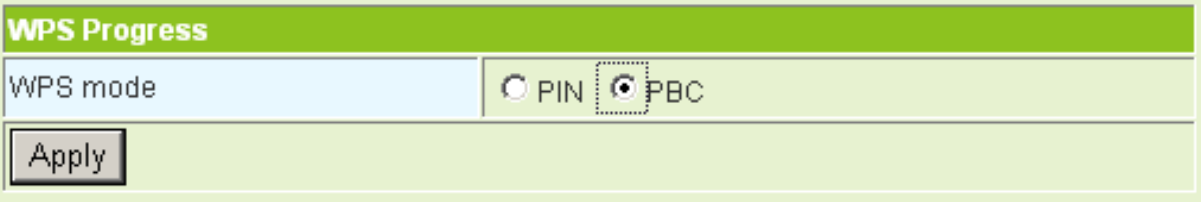

**Step2** Enable the PBC function on the wireless client. In that case, GR-534W and wireless client will automatically establish connection.

# **5.4.5 Station List**

Click **Wireless** > **Station List** to display the **Station List** page.

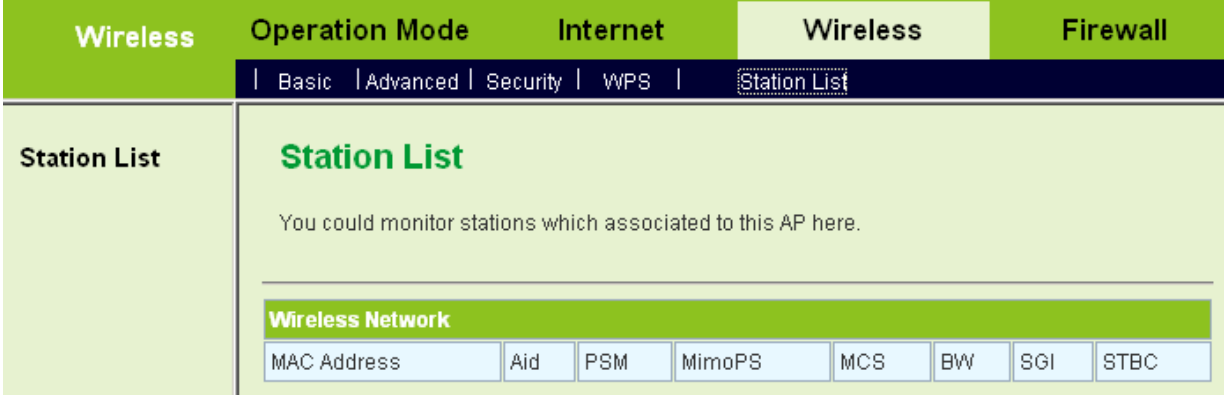

On this page, you can view the wireless networks that connect to the GR-534W.

If there is any wireless network connects to GR-534W, refresh this page and the connection information of the wireless network is displayed. See the following figure:

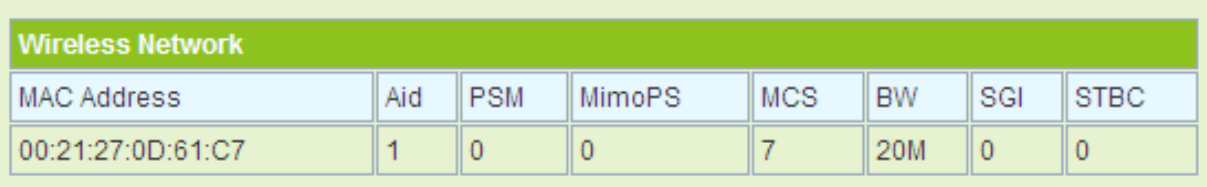

# **5.4.6 Wireless WDS Setting**

The WDS modes of the GR-534W include **Repeater** mode, **Bridge** mode, and **Lazy**  mode.

**Note:** 

*For better compatibility, please try to adopt the products with the same model to connect to the GR-534W.* 

## **WDS Repeater Mode**

In the Repeater mode, you can use the GR-534W to connect to the primary router, for extending the wireless coverage.

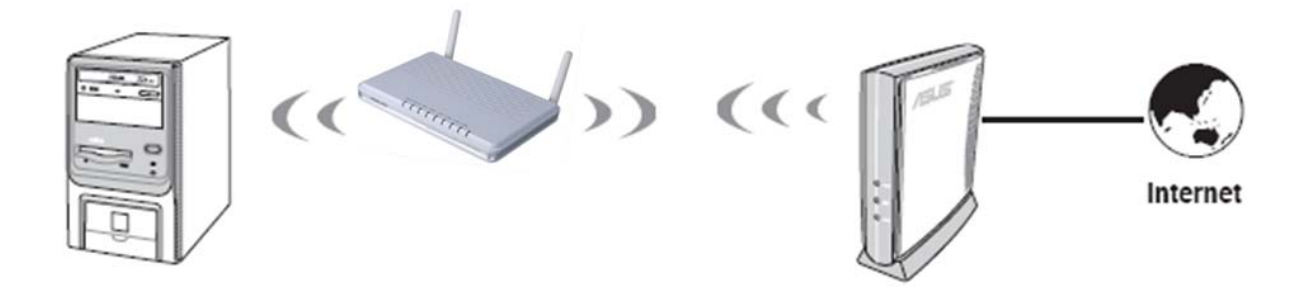

#### **Step1** Click **Wireless** > **Basic** to display the **Basic Wireless Settings** page.

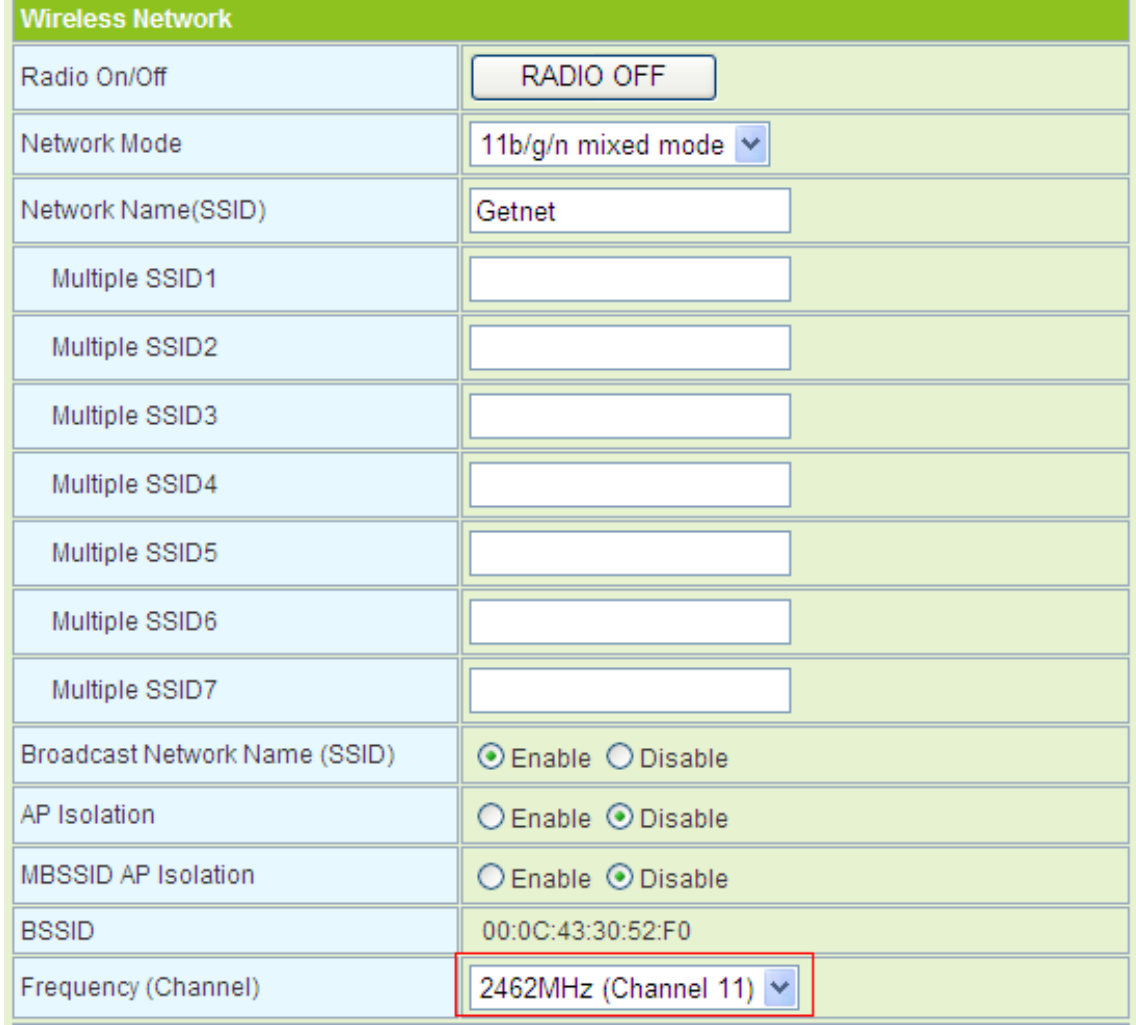

- **Step2** On this page, set the AP channel to accord with the peer AP (An AP that wants to connect to the GR-534W by WDS).
- **Step3** On the **Basic Wireless Settings** page, set the WDS mode to be **Repeater Mode**, set the physical mode and the encryption type of AP to accord with that of peer AP, and then enter the MAC address of the peer AP. After finishing the settings, click the **Apply** button to apply the settings. The GR-534W will work in the **Repeater Mode**.

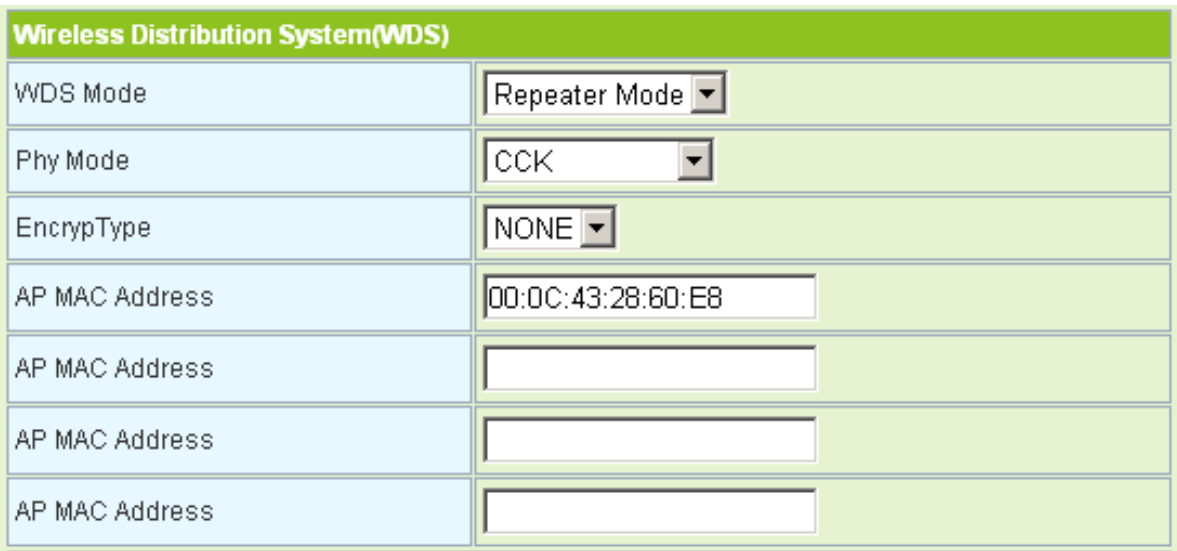

#### **Step4** Click **Wireless** > **Security** to display the **Wireless Security/Encryption Settings** page.

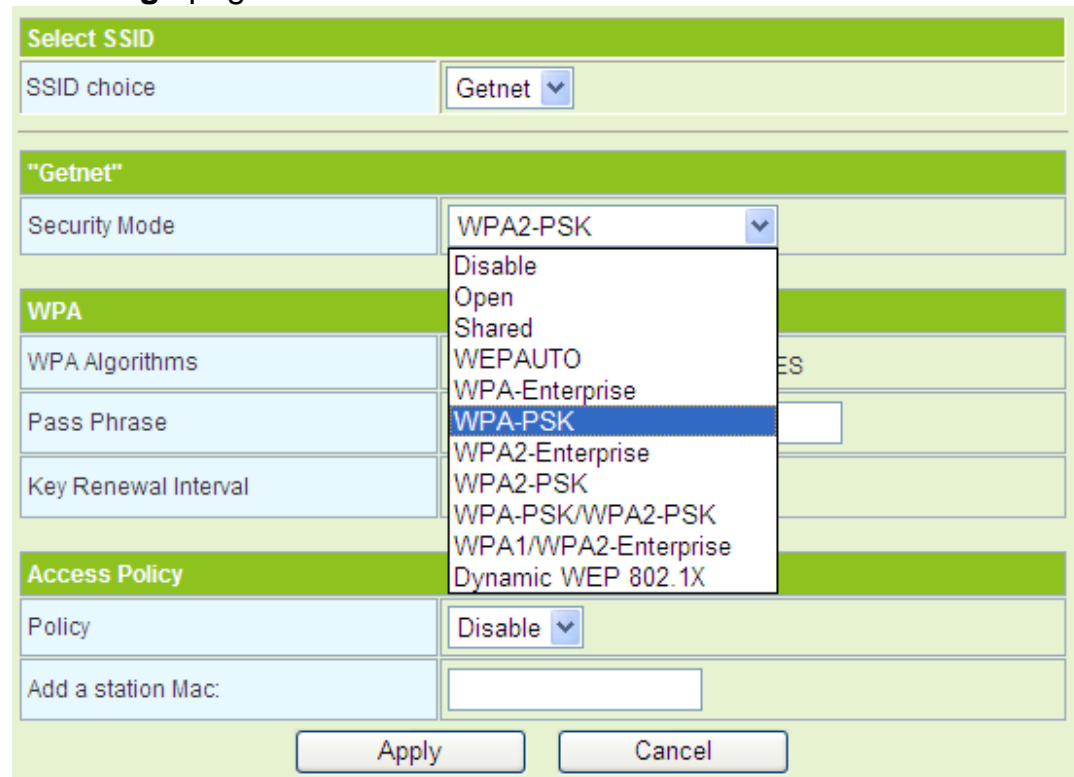

**Step5** On this page, set the security mode of the GR-534W to accord with the peer AP.

#### **Note:**

*In the WDS mode, do not set any mixed modes, for example, WPA-PSK/WPA2-PSK.* 

## **WDS Bridge Mode**

In the Bridge mode, you can use the GR-534W to connect to your router, for

extending wireless coverage. Meanwhile, it can also decrease the working load of the AP that accesses the Internet. In that case, the wireless card does not directly communicate with the wireless device that accesses the Internet, but it directly communicates with the GR-534W.

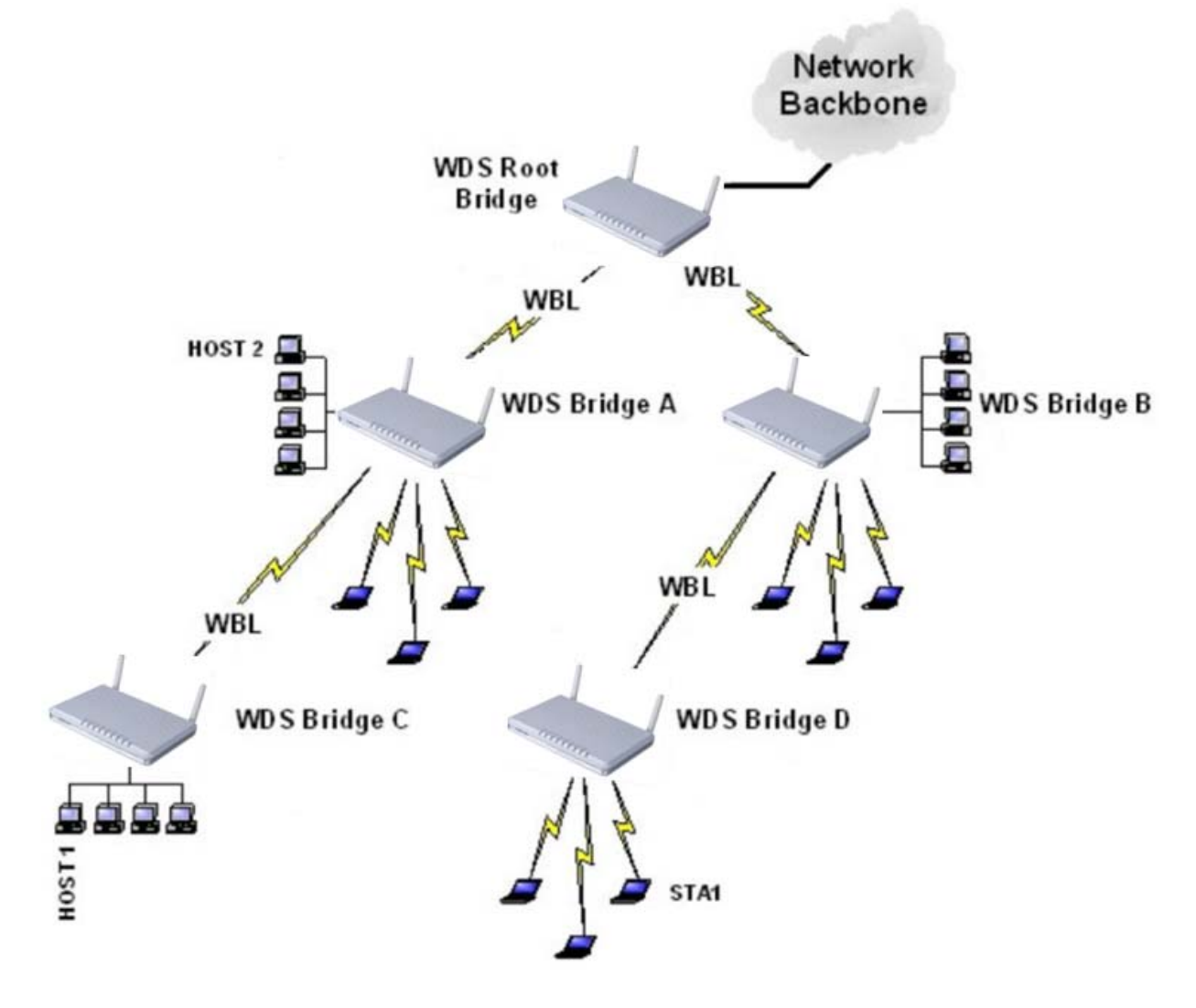

**Step1** On the **Basic Wireless Settings** page, select the WDS mode to be **Bridge Mode**.

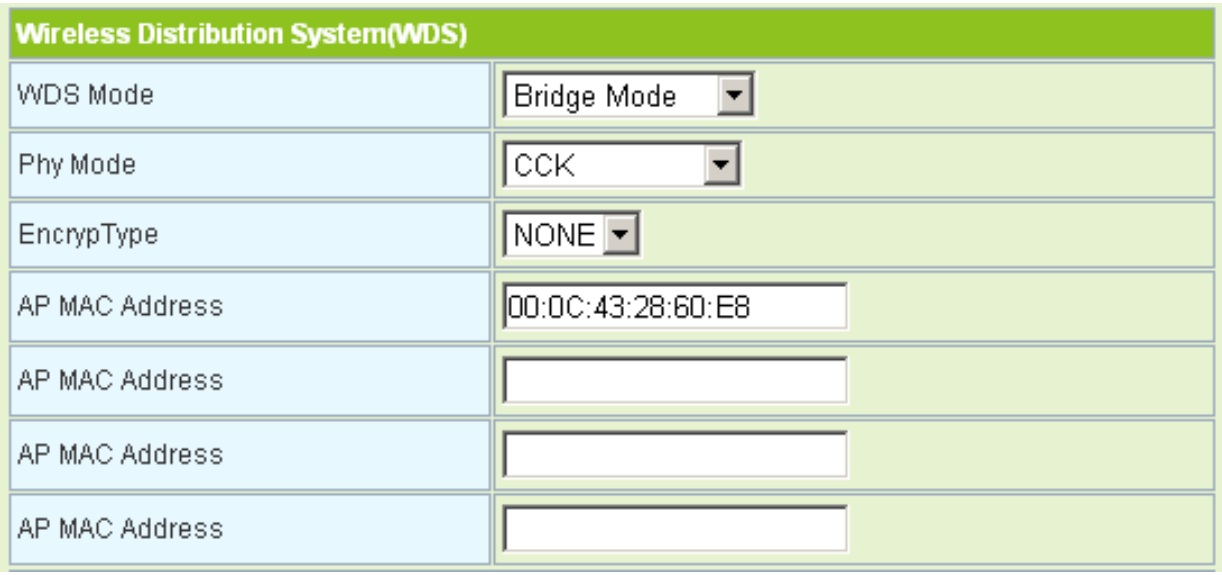

- **Step2** On the **Basic Wireless Settings** page, set the physical mode and the encryption type of AP to accord with that of peer AP, and then enter the MAC address of the peer AP. After finishing the settings, click the **Apply** button to apply the settings. The GR-534W will work in the **Bridge** mode.
- **Step3** On this page, set the security mode of the GR-534W to accord with the peer AP.

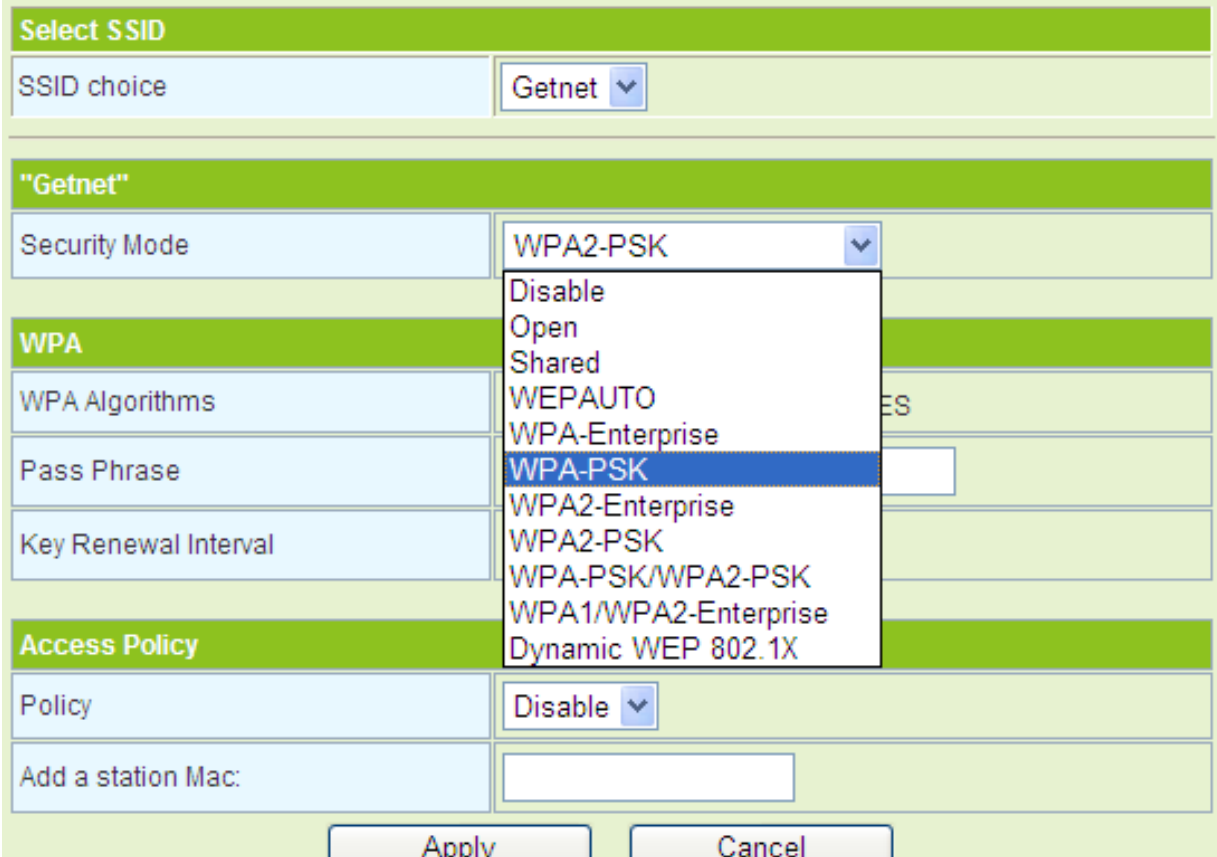

#### **Note:**

*In the WDS mode, do not set any mixed modes, for example, WPA-PSK/WPA2-PSK.* 

#### **WDS Lazy Mode**

In the Lazy mode, the GR-534W automatically connects to the WDS devices that use the same SSID, channel, encryption mode, and physical mode. You do not need to manually enter other MAC addresses of peer APs.

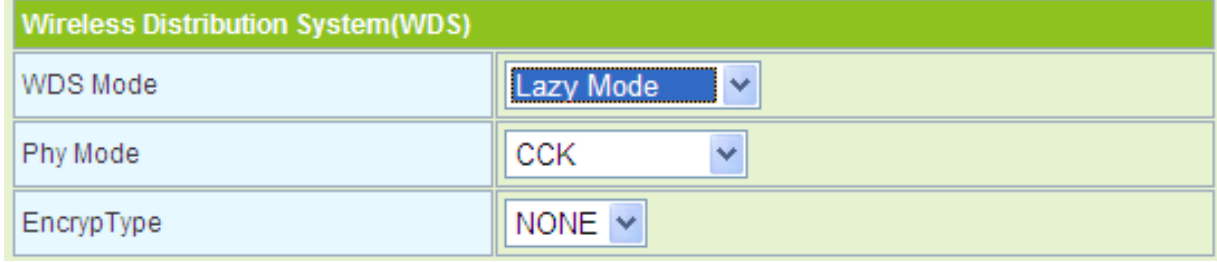

- **Step1** On the **Basic Wireless Settings** page, set the WDS mode to be **Lazy Mode**, set the physical mode and the encryption type of AP to accord with that of peer AP, and then enter the MAC address of peer AP. After finishing the settings, click the **Apply** button to apply the settings. The GR-534W will work in the **Lazy** mode.
- **Step2** On this page, set the security mode of the GR-534W to accord with the peer AP.

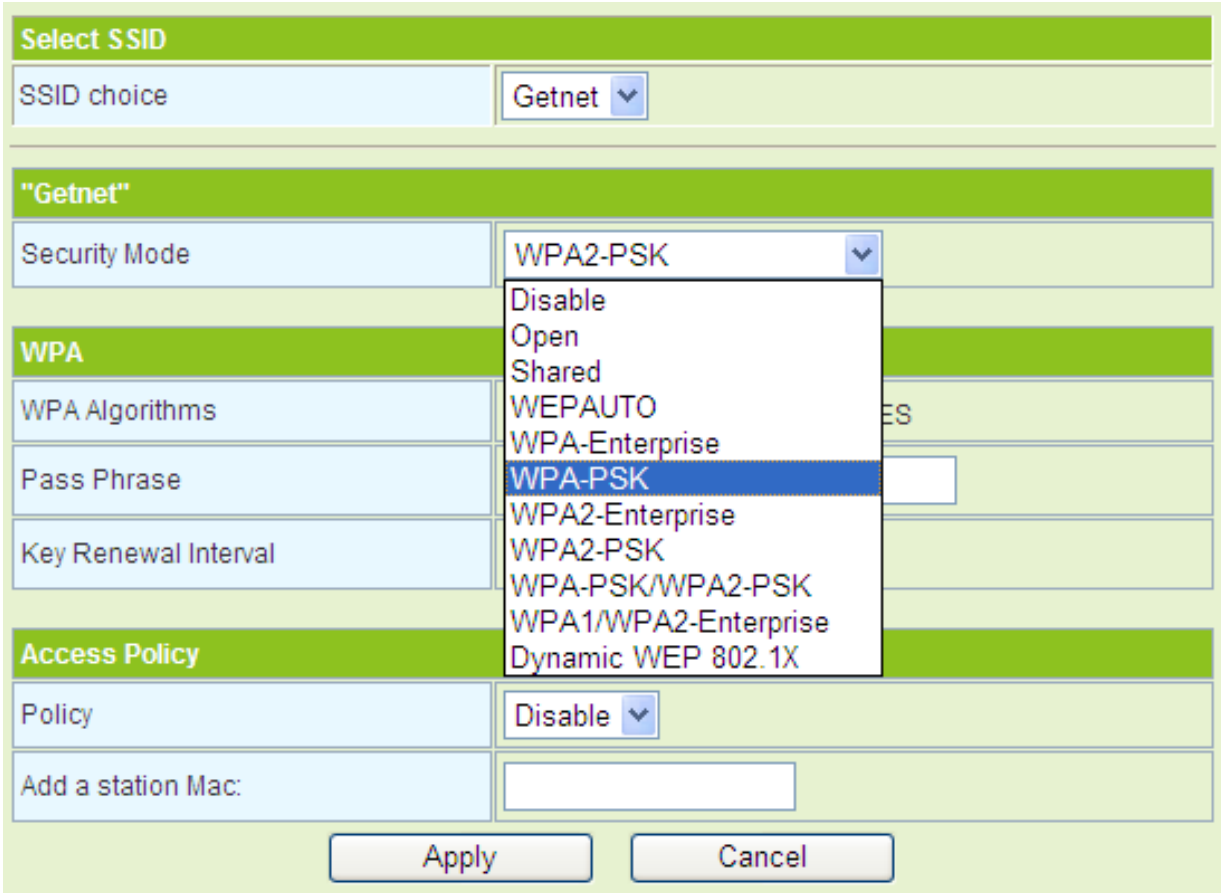

#### **Note:**

*In the WDS mode, do not set any mixed modes, for example, WPA-PSK/WPA2-PSK. Do not set all the WDS APs to be Lazy mode, please ensure that at least one WDS AP acts as Root Bridge, and enter the MAC addresses in the WDS table on the Basic Wireless Settings page.*

#### **Establishing a Network by WDS Bridge Mode**

The following description shows how to use the WDS bridge modes of two devices to establish a network. You may add more devices to establish a network.

Suppose that there are two APs. One is AP1, the other is AP2. Enable the DHCP server of AP1 and AP2.

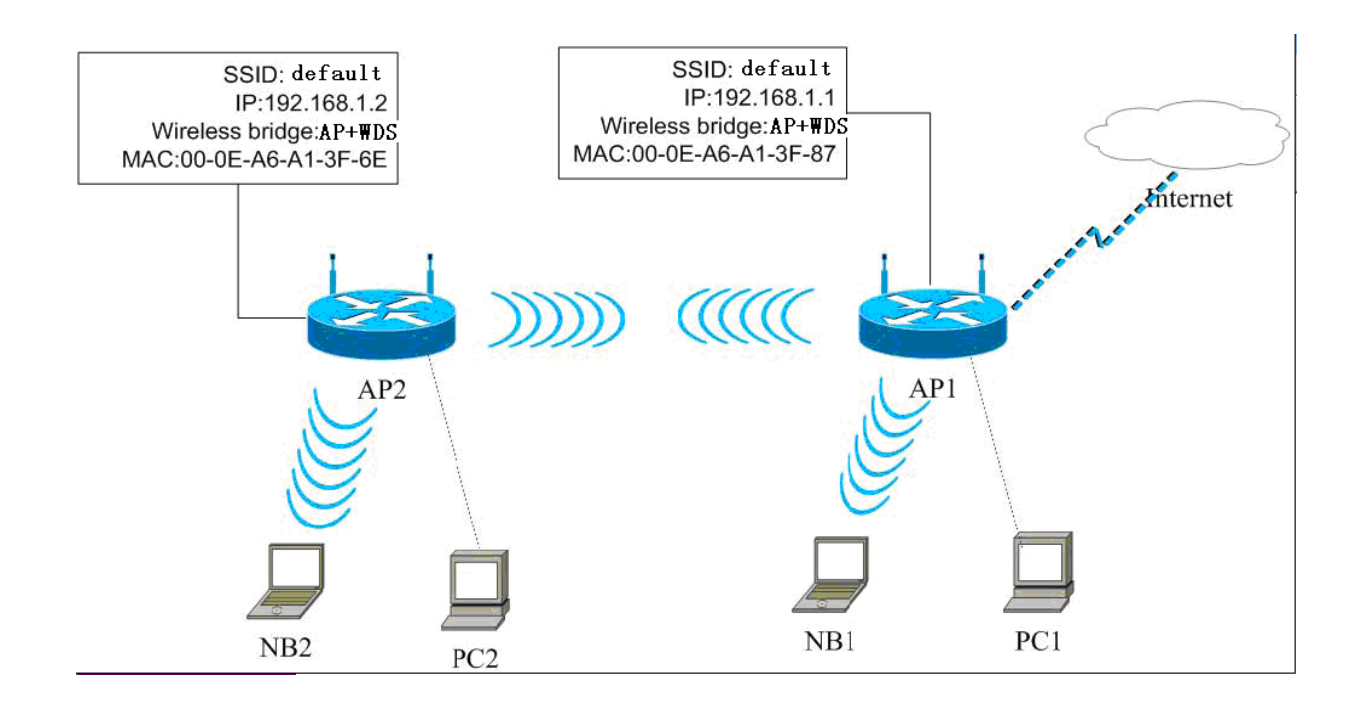

#### The following table shows the settings of AP1 and AP2.

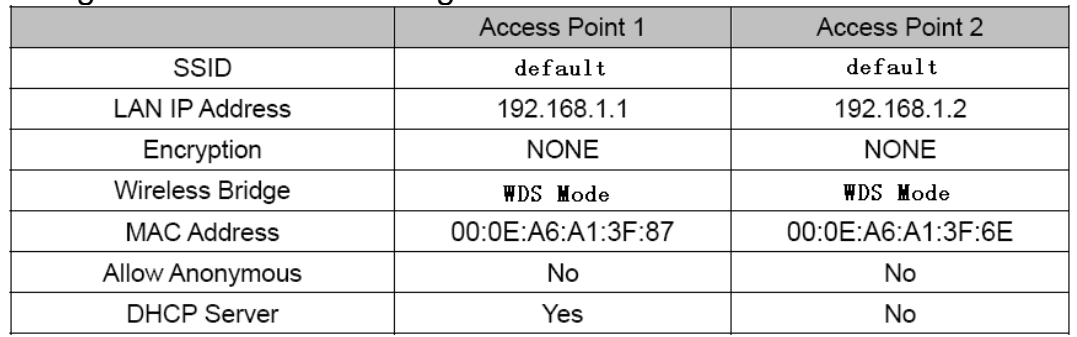

#### - **Set AP1**

- **Step1** Enter http://192.168.1.1 in the IE address bar, and then enter the user name (by default, **admin**) and the password (by default, **admin**) to log in to the Web page.
- **Step2** On the **Basic Wireless Settings** page, set the WDS mode to be **Bridge Mode**, and enter the MAC address of the AP2.

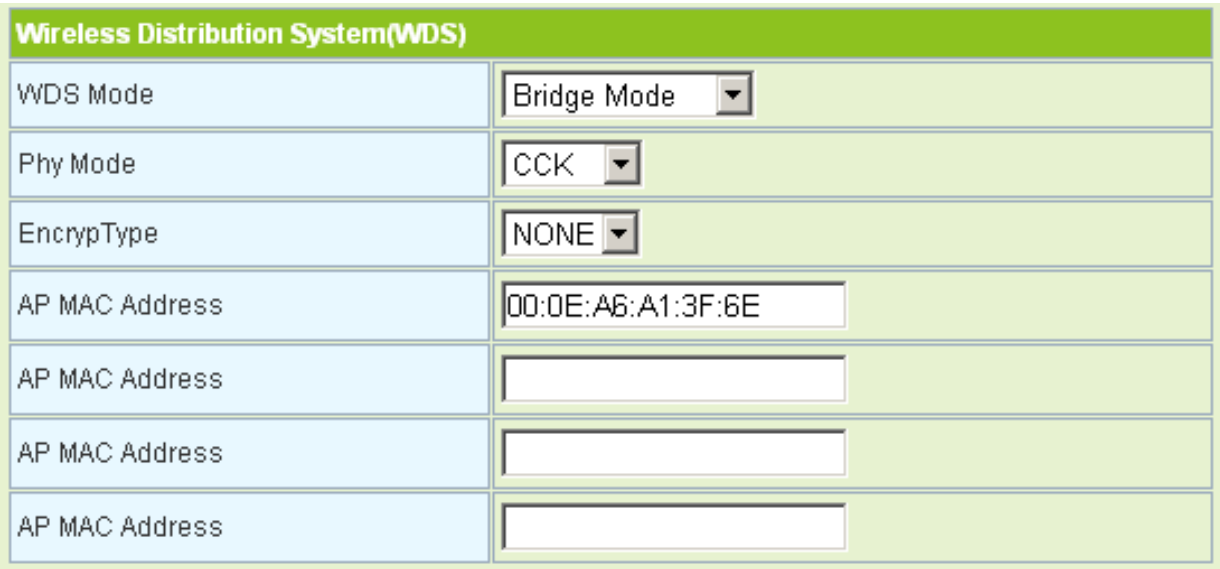

## **Step3** Set the SSID of AP1. AP1 and AP2 must use the same SSID and channel.

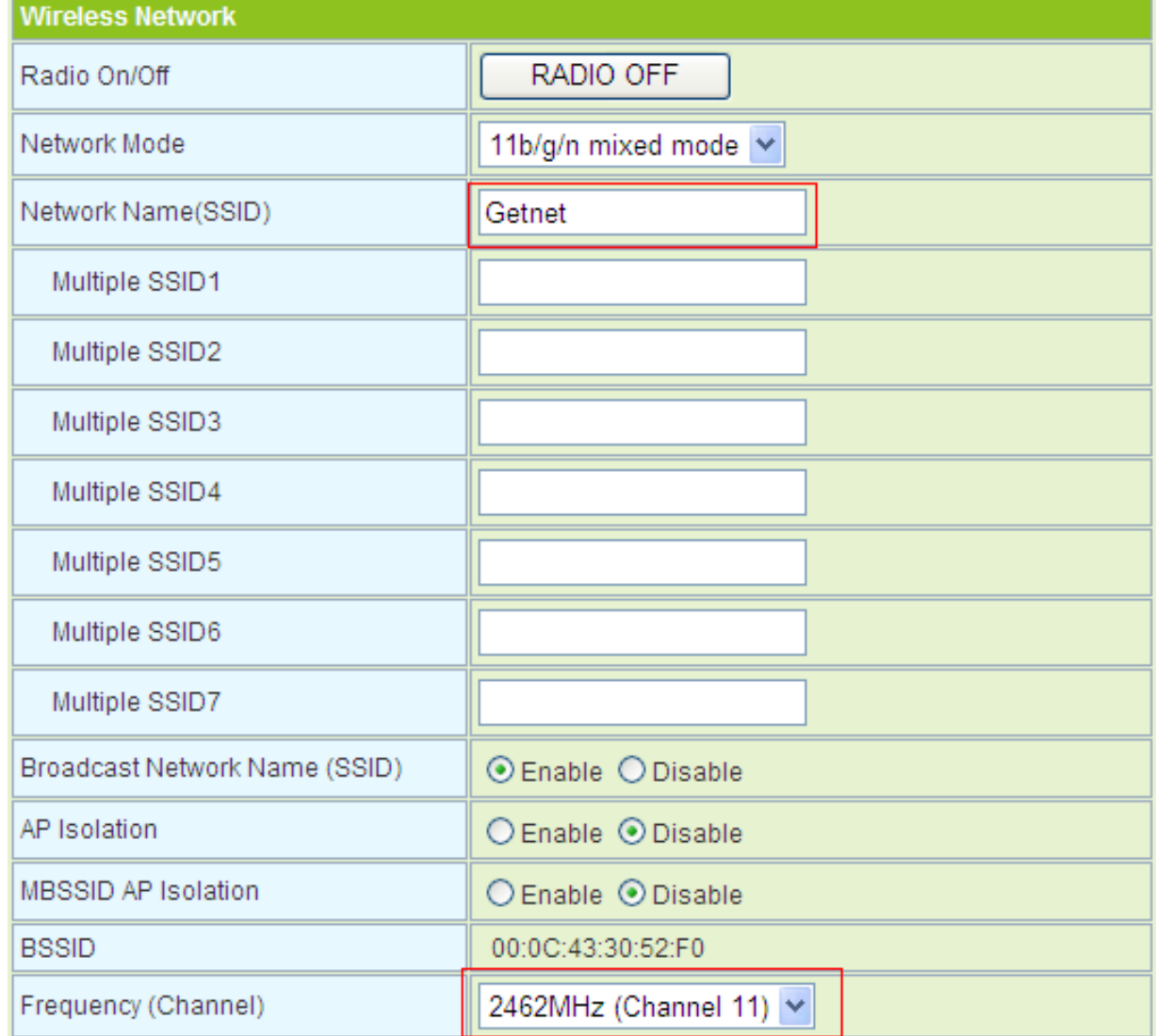

#### **Step4** On the **Wireless Security /Encryption Settings** page, disable the security mode.

**Wireless ContribulEneruntion Cettings** 

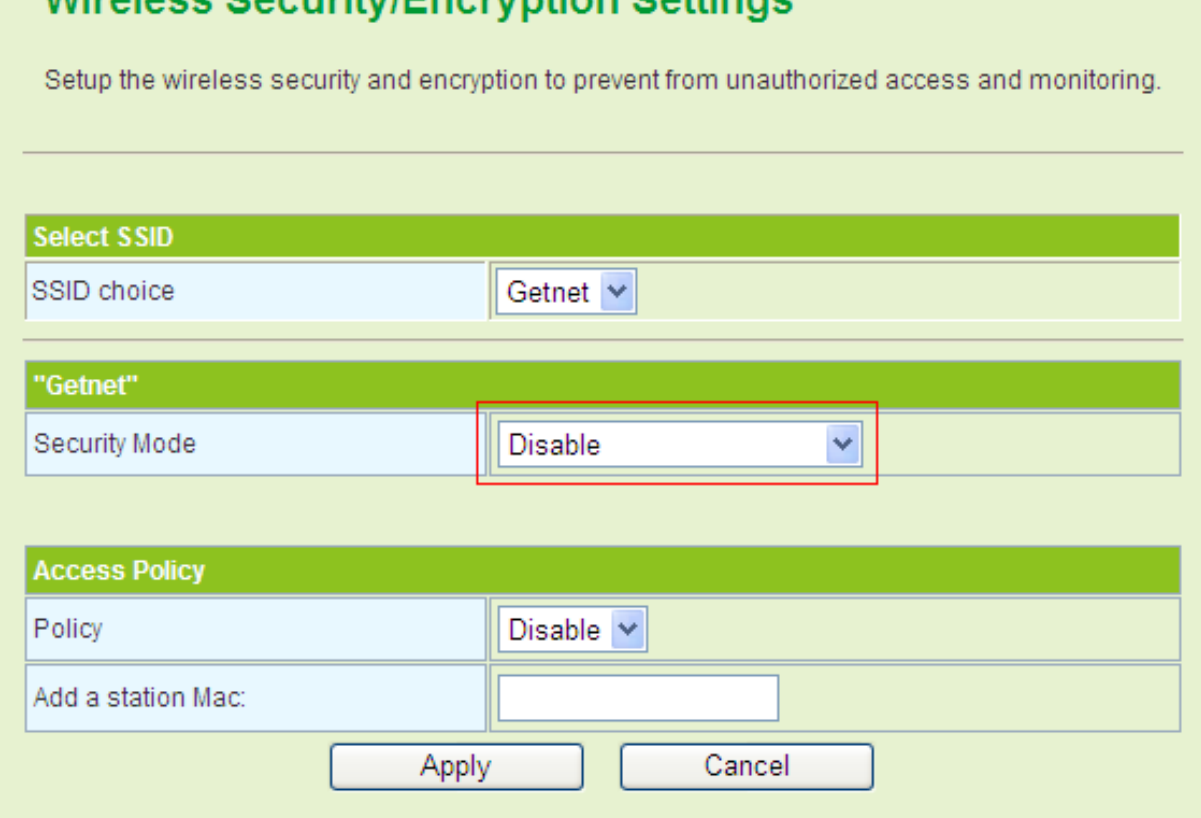

#### **Step5** Click **Internet** > **LAN** to display the **Local Area Network (LAN) Settings** page. Set the IP address of AP1 to be 192.168.1.1.

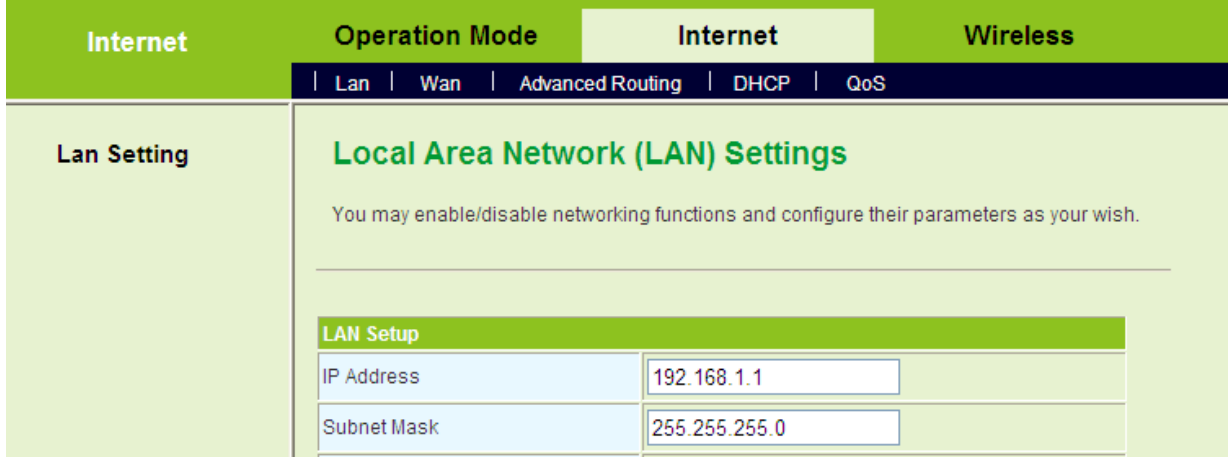

- **Step6** Click **Administration** > **Statistics** to display the **Statistic** page. On this page, you can view the information of WDS AP, such as the MAC address, and the number of transmitted frames.
	- **Set AP2**

**Step1** Click **Internet** > **LAN** to display the **Local Area Network (LAN) Settings** page. Set the IP address of AP2 to be **192.168.1.2**.

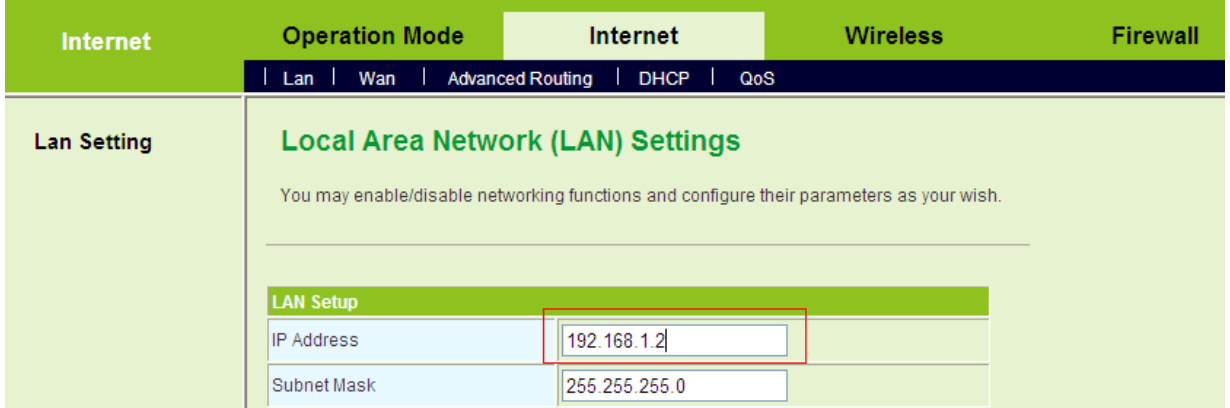

**Step2** On the **Basic Wireless Settings** page, set the WDS mode to be **Bridge Mode** and enter the MAC address of the AP1.

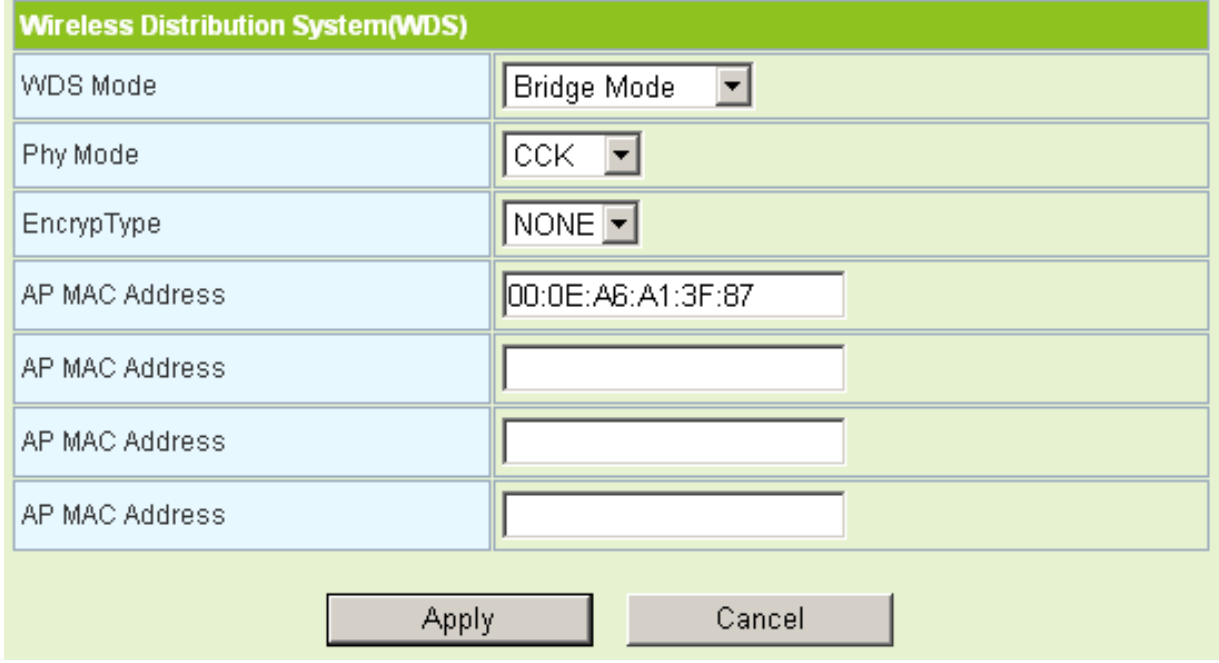

# **5.5 Wireless Settings (WISP Mode)**

In the WISP mode, the following figure shows the navigation menu of the **Wireless**  settings:

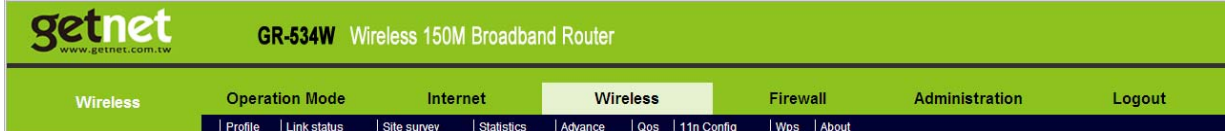

In the WISP mode, the sub-menus of the **Wireless Settings** include **Profile**, **Link Status**, **Site Survey**, **Statistics**, **Advance**, **QoS**, **11n Configuration**, **WPS** and **About**.

# **5.5.1 Profile**

Click **Wireless** > **Profile** to display the **Station Profile** page.

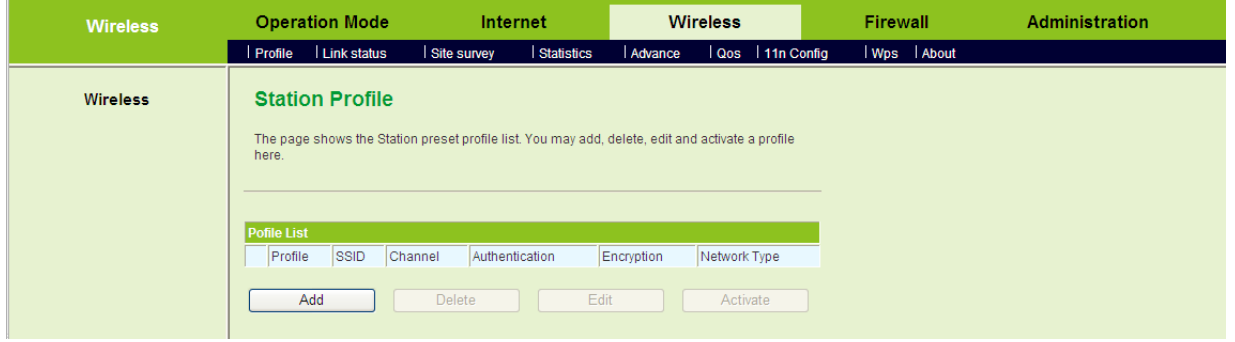

On this page, you can add a new profile, delete, edit, and active a preset profile in the profile list.

## **Add a Profile**

Click the **Add** button on the **Station Profile** page, and the **System Configuration** page appears.

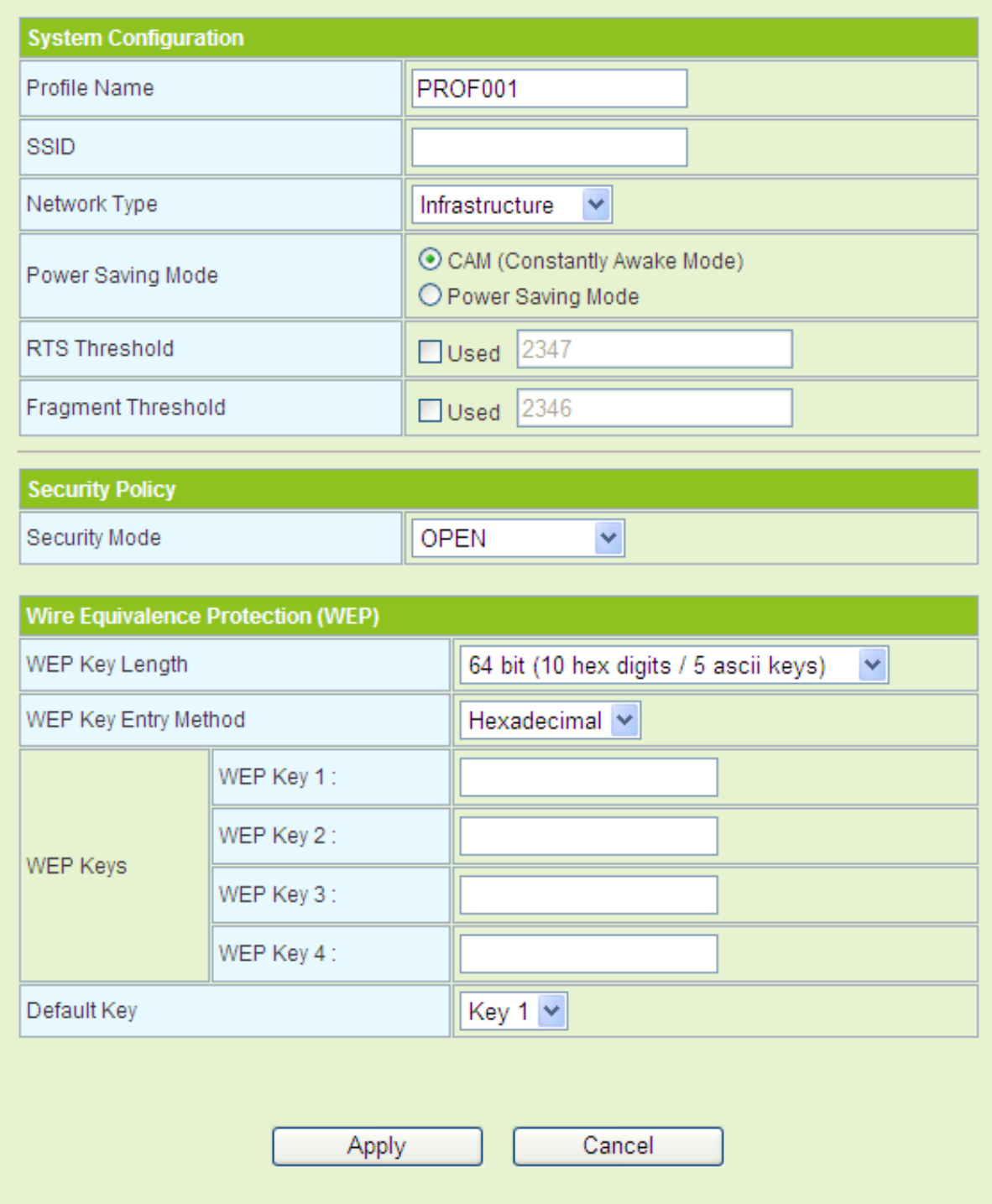

# - **System Configuration**

The parameters of **System Configuration** page are described as follows:

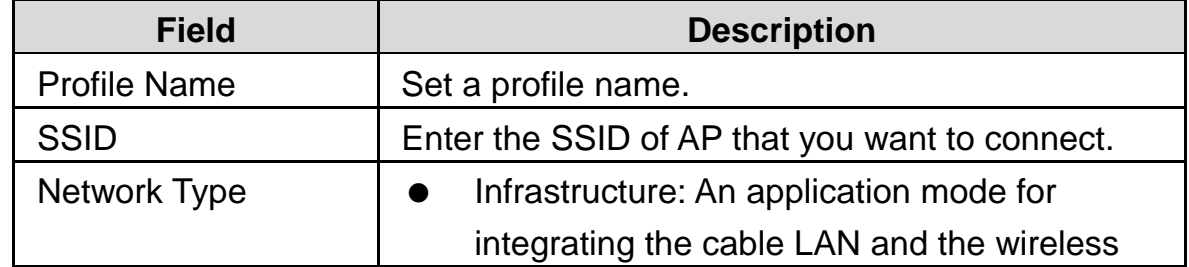

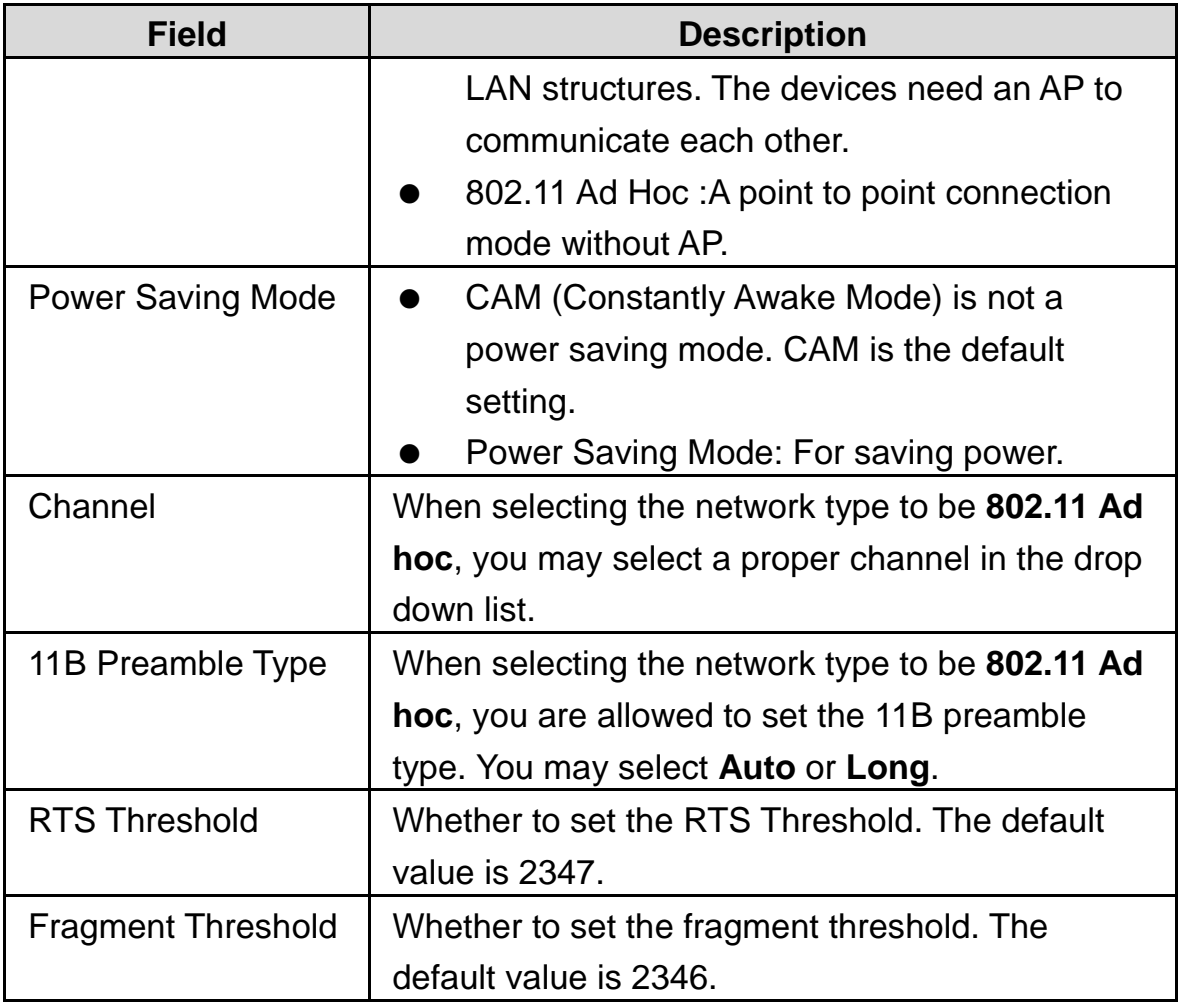

## - **Security Policy (OPEN and SHARED Mode)**

When selecting the security mode to be **OPEN** or **SHARED**, the WEP table appears on the **System Configuration** page.

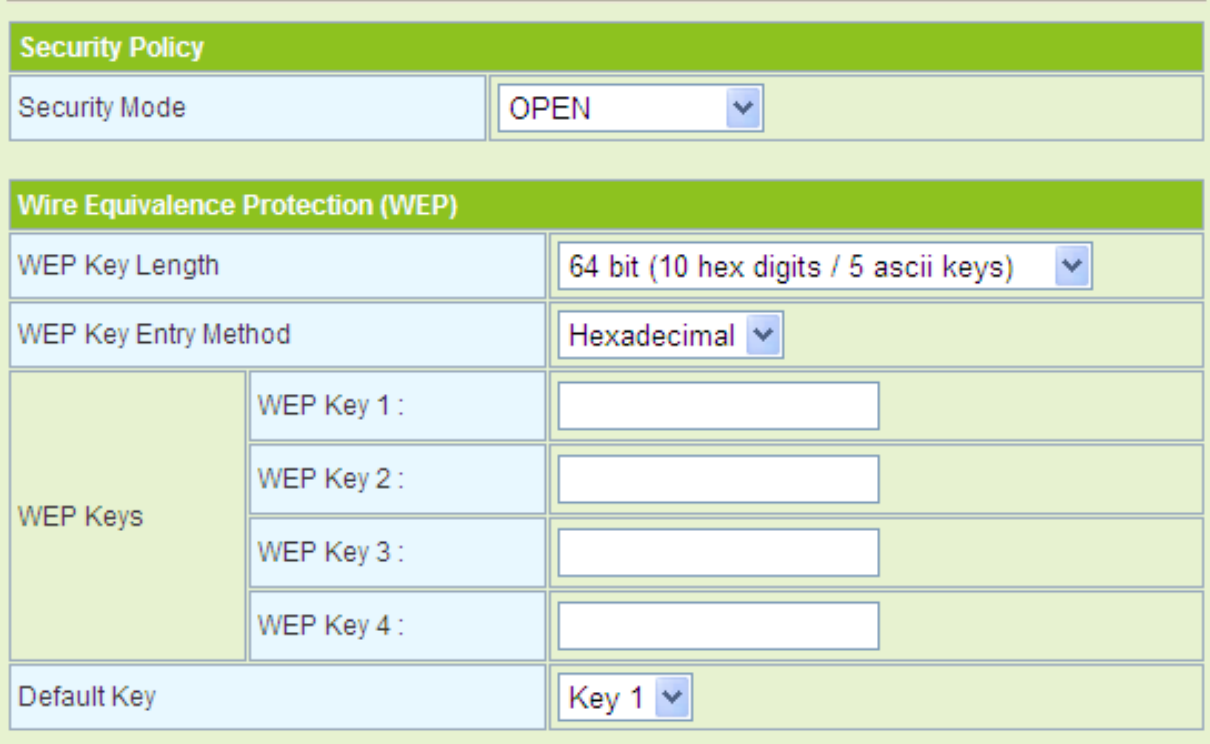

The parameters of **WEP** (Wire Equivalence Protection) are described as follows:

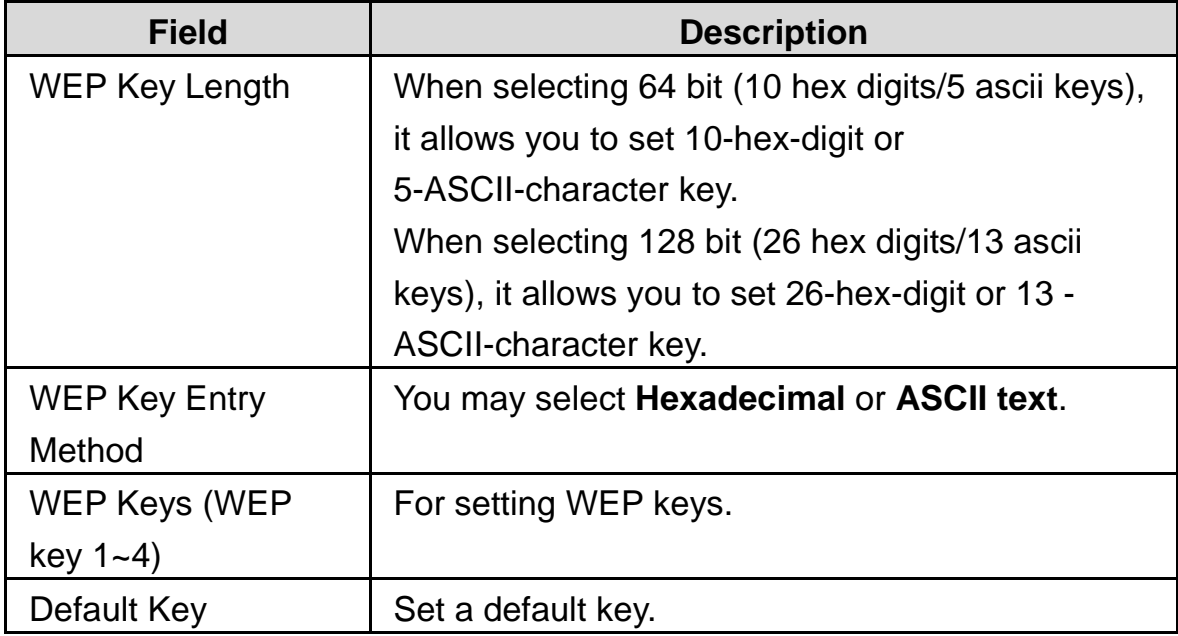

#### - **Security Policy (WPA-Personal or WPA2-Personal Mode)**

When selecting the security mode to be **WPA-Personal** or **WPA2-Personal**, the WPA table appears on the **System Configuration** page.

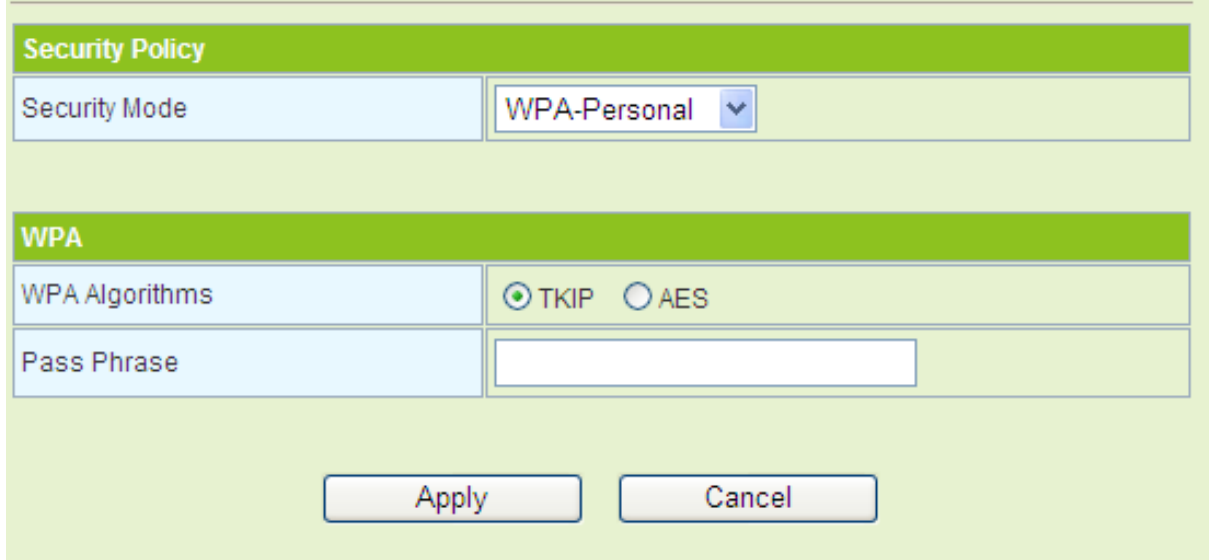

The parameters of **WPA** are described as follows:

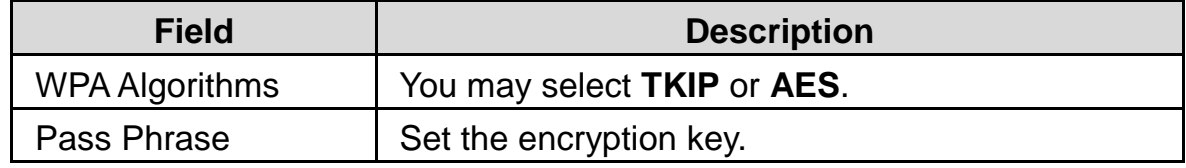

#### **Delete a Profile**

If you want to delete a preset profile (e.g. PR0F001), choose this profile and then click the **Delete** button. See the following figure:

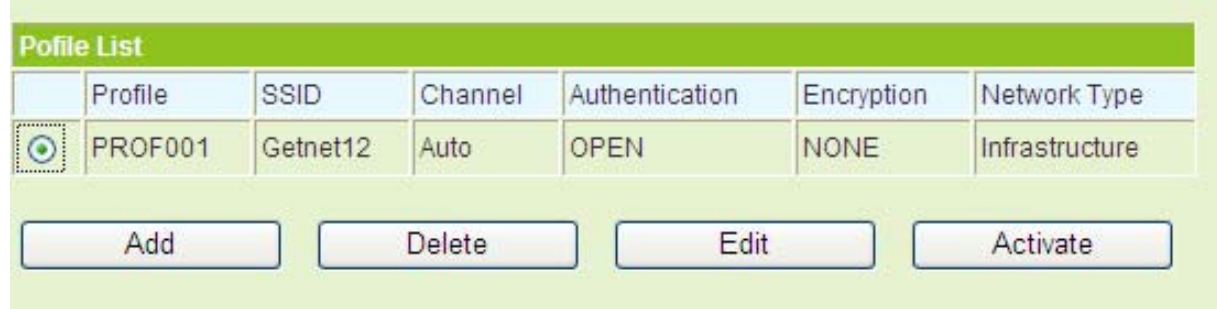

## **Edit a Profile**

If you want to delete a preset profile (e.g. PR0F001), choose this profile and then click the **Edit** button. See the following figure:

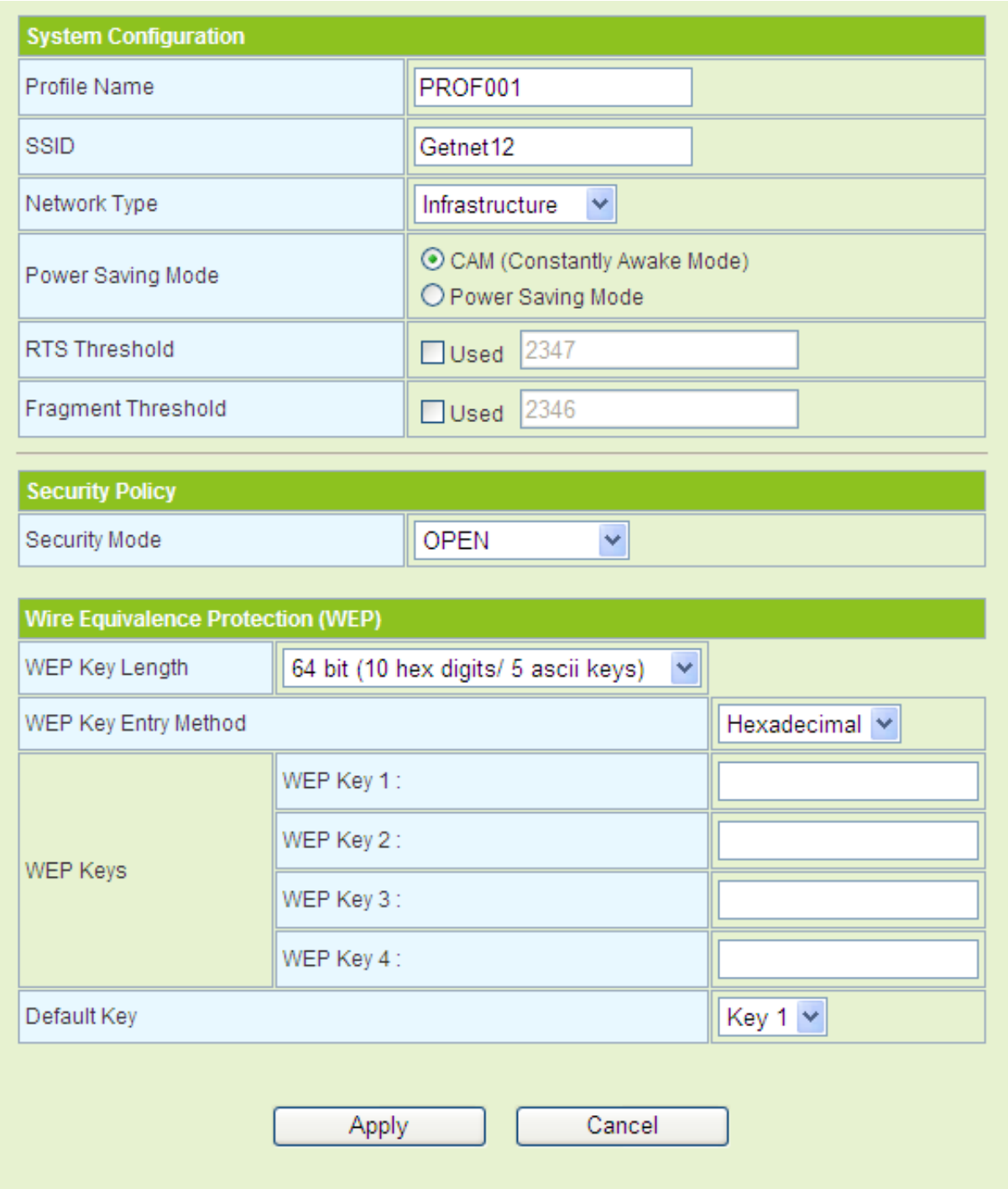

On this page, you can modify the parameters of PROF001, such as SSID, network type and security mode.

#### **Activate a Profile**

If you want to delete a preset profile (e.g. PR0F001), choose this profile and then click the **Activate** button. The activated file will be marked with an icon **X**. See the following figure:

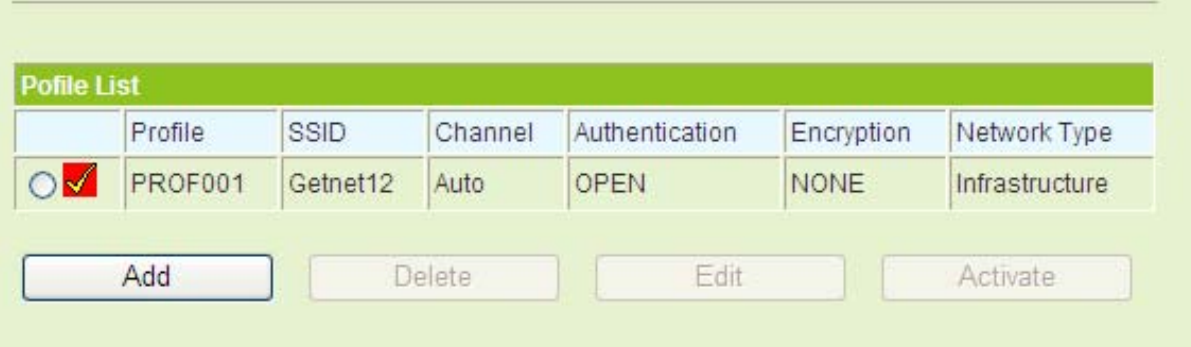

# **5.5.2 Link Status**

Click **Wireless** > **Link Status** to display the **Station Link Status** page.

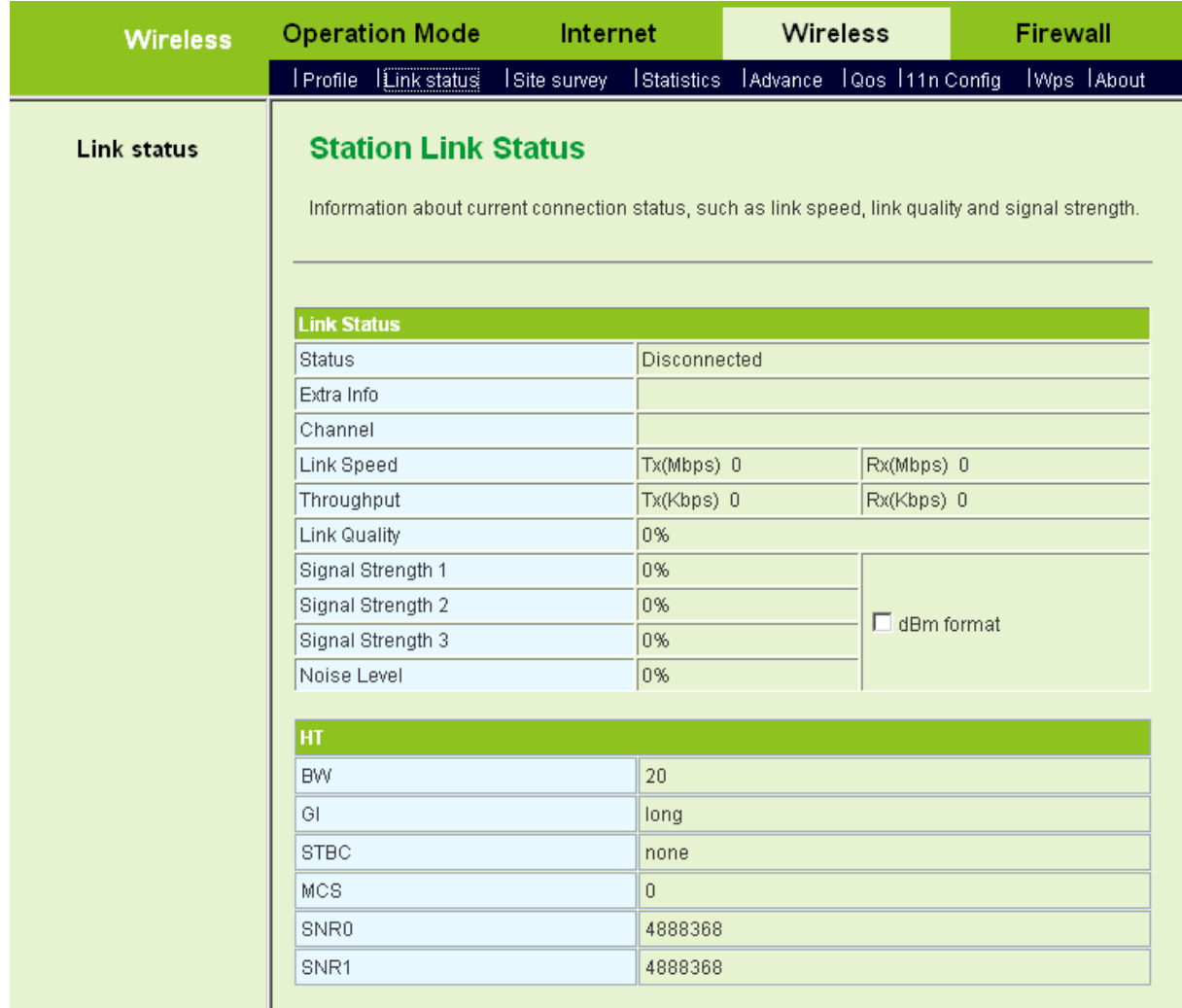

On this page, you can view the connection status of AP in the STA mode.

# **5.5.3 Site Survey**

Click **Wireless** > **Site Survey** to display the **Station Site Survey** page.

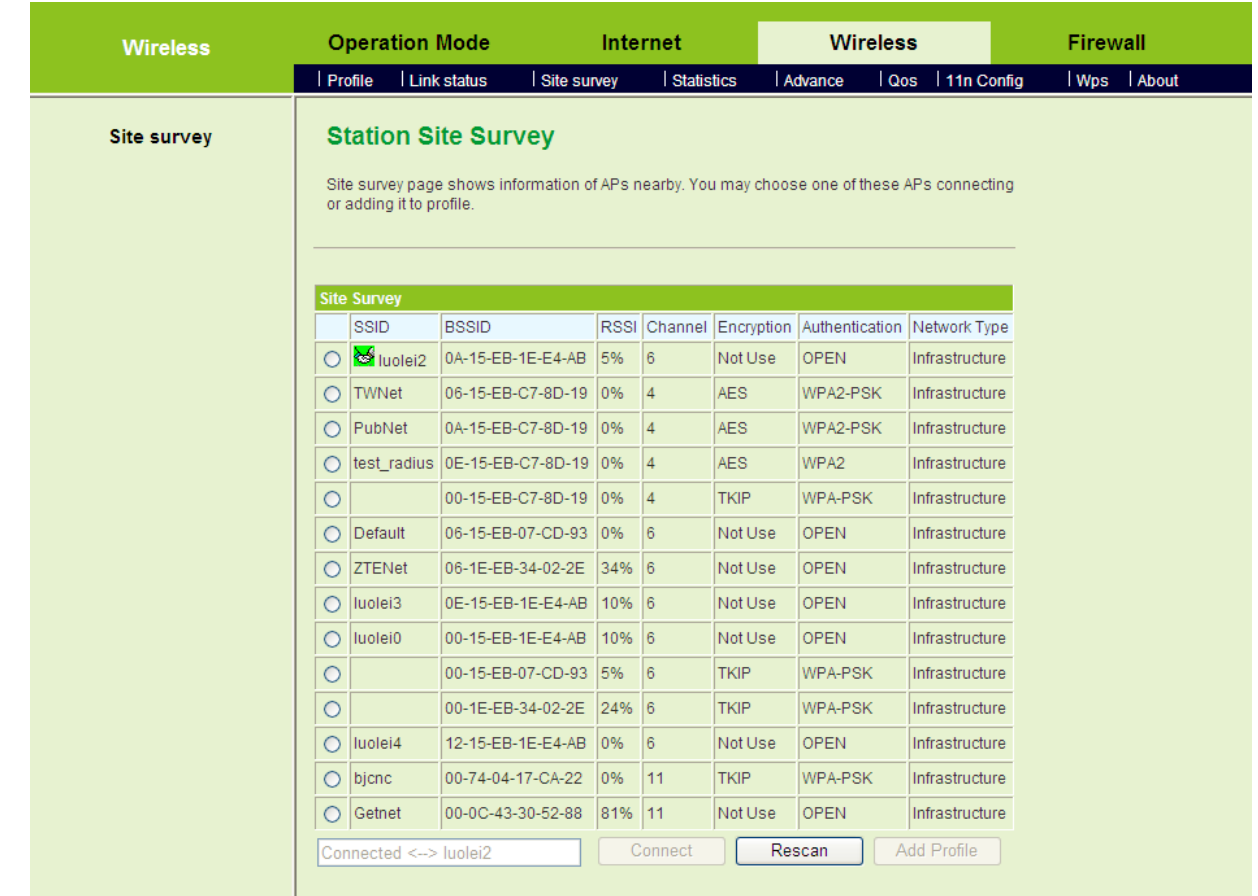

On this page, you can view the scanned APs, scan the nearby APs, connect an AP, or add the connection parameters of an AP to the profile list.

## **Connect an AP**

If you want to connect an AP, choose the AP's SSID, and then click the **Connect** button. If this AP is not encrypted, click the **Apply** button on the following page to establish connection.

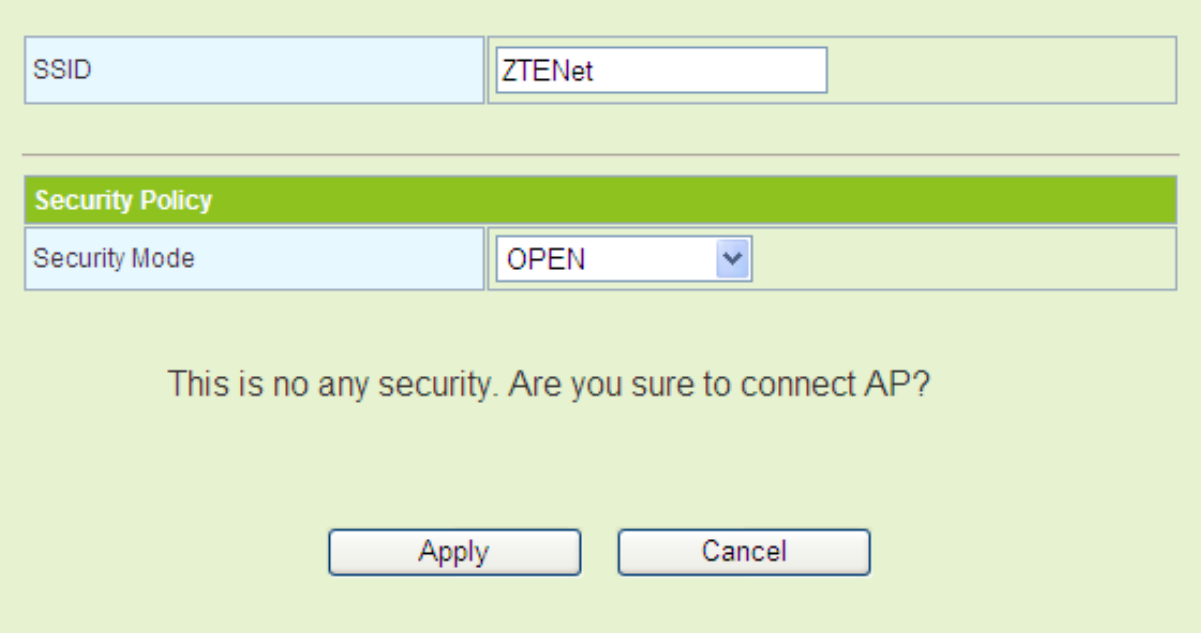

If this AP is encrypted, click the **Connect** button, and the following page appears.

Г

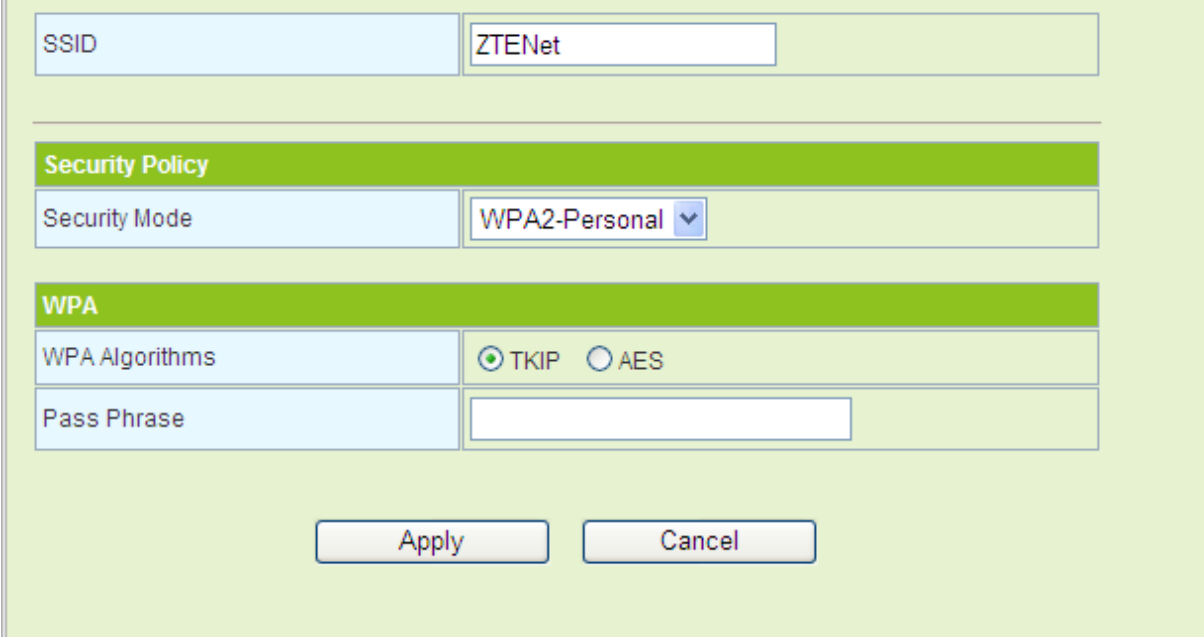

On this page, you need to enter the password in the **Pass Phrase** field.

After clicking the **Apply** button, and if this encrypted AP is connected successfully, the SSID of this AP is marked with a green icon  $\frac{18}{15}$ .

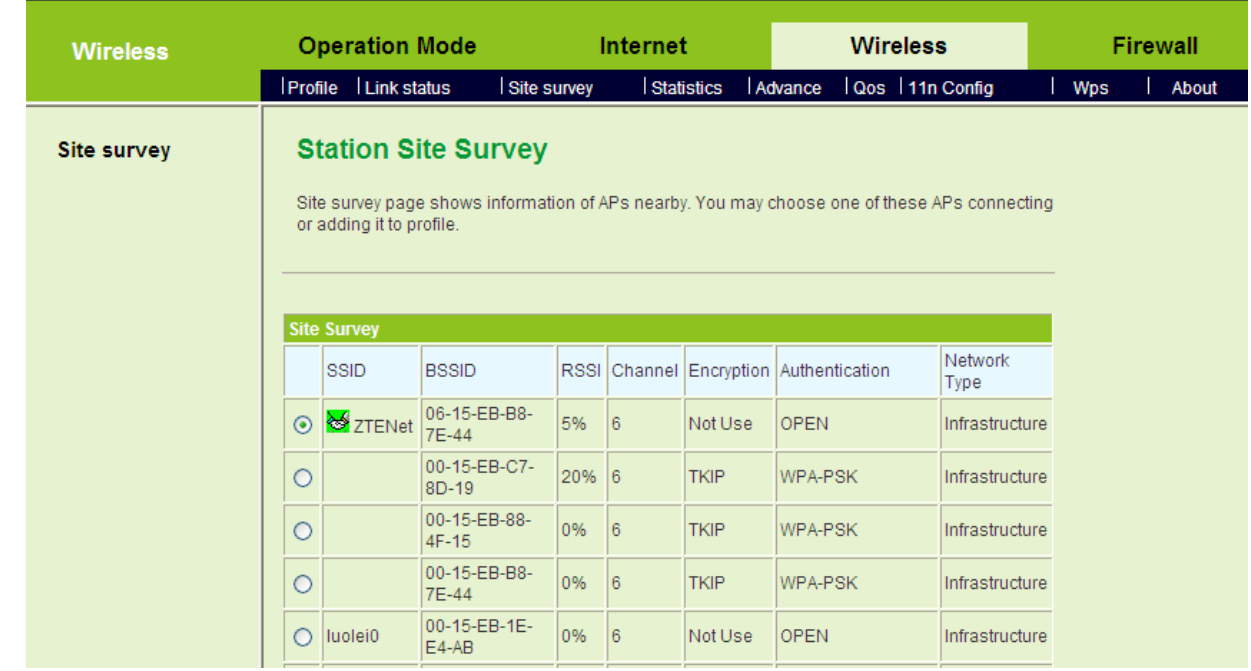

# **Scan APs**

Click the **Rescan** button on the **Station Site Survey** page, and then you can rescan the nearby APs. If new APs are detected, **Site Survey** table will be refreshed.

### **Add a Profile**

On the **Station Site Survey** page, select an AP in the **Site Survey** table, and then click the **Add Profile** button to enter **System Configuration** page. On **System Configuration** page, click the **Apply** button to add this AP to the profile list.

# **5.5.4 Statistics**

Click **Wireless** > **Statistics** to display the **Station Statistics** page.

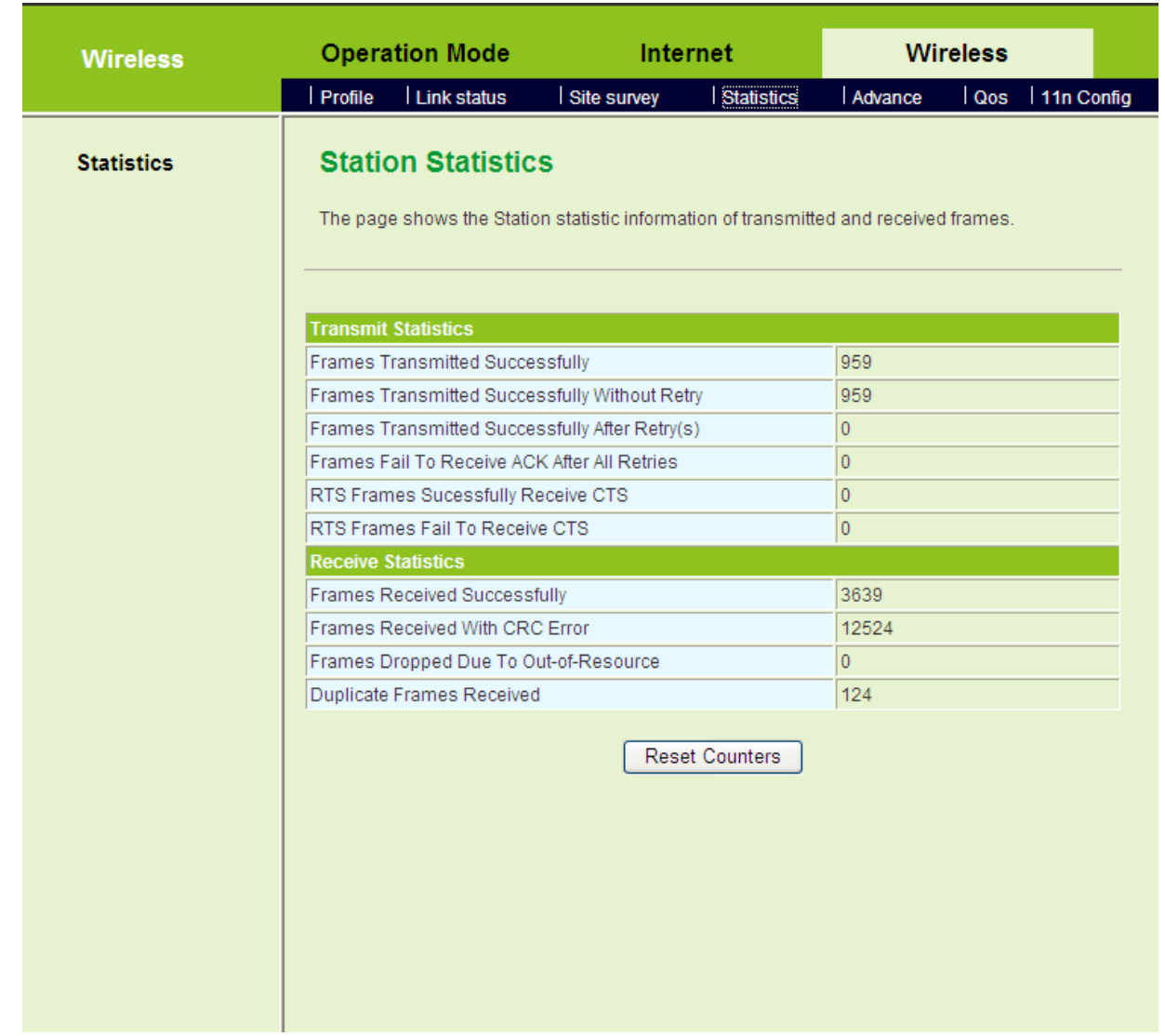

On this page, you can view the status of transmitted and received data.

Click the **Reset Counters** button, and then the data statistic information can be refreshed.

# **5.5.5 Advance**

Click **Wireless** > **Advance** to display the **Station Advanced Configurations** page.

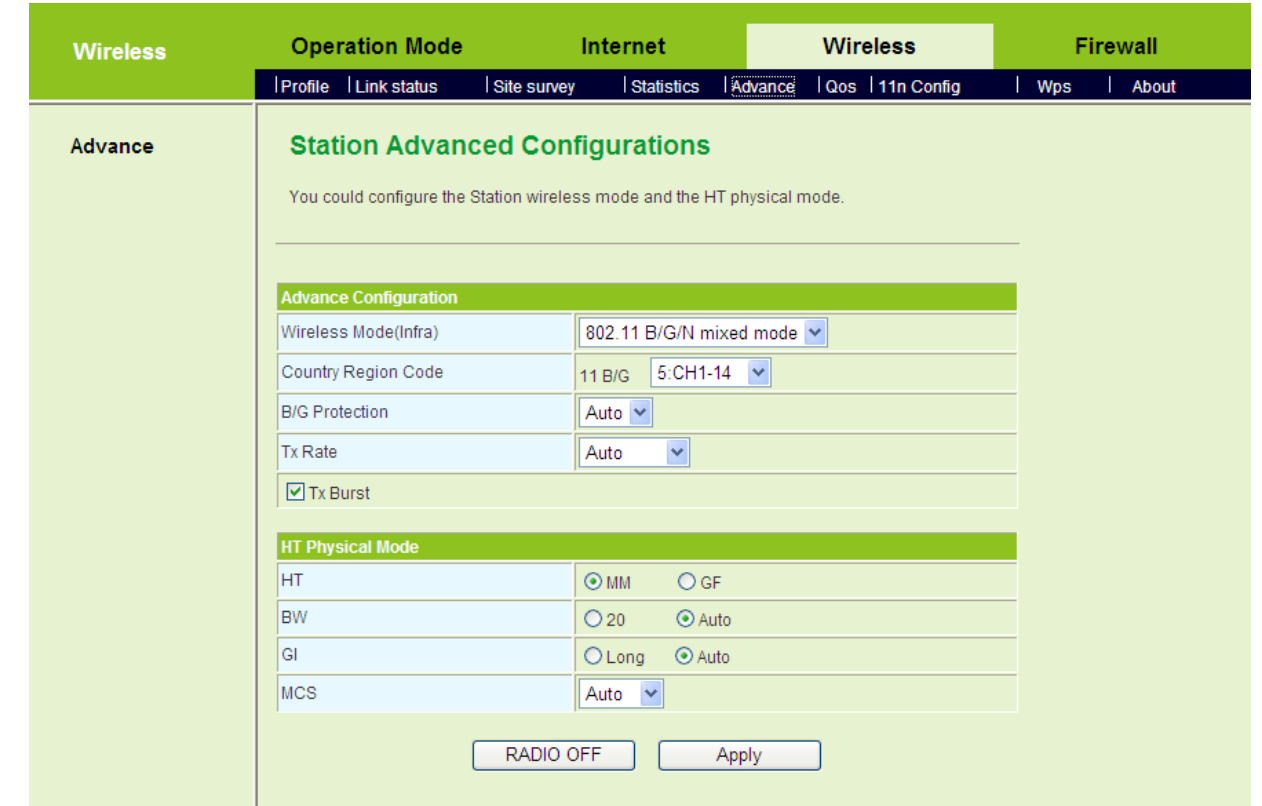

This page is used to enable the wireless function, configure the wireless advanced properties, and set the HT physical mode.

## **Advance Configuration**

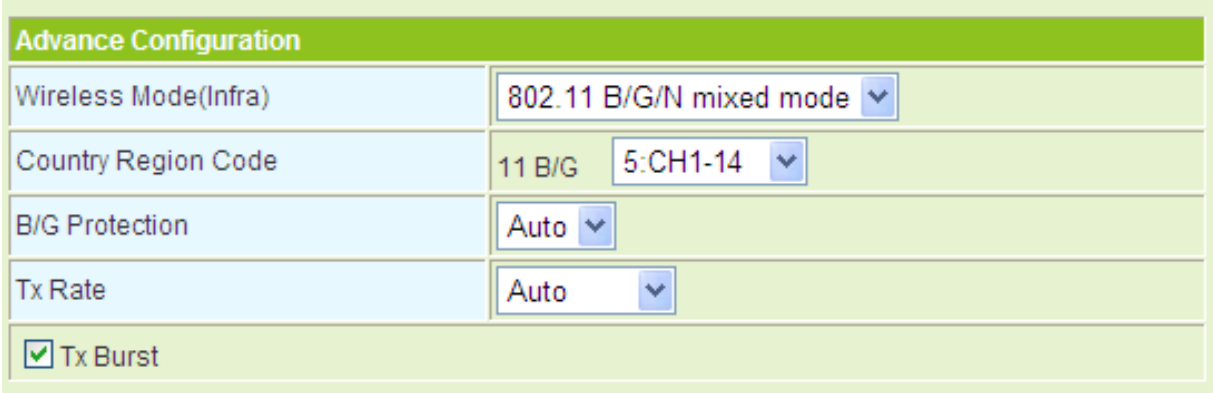

The parameters of **Advance Configuration** are described as follows:

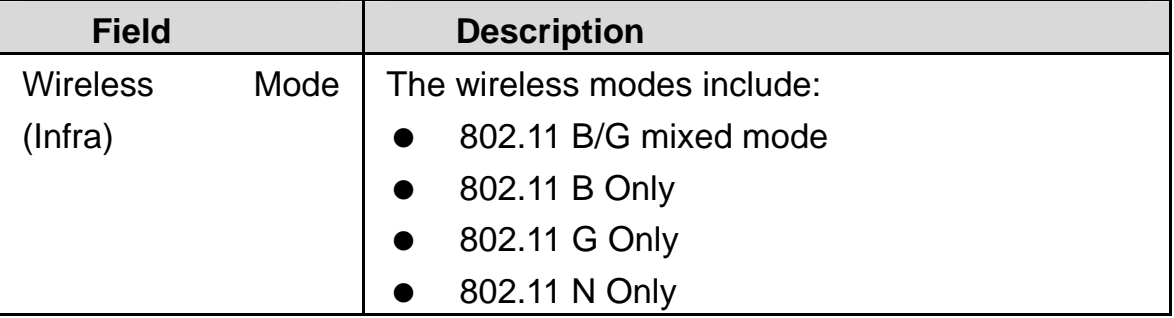

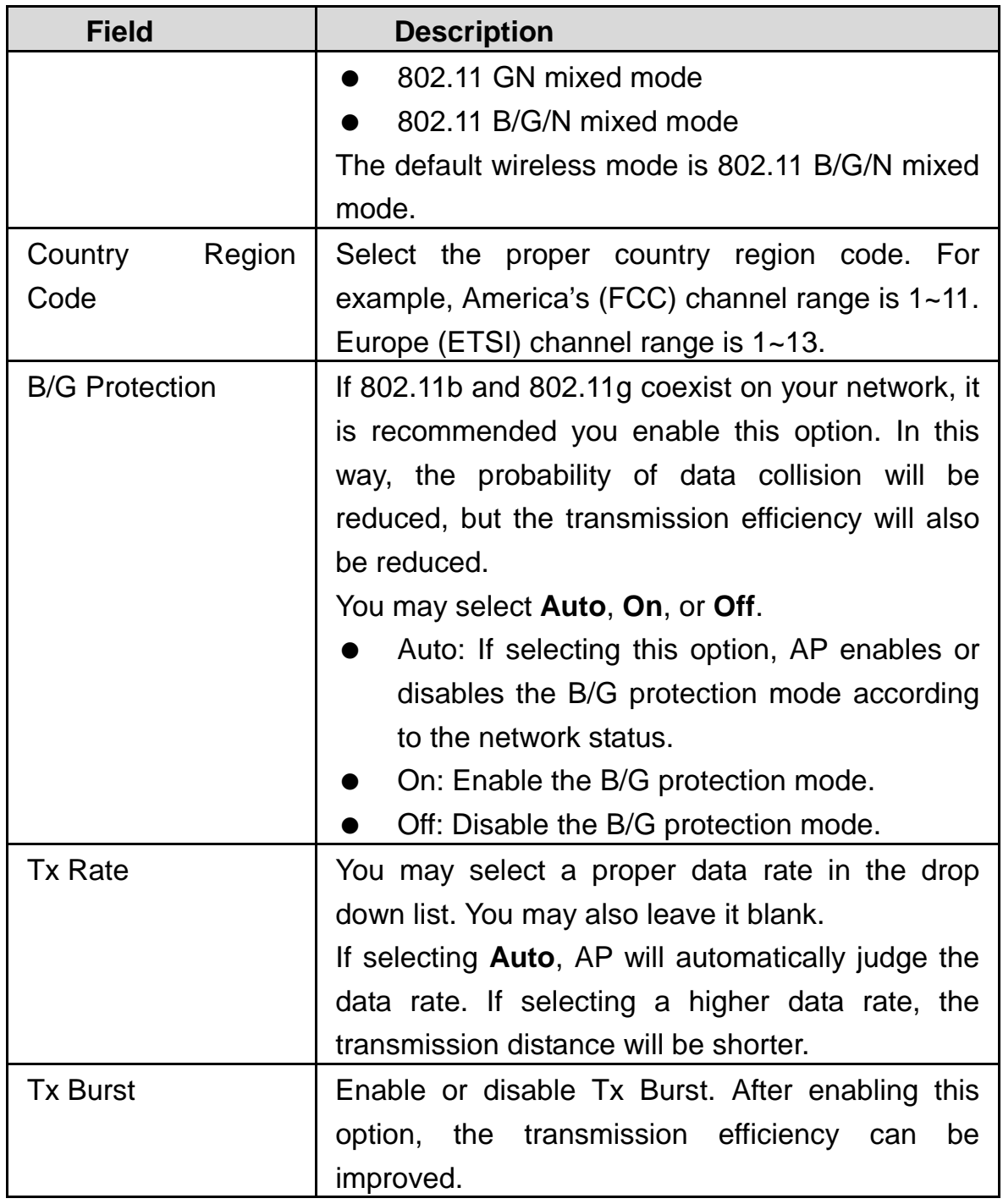

# **HT Physical Mode**

When the wireless mode is **802.11 N Only**, **802.11GN mixed mode**, or **802.11B/G./N mixed mode**, you may set the parameters of HT physical mode.
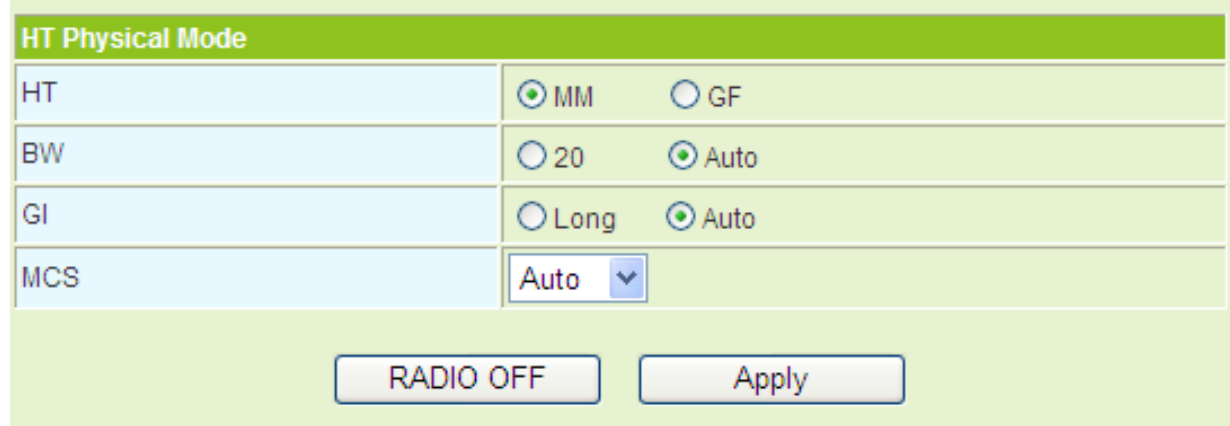

The parameters of **HT Physical Mode** are described as follows:

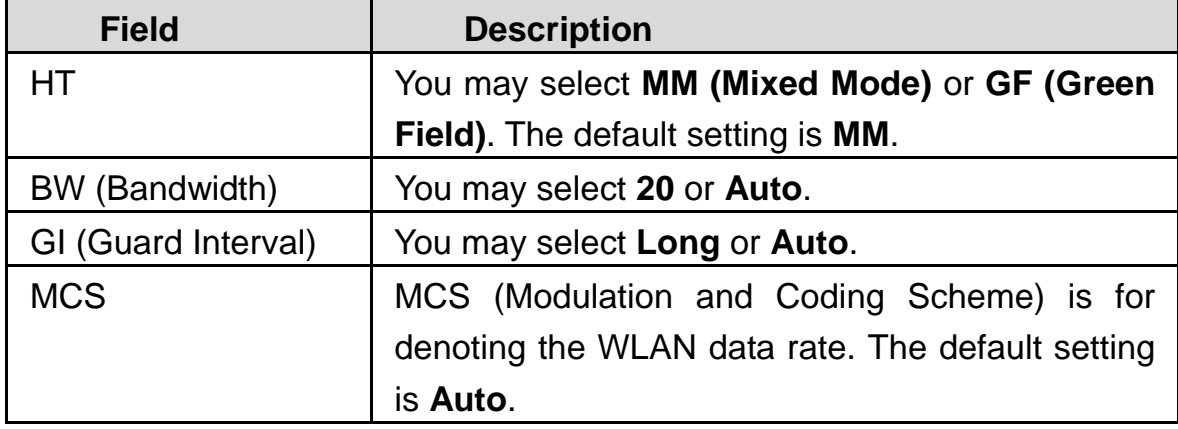

# **5.5.6 QoS**

Click **Wireless** > **QoS** to display the **Station QoS Configurations** page.

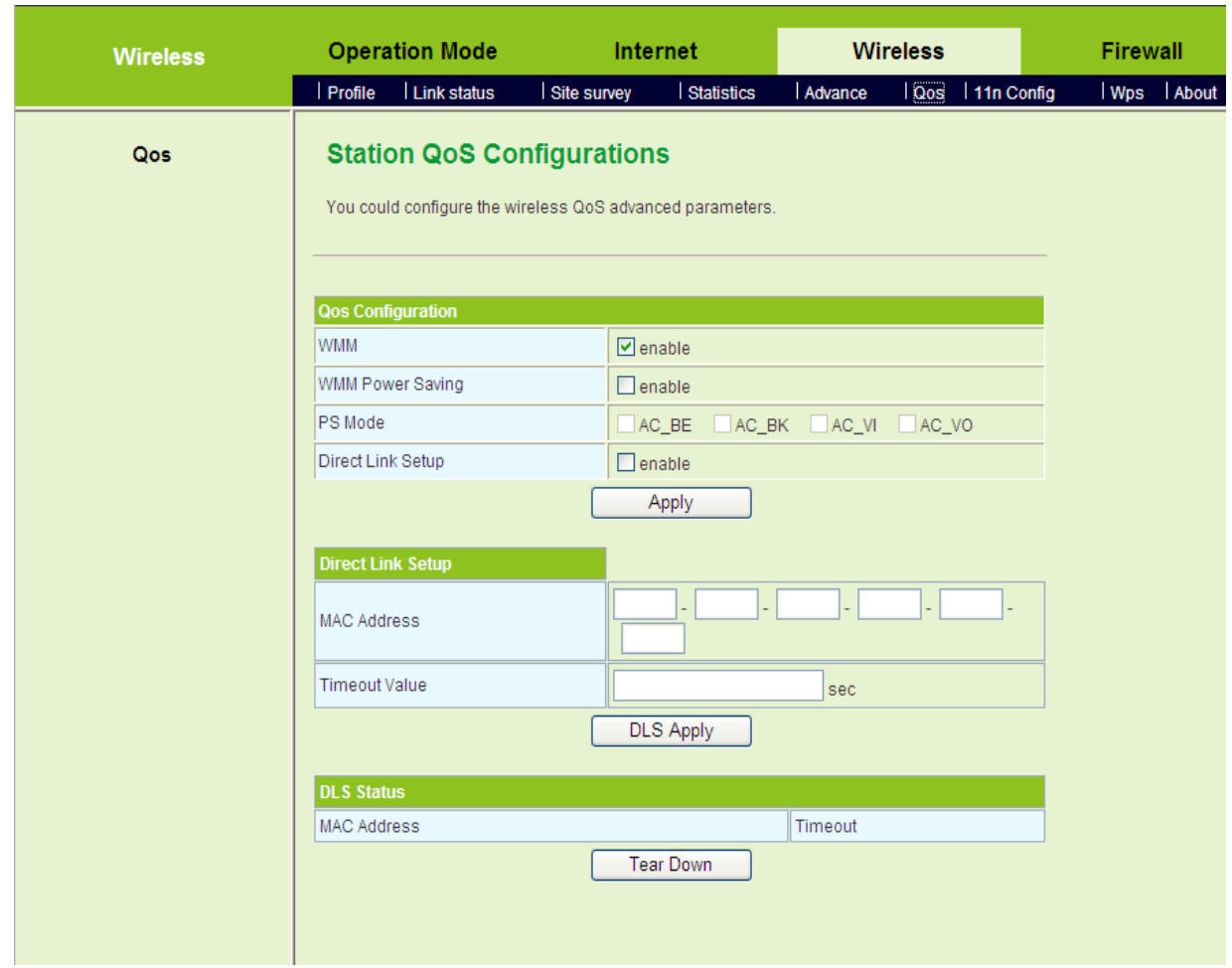

This page is used to configure the wireless QoS properties in the station mode.

### **QoS Configuration**

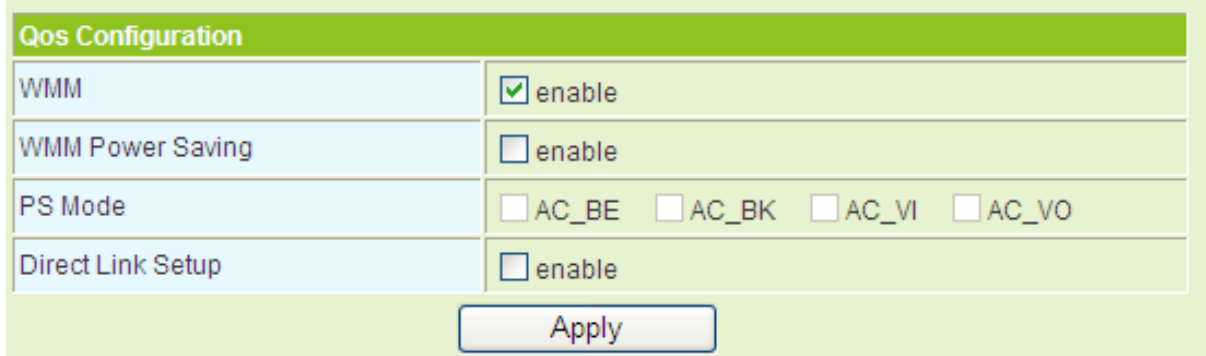

The parameters of **QoS Configuration** are described as follows:

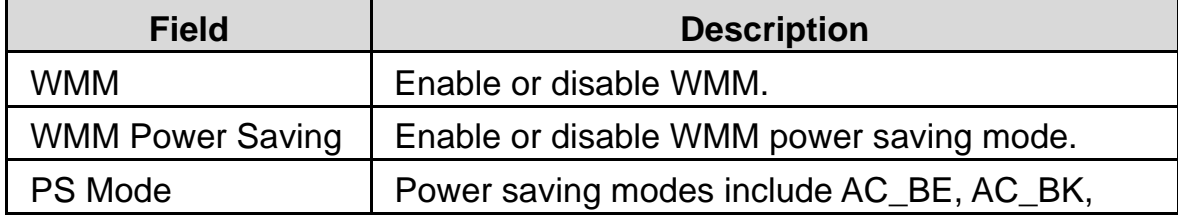

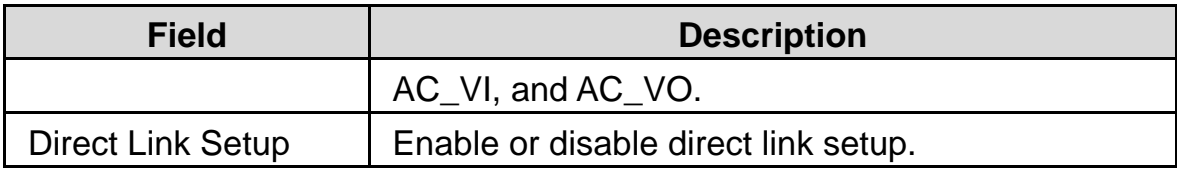

### **Direct Link Setup (DLS)**

After enabling direct link setup, you are allowed to set the MAC address and the timeout value.

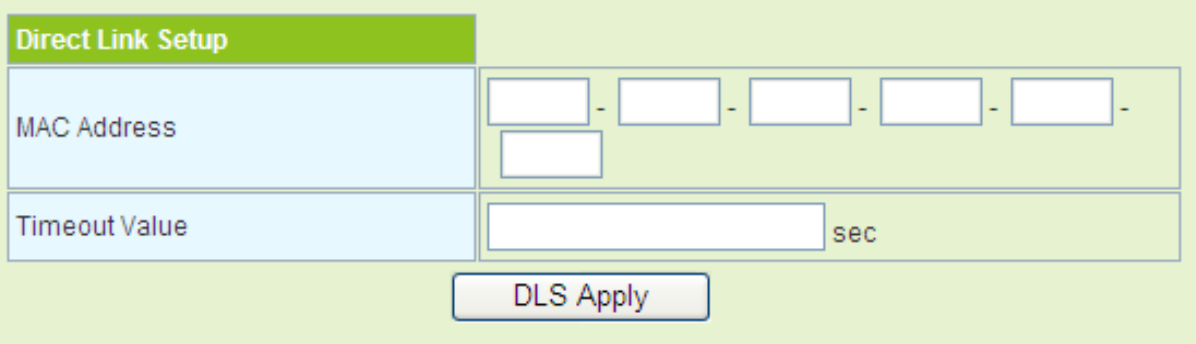

The parameters of **Direct Link Setup** are described as follows:

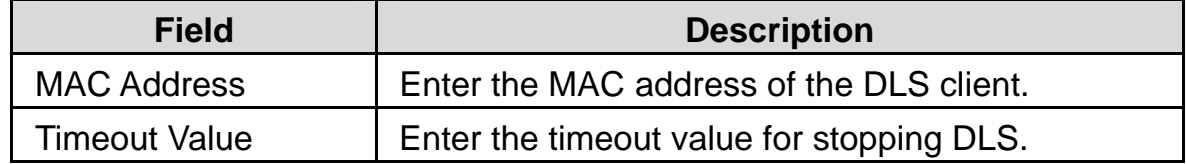

#### **DLS Status**

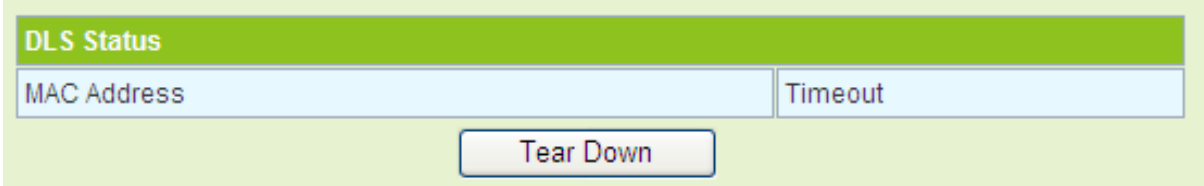

The figure above displays the DLS clients' status.

## **5.5.7 11n Configurations**

Click **Wireless** > **11n Config** to display the **Station 11n Configurations** page.

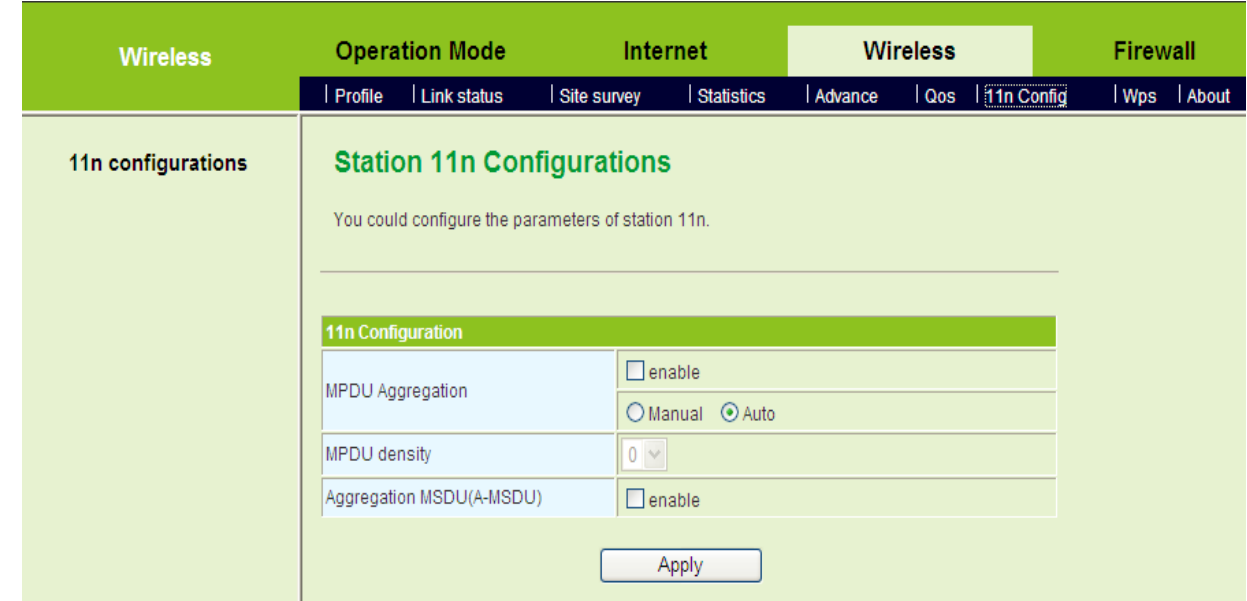

This page is used to configure the parameters of 802.11n in the station mode. The parameters of this page are described as follows:

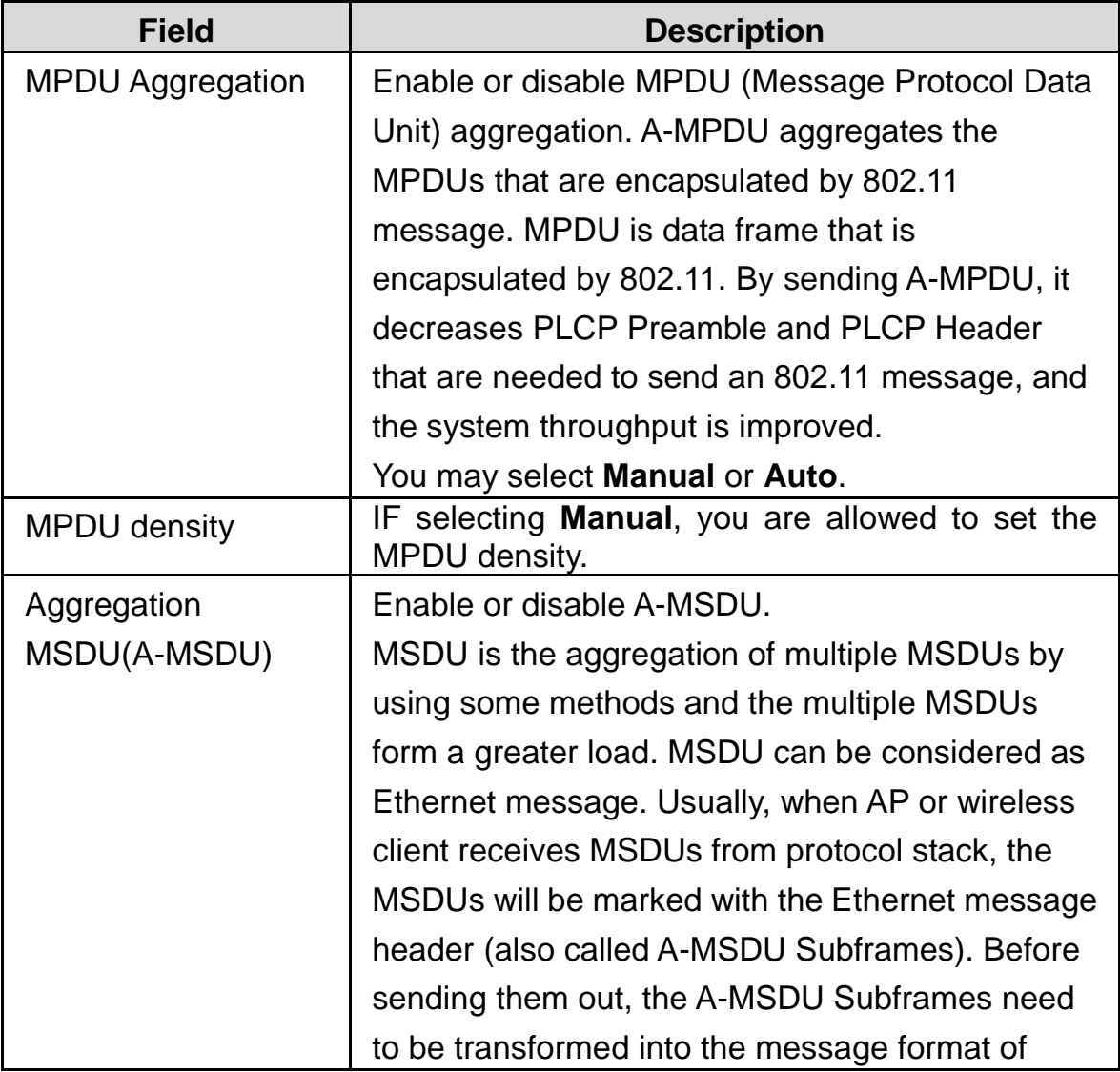

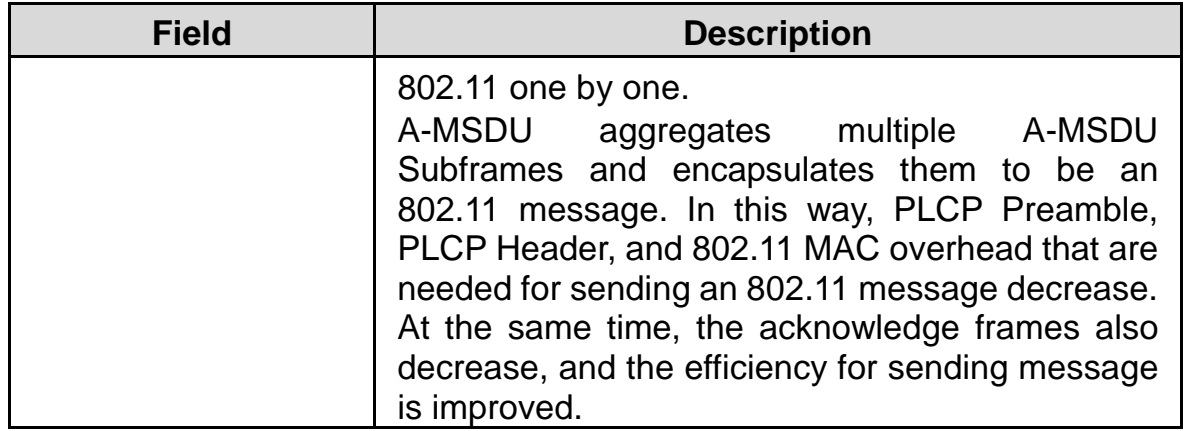

### **5.5.8 WPS**

#### Click **Wireless** > **WPS** to display the **Wi-Fi Protected Setup (STA)** page. **Wi-Fi Protected Setup (STA)**

You could setup security easily by choosing PIN or PBC method to do Wi-Fi Protected Setup.

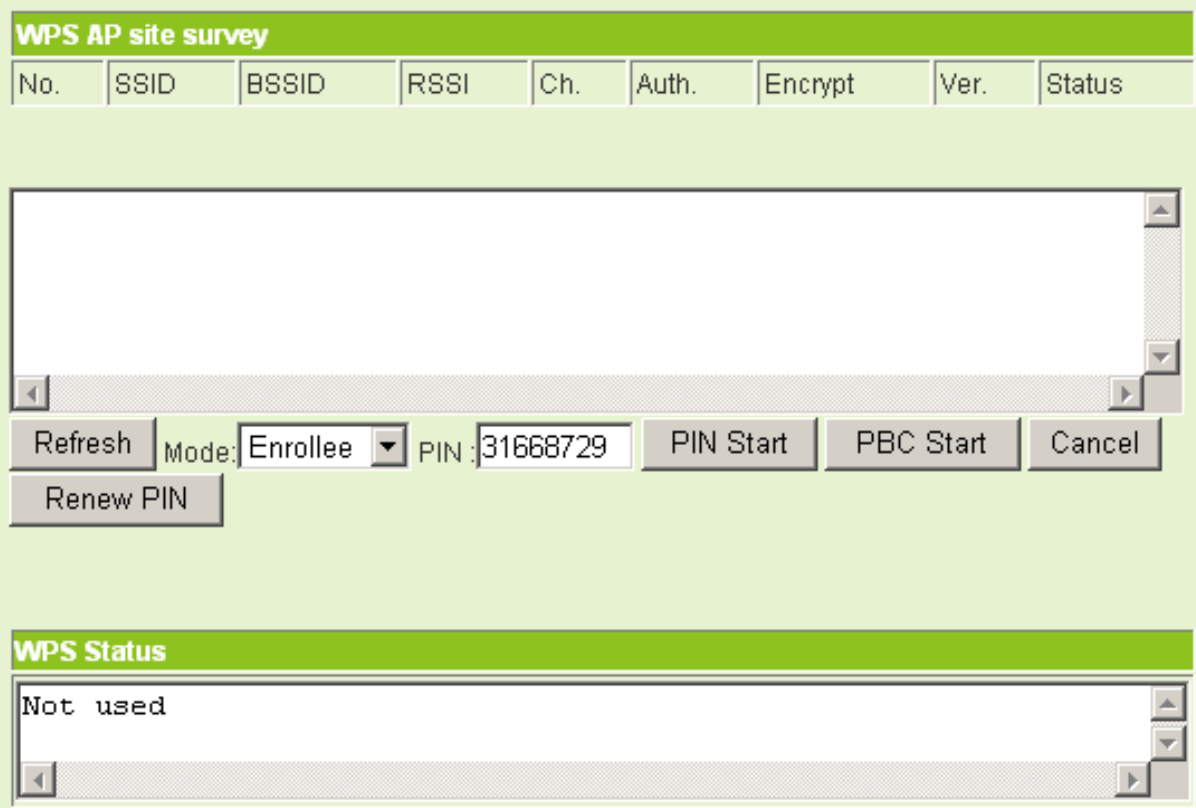

On this page, you are allowed to configure WPS and view the current WPS status.

#### **WPS AP site survey**

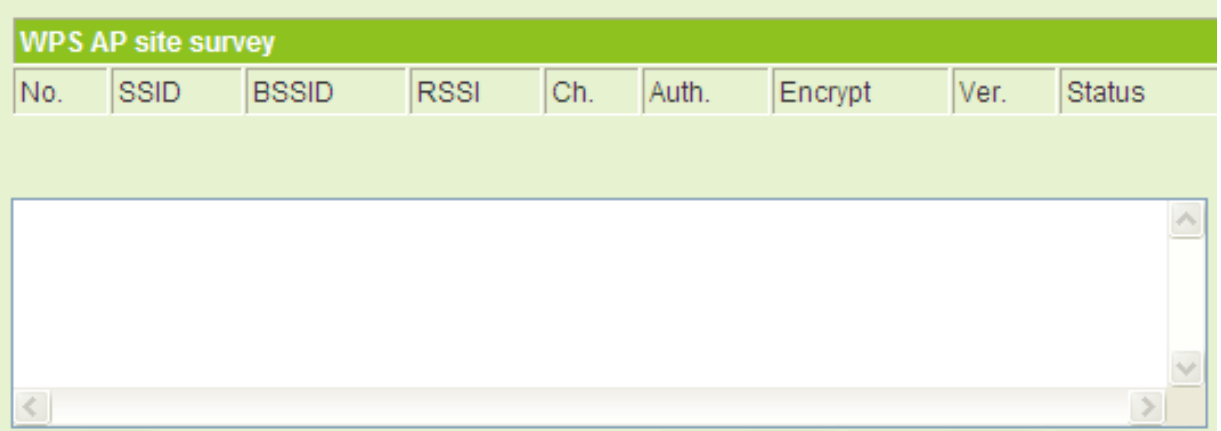

If the nearby APs are scanned, the **WPS AP Site Survey** list will display the information about the scanned APs, such as SSID, BSSID, and encryption status.

#### **WPS Buttons and Modes**

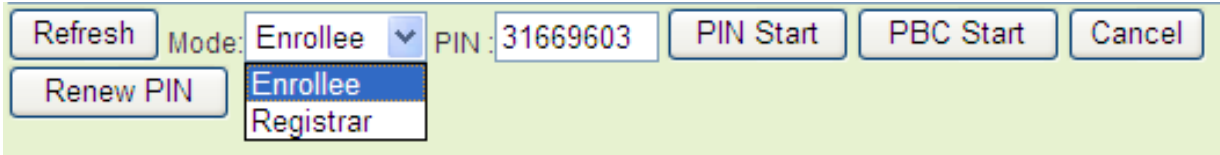

The buttons and WPS modes are described as follows:

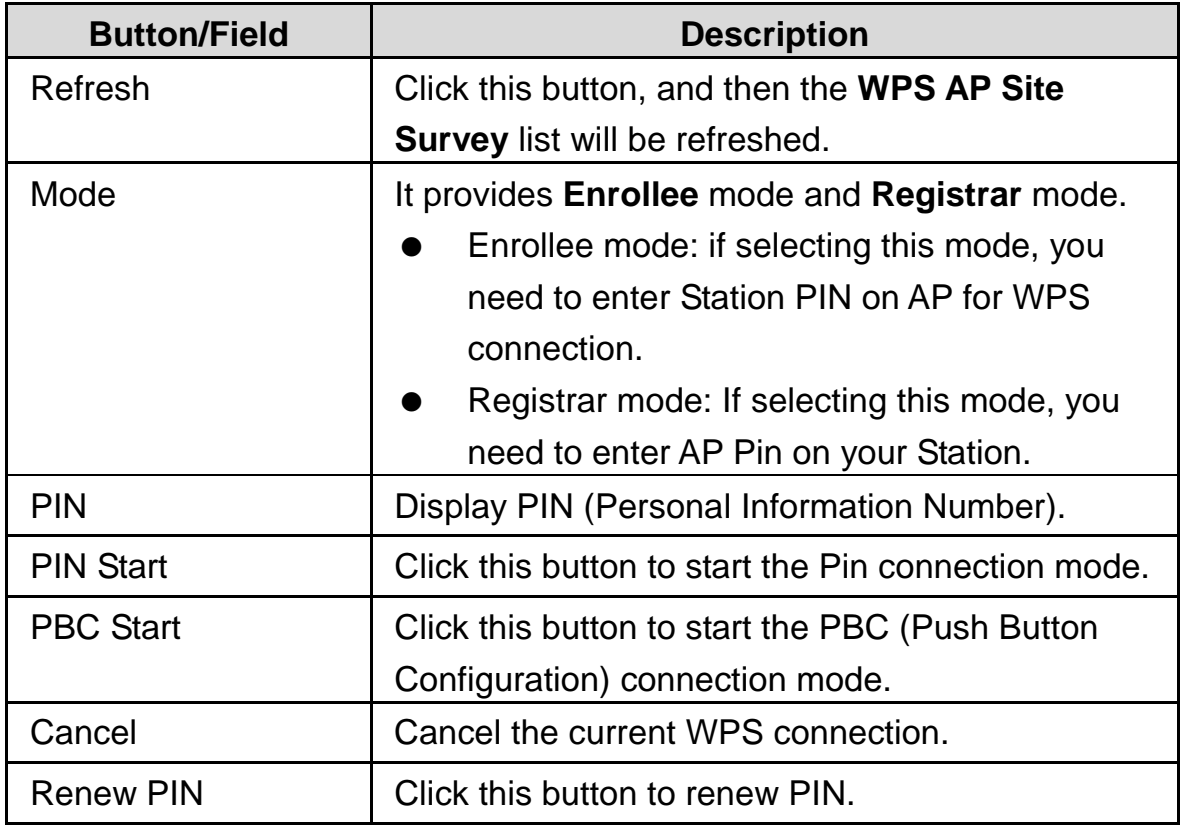

**WPS Status** 

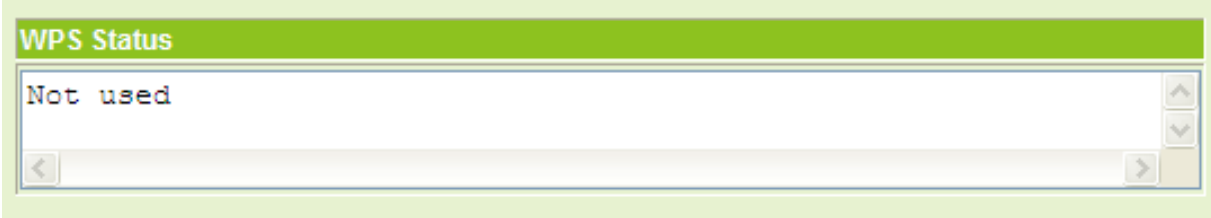

The figure above shows the WPS status.

### **Registrar Settings**

When selecting **Registrar** mode, system displays the **Registrar Settings** table. **Registrar Settings** table provides **OPEN**, **WPA-PSK**, and **WAP2-PSK** authentication modes.

#### - **OPEN**

When selecting the **OPEN** authentication mode, the system displays the following page:

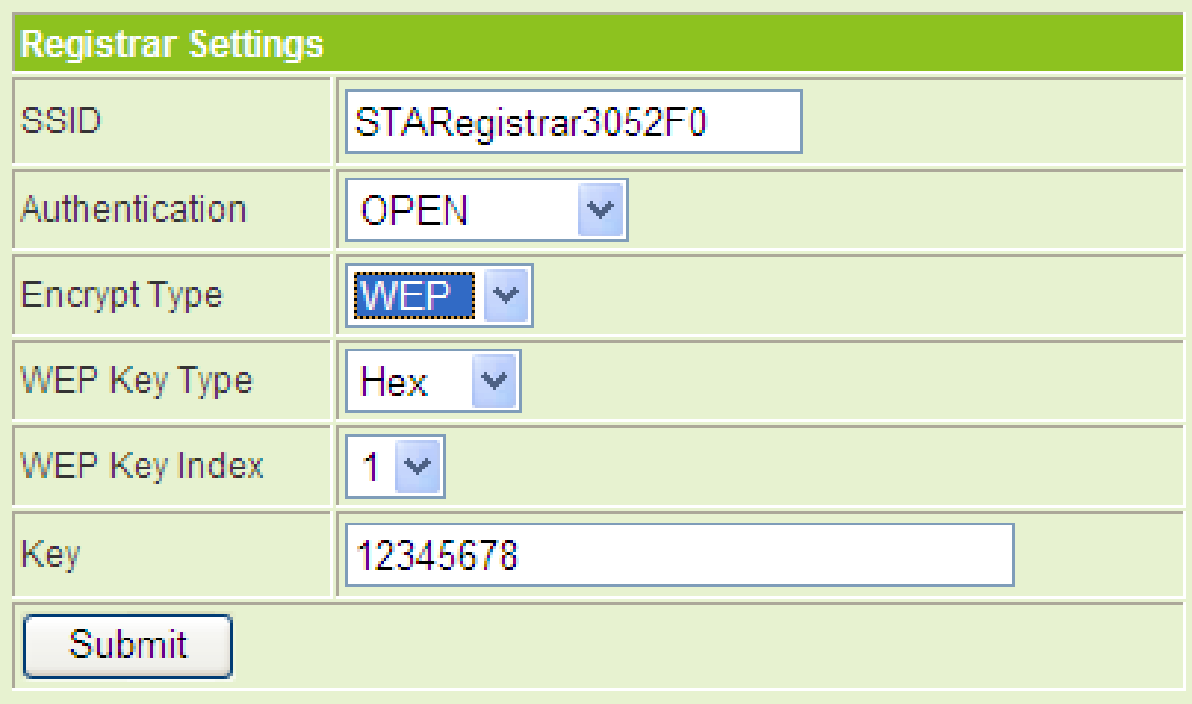

The parameters of **OPEN** authentication mode are described as follows:

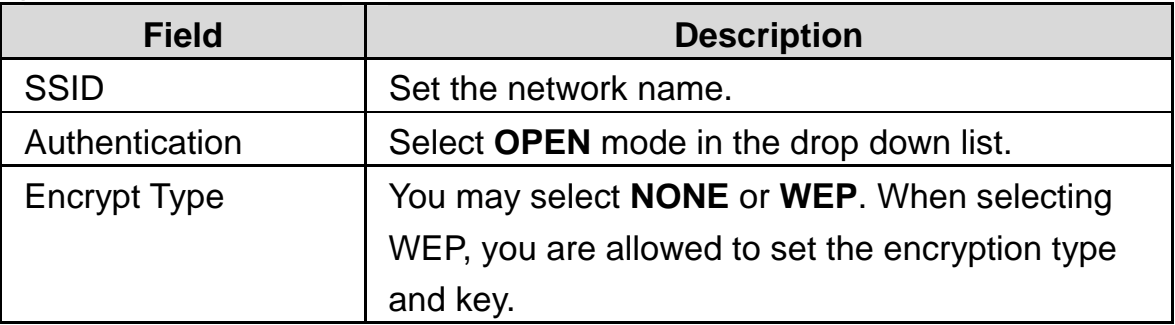

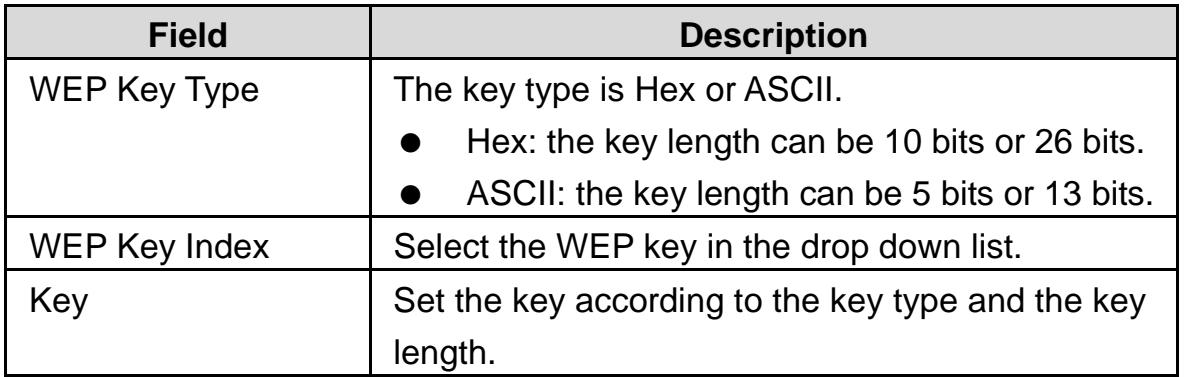

#### - **WPA-PSK and WAP2-PSK**

When selecting the **WPA-PSK** or **WPA2-PSK** authentication mode, the system displays the following page:

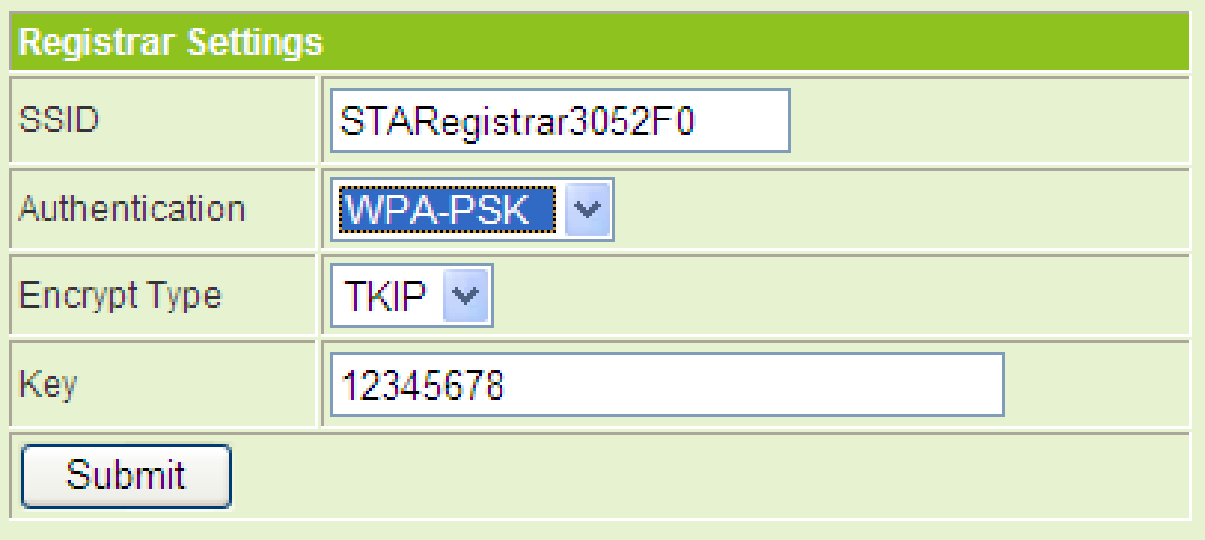

The parameters of **WPA-PSK** or **WPA2-PSK** authentication mode are described as follows:

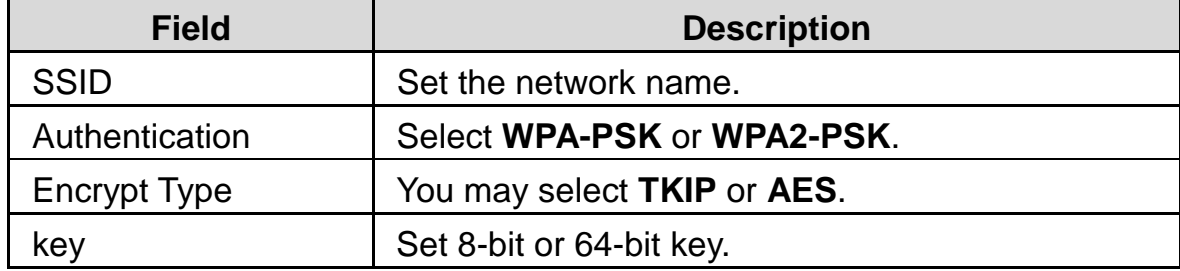

After finishing setting, click the **Submit** button to apply the settings.

### **The Examples of WPS Settings**

The following section describes the application examples of three WPS connection modes.

#### **Preparation:**

Prepare two GR-534W s, and set their operation modes.

- (1) One is set to be WISP mode, that is, wireless station mode .This device is called STA hereinafter. The Pin code is 31669603.
- (2) The other is set to be **Gateway** mode or **Bridge** mode, that is, wireless AP mode. This device is called AP hereinafter. The PIN code is 31668569.
- (3) Enter the **Station Site Survey** page of STA to view the APs in the **Site Survey** list. Please make sure that the **Sample\_AP** is in the list and its signal quality is excellent.

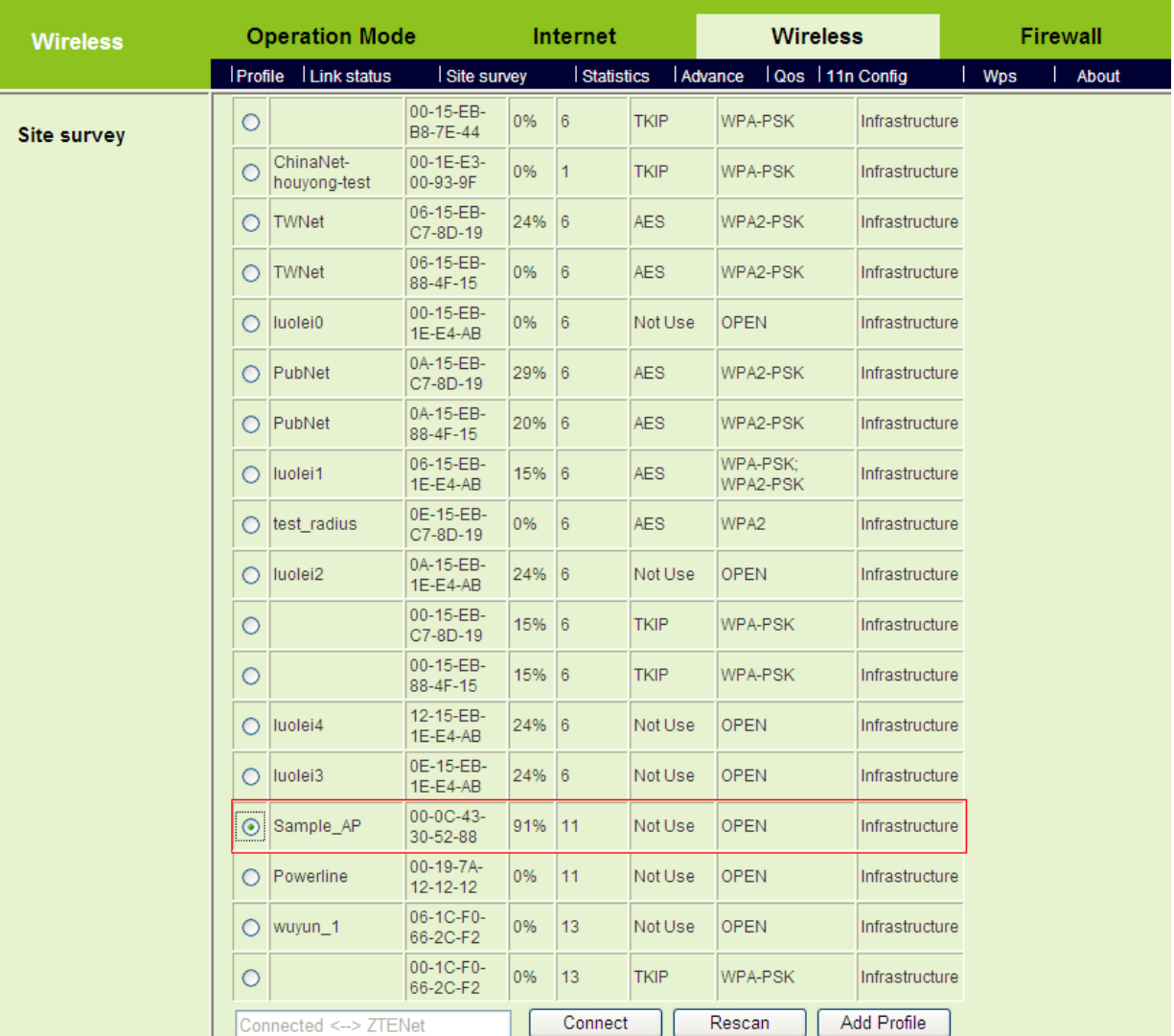

#### - **PBC Mode**

**Step1** Enter the **Wi-Fi Protected Setup** page of AP. On this page, select **PBC** and then click the **Apply** button to make AP start WPS negotiation.

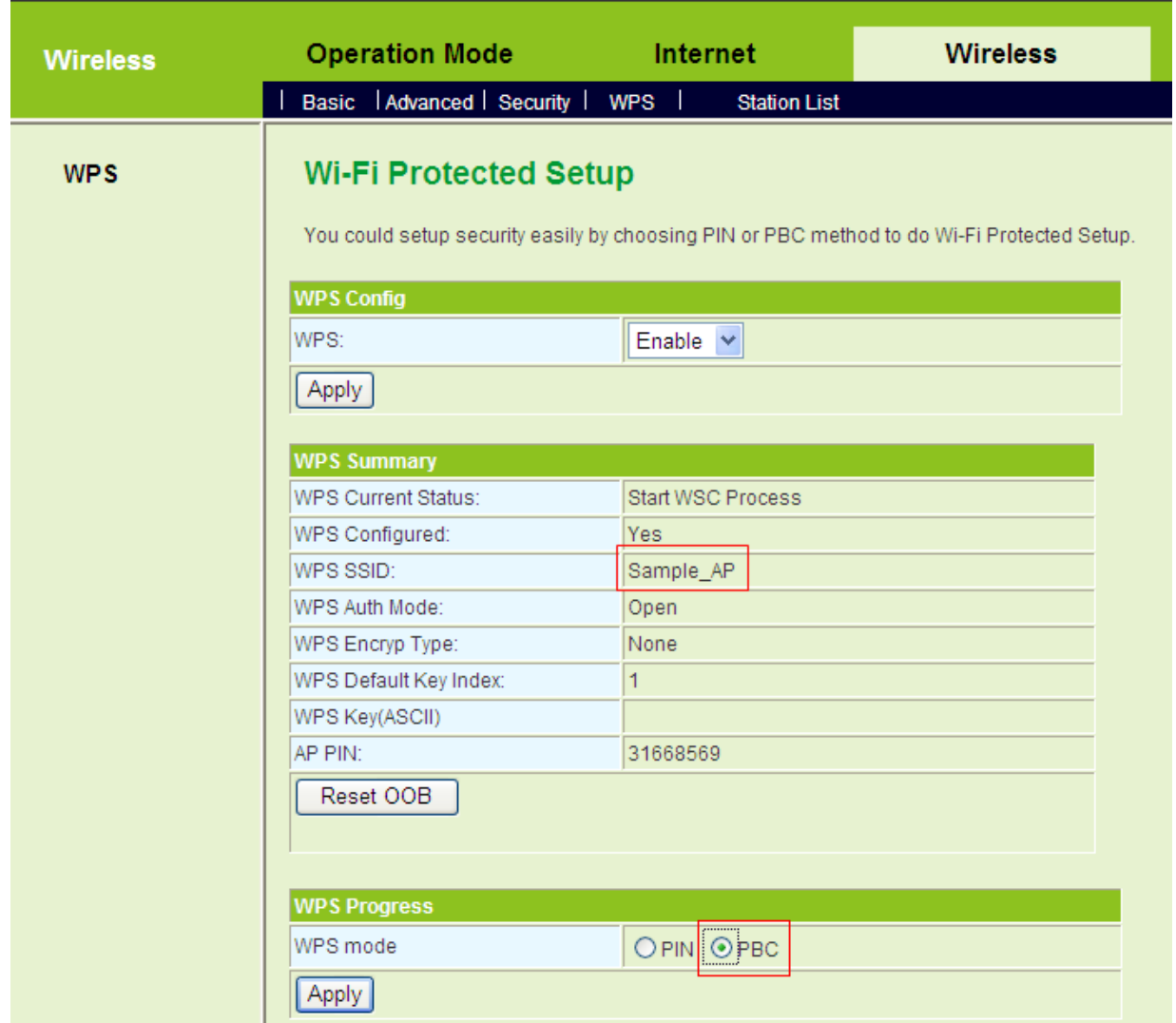

**Step2** Enter the **Wi-Fi Protected Setup (STA)** page of STA. On this page, click the **PBC Start** button to make STA start WPS negotiation.

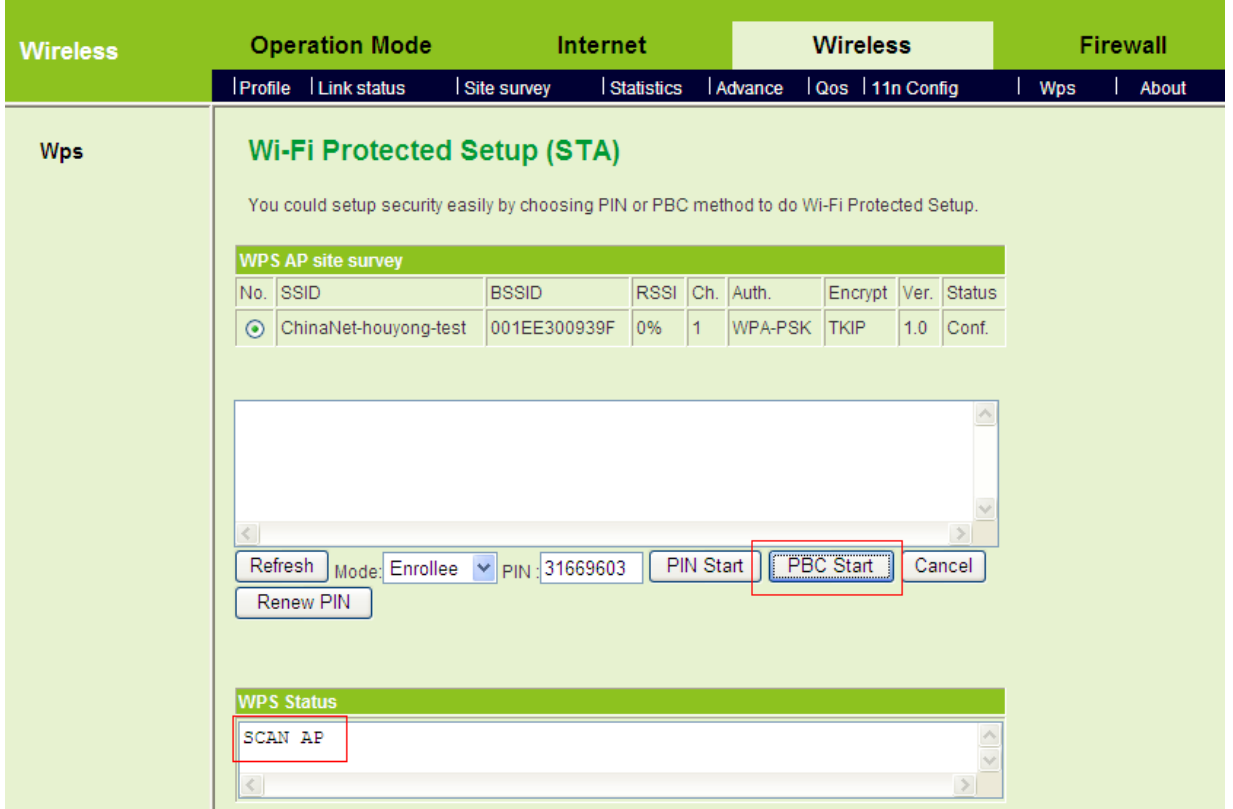

**Step3** Please pay attention to the WPS status of STA. After finishing negotiating, system displays the following page.

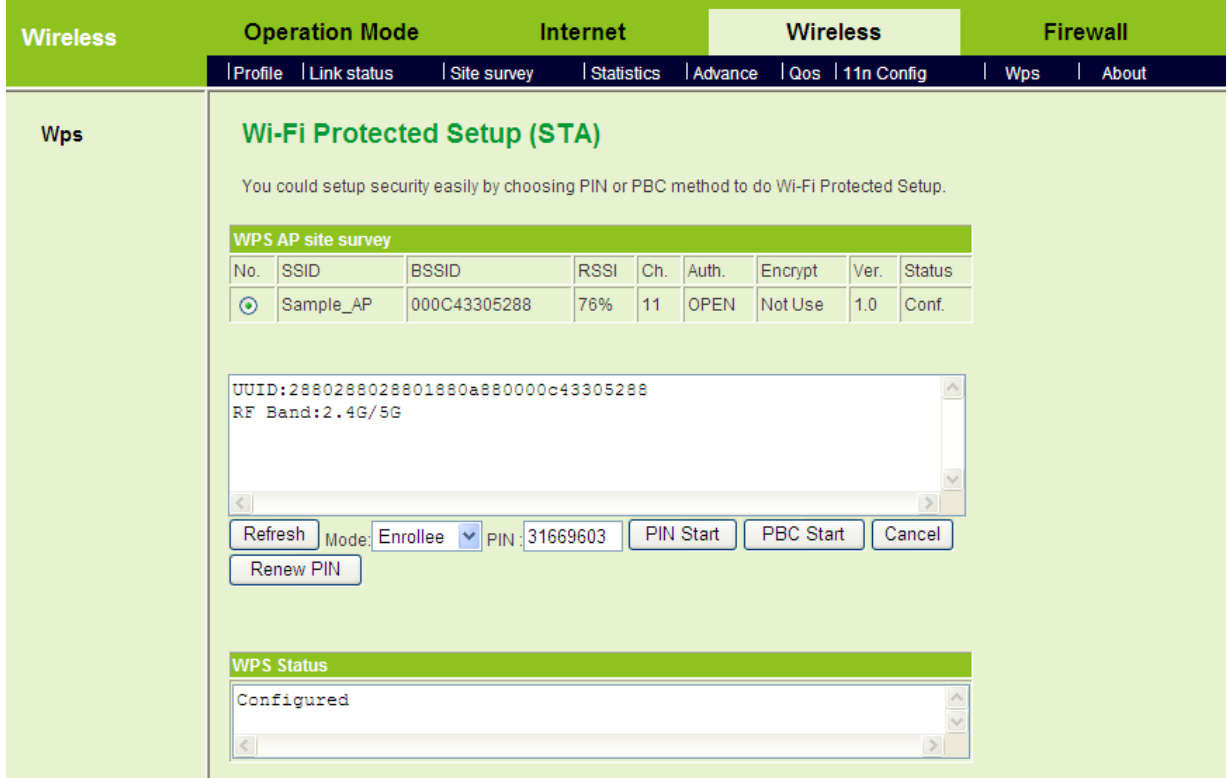

- **Enrollee Mode** 

**Step1** Enter the PIN code of STA (31669603) on the **Wi-Fi Protected Setup** page of AP, and then click the **Apply** button.

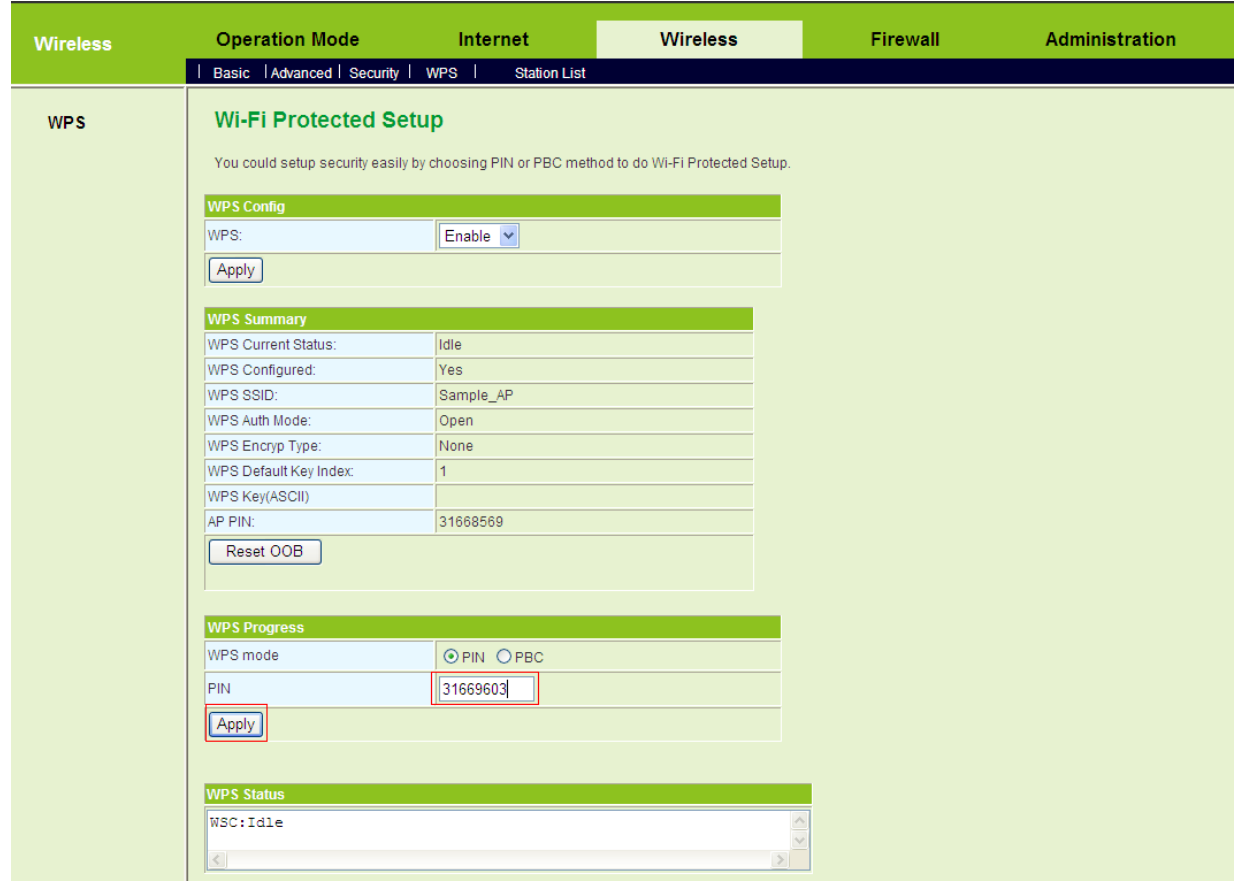

**Step2** Meanwhile, click the **PIN Start** button on the **Wi-Fi Protected Setup** (STA) page of STA to make STA start negotiation. After finishing negotiation, system displays the following page.

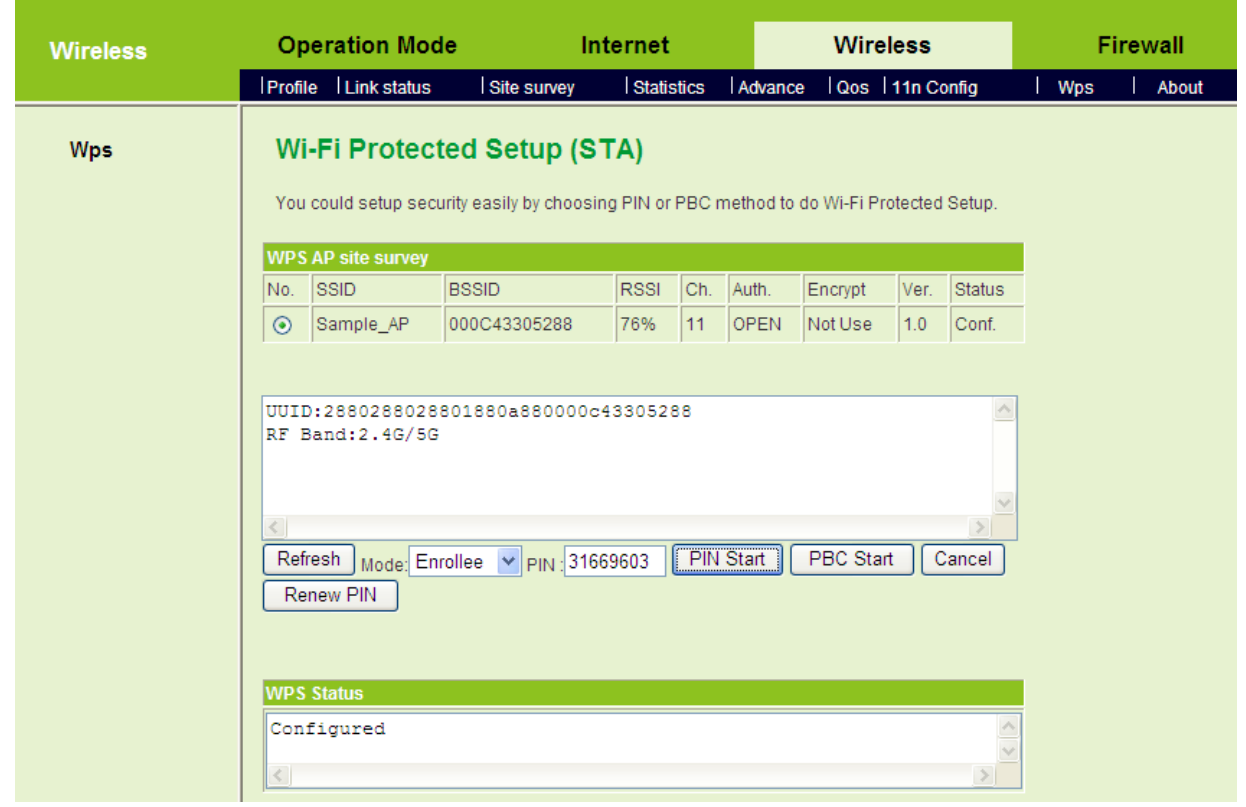

- **Registrar Mode**
- **Step1** Enter the **Wi-Fi Protected Setup (STA)** page of STA. On this page, Select the **Registrar** mode and set its parameters. You may apply the default registrar settings. After finishing setting, click the **Submit** button.
- **Step2** On the **Wi-Fi Protected Setup** (STA) page of STA, enter the AP's PIN code (31668569), and then click the **PIN Start** button.

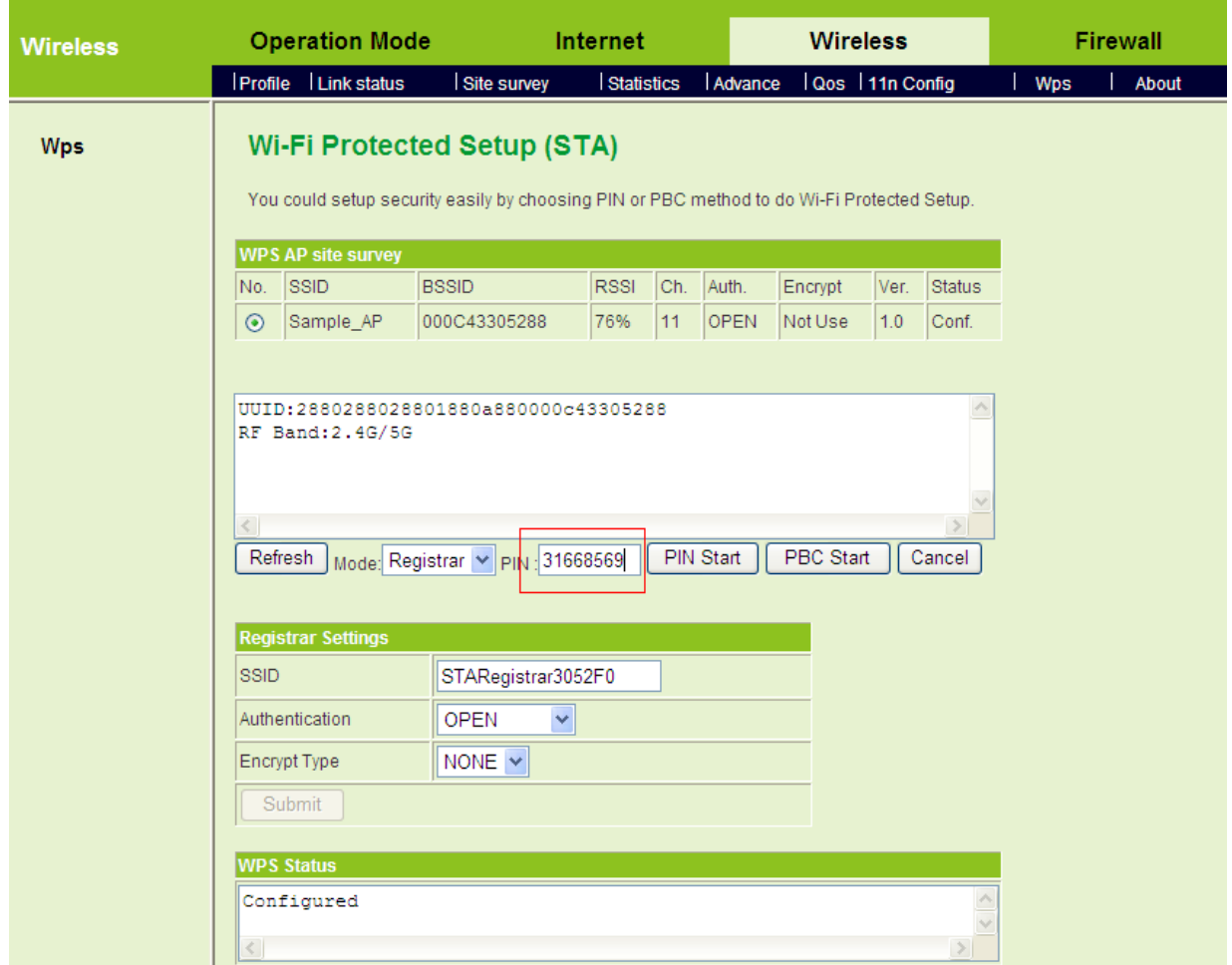

**Step3** On the **Wi-Fi Protected Setup** page of AP, click the **Apply** button under **WPS Progress** to make AP start to negotiate with STA.

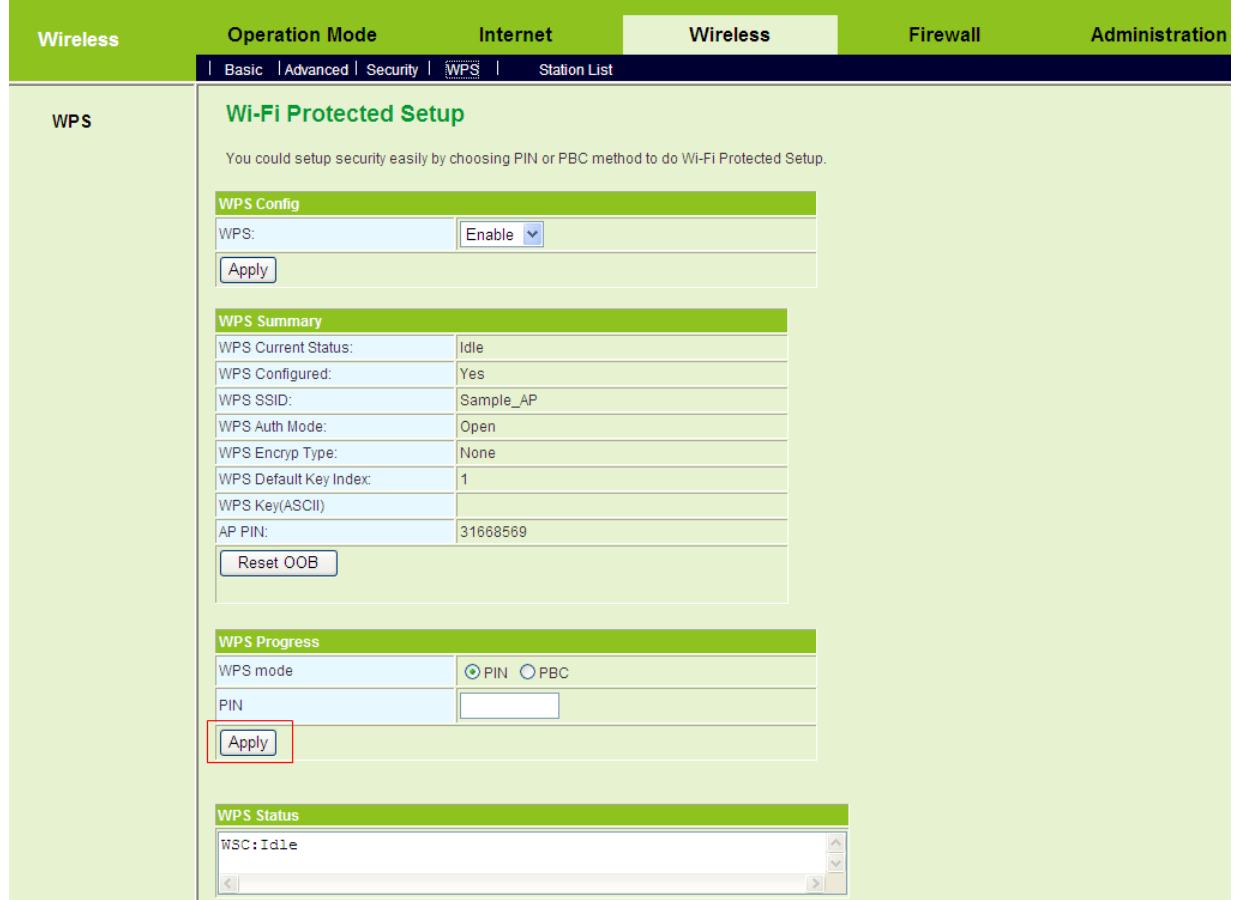

**Step4** After finish the negotiation process, system displays the **Wi-Fi Protected Setup** (STA) page as follows:

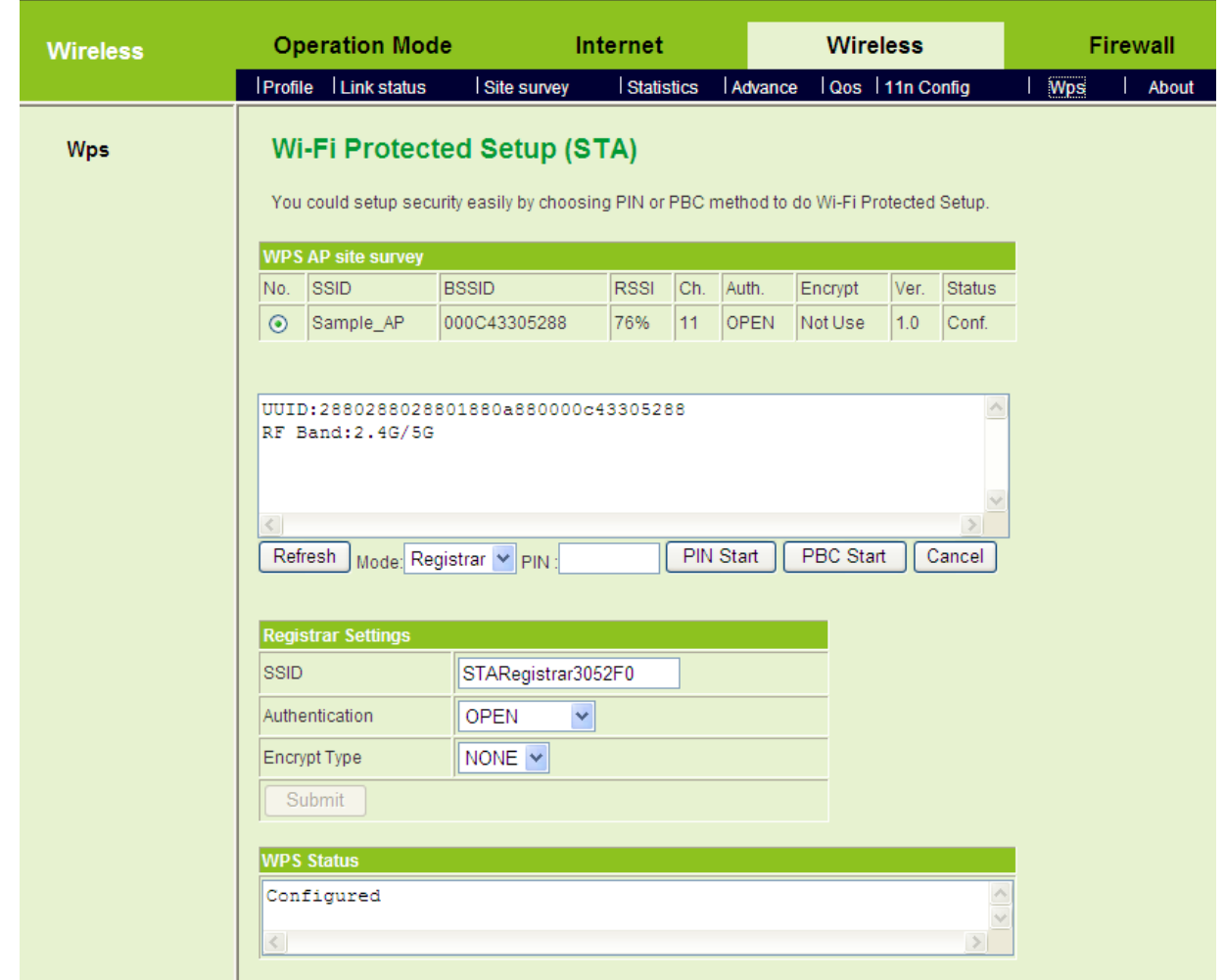

You may check whether WPS connection is successful by viewing the following pages.

(1) On the **Station Link Status** page of STA, you can view the current AP status. See the following figure:

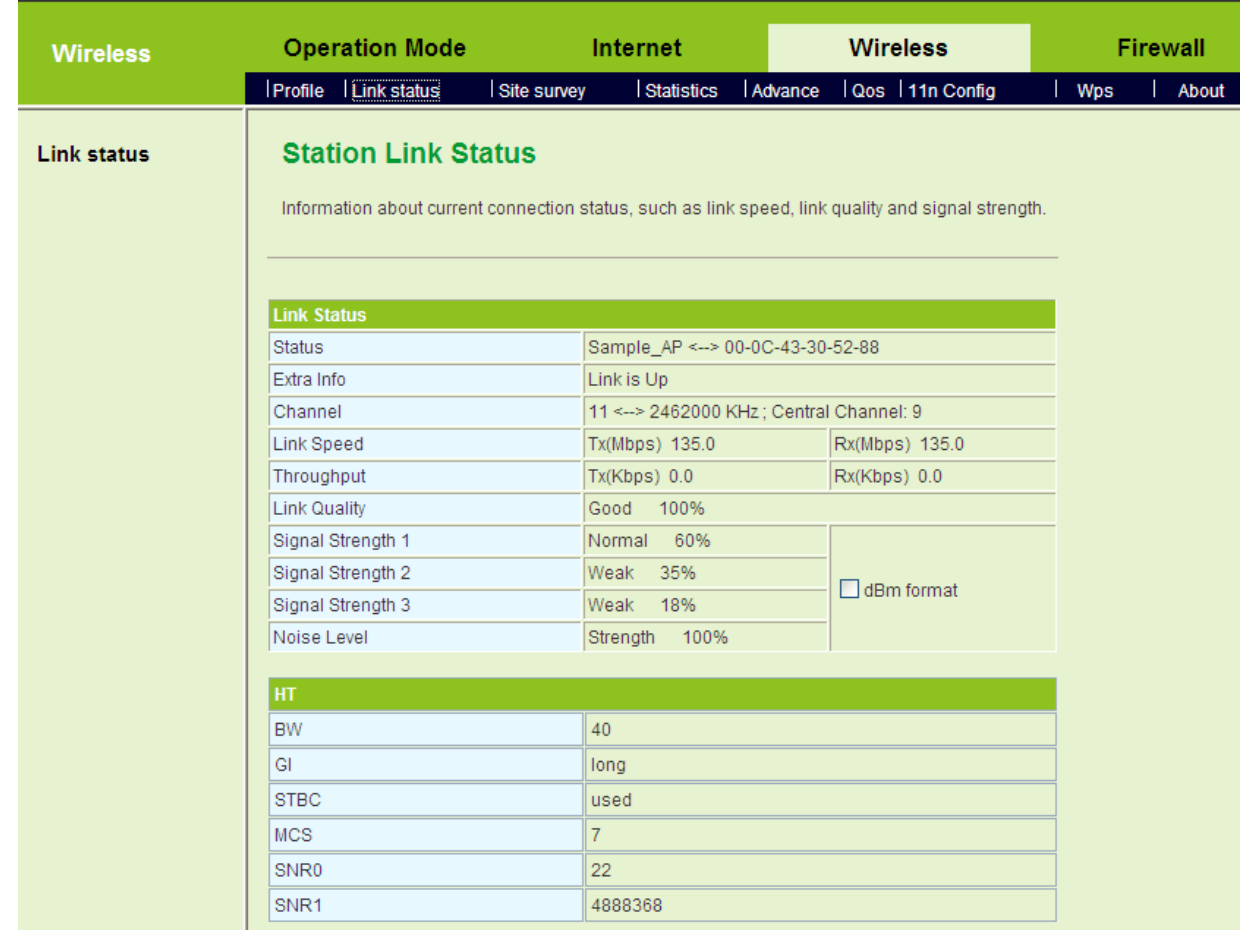

(2) On the **Station List** page of AP, you can view the STA in the **Wireless Network** list.

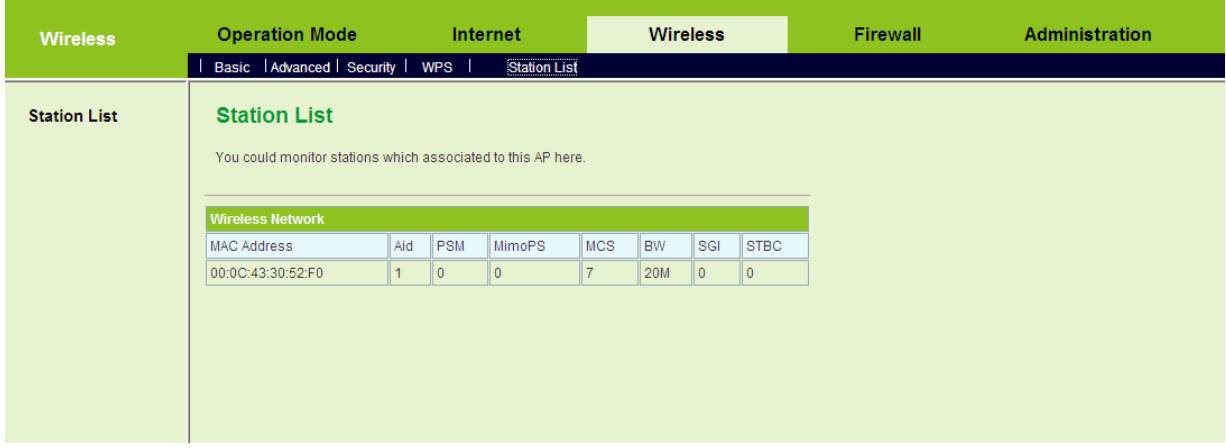

### **5.5.9 About**

Click **Wireless** > **About** to display the **Station About** page.

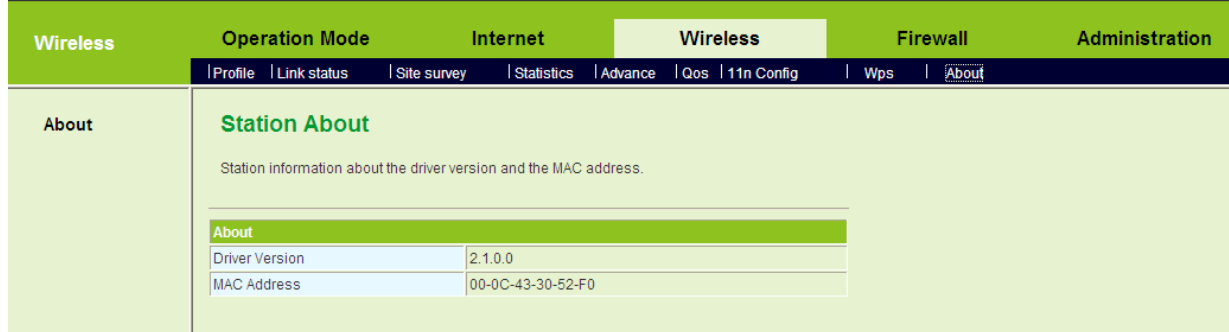

On this page, you can view the AP's driver version and MAC address.

# **5.6 Firewall**

The following figure shows the navigation menu of **Firewall**:

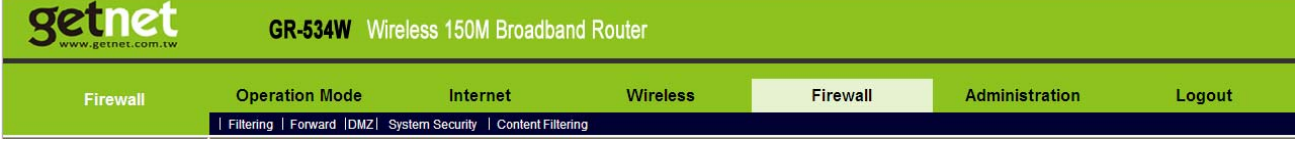

Firewall is an advanced setting, which is used to block or allow the data packets that pass through the AP. The sub-menus of the **Firewall** include **Filtering**, **Forward**, **DMZ**, **System Security**, and **Content Filtering**.

### **5.6.1 Filtering**

Click **Firewall** > **Filtering** to display the **MAC/IP/Port Filtering Settings** page.

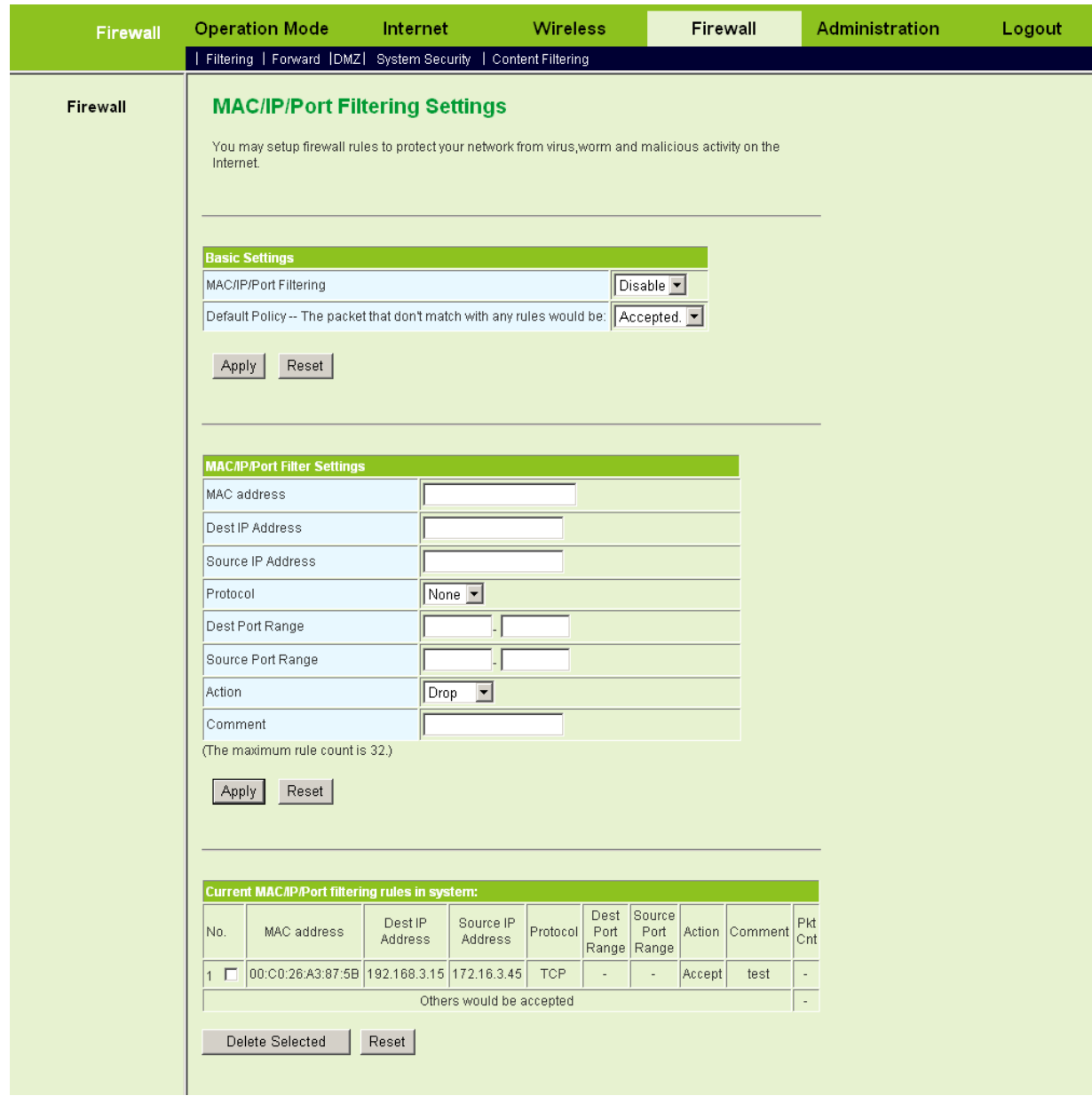

# **Basic Settings**

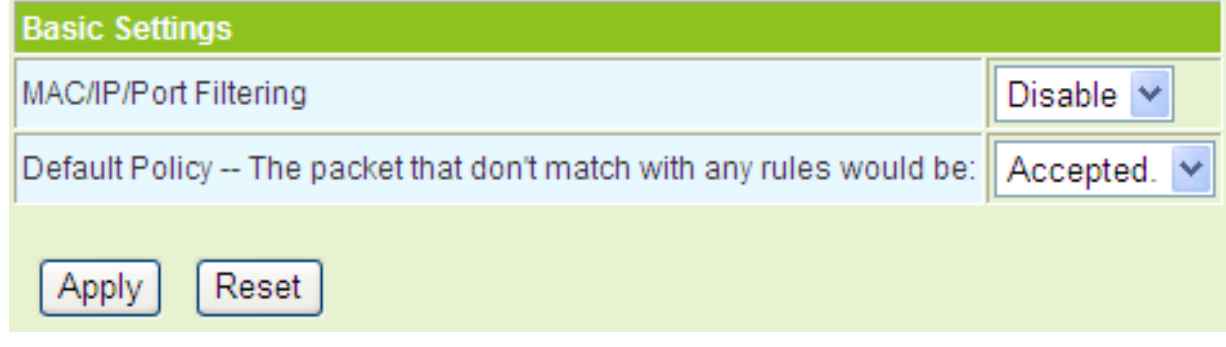

The parameters of **Basic Settings** are described as follows:

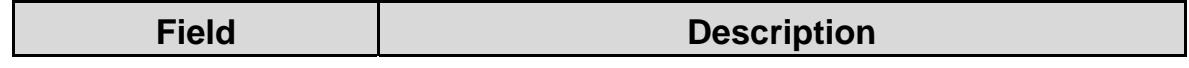

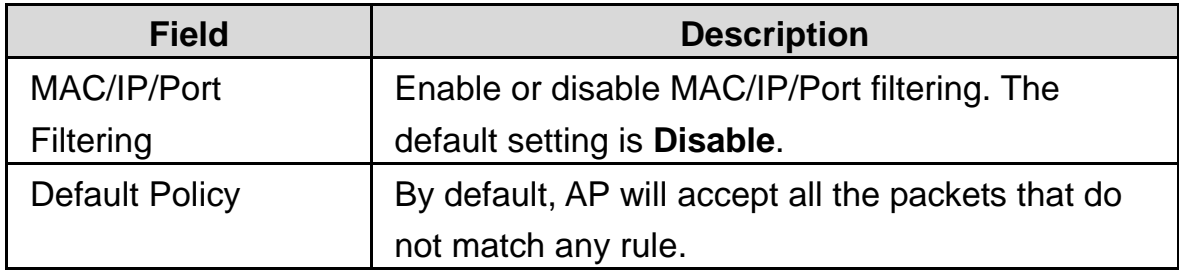

### **MAC/IP/Port Filter Settings**

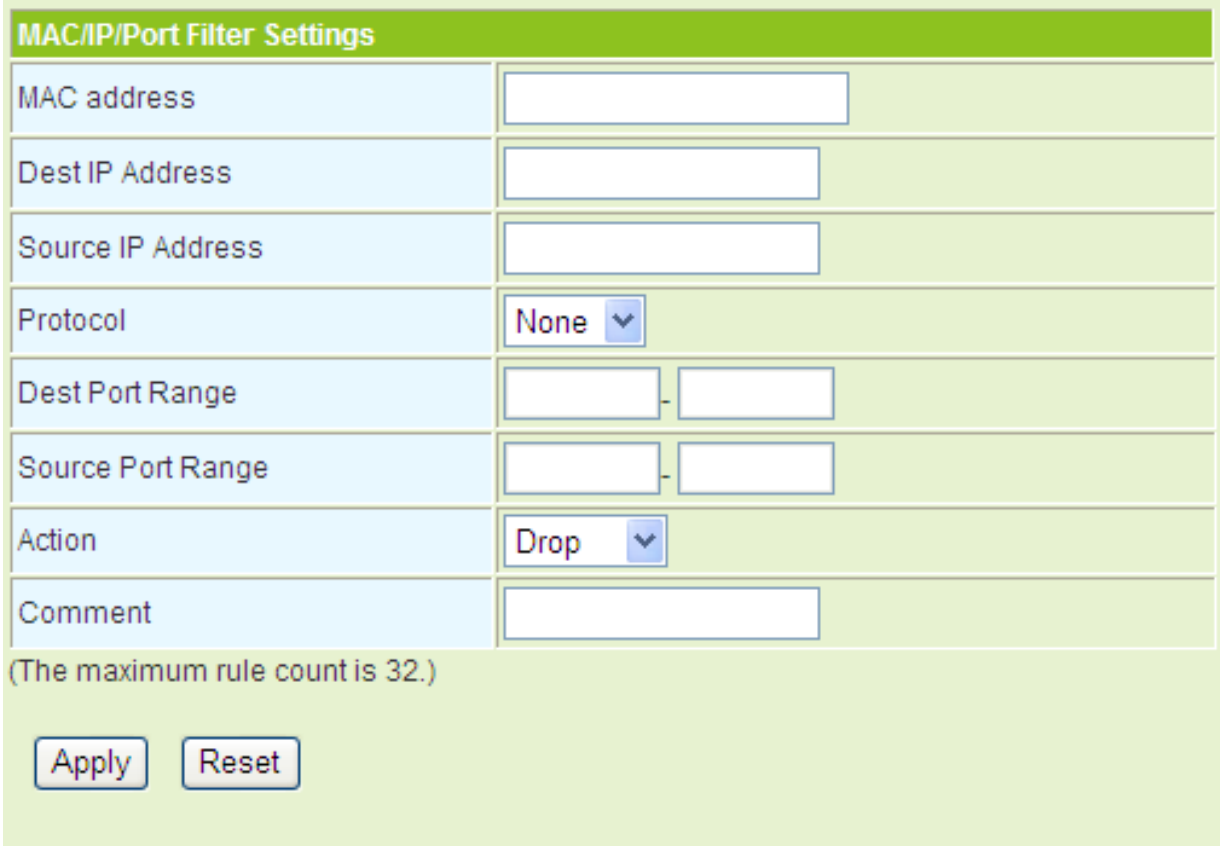

The filter modes of **MAC/IP/Port Filter Settings** are described as follows:

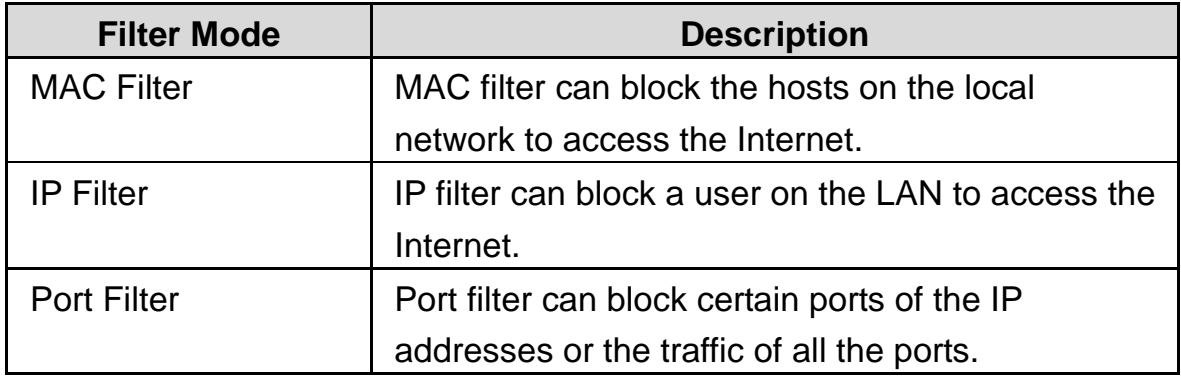

On this page, the maximum rule number you can add is 32.

When the data packets match the following parameters, the data packets will be discarded.

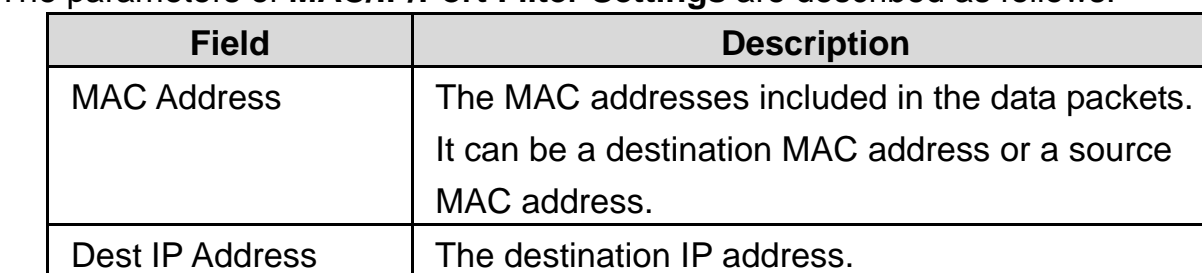

Protocol The protocol types of data packets, includes **TCP**,

**UDP**, and **ICMP**.

Dest Port Range  $\vert$  The destination port range is 1~65535.

Source Port Range | The source port range is 1~65535.

The parameters of **MAC/IP/Port Filter Settings** are described as follows:

#### **Note:**

*You should set at least a parameter above, or you may set several parameters or all the parameters above.* 

#### **Current MAC/IP/Port Filtering Rules in System**

Source IP Address | The source IP address.

Action Select **Accept** or **Drop**. Comment Comment about the rule.

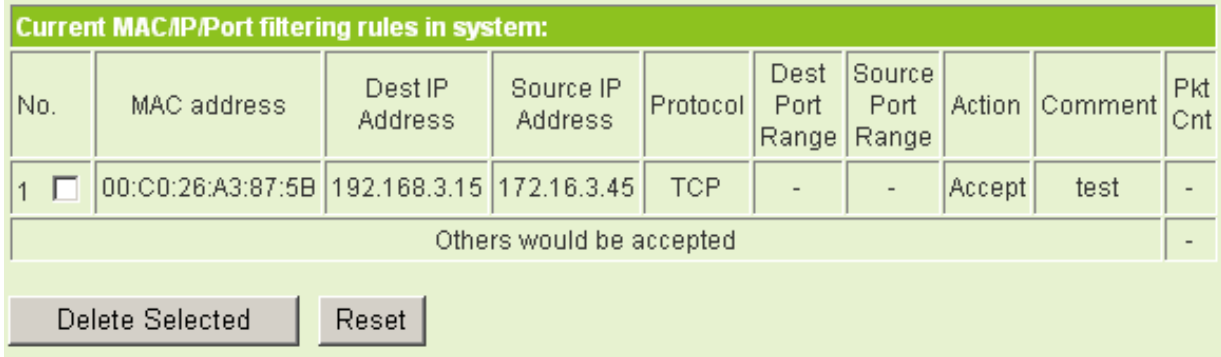

The figure above shows the current rules in the system.

## **5.6.2 Virtual Server**

Firewall can prevent unexpected traffic on the Internet from your host on the LAN. The virtual server can create a channel that can pass through the firewall. In that case, the host on the Internet can communicate with a host on your LAN within certain port range.

### Click **Firewall** > **Forward** to display the **Virtual Server Settings** page.

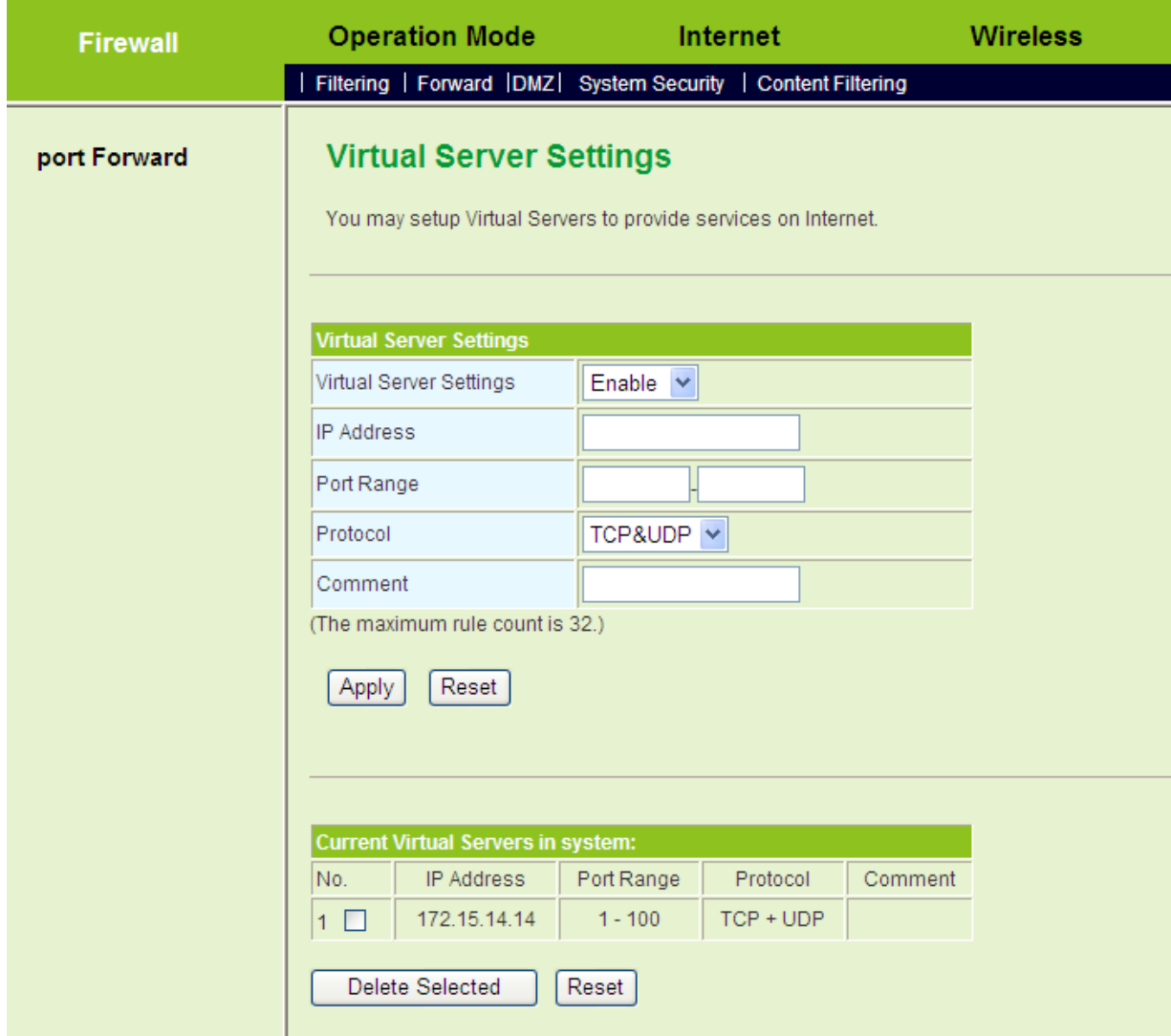

### **Virtual Server Settings**

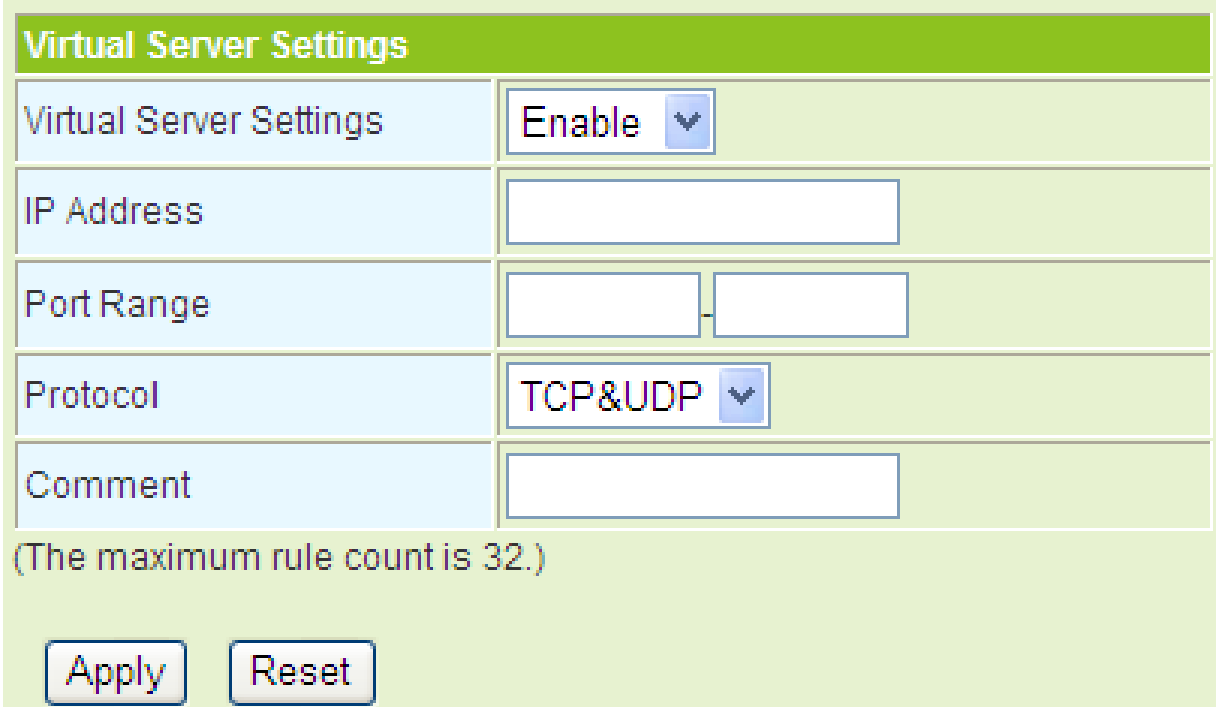

The parameters of **Virtual Server Settings** are described as follows:

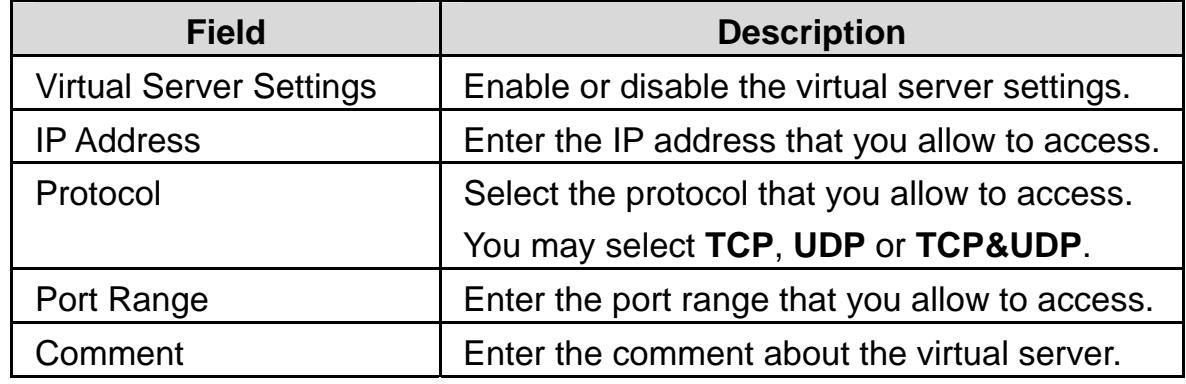

### **Current Virtual Servers in System**

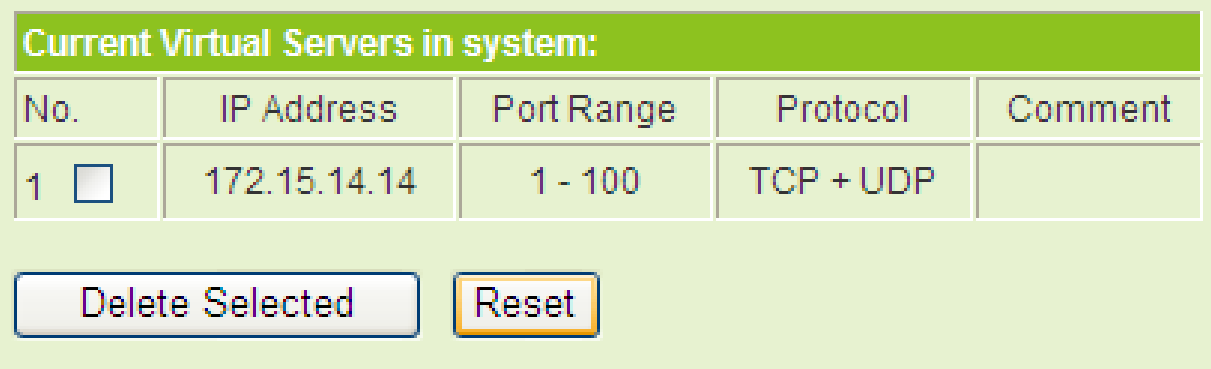

The figure above shows the current virtual server in the system.

# **5.6.3 DMZ**

DMZ allows all the ports of a PC on your LAN to be exposed to the Internet. Set the IP address of the PC to be DMZ host, so that the DMZ host will not be blocked by firewall.

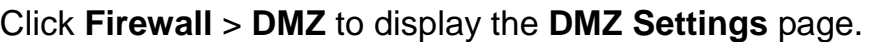

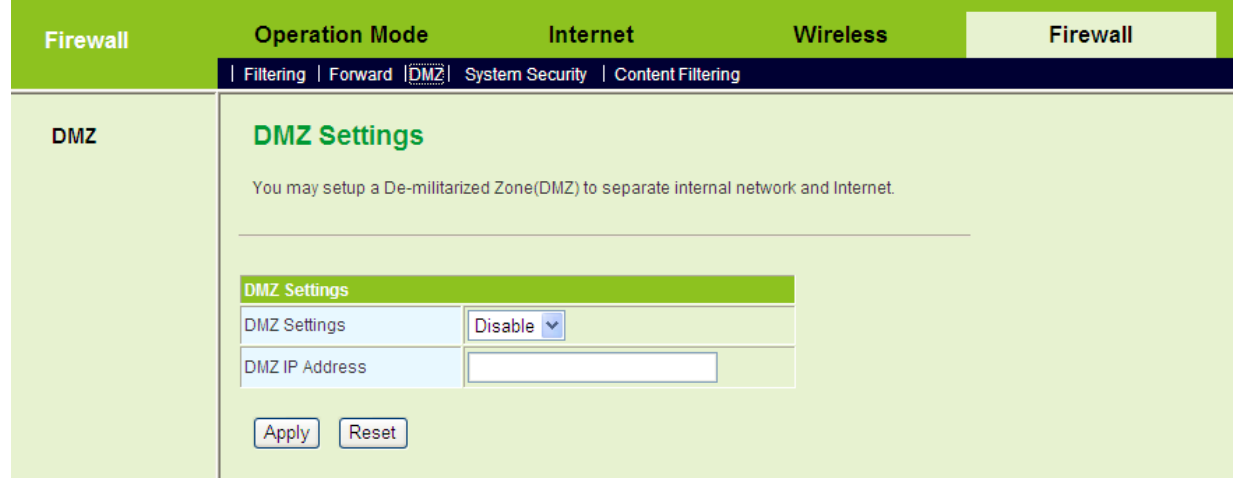

The parameters of **DMZ settings** are described as follows:

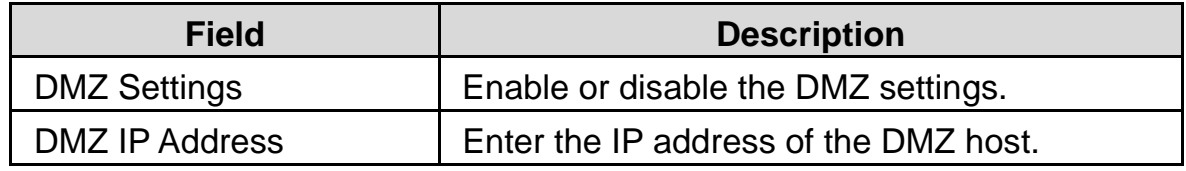

After finishing the settings, click the **Apply** button to apply the settings.

### **5.6.4 System Security**

Click **Firewall** > **System Security** to display the **System Security Settings** page.

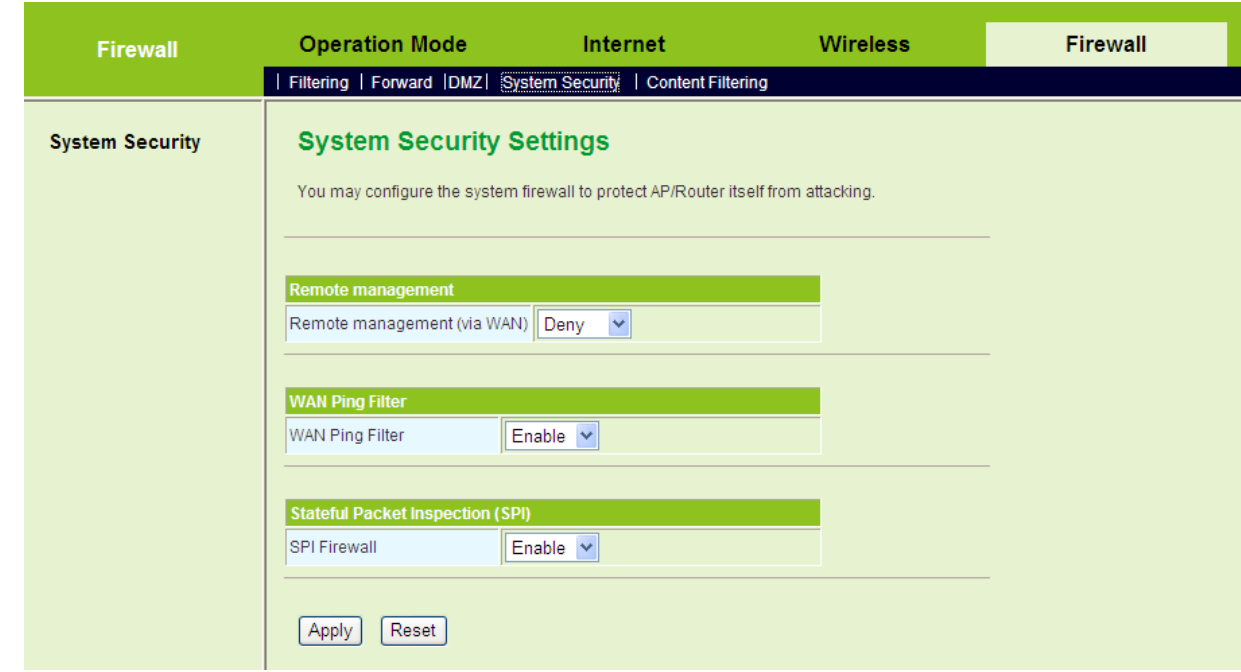

This page provides the security management for the WAN interface.

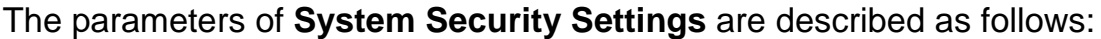

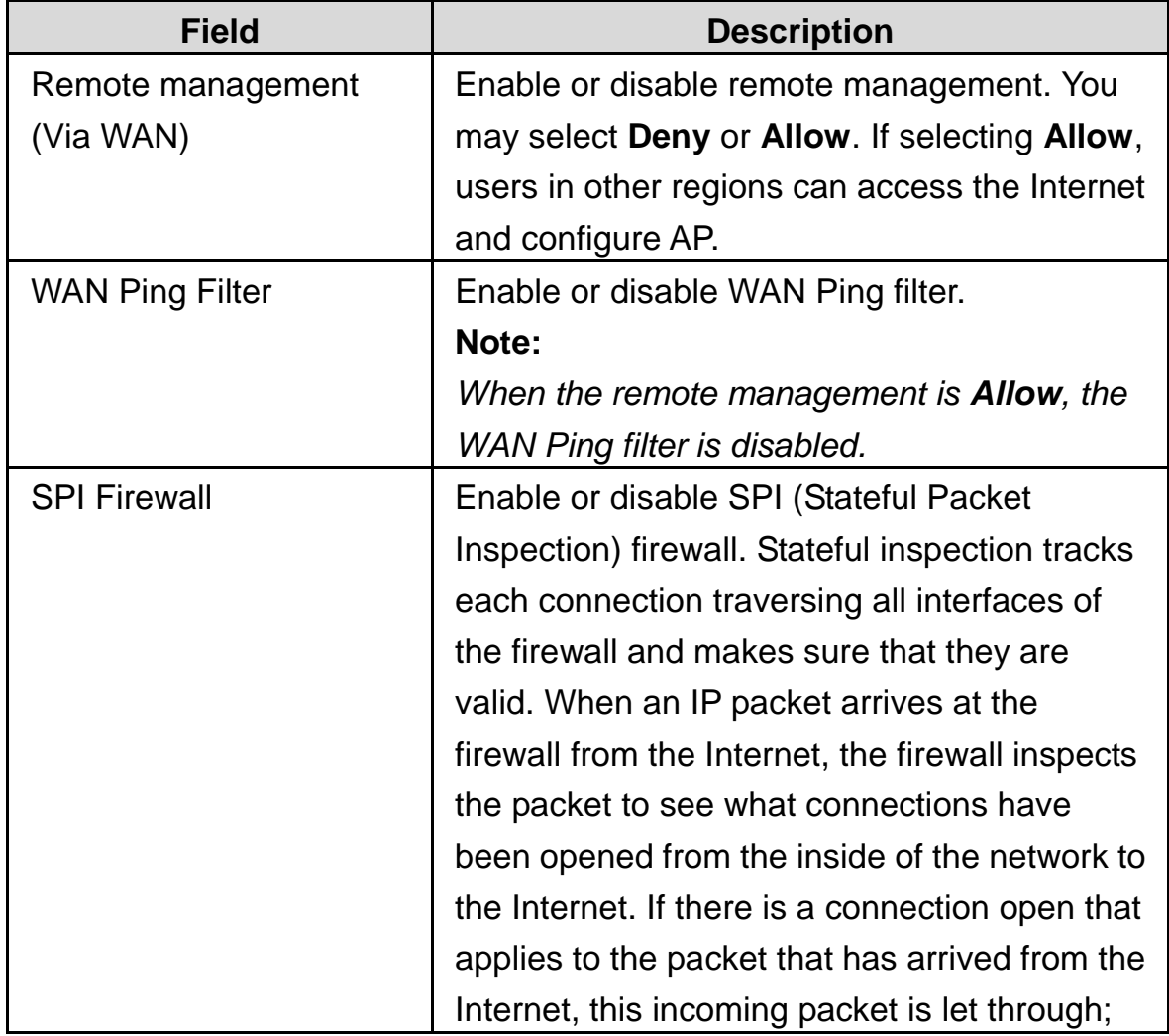

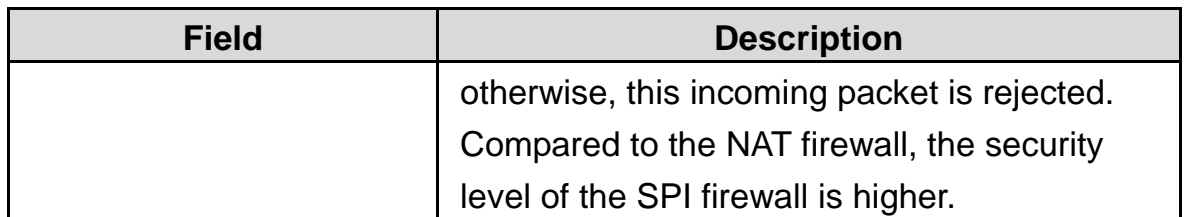

# **5.6.5 Content Filtering**

Content filter can prevent user on LAN from accessing some Web sites on the Internet.

Click **Firewall** > **Content Filtering** to display the **Content Filtering Settings** page.

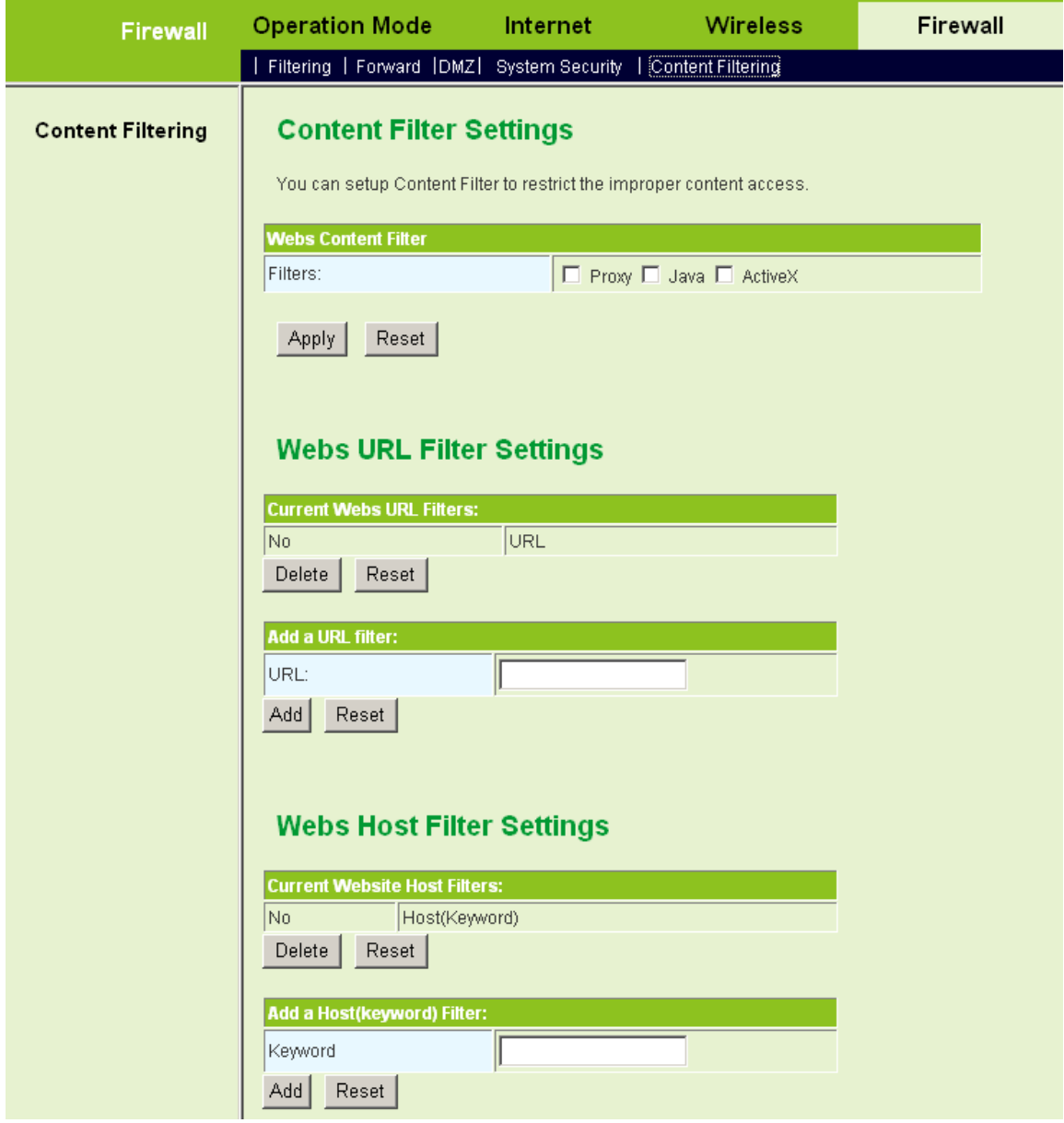

**Webs Content Filter** 

# **Content Filter Settings**

You can setup Content Filter to restrict the improper content access.

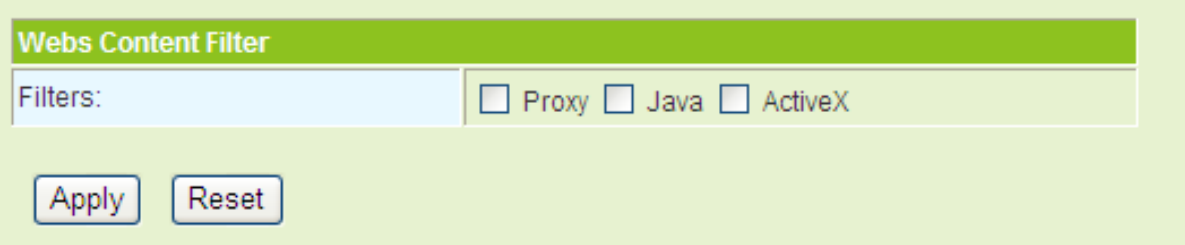

**Webs Content Filter** includes three types of filters. See the following table:

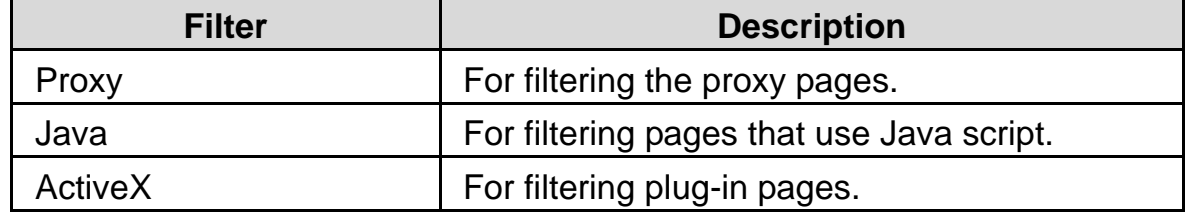

#### **Current Webs URL Filters**

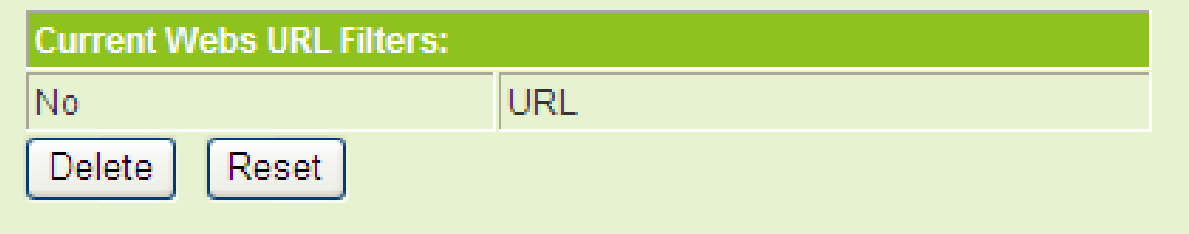

The figure above shows the current Web URL filters in the system.

#### **Add a URL Filter**

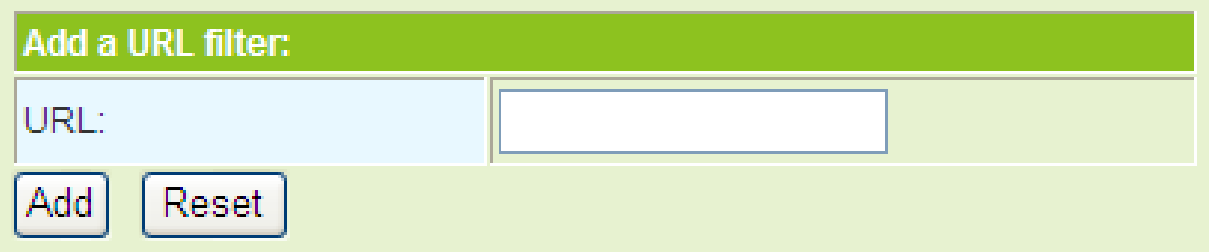

URL: Enter the URL that needs to be filtered.

#### **Current Website Host Filters**

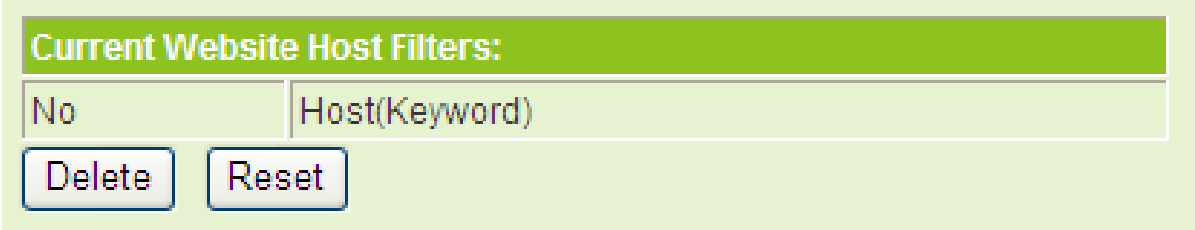

The figure above shows the current Website host filters in the system.

### **Add a Host (keyword) Filter**

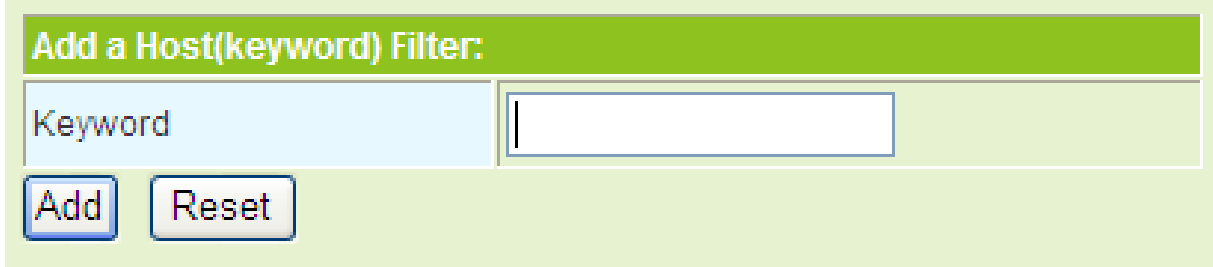

Keyword: Enter the key words of the host that needs to be filtered. After finishing the settings, click the **Add** button to add a new host filter.

# **5.7 Administration**

The following figure shows the navigation menu of the **Administration**:

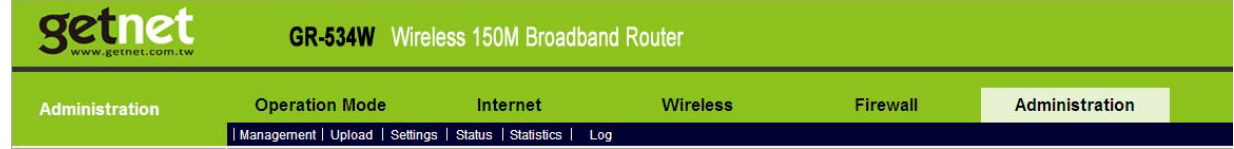

The sub-menus of the **Administration** include **Management**, **Upload**, **Settings**, **Status**, **Statistics** and **Log**.

## **5.7.1 Management**

Click **Administration** > **Management** to display the **System Management** page.

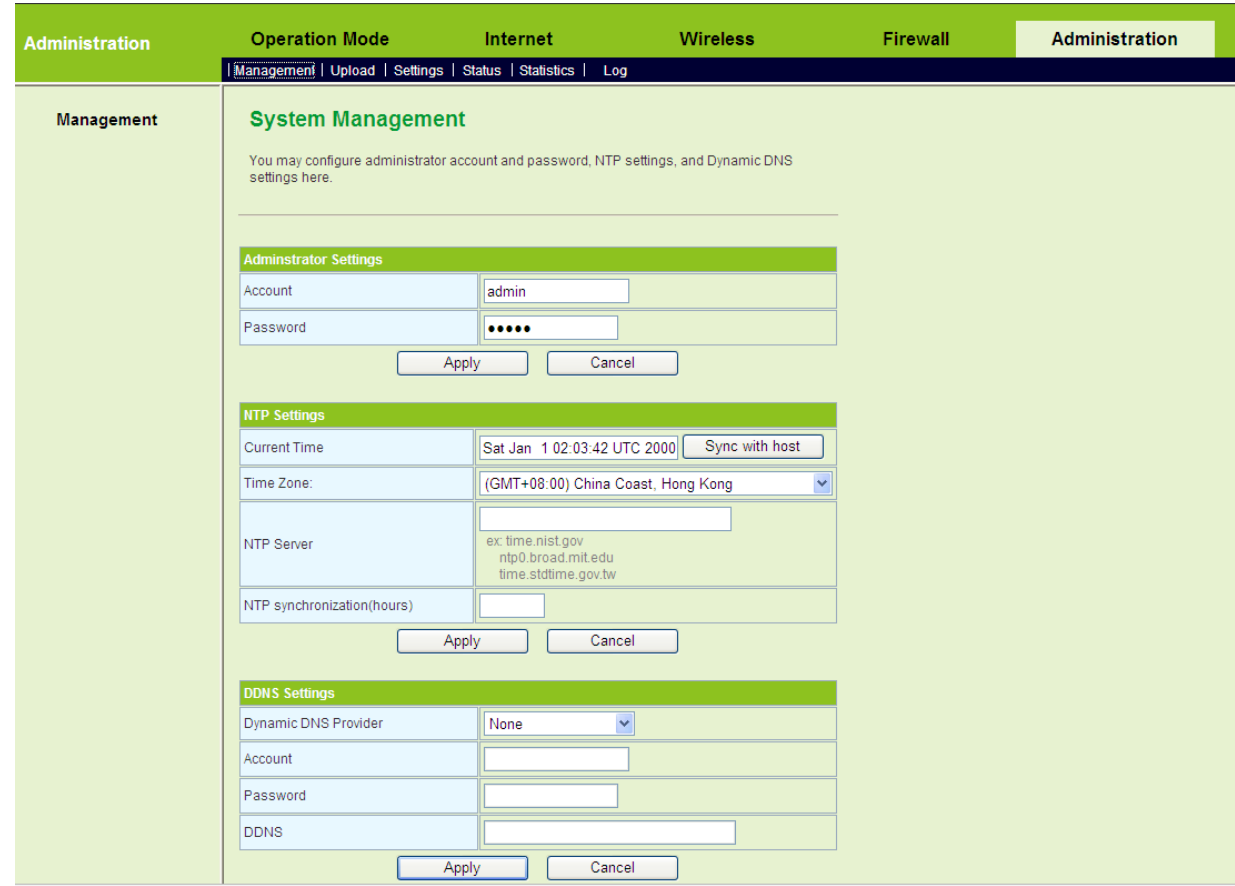

This page provides administration settings, NTP settings, and DDNS settings.

### **Administrator Settings**

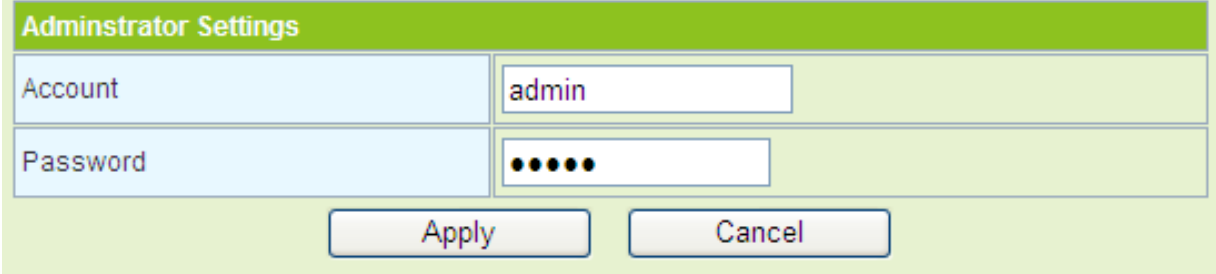

The parameters of **Administrator Settings** are described as follows:

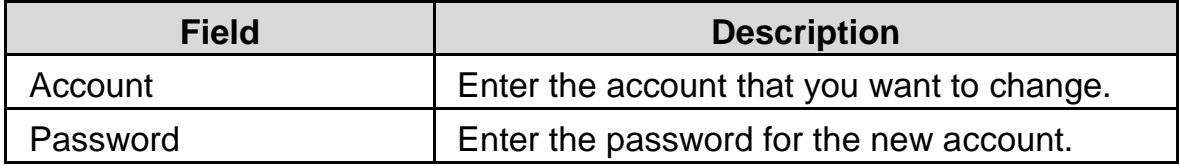

*If you forget the account and the password, please press the Reset button. The system will return to the factory default settings. The default account and the password are Admin.* 

#### **NTP Settings**

You may set the AP time to synchronize the time with your PC or the NTP server.

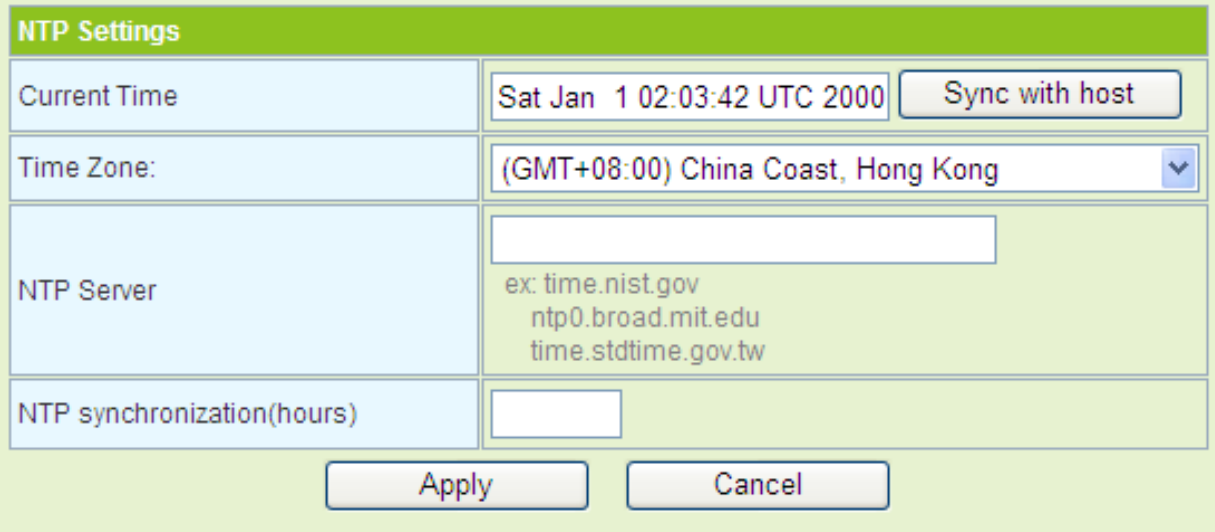

The parameters of the **NTP Settings** are described as follows:

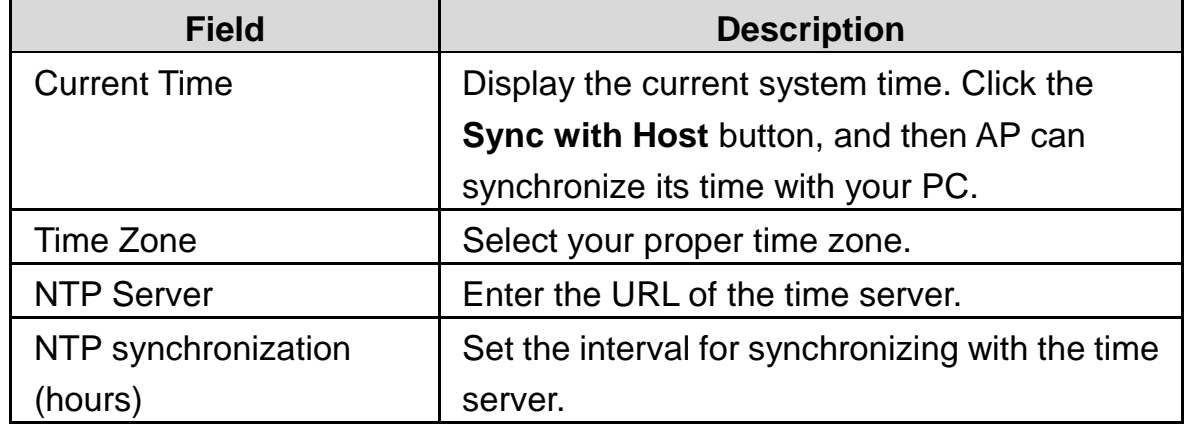

#### **DDNS Settings**

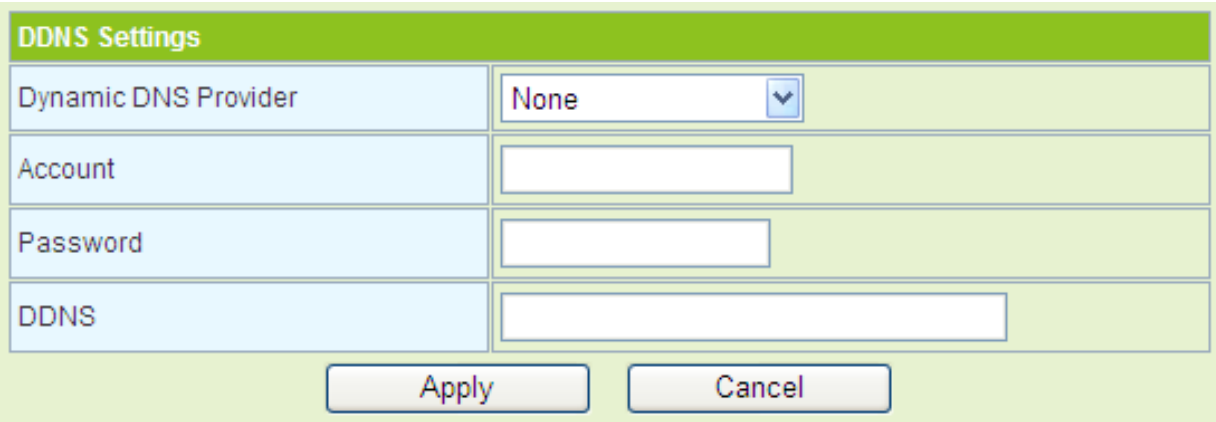

The parameters of **DDNS Settings** are described as follows:

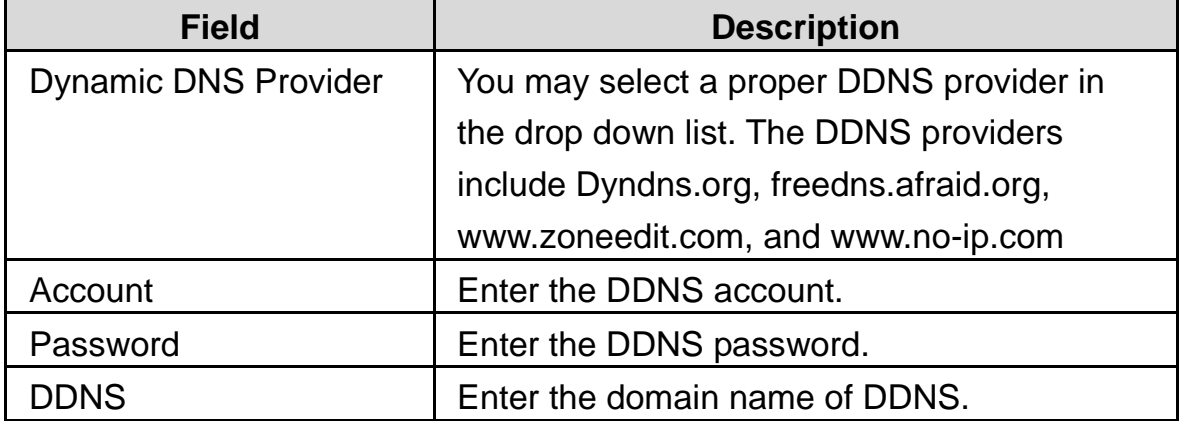

# **5.7.2 Upload Firmware**

Click **Administration** > **Upload** to display the **Upload Firmware** page.

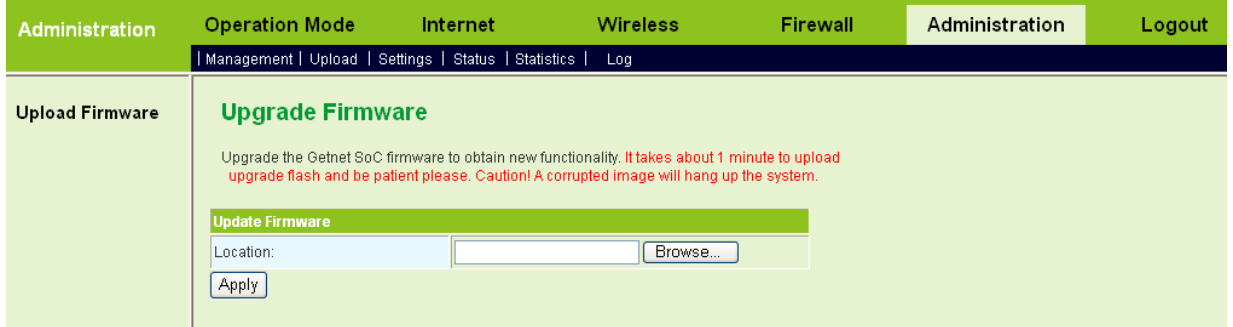

If you want to upload the firmware, click the **Browse…** button to choose the correct new firmware, and then click the **Apply** button. System begins to upgrade firmware. After upgrading firmware, system reboots and automatically enters the Web page.

**Note:** 

*Upgrading firmware will make the AP return to the factory defaults. In order to avoid the settings loss, please save the settings before upgrading firmware. During upgrading, do not cut off the power or press the Reset button.* 

### **5.7.3 Settings Management**

Click **Administration** > **Settings** to display the **Settings Management** page.

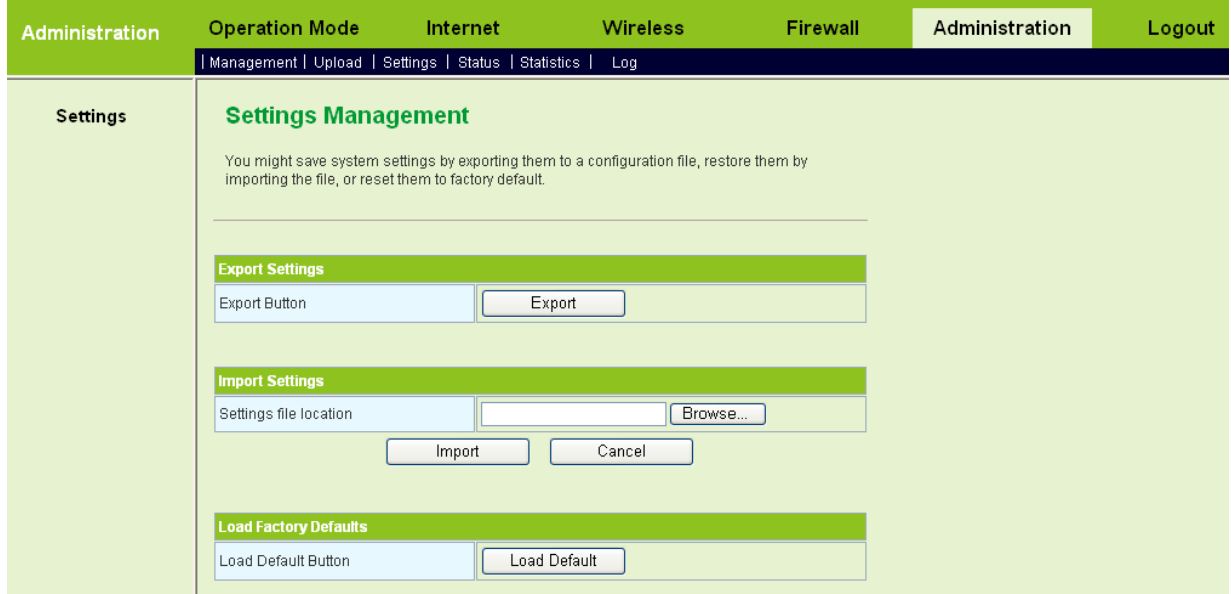

The parameters on this page are described as follows:

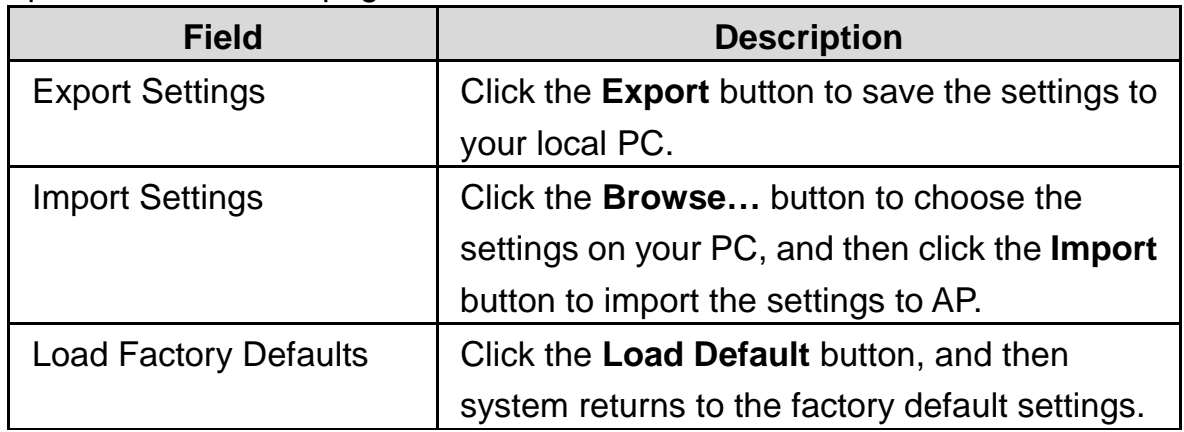

#### **5.7.4 Status**

Click **Administration** > **Status** to display the **Access Point Status** page.

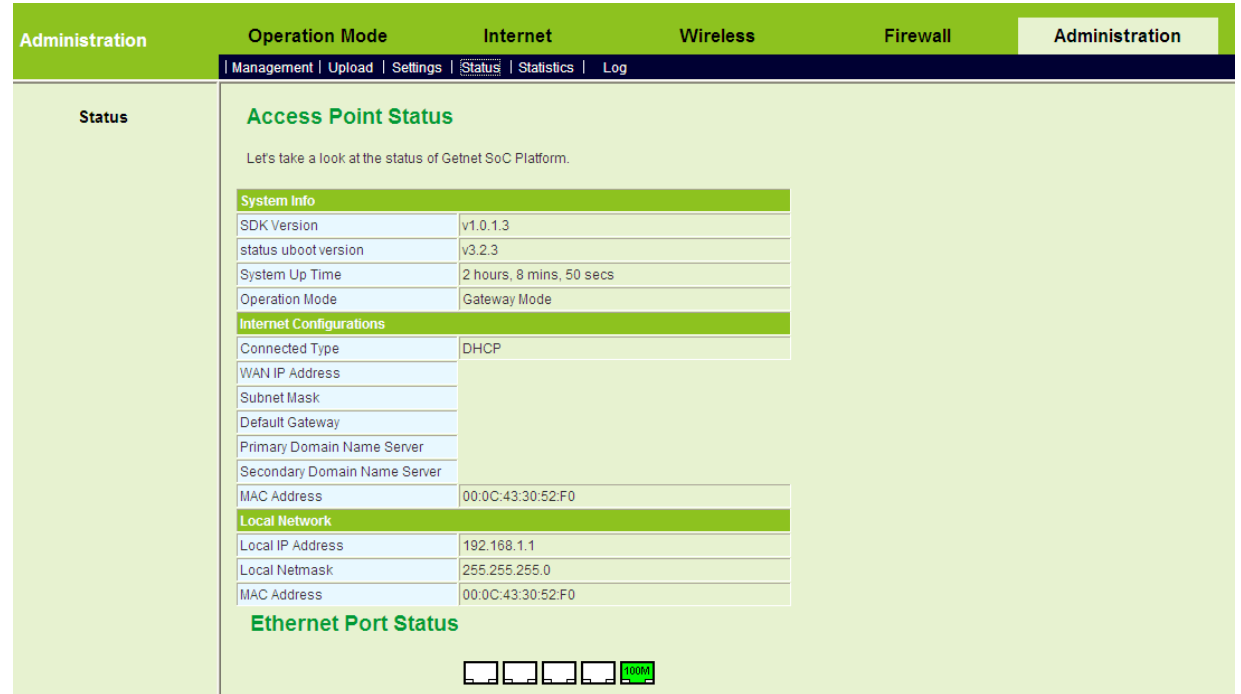

This page displays system information, Internet configuration, and local network settings.

# **5.7.5 Statistic**

Click **Administration** > **Statistics** to display the **Statistic** page.

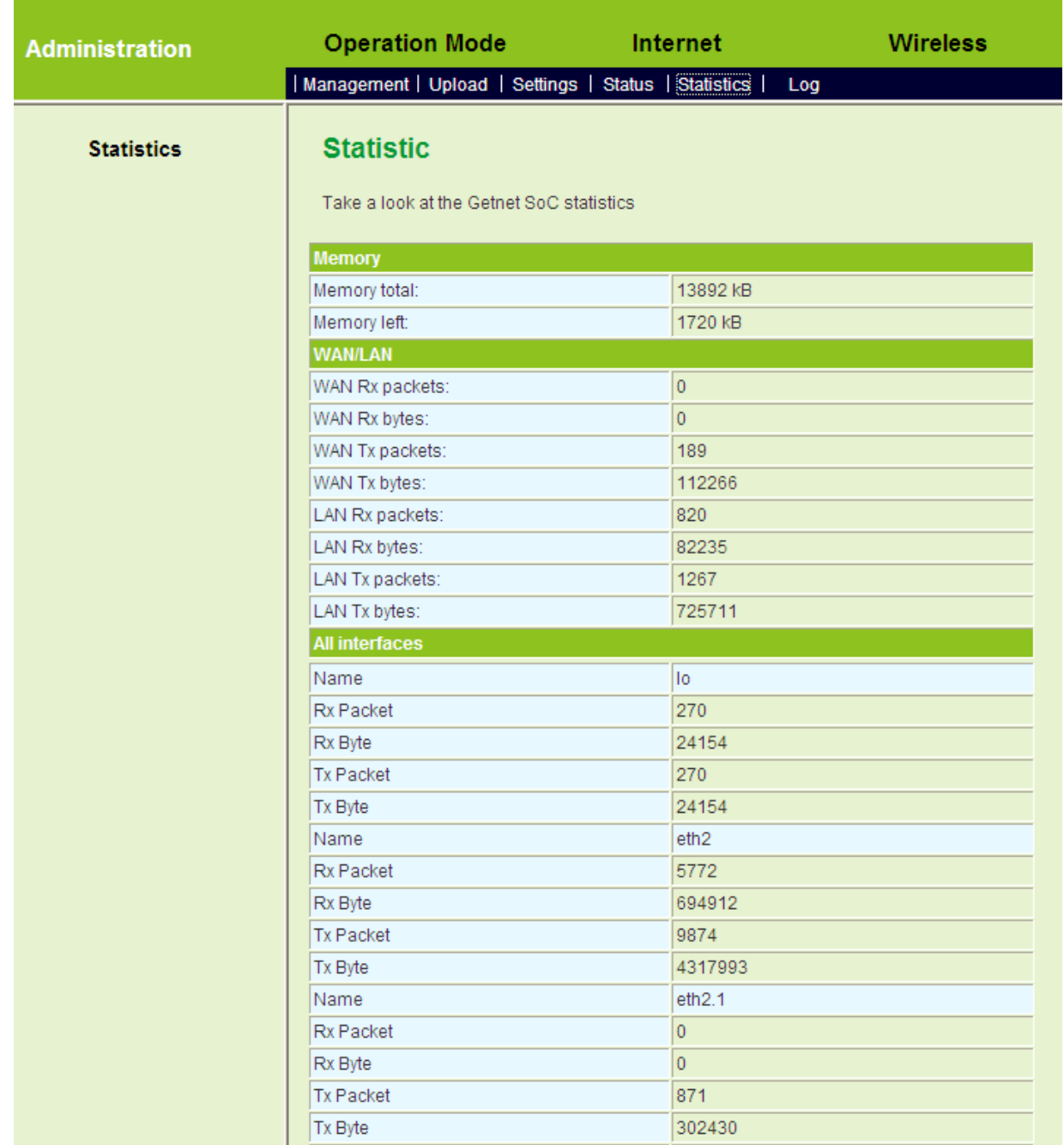

This page displays the memory status, the numbers of transmitted and received data packets of the WLAN, LAN, and WAN.

# **5.7.6 System Log**

Click **Administration** > **Log** to display the **System Log** page.

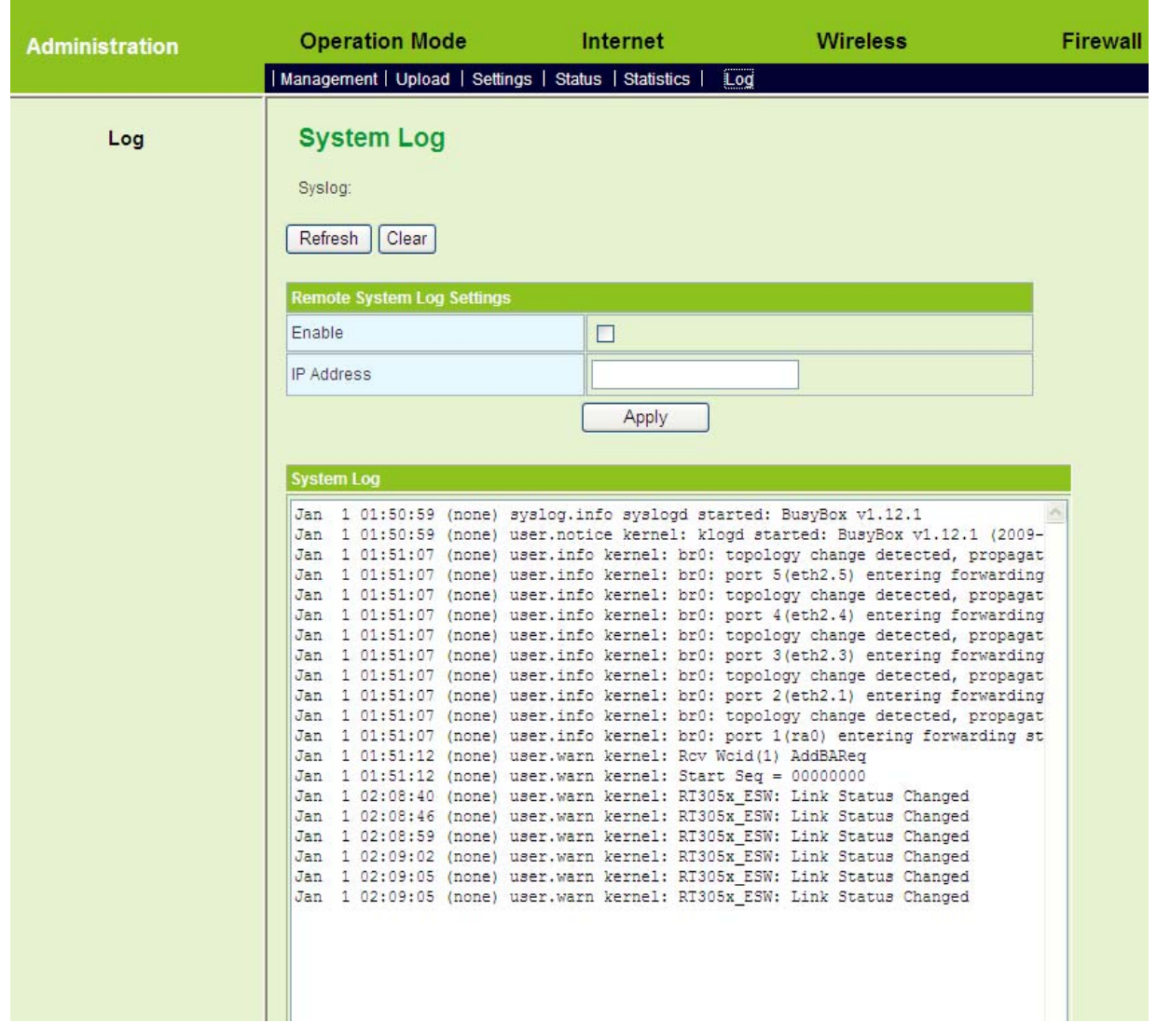

On this page, you are allowed to set the log server and view the system log.

After enabling the remote log server and enter the IP address of the server, click the **Apply** button, and then the log information can be sent to the remote log server.

# **6 Troubleshooting**

**Why you can not access Web page to configure AP?** 

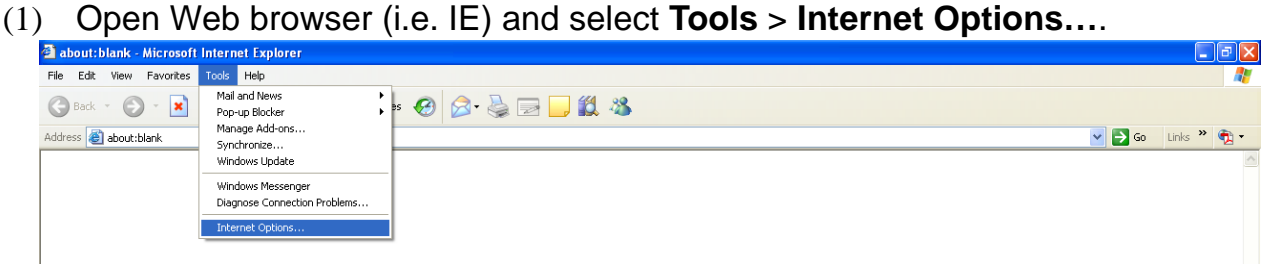

(2) Click **Delete Cookies…** and **Delete Files…** respectively.

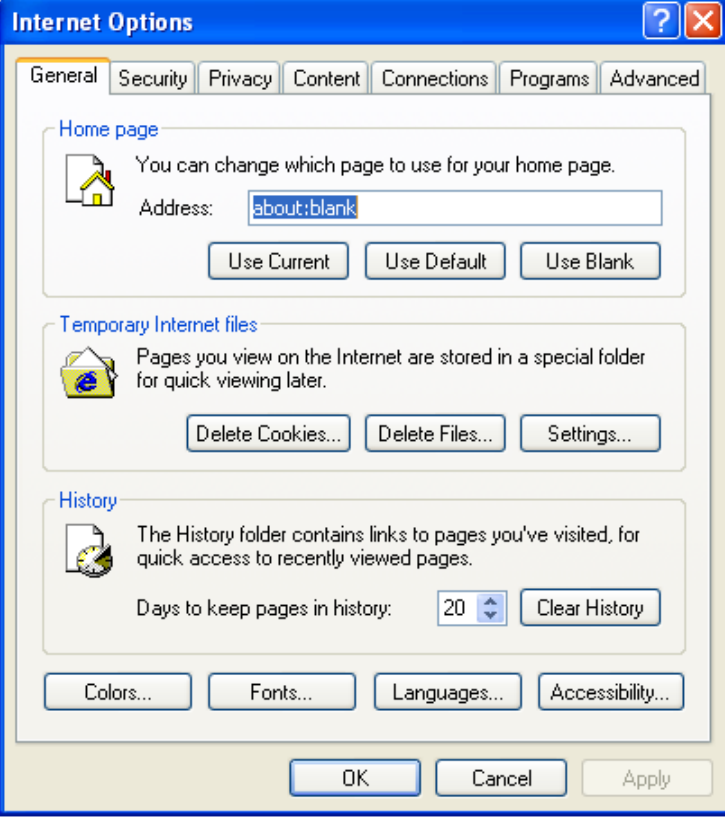

#### **Why you can not establish the network connection?**

- Beyond the wireless coverage
- (1) Place the device near to the client.
- (2) Try to change the channel setting
- Authentication problem
- (1) Use the cable to connect the computer to the device.
- (2) Check the network security setting.
- (3) Try to reset the device by pressing the **Reset** button.
- Can not search the device.
- (1) Try to reset the router and test the device again.
- (2) Check the setting of the wireless network card.
- (3) Check the SSID and the encryption setting.

## **Why you can not access the Internet wirelessly via the device?**

- (1) Place the device to the wireless area where user can access the Internet.
- (2) Check whether the wireless network card can connect to the right station.
- (3) Check whether the wireless channel accords with the channel that your country or zone states.
- (4) Check the encryption configuration.
- (5) Check whether your ADSL cable is connected to the correct interfaces.
- (6) Replace a network cable to connect to the device.

## **Why you can not access the Internet?**

- (1) Check whether the LEDs status on the ADSL modem and the wireless device is normal.
- (2) Check whether the WAN indicator is on. If the WAN indicator is off, please check whether the cable connected to the WAN interface is loose.
- (3) When the Link indicator keeps on but does not blink, it indicates that the device has accessed the Internet.
- (4) Reboot your computer.
- (5) Set the device again.
- (6) Check whether the WAN LED is on.
- (7) Check the encryption setting of wireless network.
- (8) Check whether the PC that connects to the device can acquire the IP address via the wireless network or the cable network.
- (9) Check the LAN settings of your Internet options, and do not use a proxy server for your LAN. See the following figure:

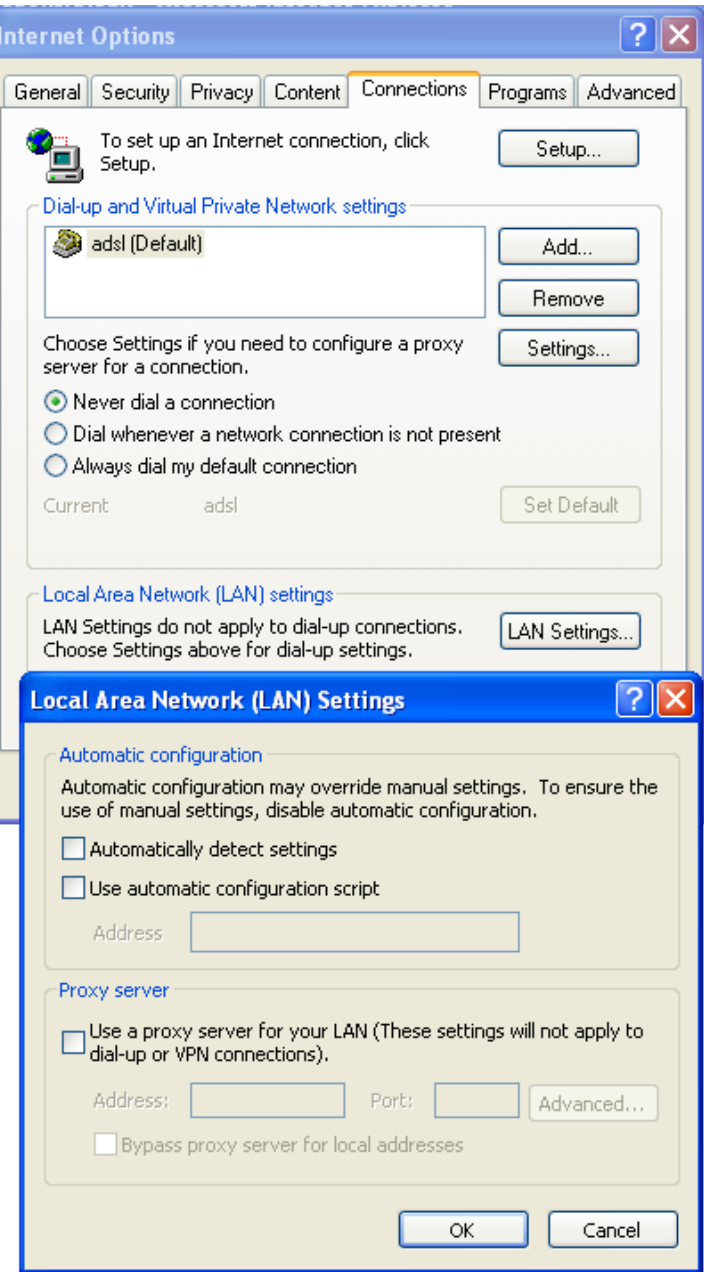

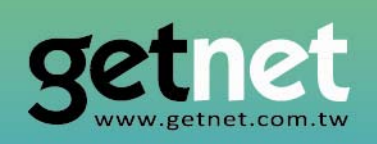

**EDIMAX Technology Co., Ltd.** www.getnet.com.tw